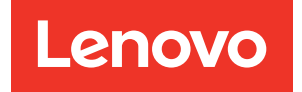

# Guia de configuração do ThinkSystem SR645

Tipos de máquina: 7D2X e 7D2Y

#### **Nota**

Antes de usar estas informações e o produto suportado por elas, leia e compreenda as informações e instruções de segurança, que estão disponíveis em: [http://thinksystem.lenovofiles.com/help/topic/safety\\_documentation/pdf\\_files.html](http://thinksystem.lenovofiles.com/help/topic/safety_documentation/pdf_files.html)

Além disso, certifique-se de estar familiarizado com os termos e condições da garantia Lenovo para o seu servidor, que estão disponíveis em: <http://datacentersupport.lenovo.com/warrantylookup>

#### Décima-quarta edição (Abril de 2024)

#### © Copyright Lenovo 2020, 2024.

AVISO DE DIREITOS LIMITADOS E RESTRITOS: se dados ou software forem fornecidos de acordo com um contrato de GSA (Administração de Serviços Geral), o uso, a reprodução ou a divulgação estarão sujeitos às restrições definidas no Contrato Nº GS-35F-05925.

# <span id="page-2-0"></span>Conteúdo

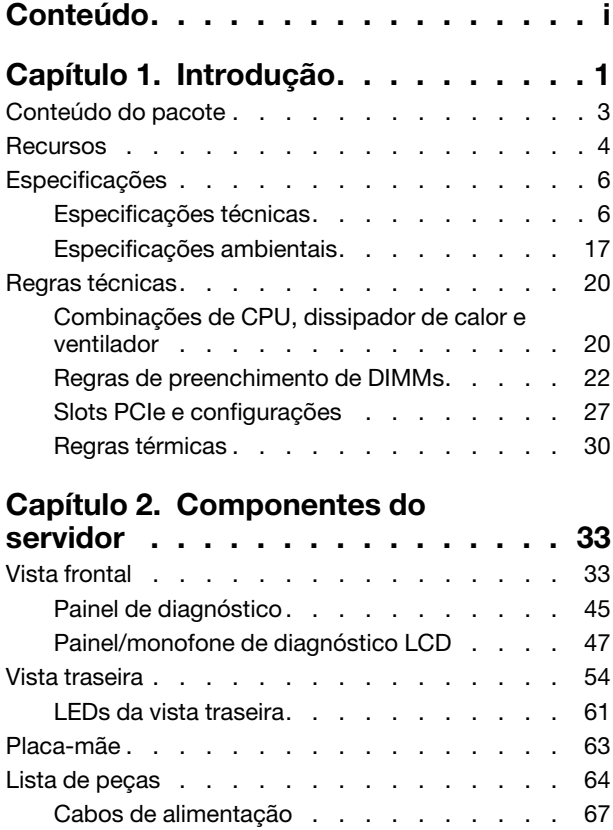

# [Capítulo 3. Roteamento de cabos](#page-72-0)

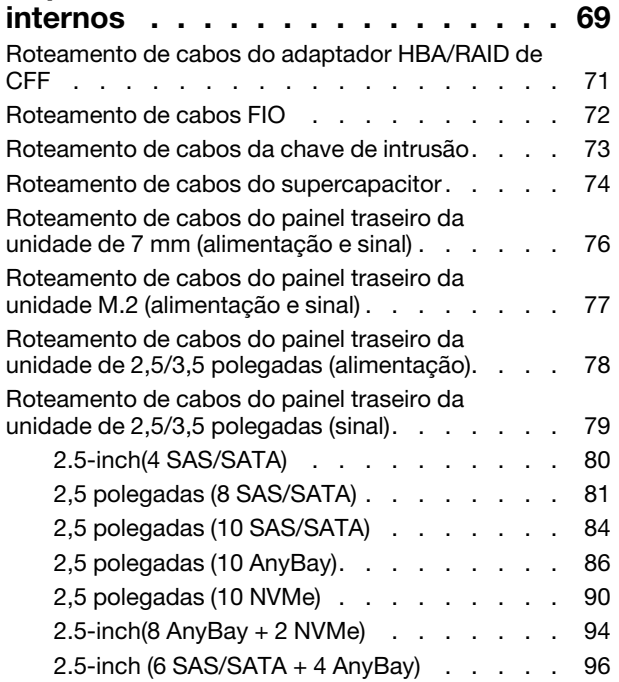

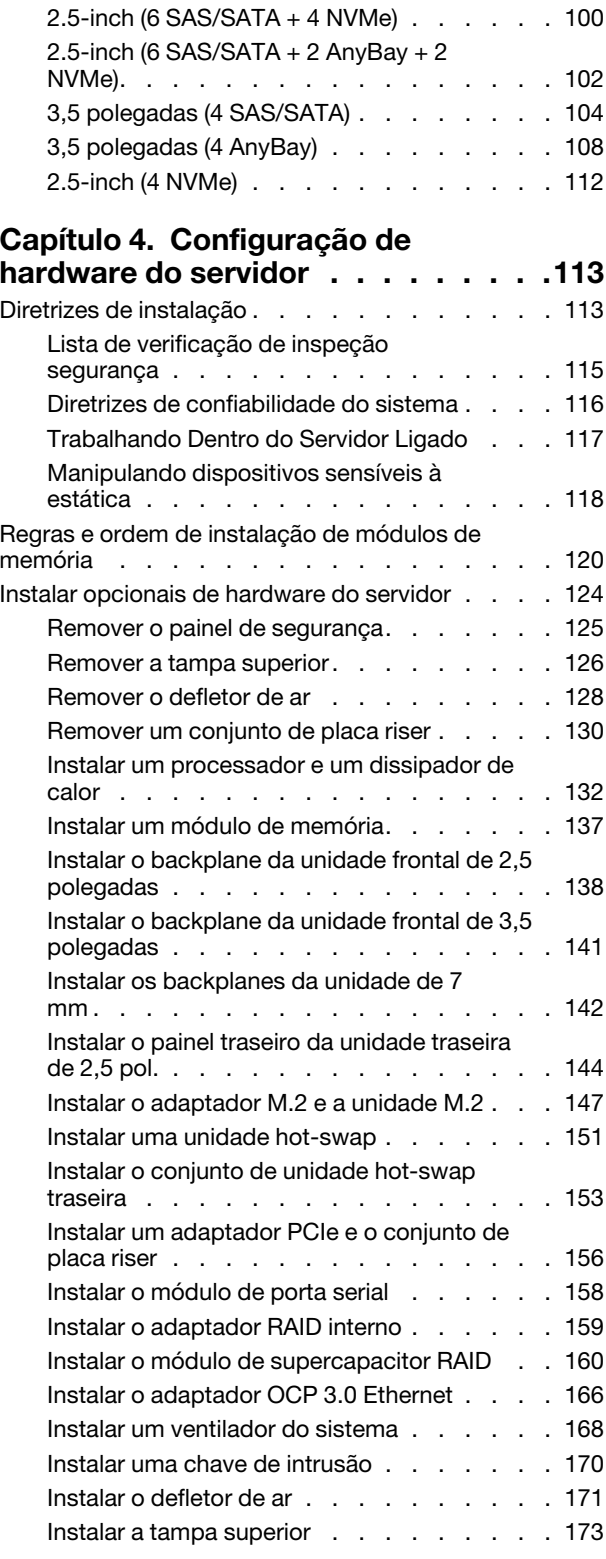

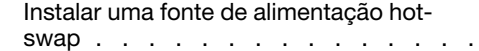

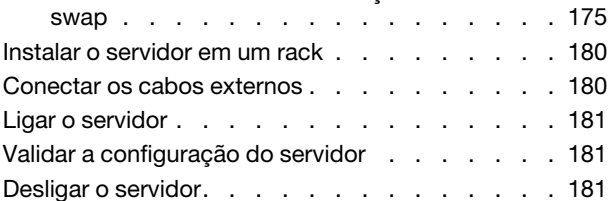

# [Capítulo 5. Configuração do](#page-186-0)

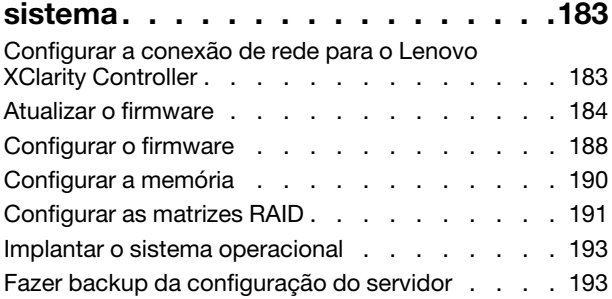

# [Capítulo 6. Resolvendo problemas](#page-198-0)

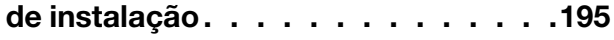

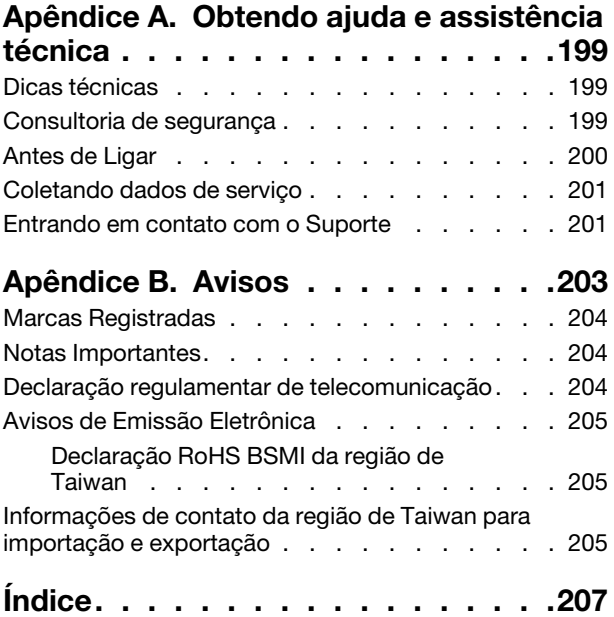

# <span id="page-4-0"></span>Capítulo 1. Introdução

O servidor ThinkSystem™ SR645 é um servidor 1U de 2 soquetes que conta com a nova família de processadores AMD® EPYC™ 7002. O servidor oferece uma ampla seleção de configurações de unidade e slot e oferece alto desempenho e expansão para várias cargas de trabalho de TI. Combinando desempenho e flexibilidade, o servidor é uma ótima opção para empresas de todos os tamanhos.

Desempenho, facilidade de utilização, confiabilidade e recursos de expansão foram considerações essenciais no projeto do servidor. Esses recursos de projeto permitem a personalização do hardware do sistema para atender às suas necessidades atuais e proporcionam recursos flexíveis de expansão para o futuro.

O servidor tem garantia limitada. Para obter detalhes sobre a garantia, consulte: <https://support.lenovo.com/us/en/solutions/ht503310>

Para obter detalhes sobre sua garantia específica, consulte: <http://datacentersupport.lenovo.com/warrantylookup>

#### Identificando seu servidor

Quando você entrar em contato com a Lenovo para obter ajuda, as informações de tipo e número de série da máquina ajudam os técnicos de suporte a identificar seu servidor e a prestar atendimento mais rápido.

O tipo de máquina e número de série estão no rótulo de identificação na trava direita do rack na parte frontal do servidor.

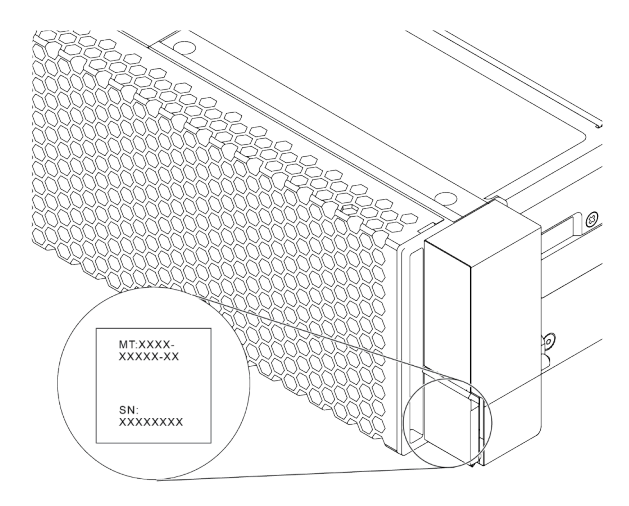

Figura 1. Local da etiqueta de identificação

#### Rótulo de acesso à rede do XClarity Controller

A etiqueta de acesso à rede do XClarity® Controller está no lado superior da aba de informações removível, conforme mostrado. Depois de acessar o servidor, retire a etiqueta de acesso à rede do XClarity Controller e guarde-o em local seguro para uso futuro.

Nota: A guia informações extraíveis está localizada na parte inferior direita do lado frontal do servidor. Para obter informações detalhadas, consulte ["Vista frontal" na página 33](#page-36-1).

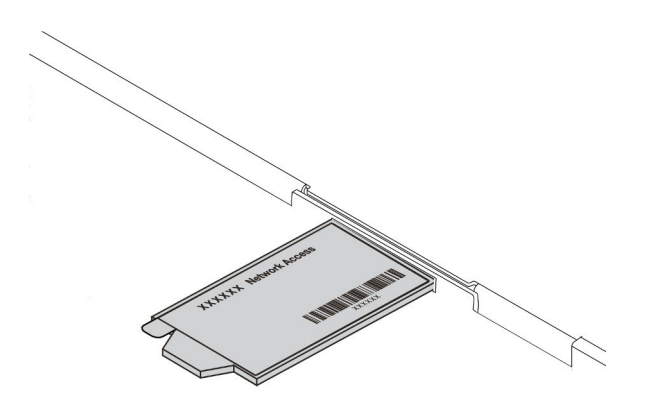

Figura 2. Local do rótulo de acesso à rede do XClarity Controller

#### Código de resposta rápida

O rótulo de serviço do sistema, que está na tampa superior do servidor, fornece um código de resposta rápida (QR) para acesso remoto a informações de serviço. Leia o código QR com um dispositivo móvel e um aplicativo de leitor de código QR para ter acesso rápido ao site de serviços da Lenovo para esse servidor. O Web site de Informações de Serviço Lenovo fornece informações adicionais sobre instalação de peças e vídeos de substituição, e códigos de erro para suporte ao servidor.

A ilustração a seguir exibe o código QR: [https://datacentersupport.lenovo.com/products/servers/thinksystem/](https://datacentersupport.lenovo.com/products/servers/thinksystem/sr645/7d2x)  [sr645/7d2x](https://datacentersupport.lenovo.com/products/servers/thinksystem/sr645/7d2x)

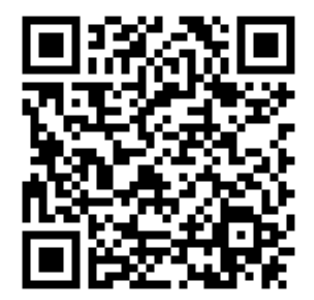

Figura 3. Código QR

# <span id="page-6-0"></span>Conteúdo do pacote

Esta seção fornece a lista de conteúdo do pacote do servidor.

O pacote do servidor inclui os seguintes itens:

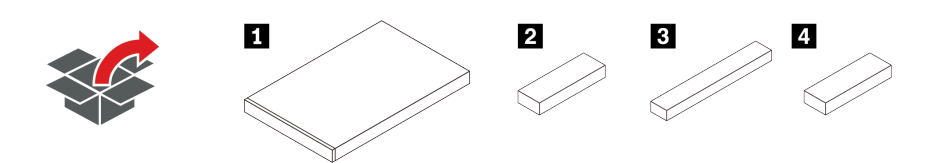

Nota: Itens marcados com asteriscos (\*) estão disponíveis em alguns modelos.

- **1** Servidor
- **2** Caixa de materiais, incluindo itens como kit de acessórios, cabos de alimentação\* e documentação.
- **3** Caixa de kit de trilho\*, incluindo o kit de trilhos e a documentação.
- **4** Caixa de CMA\*, incluindo o braço de gerenciamento de cabos.

## <span id="page-7-0"></span>Recursos

Desempenho, facilidade de utilização, confiabilidade e recursos de expansão foram considerações essenciais no projeto do servidor. Esses recursos de projeto permitem a personalização do hardware do sistema para atender às suas necessidades atuais e proporcionam recursos flexíveis de expansão para o futuro.

O servidor implementa os seguintes recursos e tecnologias:

#### • Features on Demand

Se um recurso Features on Demand estiver integrado no servidor ou em um dispositivo opcional que esteja instalado no servidor, será possível comprar uma chave de ativação para ativar o recurso. Para obter informações sobre o Features on Demand, consulte:

#### <https://fod.lenovo.com/lkms>

#### • Suporte Flexível de Rede

O servidor tem um slot da placa de Open Compute Project (OCP) 3.0 para um adaptador OCP 3.0 Ethernet, que fornece de um a quatro conectores de rede para suporte de rede.

#### • Trusted Platform Module (TPM) Integrado

Este chip de segurança integrado executa funções criptográficas e armazena chaves seguras privadas e públicas. Ele fornece o suporte de hardware para a especificação Trusted Computing Group (TCG). É possível baixar o software para aceitar a especificação TCG. Para obter mais informações sobre configurações de TPM, consulte "Definir configurações de segurança" no Manual de manutenção.

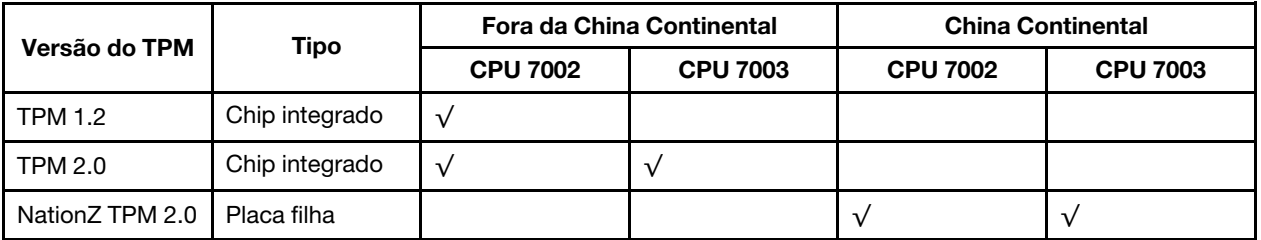

#### • Grande capacidade de memória do sistema

O servidor oferece suporte a até 32 DIMMs registrados TruDDR4 (RDIMMs), performance+ RDIMMs ou DIMMs registrados de pilha tridimensional (3DS RDIMMs). Para saber mais sobre tipos específicos e a quantidade máxima de memória, consulte ["Especificações técnicas" na página 6.](#page-9-1)

#### • Capacidade de armazenamento de dados grande e recurso de hot-swap

Dependendo de modelos diferentes, o servidor oferece suporte a até quatro unidades SAS/SATA/NVMe de 3,5 polegadas ou dez de 2,5 polegadas na frente, até duas unidades M.2 e até duas unidades SAS/ SATA/NVMe de 2,5 polegadas ou duas unidades de 7 mm na parte traseira.

Com o recurso hot swap é possível incluir, remover ou substituir unidades de disco rígido sem desligar o servidor.

#### • Ofertas de ferramentas de gerenciamento de sistemas

O servidor oferece suporte às ferramentas a seguir para habilitar o processo de gerenciamento de servidor mais fácil e eficiente.

– Lenovo XClarity Controller

Importante: A versão compatível do Lenovo XClarity Controller (XCC) varia de acordo com o produto. Todas as versões do Lenovo XClarity Controller são chamadas de Lenovo XClarity Controller e XCC

neste documento, a menos que seja especificado o contrário. Para ver a versão XCC compatível com o seu servidor, acesse [https://sysmgt.lenovofiles.com/help/topic/lxcc\\_frontend/lxcc\\_overview.html](https://sysmgt.lenovofiles.com/help/topic/lxcc_frontend/lxcc_overview.html).

- Lenovo XClarity Administrator
- Lenovo XClarity Essentials toolset
- Lenovo XClarity Provisioning Manager

Importante: A versão compatível do Lenovo XClarity Provisioning Manager (LXPM) varia de acordo com o produto. Todas as versões do Lenovo XClarity Provisioning Manager são chamadas de Lenovo XClarity Provisioning Manager e LXPM neste documento, a menos que seja especificado o contrário. Para ver a versão LXPM compatível com o seu servidor, acesse [https://sysmgt.lenovofiles.com/help/](https://sysmgt.lenovofiles.com/help/topic/lxpm_frontend/lxpm_product_page.html) [topic/lxpm\\_frontend/lxpm\\_product\\_page.html](https://sysmgt.lenovofiles.com/help/topic/lxpm_frontend/lxpm_product_page.html).

- Lenovo XClarity Integrator
- Lenovo XClarity Energy Manager
- Lenovo Capacity Planner

Para obter mais informações sobre cada ferramenta, consulte ["Opções de gerenciamento" na página 13.](#page-16-0)

#### • Diagnóstico de Lightpath

Os diagnósticos de Lightpath fornecem LEDs para ajudá-lo a diagnosticar problemas e um painel de diagnóstico LCD integrado ou um monofone de diagnóstico externo pode fornecer informações adicionais de diagnóstico. Para obter mais informações sobre o sistema de diagnósticos Lightpath, consulte o seguinte:

- ["LEDs da unidade" na página 43](#page-46-0)
- ["LEDs da vista traseira" na página 61](#page-64-0)
- ["Painel de diagnóstico" na página 45](#page-48-0)
- ["Painel/monofone de diagnóstico LCD" na página 47](#page-50-0)

#### • Acesso remoto ao website de Informações de Serviço Lenovo

O servidor fornece um código de QR na etiqueta de serviço do sistema, que está na cobertura do servidor, que você pode varrer usando um leitor de código QR e scanner com um dispositivo remoto para obter acesso rápido ao website Serviço de Informações Lenovo. O website Informações de Serviço Lenovo fornece informações adicionais sobre instalação de peças, vídeos de substituição e códigos de erro para suporte ao servidor.

#### • Conexão de rede redundante

O Lenovo XClarity Controller fornece o recurso de failover para uma conexão Ethernet redundante com o aplicativo aplicável instalado. Se ocorrer um problema com a conexão Ethernet primária, todo o tráfego Ethernet associado à conexão primária será automaticamente alternado para a conexão Ethernet redundante opcional. Se os drivers de dispositivo adequados estiverem instalados, essa comutação ocorrerá sem a perda de dados e sem a intervenção do usuário.

#### • Recursos de Resfriamento Redundante e de Energia Opcional

O servidor oferece suporte a no máximo oito fontes de alimentação, que fornecem redundância para uma configuração típica. O resfriamento redundante pelos ventiladores no servidor permite operação contínua se um dos ventiladores falhar.

#### • Suporte ao ThinkSystem RAID

O adaptador RAID ThinkSystem fornece suporte do Redundant Array of Independent Disks (RAID) para criar configurações. O adaptador RAID padrão fornece níveis de RAID 0 e 1. Um adaptador RAID opcional está disponível para compra.

#### • Firmware do servidor compatível com UEFI

O firmware Lenovo ThinkSystem é compatível com Unified Extensible Firmware Interface (UEFI) 2.5. O UEFI substitui o BIOS e define uma interface padrão entre o sistema operacional, o firmware de plataforma e dispositivos externos.

Os servidores Lenovo ThinkSystem são capazes de inicializar sistemas operacionais compatíveis com UEFI, sistemas operacionais baseados em BIOS e adaptadores baseados em BIOS, bem como adaptadores compatíveis com UEFI.

<span id="page-9-0"></span>Nota: O servidor não é compatível com DOS (Disk Operating System).

# Especificações

Esta seção fornece especificações técnicas e ambientais do servidor.

- ["Especificações técnicas" na página 6](#page-9-1)
- ["Especificações ambientais" na página 17](#page-20-0)

# <span id="page-9-1"></span>Especificações técnicas

A seção fornece especificações técnicas do servidor. Dependendo do modelo, alguns recursos podem não estar disponíveis ou algumas especificações podem não se aplicar.

Nota: Para obter regras técnicas de cada componente, consulte ["Regras técnicas" na página 20](#page-23-0).

- ["Dimensões" na página 6](#page-9-2)
- ["CPU" na página 6](#page-9-3)
- ["Dissipador de calor" na página 8](#page-11-0)
- ["Memória" na página 8](#page-11-1)
- ["Ventilador" na página 9](#page-12-0)
- ["Sistemas operacionais" na página 9](#page-12-1)
- ["Entrada/saída \(E/S\)" na página 9](#page-12-2)
- ["Unidades internas" na página 10](#page-13-0)
- ["Slots de expansão" na página 10](#page-13-1)
- ["Controladores de armazenamento" na página 11](#page-14-0)
- ["Rede" na página 12](#page-15-0)
- ["GPU" na página 12](#page-15-1)
- ["Fontes de alimentação" na página 12](#page-15-2)
- ["Opções de gerenciamento" na página 13](#page-16-0)
- ["Configuração mínima para depuração" na página 13](#page-16-1)

#### <span id="page-9-2"></span>Dimensões

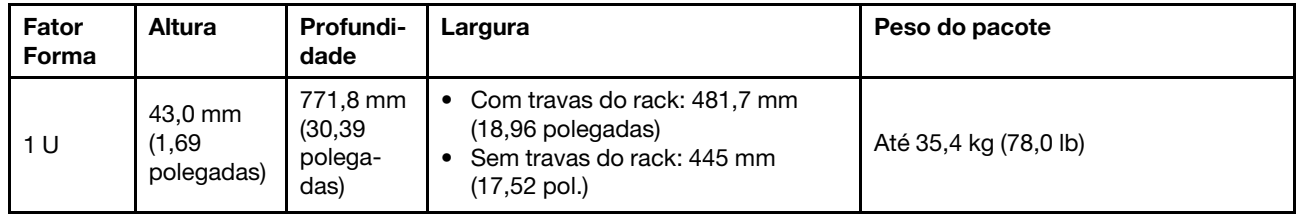

Nota: A profundidade é medida com as travas do rack instaladas, mas sem o painel de segurança instalado.

### <span id="page-9-3"></span>CPU

- Até duas CPUs AMD® EPYCTM séries 7002 ou 7003
- Escalável até 64 núcleos por soquete, 128 núcleos no total
- Tecnologias de processo de 7 nm
- Projetado para o soquete Land Grid Array (LGA) 4094 (SP3)
- Dá suporte à frequência DDR4 de 3.200 MHz
- Classificações de TDP até 280 watts

#### Notas:

- Para que o sistema seja compatível com os processadores 7203, 7203P, 7303, 7303P, 7643P e 7663P, a versão mínima do UEFI é d8e132g-3.10, e a versão mínima do XCC é d8bt54m-5.00.
- A CPU série 7002 e a CPU série 7003 não podem ser misturadas em um servidor.
- As CPUs com um sufixo P (por exemplo, 7232P) só têm capacidade para soquete único.
- Verifique ["Combinações de CPU, dissipador de calor e ventilador" na página 20](#page-23-1) para selecionar os dissipadores de calor e ventiladores corretos em diferentes configurações de CPU e hardware.
- Para obter uma lista de processadores com suporte, consulte <https://serverproven.lenovo.com/>.

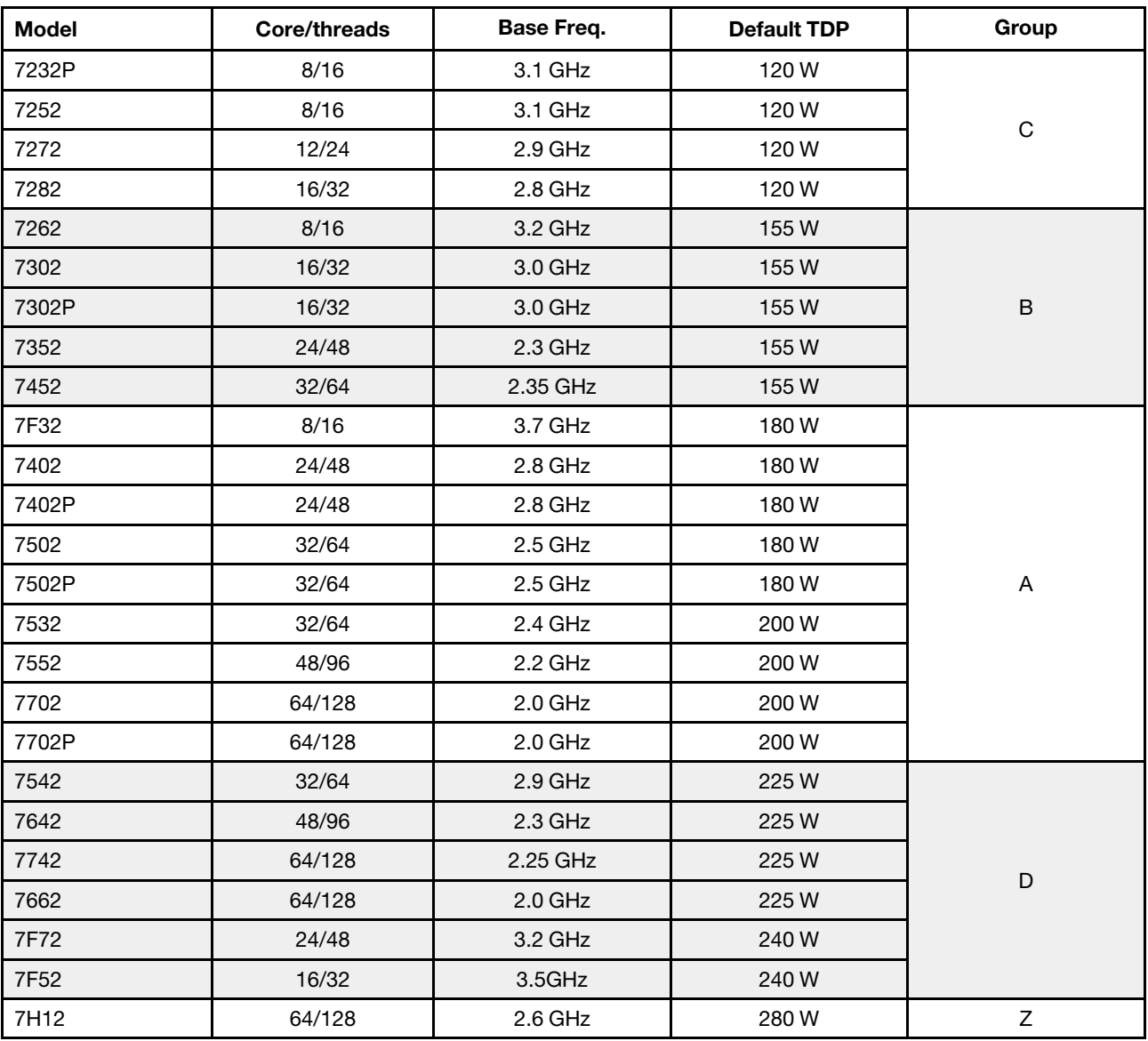

#### CPUs série 7002

CPUs série 7003

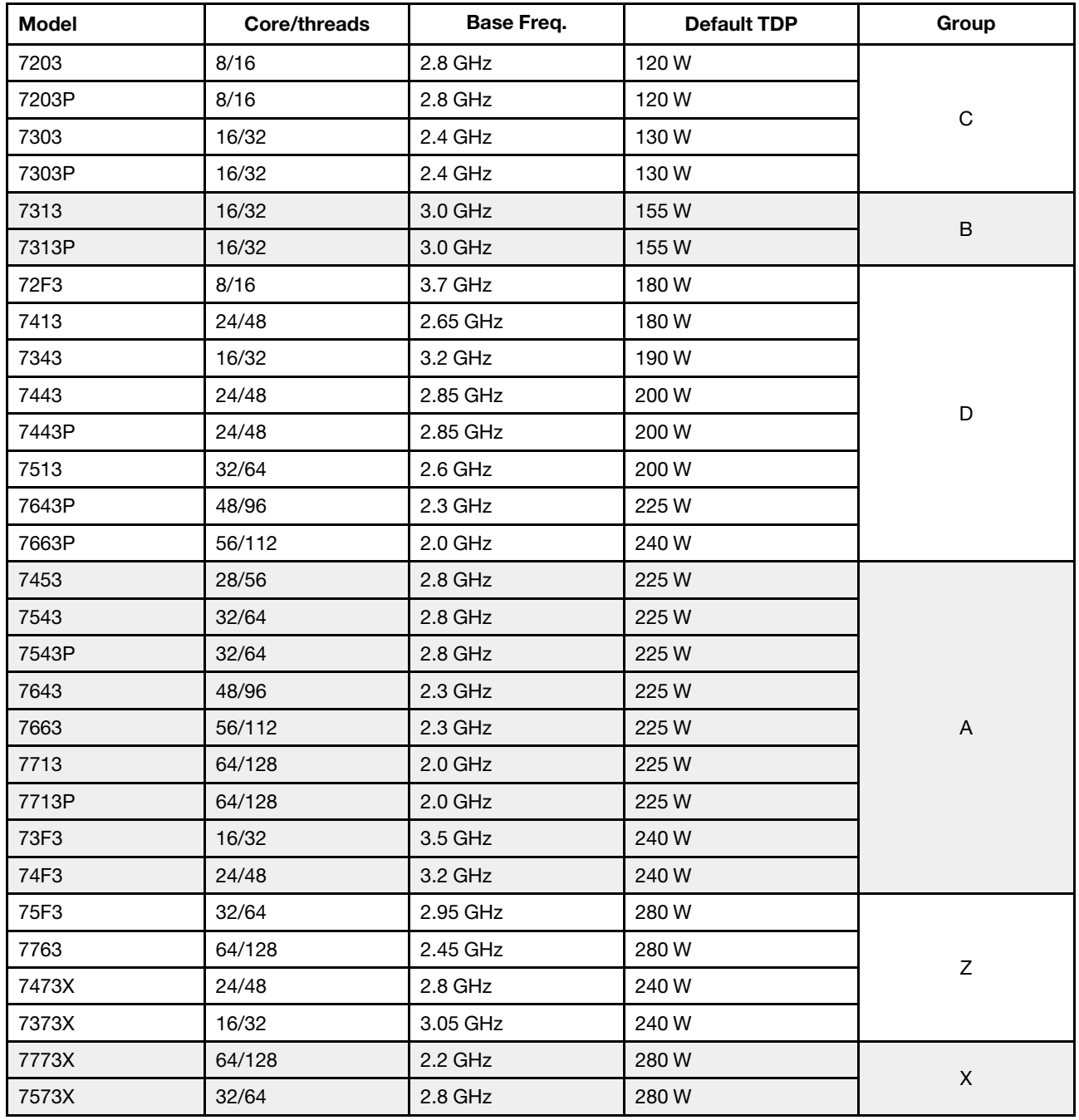

### <span id="page-11-0"></span>Dissipador de calor

- Dissipador de calor padrão 1U
- Dissipador de calor de alumínio 1U
- Dissipador de calor de desempenho 1U (em forma de T)

Nota: Os dissipadores de calor de desempenho incluem 2 dissipadores de calor satélite que se conectam ao dissipador de calor principal por meio de tubos de cobre preenchidos com líquido.

#### <span id="page-11-1"></span>Memória

- 16 canais independentes com recurso de intercalação
- 8 canais por CPU, 2 DIMMs por canal (DPC)
- Slot 1–16: CPU 1
- Slot 17–32: CPU 2

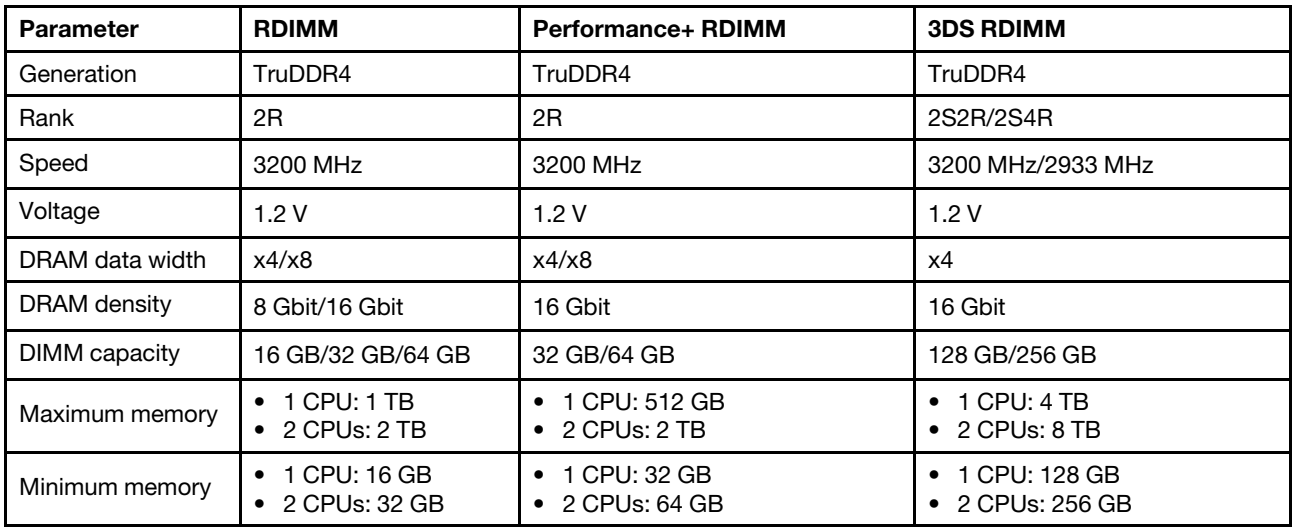

#### Notas:

- A operação da velocidade e da capacidade total de memória depende do modelo do processador e das configurações UEFI.
- Para obter uma lista de DIMMs com suporte, consulte: <https://serverproven.lenovo.com/>.

#### <span id="page-12-0"></span>Ventilador

Até 8 ventiladores hot-swap (incluindo 2 ventiladores redundantes)

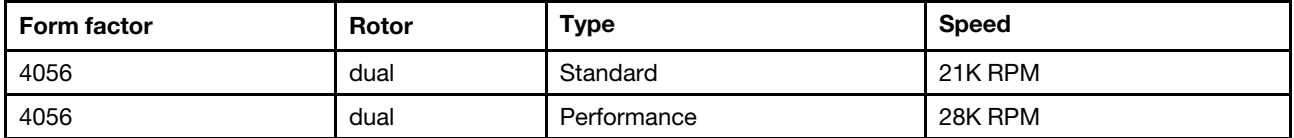

Nota: Se houver um módulo OCP instalado, quando o sistema for desligado, mas ainda estiver conectado à energia CA, os ventiladores 1 e 2 podem continuar a girar a uma velocidade muito menor. Este é o design do sistema para fornecer resfriamento adequado para o módulo OCP.

#### <span id="page-12-1"></span>Sistemas operacionais

Sistemas operacionais suportados e certificados:

- Microsoft Windows Server
- VMware ESXi
- Red Hat Enterprise Linux
- SUSE Linux Enterprise Server

Referências:

- Lista completa de sistemas operacionais disponíveis: <https://lenovopress.com/osig>.
- Instruções de implantação do SO: ["Implantar o sistema operacional" na página 193.](#page-196-0)

### <span id="page-12-2"></span>Entrada/saída (E/S)

Frontal:

- Um conector VGA (opcional)
- Um conector USB 2.0
- Um conector USB 3.1 Gen 1
- Um conector de diagnóstico externo
- Um painel de diagnóstico (opcional)
- Um painel de diagnóstico LCD (opcional)

Traseira:

- Um conector VGA
- Três conectores USB 3.1 Gen 1
- Conectores Ethernet no adaptador OCP 3.0 Ethernet (opcional)
- Um conector de rede do XClarity Controller
- Uma porta serial (opcional)

Para obter informações detalhadas sobre cada componente, consulte ["Vista frontal" na página 33](#page-36-1) e ["Vista](#page-57-0) [traseira" na página 54](#page-57-0).

#### <span id="page-13-0"></span>Unidades internas

Compartimentos de unidade frontais:

- 4 x 2.5'' SAS/SATA
- 8 x 2.5'' SAS/SATA
- 10 x 2.5'' SAS/SATA
- 10 x 2.5'' AnyBay (SAS/SATA/U.2 NVMe/U.3 NVMe)
- 10 x 2.5'' U.2 NVMe
- 8 x 2.5'' AnyBay (SAS/SATA/U.3 NVMe) + 2 x 2.5'' U.2 NVMe
- 6 x 2.5'' SAS/SATA + 4 x 2.5'' AnyBay (SAS/SATA/U.2 NVMe/U.3 NVMe)
- 6 x 2.5'' SAS/SATA + 4 x 2.5'' U.2 NVMe
- 6 x 2.5'' SAS/SATA + 2 x 2.5'' AnyBay (SAS/SATA/U.2 NVMe/U.3 NVMe) + 2 x 2.5'' U.2 NVMe
- 4 x 3.5'' SAS/SATA
- 4 x 3.5'' AnyBay (SAS/SATA/U.2 NVMe/U.3 NVMe)

Dentro do chassi:

• 2 x M.2 SATA/NVMe

Compartimentos de unidade traseiros:

- 2 x 2.5'' SAS/SATA/U.2 NVMe
- 2 x 7mm SATA/U.2 NVMe

#### Notas:

- Para configurações de armazenamento interno compatíveis, consulte [https://lenovopress.com/lp1280](https://lenovopress.com/lp1280-thinksystem-sr645-server#internal-storage)  [thinksystem-sr645-server#internal-storage](https://lenovopress.com/lp1280-thinksystem-sr645-server#internal-storage).
- Para sistemas de armazenamento externo compatíveis, consulte <https://lenovopress.com/lp1280-thinksystem-sr645-server#external-storage-systems>
- Para modelos sem backplane, atualizações de campo para outros modelos estão disponíveis. Para obter detalhes, consulte

<https://lenovopress.com/lp1280-thinksystem-sr645-server#field-upgrades>.

#### <span id="page-13-1"></span>Slots de expansão

Dependendo do modelo, o servidor oferece suporte a até três slots PCIe na parte traseira.

- Seu servidor oferece suporte a até três slots PCIe na parte traseira:
	- PCIe x16, low-profile
	- PCIe x16/x16, low-profile + low profile
	- $-$  PCIe x16/x16, low profile + full-height
- Seu servidor oferece suporte a até um slot para o adaptador Ethernet OCP 3.0

Para saber os locais dos slots PCIe, consulte ["Vista traseira" na página 54](#page-57-0).

#### <span id="page-14-0"></span>Controladores de armazenamento

Suporte para o modo JBOD e RAID nível 0, 1, 10:

- 530-16i PCIe 12Gb SFF RAID adapter (Gen3)
- 540-8i PCIe 12Gb SFF RAID adapter (Gen4)
- 540-16i PCIe 12Gb SFF RAID adapter (Gen4)

Suporte para o modo JBOD e RAID nível 0, 1, 5, 10:

• 5350-8i PCIe 12Gb SFF RAID adapter (Gen3)

Suporte para o modo JBOD e RAID nível 0, 1, 5, 10, 50: • 530-8i PCIe 12Gb SFF RAID adapter (Gen3)

Suporte para o modo JBOD e RAID nível 0, 1, 5, 6, 10, 50, 60:

- 5350-8i PCIe 12Gb Internal CFF RAID adapter (Gen 3)
- 930-8i 2 GB Flash 12Gb Internal SFF RAID adapter (Gen3)
- 930-16i 4 GB Flash 12Gb Internal SFF RAID adapter (Gen 3)
- 9350-8i 2GB Flash 12Gb Internal SFF RAID adapter (Gen 3)
- 9350-8i 2GB Flash 12Gb Internal CFF RAID adapter (Gen 3)
- 9350-16i 4GB Flash 12Gb Internal SFF RAID adapter (Gen 3)
- 9350-16i 4GB Flash 12Gb Internal CFF RAID adapter (Gen 3)
- 940-8i 4 GB Flash 12Gb Internal SFF RAID adapter (Gen4)
- 940-8i 8 GB Flash 12Gb Internal SFF RAID adapter (Gen4)
- 940-16i 4 GB Flash 12Gb Internal SFF RAID Adapter (Gen4)
- 940-16i 8 GB Flash 12Gb Internal SFF RAID adapter (Gen4)
- 940-8i 4 GB Flash 12Gb Internal SFF RAID adapter (Gen4, support Tri-Mode)
- 940-8i 8 GB Flash 12Gb Internal SFF RAID adapter (Gen4, support Tri-Mode)
- 940-16i 8 GB Flash 12Gb Internal CFF RAID adapter (Gen4, support Tri-Mode)
- 930-8e 4 GB Flash 12Gb External SFF RAID adapter (Gen3)
- 940-8e 4GB Flash 12Gb External SFF RAID adapter (Gen 4)

Suporte ao seguinte adaptador HBA:

- 430-8i SAS/SATA 12Gb Internal SFF HBA adapter (Gen3)
- 430-16i SAS/SATA 12Gb Internal SFF HBA adapter (Gen3)
- 4350-8i SAS/SATA 12Gb Internal SFF HBA adapter (Gen3)
- 4350-16i SAS/SATA 12Gb Internal SFF HBA adapter (Gen3)
- 440-8i SAS/SATA 12Gb Internal SFF HBA adapter (Gen4)
- 440-16i SAS/SATA 12Gb Internal SFF HBA adapter (Gen4)
- 440-16i SAS/SATA 12Gb Internal CFF HBA adapter (Gen4)
- 430-8e SAS/SATA 12Gb External SFF HBA adapter (Gen3)
- 430-16e SAS/SATA 12Gb External SFF HBA adapter (Gen3)
- 440-8e SAS/SATA 12Gb External SFF HBA adapter (Gen4)
- 440-16e SAS/SATA 12Gb External SFF HBA adapter (Gen4)

Suporte ao seguinte HBA Fibre Channel:

- Emulex 16Gb Gen6 1-port Fibre Channel Adapter(Gen3)
- Emulex 16Gb Gen6 2-port Fibre Channel Adapter (Gen3)
- Emulex LPe35000 32Gb 1-port Fibre Channel Adapter (Gen4)
- Emulex LPe35002 32Gb 2-port Fibre Channel Adapter (Gen4)
- QLogic 16Gb Enhanced Gen5 1-port Fibre Channel Adapter(Gen3)
- QLogic 16Gb Enhanced Gen5 2-port Fibre Channel Adapter(Gen3)
- QLogic QLE2772 32Gb 2-Port Fibre Channel Adapter(Gen4)
- QLogic QLE2770 32Gb 1-Port Fibre Channel Adapter(Gen4)

Oferece suporte ao seguinte controlador para configuração NVMe:

• Placa temporizadora NVMe (Gen 4)

#### Notas:

- SFF: fator forma padrão. Esse tipo de adaptador RAID/HBA é instalado nos slots de expansão PCIe.
- CFF: fator forma personalizado. Esse tipo de adaptador RAID/HBA está instalado entre os ventiladores e os backplanes.
- Modo triplo: esse tipo de controladores é RAID de hardware projetado com tecnologia SerDes de modo triplo. Uma vez ativada a configuração do modo triplo, os controladores oferecem suporte a quaisquer combinações de dispositivos NVMe, SAS e SATA.
- As unidades CM5 e CM6 não são compatíveis quando um sistema é configurado com placas temporizadoras NVMe.
- Os adaptadores a seguir são compatíveis apenas com modelos de servidor com processadores série 7003:
	- Adaptadores RAID 5350-8i, 9350-8i e 9350-16i
	- Adaptadores 4350-8i e 4350-16i HBA

### <span id="page-15-0"></span>Rede

O servidor oferece suporte a adaptadores Ethernet instalados em um slot OCP 3.0 dedicado e nos slots PCIe regulares. Para obter uma lista de adaptadores Ethernet OCP e PCIe compatíveis, consulte [https://](https://serverproven.lenovo.com/) [serverproven.lenovo.com/](https://serverproven.lenovo.com/).

Nota: Para obter especificações detalhadas de cada adaptador Ethernet, consulte [https://lenovopress.com/](https://lenovopress.com/servers/options/ethernet) [servers/options/ethernet](https://lenovopress.com/servers/options/ethernet).

### <span id="page-15-1"></span>GPU

O servidor oferece suporte aos adaptadores GPU a seguir:

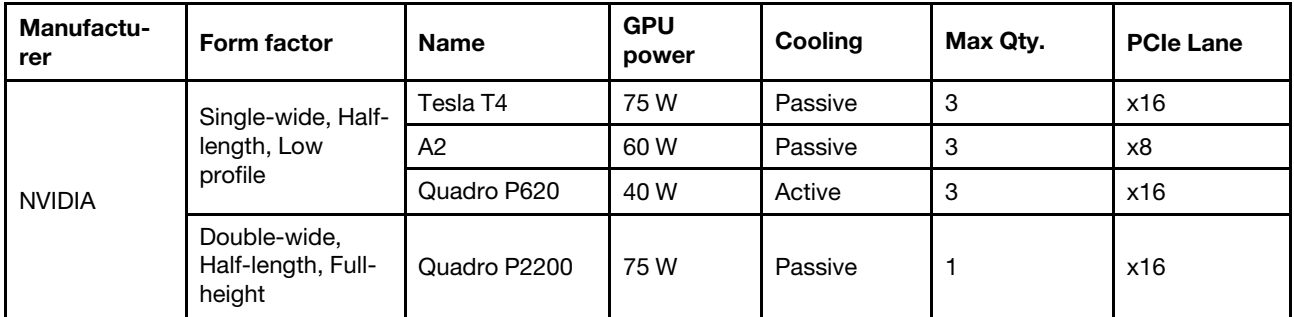

Nota: Os adaptadores de GPU acima são todos de baixa tensão e podem ser alimentados diretamente pelos slots da placa riser.

#### <span id="page-15-2"></span>Fontes de alimentação

O servidor oferece suporte a até duas fontes de alimentação para redundância.

O servidor não é compatível com a configuração manual do modo de redundância. O BMC do servidor pode defini-lo automaticamente com base na quantidade de unidades de fonte de alimentação instaladas.

- Quando apenas 1 unidade de fonte de alimentação está instalada, a política de energia é definida como "Modo não redundante".
- Quando 2 unidades de fonte de alimentação estão instaladas, o modo de redundância é definido como "Redundante N+N". Se uma das unidades de fonte de alimentação falhar ou tiver sido removida, o BMC relatará um evento e definirá o modo de redundância no "Modo não redundante" automaticamente.

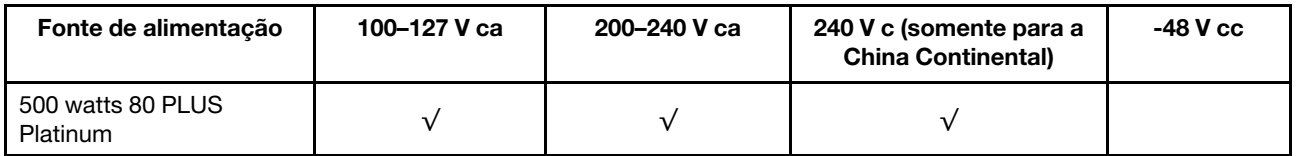

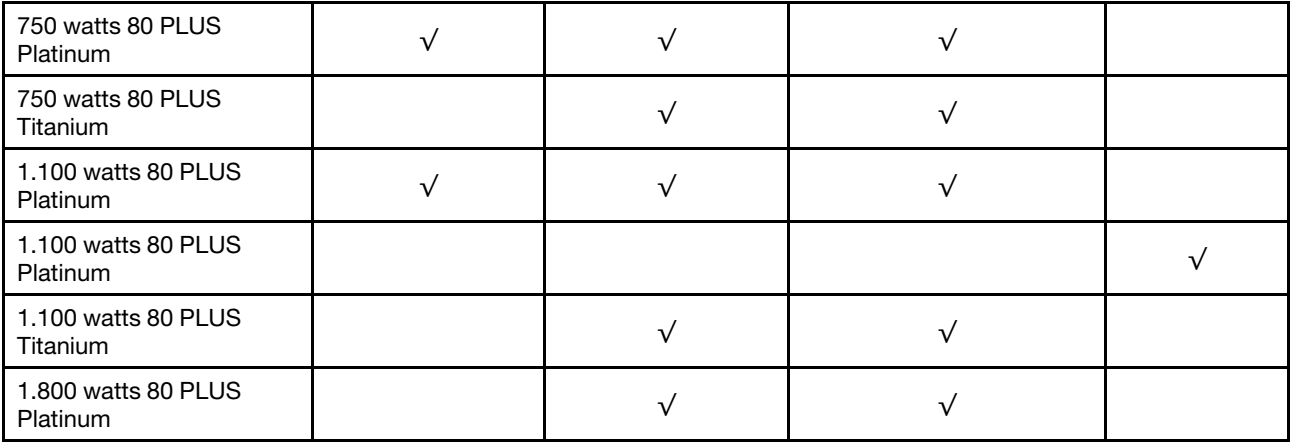

#### CUIDADO:

- Use o Lenovo Capacity Planner para calcular a capacidade de energia necessária para o que está configurado para o servidor. Mais informações sobre o Lenovo Capacity Planner estão disponíveis no: [site do Lenovo Capacity Planner](https://datacentersupport.lenovo.com/solutions/lnvo-lcp)
- Verifique se as unidades de fonte de alimentação que estão sendo instaladas são aceitas. Para obter uma lista de unidades de fonte de alimentação suportadas para o servidor, acesse: <https://serverproven.lenovo.com/>
- Entrada de 240 VCC (intervalo de entrada: 180-300 VCC) com suporte APENAS na China Continental.

#### <span id="page-16-1"></span>Configuração mínima para depuração

- Um processador no soquete 1 de processador
- Um módulo de memória no slot 14
- Uma fonte de alimentação
- Uma unidade HDD/SDD, uma unidade M.2 ou uma unidade de 7 mm (se o SO for necessário para depuração)
- Seis ventiladores do sistema (com uma CPU)

### <span id="page-16-0"></span>Opções de gerenciamento

#### Visão Geral

O portfólio XClarity e outras ofertas de gerenciamento de sistemas descritas nesta seção estão disponíveis para ajudar você a gerenciar os servidores de forma mais conveniente e eficiente.

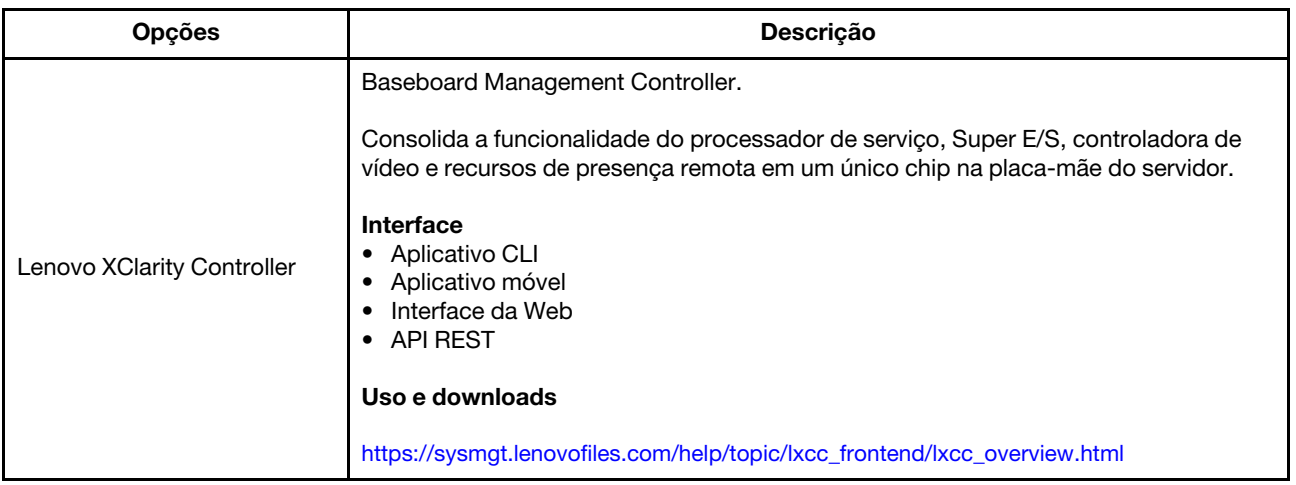

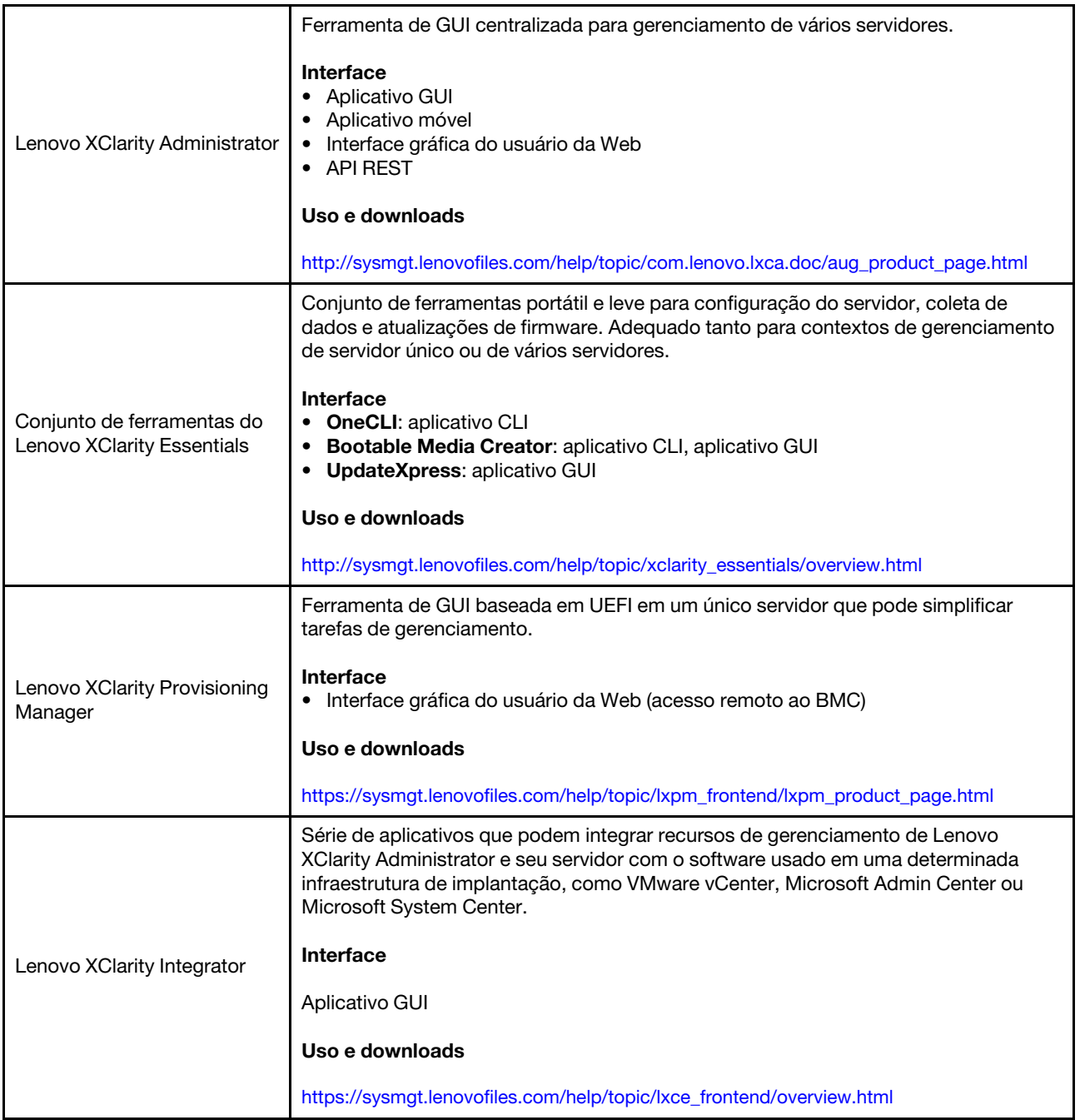

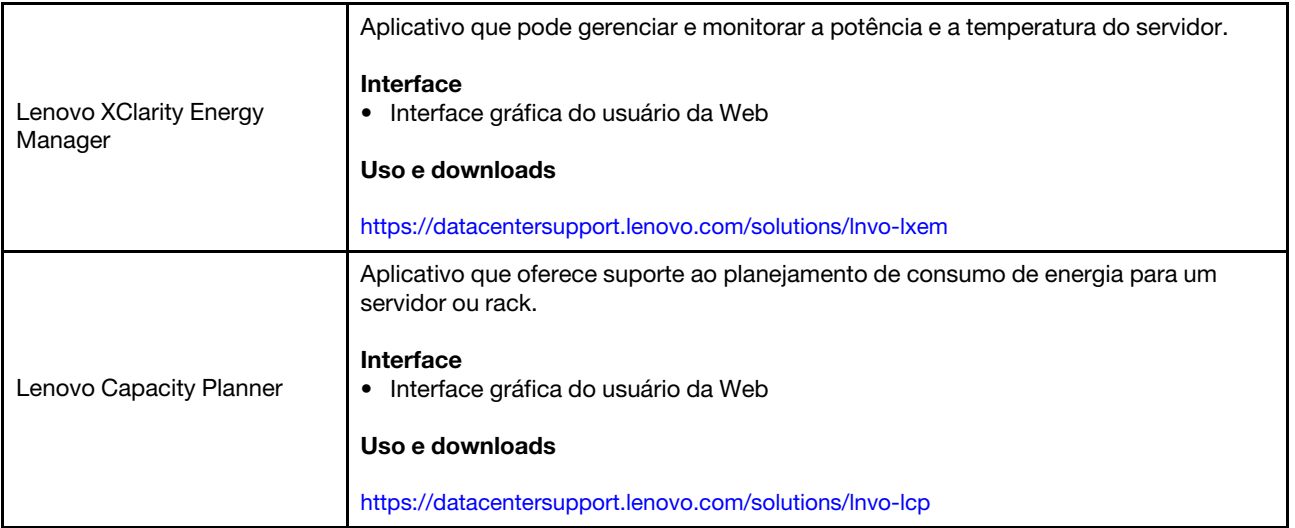

#### Funções

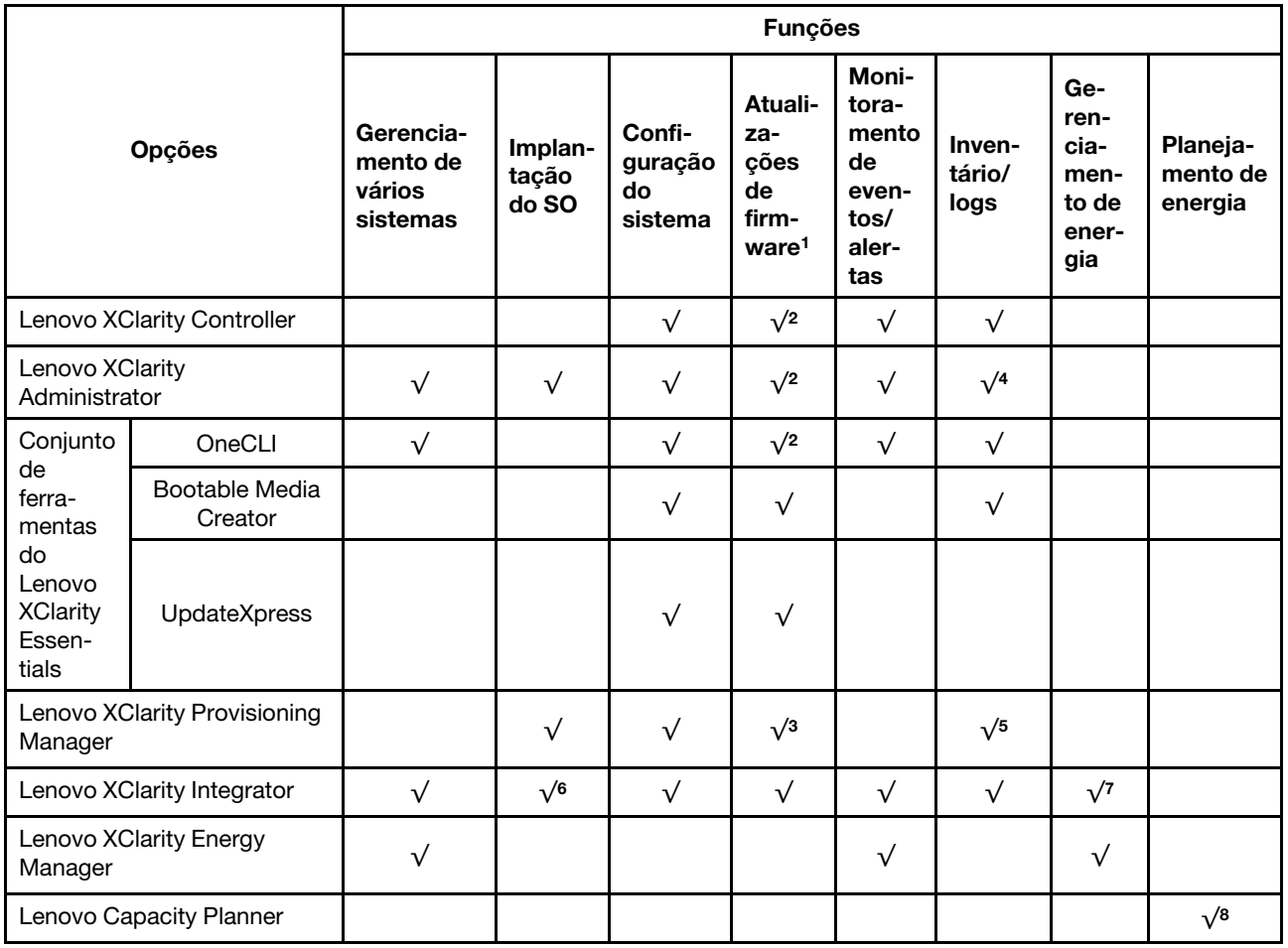

#### Notas:

- 1. A maioria dos opcionais pode ser atualizada com o Lenovo Tools. Entretanto, alguns deles, como o firmware da GPU ou o firmware Omni-Path, exigem o uso de ferramentas do fornecedor.
- 2. As configurações UEFI do servidor para o ROM da opção devem ser definidas como **Automático** ou UEFI para atualizar o firmware usando Lenovo XClarity Administrator, Lenovo XClarity Controller ou Lenovo XClarity Essentials.
- 3. As atualizações de firmware estão limitadas apenas a atualizações do firmware do Lenovo XClarity Provisioning Manager, do BMC e do UEFI. Atualizações de firmware para dispositivos opcionais, como adaptadores, não são suportadas.
- 4. As configurações UEFI do servidor para o ROM da opção devem ser definidas como **Automático** ou UEFI para obter informações detalhadas da placa do adaptador, como o nome do modelo e os níveis de firmware, a serem exibidos no Lenovo XClarity Administrator, Lenovo XClarity Controller ou no Lenovo XClarity Essentials.
- 5. Inventário limitado.
- 6. O Lenovo XClarity Integrator oferece suporte à implantação do sistema operacional Windows com o pacote de implantação do Microsoft System Center Configuration Manager (SCCM).
- 7. A função de gerenciamento de energia é compatível com o Lenovo XClarity Integrator para VMware vCenter.
- 8. É altamente recomendável que você verifique os dados de resumo de energia para o seu servidor usando Lenovo Capacity Planner antes de comprar quaisquer novas peças.

# <span id="page-20-0"></span>Especificações ambientais

A seção fornece especificações ambientais do servidor.

- ["Temperatura ambiente/umidade/altitude" na página 17](#page-20-1)
- ["Vibração" na página 17](#page-20-2)
- ["Choque" na página 17](#page-20-3)
- ["Saída de calor" na página 18](#page-21-0)
- ["Emissões de ruído acústico" na página 18](#page-21-1)
- ["Contaminação por partículas" na página 18](#page-21-2)

#### <span id="page-20-1"></span>Temperatura ambiente/umidade/altitude

O servidor está funcionando:

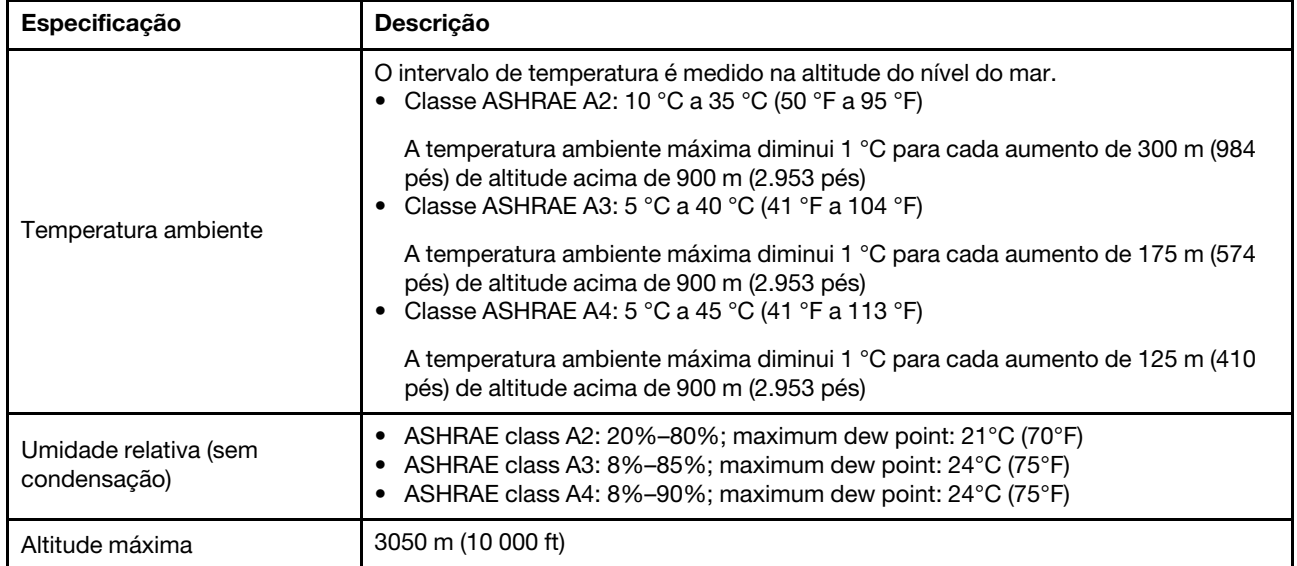

#### O servidor não está funcionando:

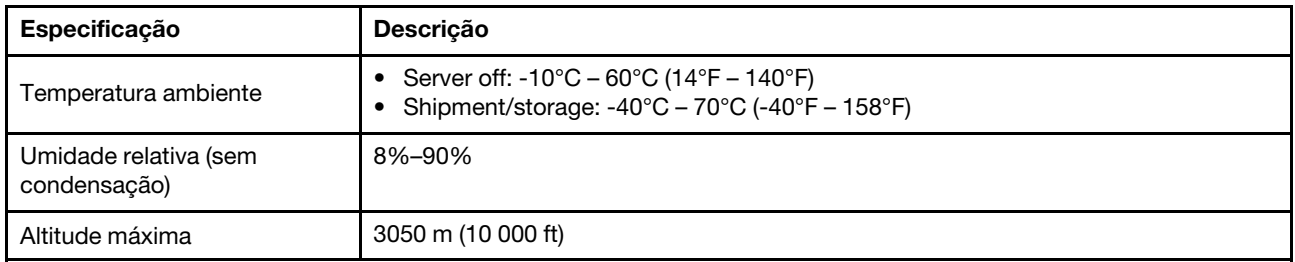

#### <span id="page-20-2"></span>Vibração

• O servidor está funcionando:

0,21 G rms a 5 Hz a 500 Hz por 15 minutos em 3 eixos • O servidor não está funcionando:

1,04 G rms a 2 Hz a 200 Hz por 15 minutos em 6 superfícies

#### <span id="page-20-3"></span>**Choque**

• O servidor está funcionando:

15 G para 3 milissegundos em cada direção (eixos X, Y e Z positivos e negativos)

• O servidor não está funcionando:

12 kg a 22 kg: 50 G para mudança de velocidade de 152 pol./s em 6 superfícies

#### <span id="page-21-0"></span>Saída de calor

- Configuração mínima: 900 BTU/hr, 264 W
- Configuração máxima: 2924 BTU/hr, 857 W

#### <span id="page-21-1"></span>Emissões de ruído acústico

Esses níveis acústicos foram medidos em ambientes acusticamente controlados de acordo com os procedimentos especificados pelo ISO7779 e são relatados de acordo com o ISO 9296.

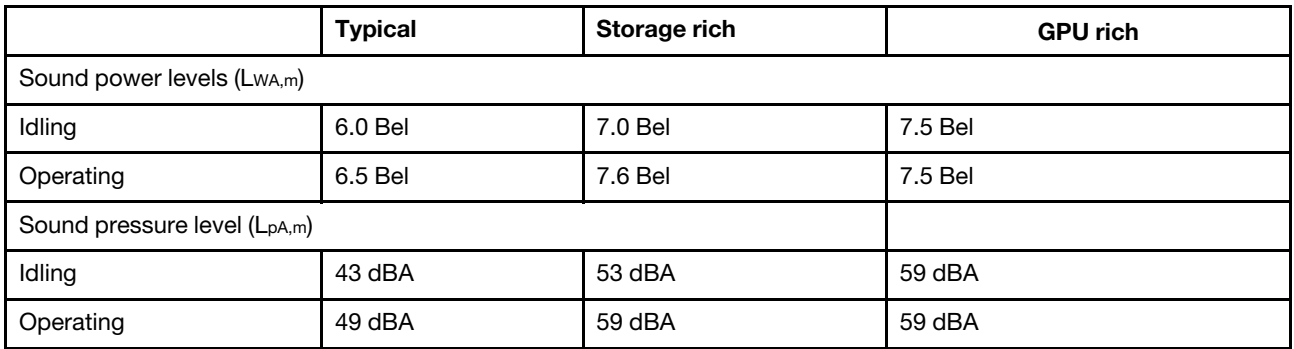

Os níveis de ruído acústico declarados são baseados nas configurações abaixo e podem mudar dependendo das configurações e condições:

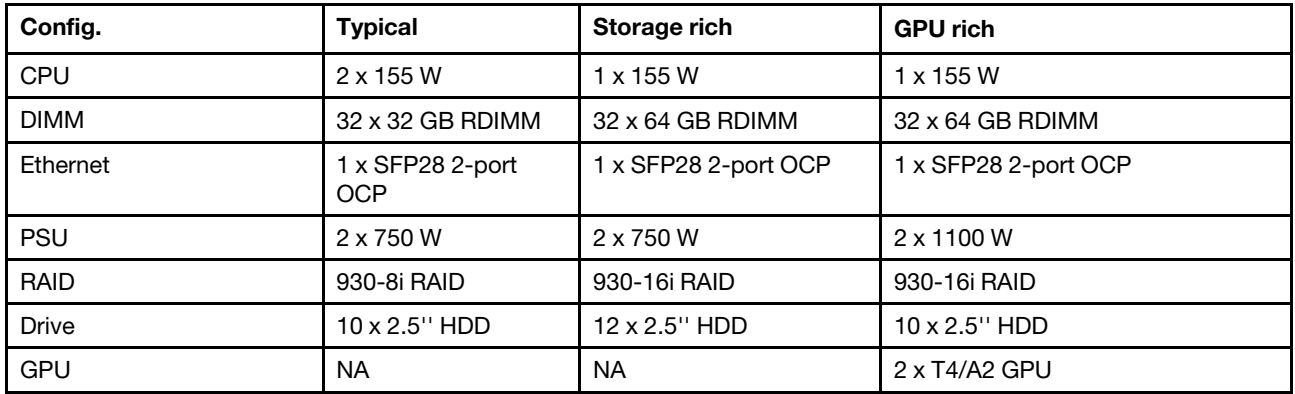

Nota: Regulamentos governamentais (como aqueles prescritos por OSHA ou Diretivas da Comunidade Europeia) podem controlar a exposição de nível de ruído no mercado de trabalho e podem aplicar-se a você e sua instalação de servidor. Os níveis reais de pressão sonora em sua instalação dependem de vários fatores, incluindo o número de racks na instalação; o tamanho, materiais e configuração do ambiente; os níveis de ruído do outro equipamento; a temperatura ambiente e a localização dos funcionários em relação ao equipamento. Além disso, a conformidade com regulamentos governamentais depende de uma variedade de fatores adicionais, incluindo a duração da exposição dos funcionários e se eles usam proteção auditiva. A Lenovo recomenda consultar especialistas qualificados nesta área para determinar se você está em conformidade com os regulamentos aplicáveis.

#### <span id="page-21-2"></span>Contaminação por partículas

Atencão: Partículas do ar (incluindo flocos ou partículas de metal) e gases reativos agindo sozinhos ou em combinação com outros fatores ambientais, como umidade ou temperatura, podem impor risco ao dispositivo descrito neste documento.

Os riscos que são causados pela presença de níveis excessivos de substâncias particuladas ou as concentrações de gases nocivos incluem danos que podem causar o mau funcionamento ou a parada completa do dispositivo. Essa especificação define limites para substâncias particuladas e gases que são destinados a evitar tais danos. Os limites não devem ser vistos ou usados como definitivos, porque inúmeros outros fatores, como temperatura ou umidade do ar, podem influenciar o impacto de substâncias particuladas ou a transferência de contaminantes corrosivos e gasosos do ambiente. Na ausência de limites específicos definidos neste documento, adote práticas que mantenham os níveis de gás e substâncias particuladas consistentes com a proteção da saúde e segurança das pessoas. Se a Lenovo determinar que os níveis de substâncias particuladas ou gases em seu ambiente causaram dano ao dispositivo, a Lenovo pode condicionar a provisão de reparo ou substituição de dispositivos ou peças à implementação de medidas reparatórias apropriadas para mitigar essa contaminação ambiental. A implementação dessas medidas reparatórias é de responsabilidade do cliente.

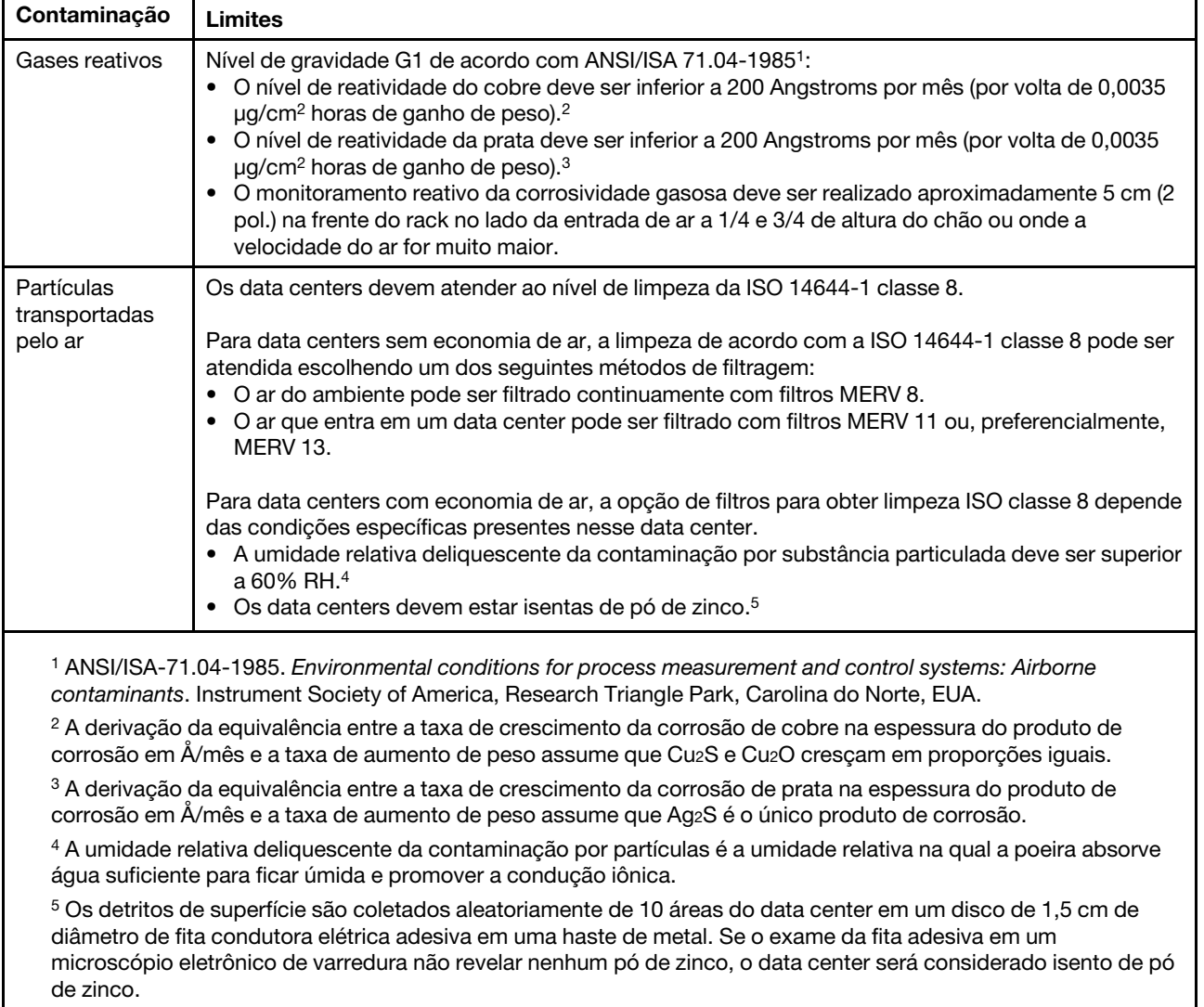

Tabela 1. Limites para substâncias particuladas e gases

# <span id="page-23-0"></span>Regras técnicas

Esta seção fornece regras técnicas do servidor.

- ["Combinações de CPU, dissipador de calor e ventilador" na página 20](#page-23-1)
- ["Regras de preenchimento de DIMMs" na página 22](#page-25-0)
- ["Slots PCIe e configurações" na página 27](#page-30-0)
- ["Regras térmicas" na página 30](#page-33-0)

# <span id="page-23-1"></span>Combinações de CPU, dissipador de calor e ventilador

4 modelos de 2,5 pol.

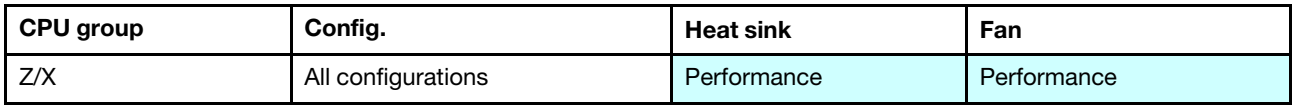

8 modelos de 2,5 pol./4 modelos de 3,5 pol.

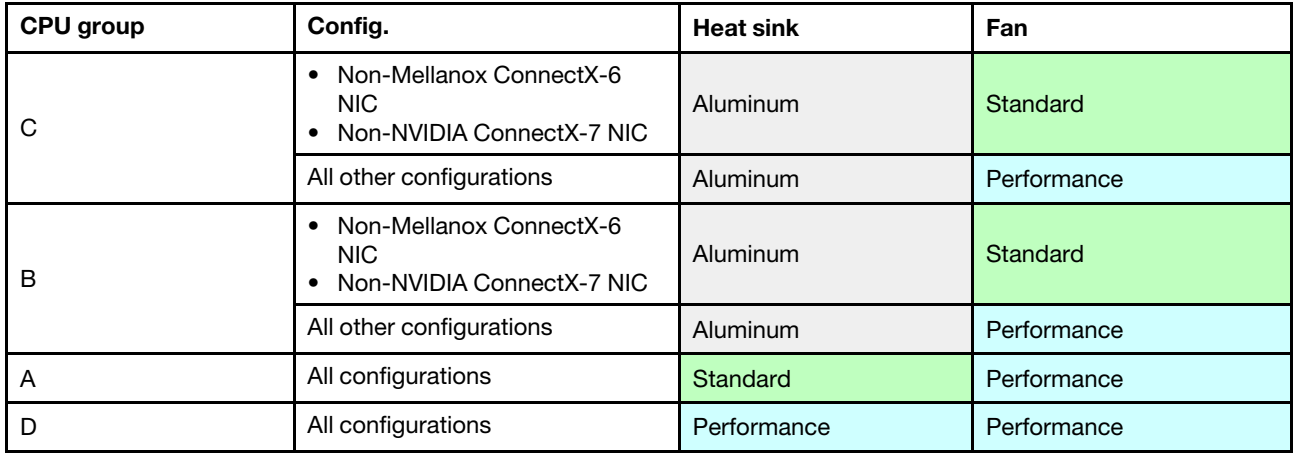

#### 10 modelos de 2,5 pol.

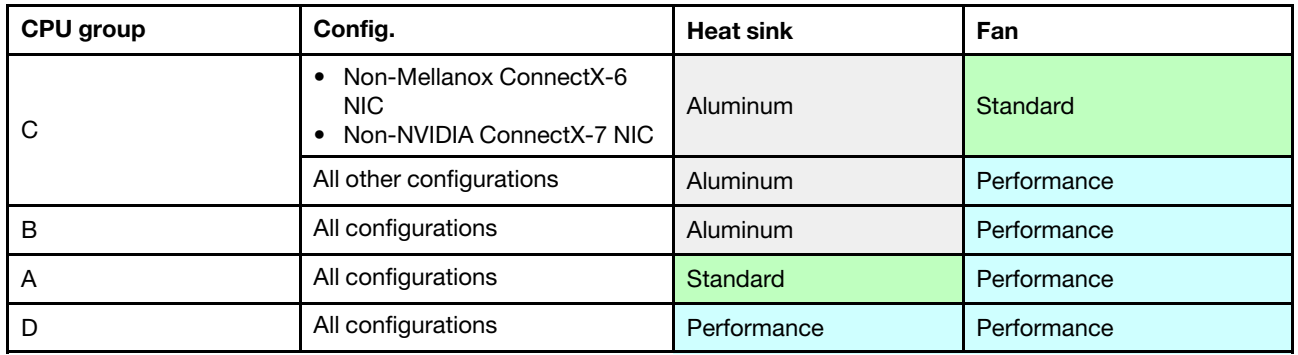

#### Notas:

- Uma CPU requer 6 ventiladores (slots 1 a 6) e 2 ventiladores (7 a 8); duas CPUs requerem 8 ventiladores (slots 1 a 8).
- Se houver um adaptador OCP 3.0 instalado, quando o sistema for desligado, mas ainda estiver conectado à energia CA, os ventiladores 5 e 6 continuarão a girar a uma velocidade muito menor. Este é o design do sistema para fornecer resfriamento adequado para o adaptador OCP 3.0 Ethernet.

# <span id="page-25-0"></span>Regras de preenchimento de DIMMs

Regras gerais de combinação:

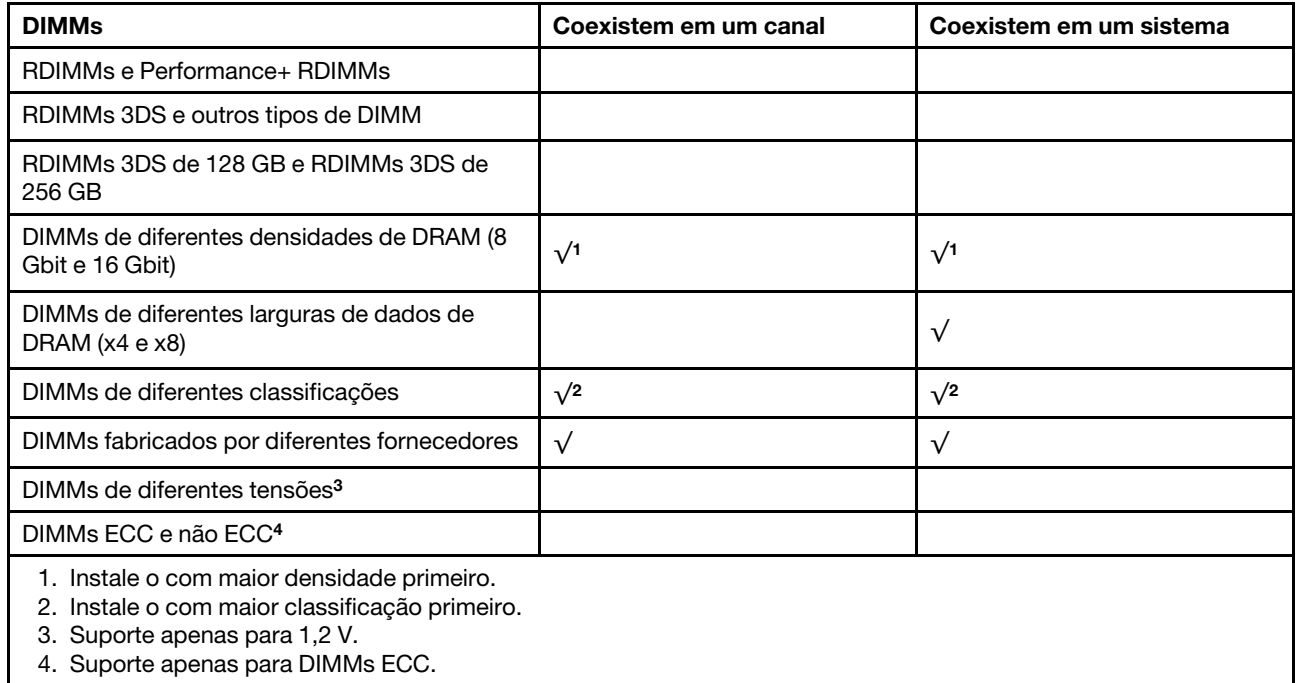

#### Compatibilidade de DIMM (com base em regras gerais de combinação)

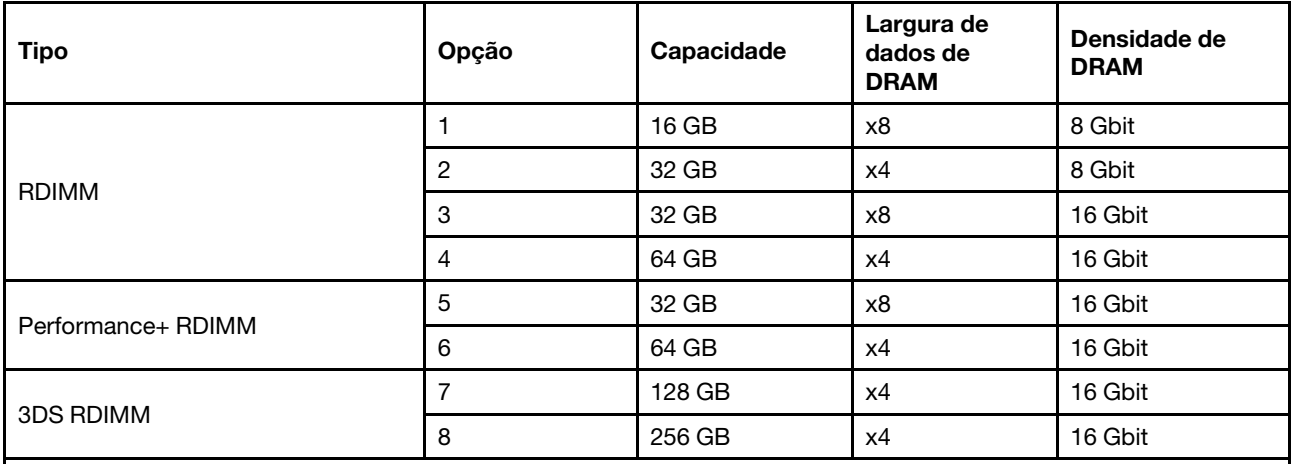

Suporte a combinação em um canal:

• Opções 1 e 3

• Opções 2 e 4

Suporte a combinação em um sistema:

- Opções 1 a 4 (instale o com a maior densidade de DRAM primeiro.)
- Opções 5 e 6 (instale o com a maior capacidade primeiro.)

#### Como alternativa, para equilibrar a memória e para um melhor desempenho, considere as regras a seguir:

- Equilibre a capacidade de memória por par de canais em uma determinada CPU.
- Equilibre a capacidade de memória por soquete da CPU quando 2 CPUs estão instaladas.
- Em casos de usar Performance+ RDIMMs para maximizar a velocidade operacional da memória, certifique-se de que Performance+ RDIMMs com a mesma capacidade sejam preenchidos em 2DPC. Caso contrário, não haverá nenhum ganho de desempenho.
- Quando apenas um DIMM precisar ser preenchido em um determinado canal, ele deve ser preenchido no slot DIMM 1 (fisicamente mais distante da CPU).
- O servidor oferece suporte a um único DIMM como uma configuração mínima, entretanto, a largura de banda completa da memória requer que um DIMM por canal (A a H) seja preenchido. Para obter o melhor desempenho, preencha todos os 8 canais por soquete, com cada canal com a mesma capacidade.

Nota: Instruções detalhadas para equilibrar as configurações de memória do servidor podem ser encontradas em:

[Configurações equilibradas de memória com processadores AMD EPYC de segunda ou terceira geração](https://lenovopress.com/lp1268.pdf)

#### Ordem de preenchimento recomendada (com base em regras gerais)

#### 1 CPU instalada:

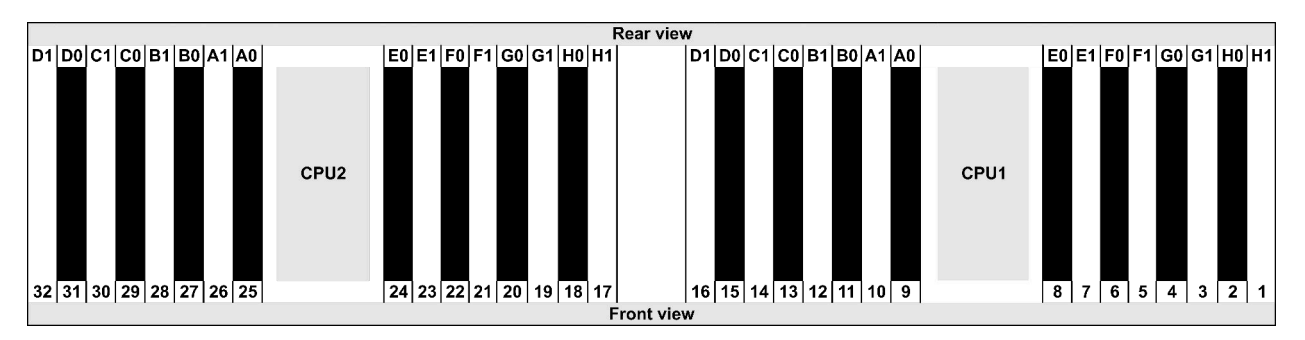

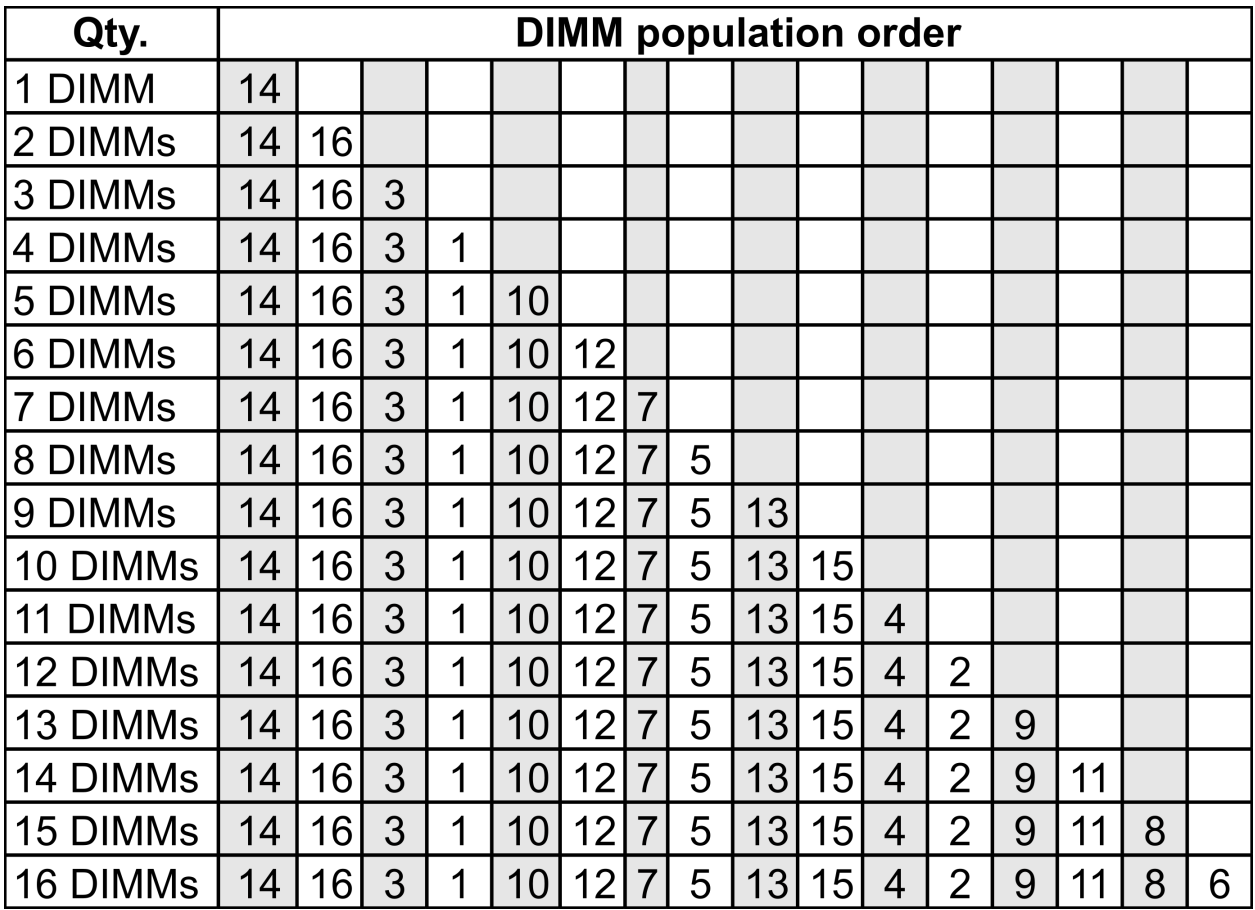

#### 2 CPUs instaladas:

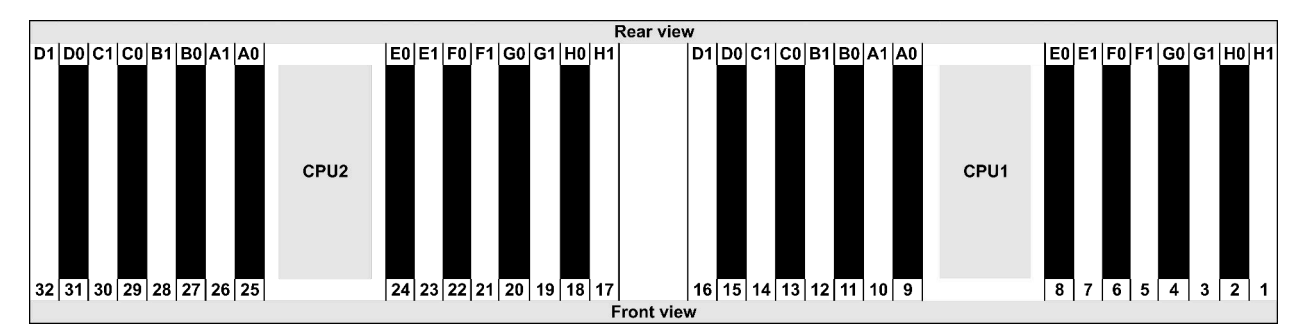

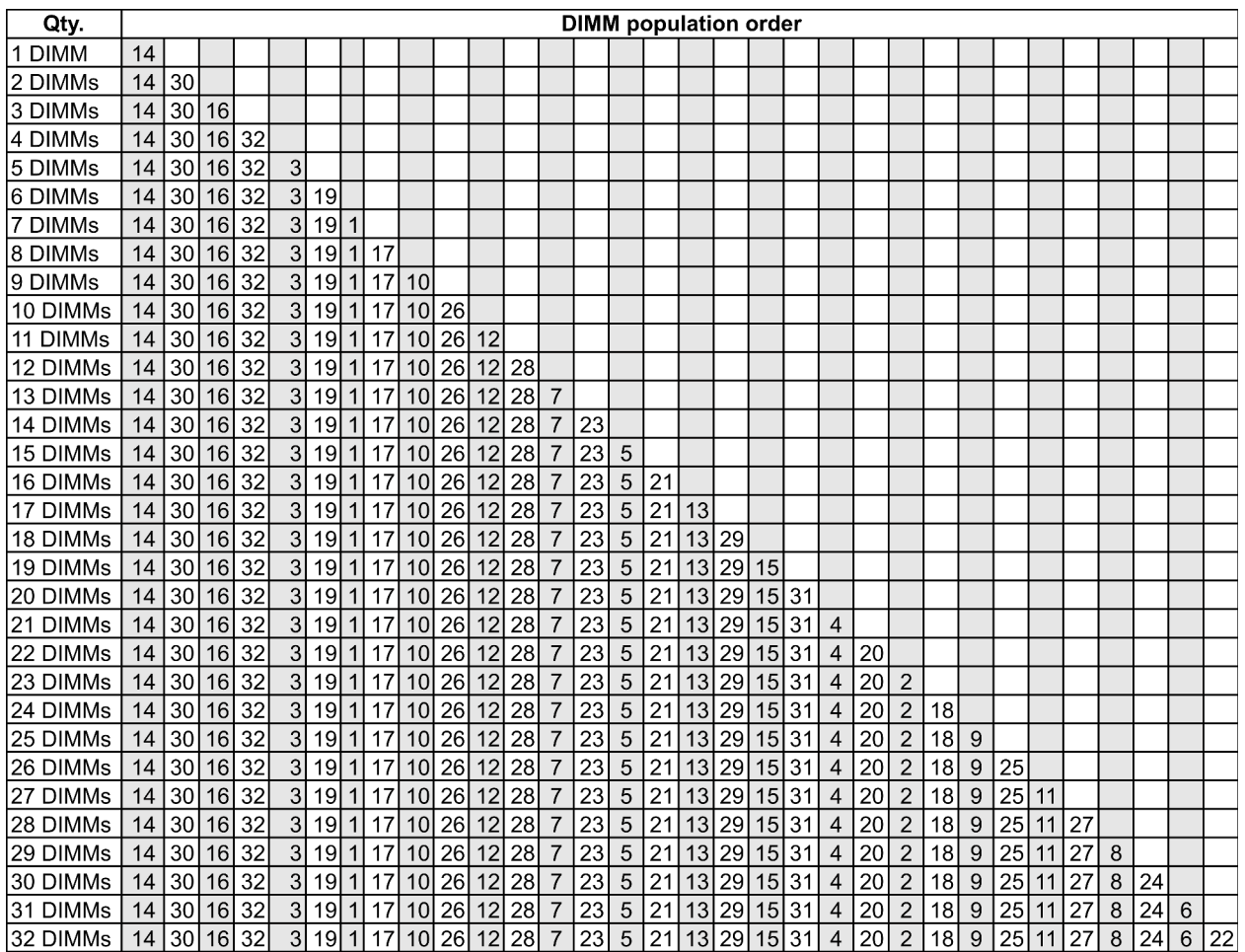

Nota: Há configurações de 6 DIMMs e 12 DIMMs otimizadas em desempenho para modelos de servidor com uma CPU série 7003 e configurações de 12 DIMMs e 24 DIMMs para modelos de servidor com duas CPUs série 7003. Para obter detalhes, consulte a tabela a seguir.

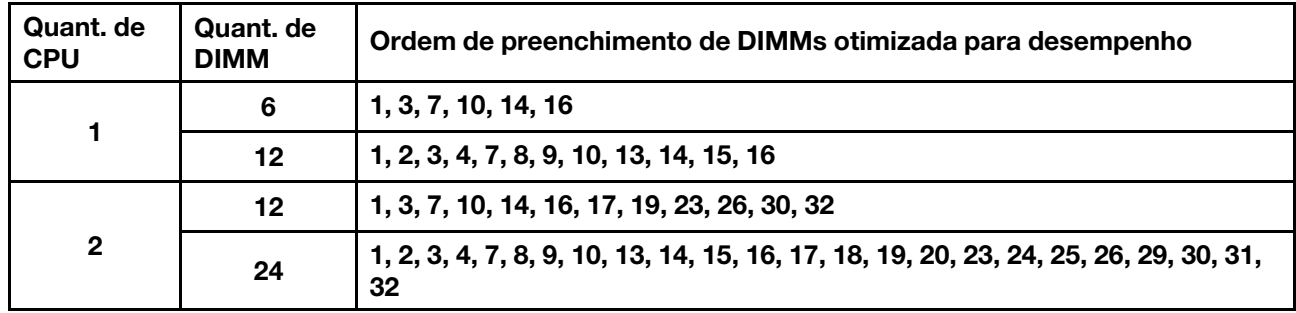

# <span id="page-30-0"></span>Slots PCIe e configurações

- [Configurações de slot](#page-30-1)
- [Quantidades e prioridade de slots](#page-30-2)
- [Regras de RAID](#page-31-0)

#### <span id="page-30-1"></span>Configurações de slot

O servidor oferece suporte a até 3 slots PCIe na parte traseira. As configurações de slot PCIe variam de acordo com o modelo de servidor.

Notas: Os slots definidos na configuração UEFI são um pouco diferentes dos slots físicos. Para obter informações sobre slots definidos na configuração UEFI, consulte:

- Para processadores AMD EPYC série 7002: [https://thinksystem.lenovofiles.com/help/topic/uefi\\_amd\\_2p/](https://thinksystem.lenovofiles.com/help/topic/uefi_amd_2p/onboard_device.html)  [onboard\\_device.html](https://thinksystem.lenovofiles.com/help/topic/uefi_amd_2p/onboard_device.html)
- Para processadores AMD EPYC série 7003: [https://thinksystem.lenovofiles.com/help/topic/uefi\\_amd\\_2p\\_](https://thinksystem.lenovofiles.com/help/topic/uefi_amd_2p_milan/onboard_device.html) [milan/onboard\\_device.html](https://thinksystem.lenovofiles.com/help/topic/uefi_amd_2p_milan/onboard_device.html)

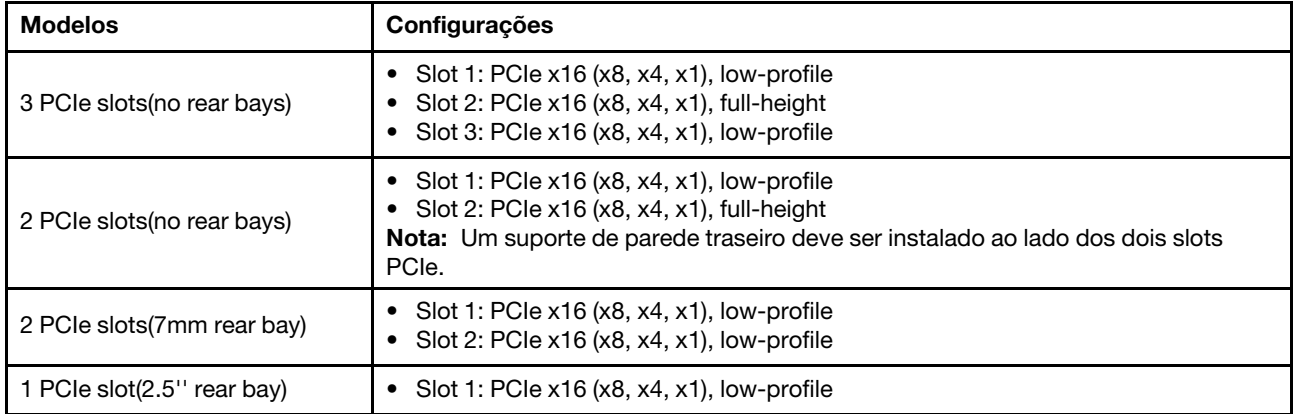

#### <span id="page-30-2"></span>Quantidades e prioridade de slots

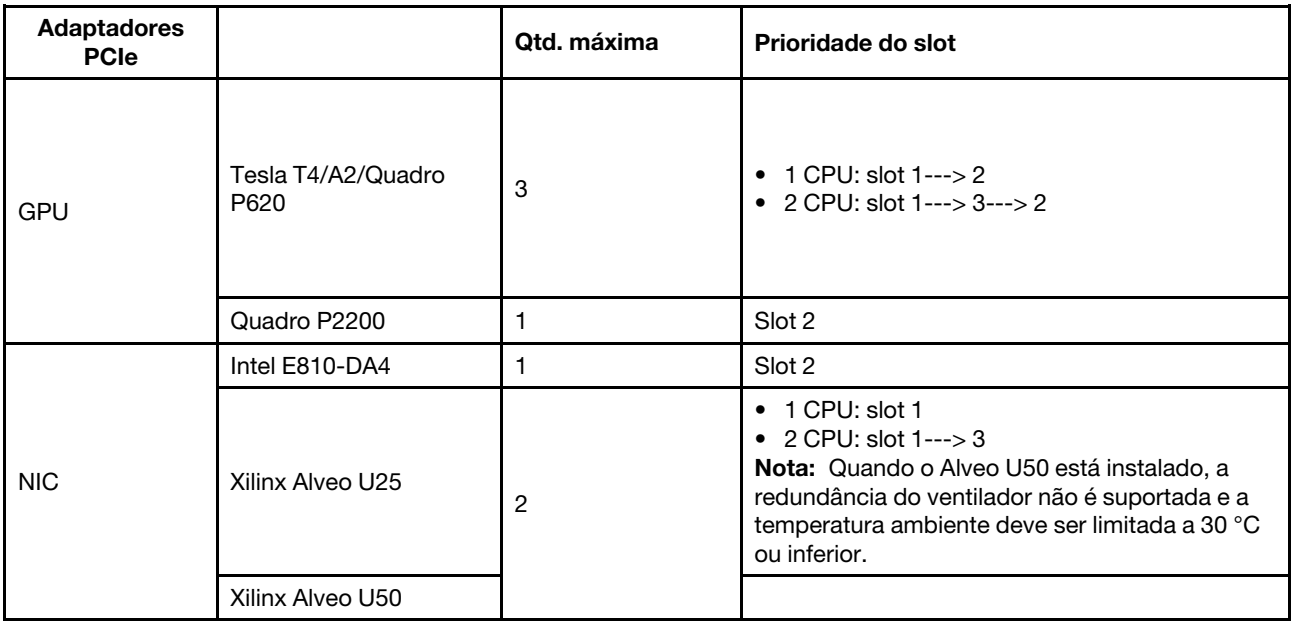

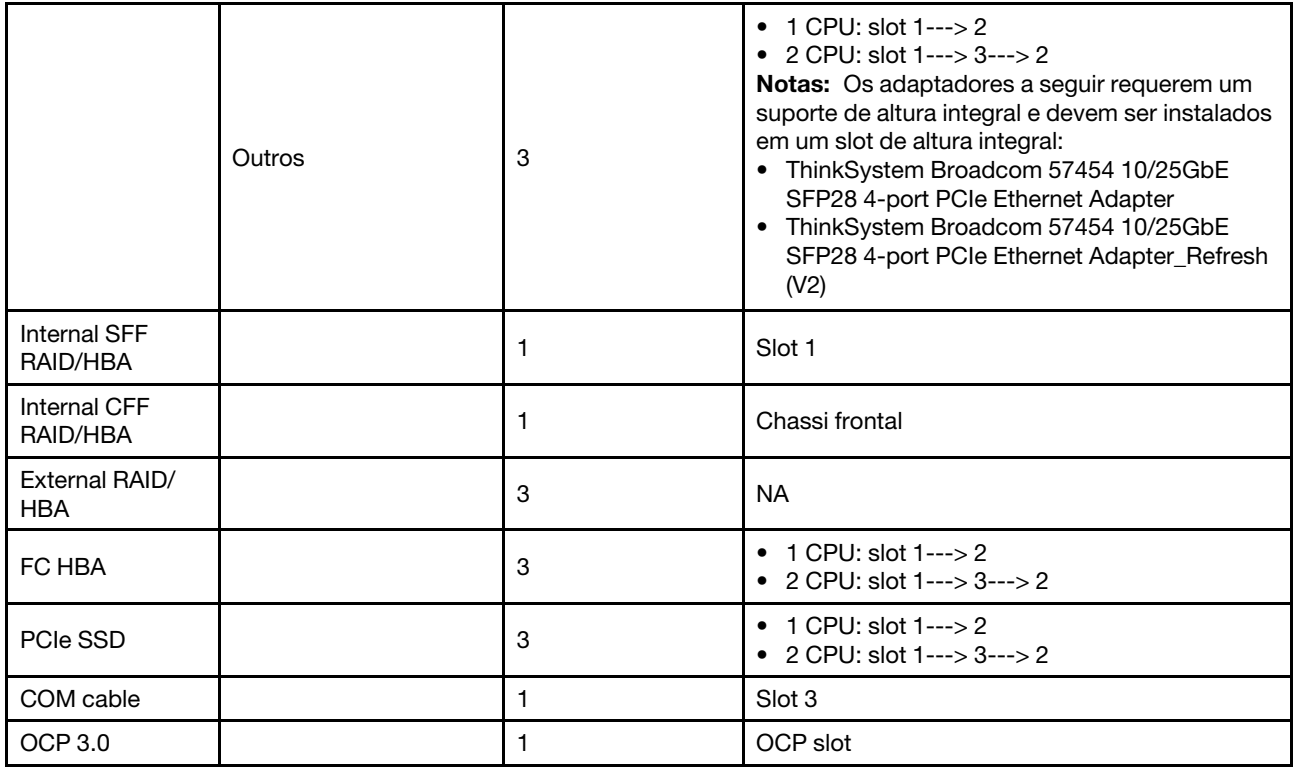

#### <span id="page-31-0"></span>Regras de RAID

- Gen3 e Gen4 não podem ser instalados juntos em uma placa riser.
- Os controladores RAID do mesmo grupo de geração PCIe podem ser instalados em uma placa riser.
- Controladores RAID e HBA podem ser instalados em uma placa riser.
- Os adaptadores RAID/HBA 4350/5350/9350 não podem ser combinados com os seguintes adaptadores no mesmo sistema:
	- Adaptador Ethernet OCP/PCIe Intel E810-DA2
	- Adaptador Ethernet OCP/PCIe Intel E810-DA4
	- Adaptadores RAID/HBA 430/530/930
	- Adaptadores RAID/HBA 440/940/540, exceto para adaptadores RAID/HBA 440-8e/440-16e/940-8e externos
- O SSD PCIe não oferece suporte à função RAID.
- O adaptador RAID 940-8i ou RAID 940-16i oferece suporte ao modo triplo. Quando o modo Tri é ativado, o servidor oferece suporte às unidades SAS, SATA e U.3 NVMe ao mesmo tempo. As unidades NVMe são conectadas via um link PCIe x1 ao controlador.

Nota: Para dar suporte ao modo triplo com unidades NVMe U.3, o modo U.3 x1 deve ser habilitado para os slots de unidade selecionados no painel traseiro por meio da GUI da Web do XCC. Caso contrário, as unidades NVMe U.3 não podem ser detectadas. Para obter mais informações, consulte ["Instalar uma](#page-154-0)  [unidade hot-swap" na página 151.](#page-154-0)

- Os adaptadores HBA 430/440 não são compatíveis com o recurso de gerenciamento de unidade de autocriptografia (SED).
- Os controladores RAID 930/9350/940 requerem um supercapacitor.

Os locais e as quantidades de supercapacitores RAID variam de acordo com os modelos:

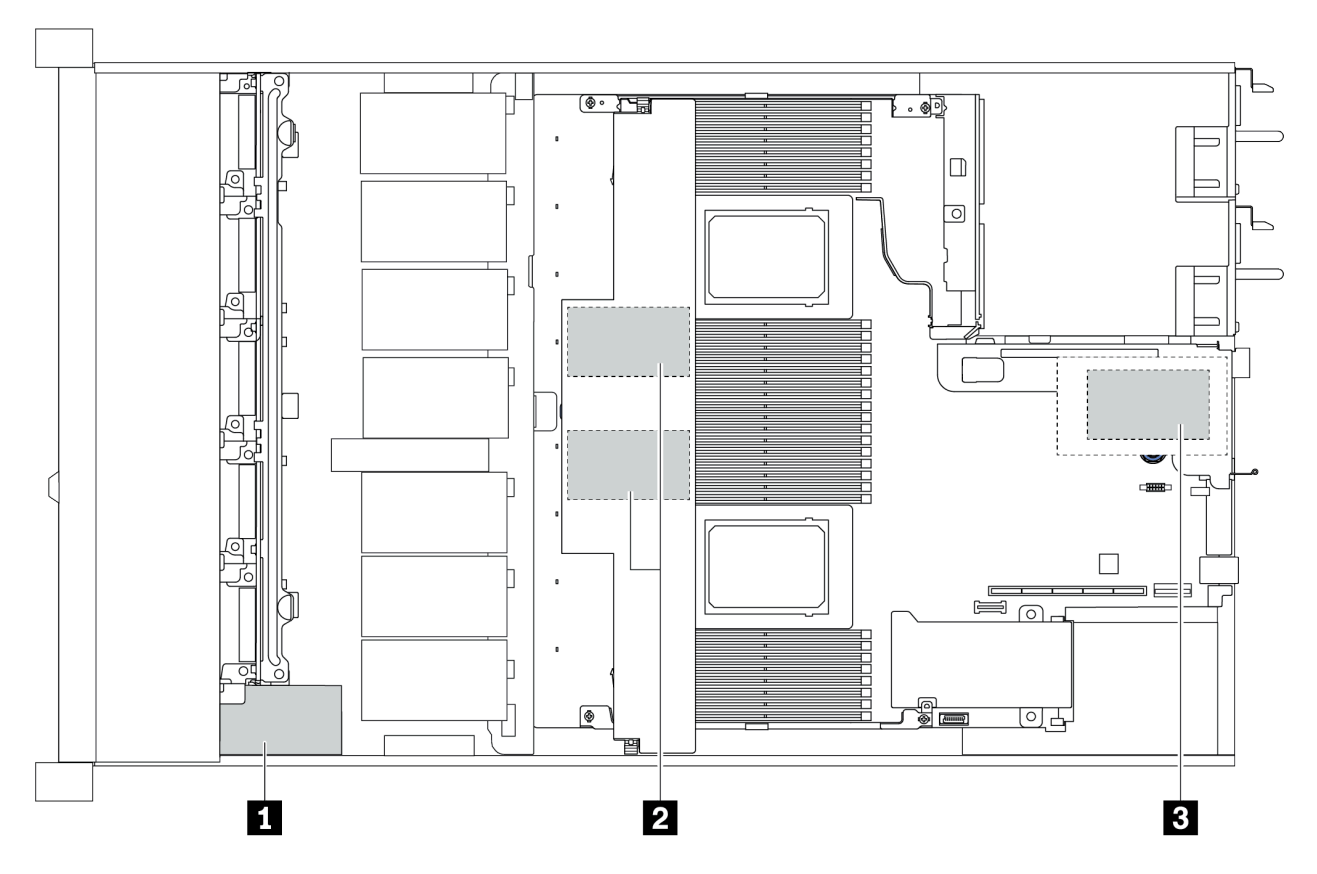

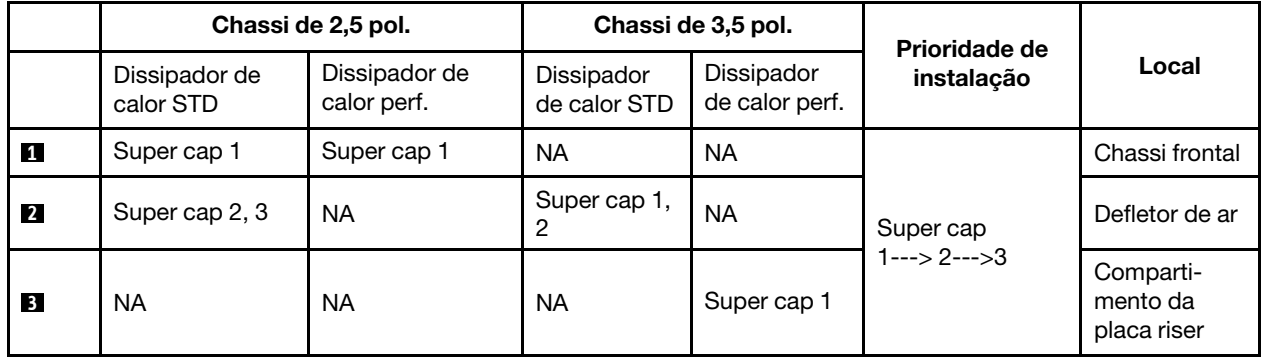

# <span id="page-33-0"></span>Regras térmicas

Este tópico lista as regras térmicas para que o servidor cumpra as especificações da ["ASHRAE classe A2,](#page-20-1) [A3 ou A4" na página 17.](#page-20-1)

#### Ambiente ASHARE classe A2

A tabela a seguir lista o requisito de temperatura ambiente para o servidor dependendo da configuração de hardware.

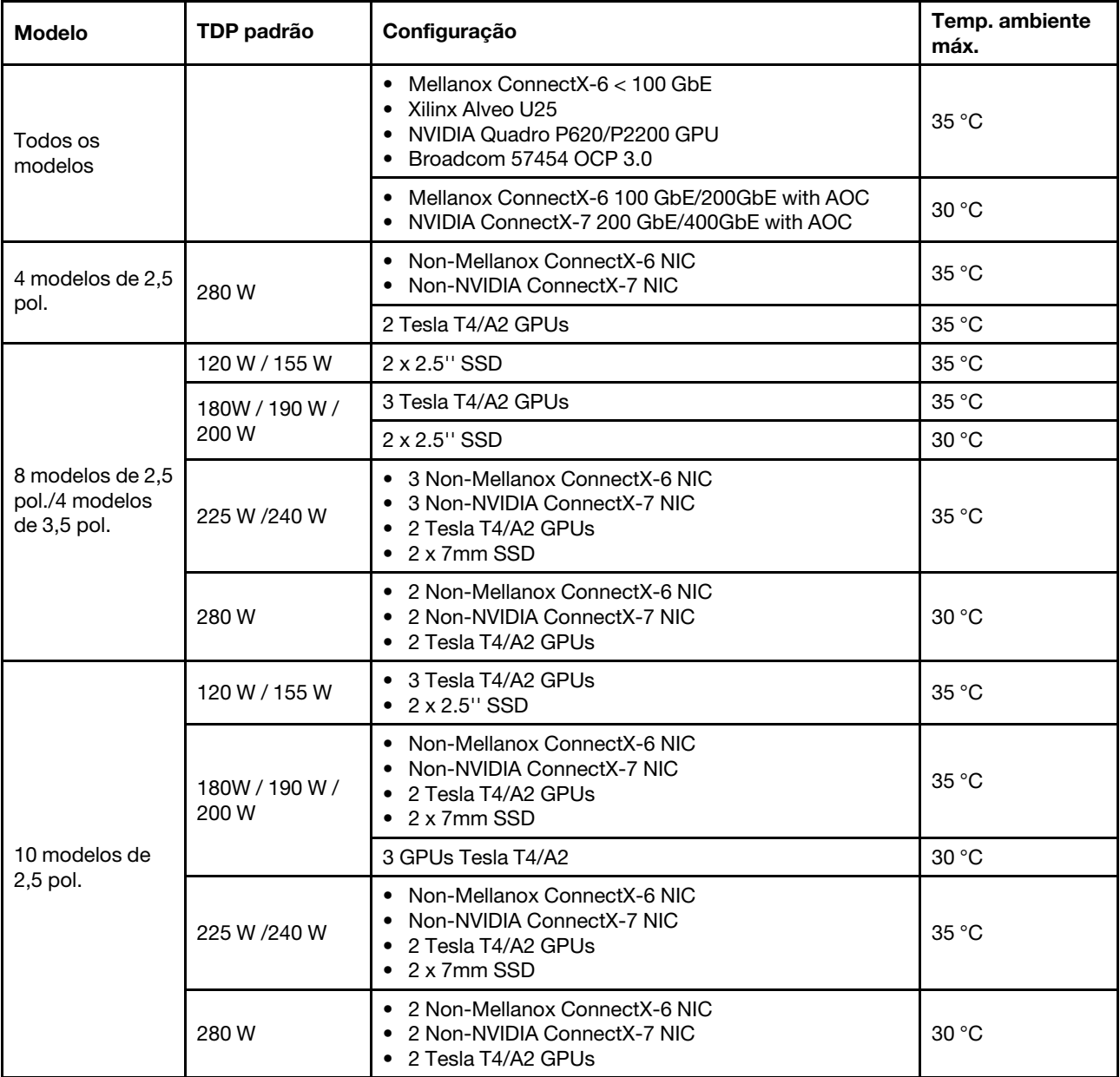

#### Ambiente ASHARE classe A3/A4

Para cumprir as especificações da ASHARE classe A3/A4, o servidor NÃO deve ser configurado com os componentes abaixo:

• CPU (TDP ≥ 170W)

- 3DS RDIMMs
- GPUs
- Mellanox ConnectX-6 100 GbE/200GbE with AOC
- NVIDIA ConnectX-7 200 GbE/400GbE with AOC
- Xilinx Alveo U25 FPGA
- Broadcom 57454 OCP 3.0
- NVMe AIC switches
- 2 x 7mm SSDs
- 2 x 2.5'' SSDs
# <span id="page-36-0"></span>Capítulo 2. Componentes do servidor

Esta seção fornece detalhes de todos os componentes disponíveis no servidor.

# Vista frontal

A vista frontal do servidor varia em função do modelo. Dependendo do modelo, seu servidor pode parecer ligeiramente diferente das ilustrações deste tópico.

Consulte a seguinte vista frontal para modelos de servidor diversos:

- ["Modelos de servidor com quatro compartimentos de unidade frontais de 2,5 polegadas" na página 34](#page-37-0)
- ["Modelos de servidor com oito compartimentos de unidade frontais de 2,5 polegadas" na página 35](#page-38-0)
- ["Modelos de servidor com 10 compartimentos de unidade frontais de 2,5 polegadas" na página 36](#page-39-0)
- ["Modelos de servidor com quatro compartimentos de unidade frontais de 3,5 polegadas" na página 37](#page-40-0)
- ["Modelos de servidor com quatro compartimentos de unidade frontais de 2,5 polegadas \(sem](#page-41-0) [backplane\)" na página 38](#page-41-0)
- ["Modelos de servidor com oito compartimentos de unidade frontais de 2,5 polegadas \(sem backplane\)"](#page-42-0) [na página 39](#page-42-0)
- ["Modelos de servidor com dez compartimentos de unidade frontais de 2,5 polegadas \(sem backplane\)"](#page-43-0)  [na página 40](#page-43-0)
- ["Modelos de servidor com quatro compartimentos de unidade frontais de 3,5 polegadas \(sem](#page-44-0) [backplane\)" na página 41](#page-44-0)
- ["Modelos de servidor com oito compartimentos de unidade frontais de 2,5 polegadas \(com painel de](#page-45-0) [diagnóstico LCD\)" na página 42](#page-45-0)

### <span id="page-37-0"></span>Modelo de servidor com quatro compartimentos de unidade de 2,5 polegadas

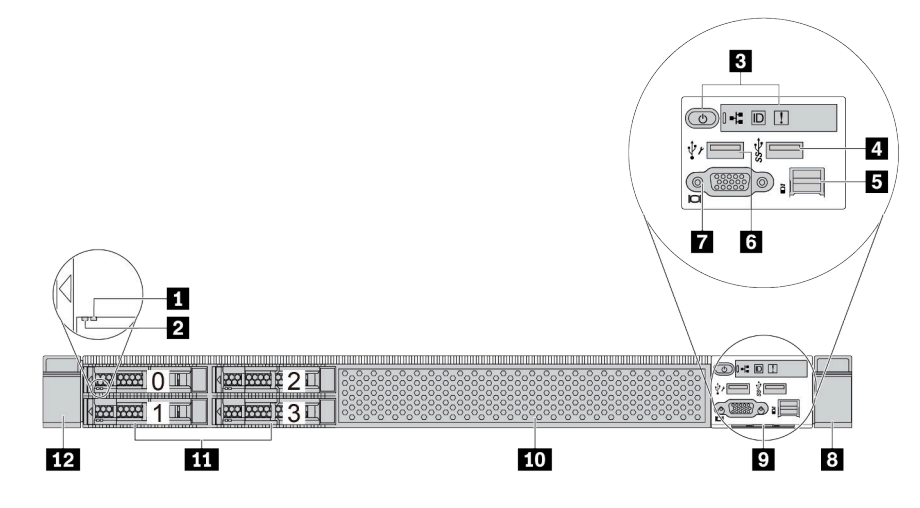

Tabela 2. Componentes na parte frontal do servidor

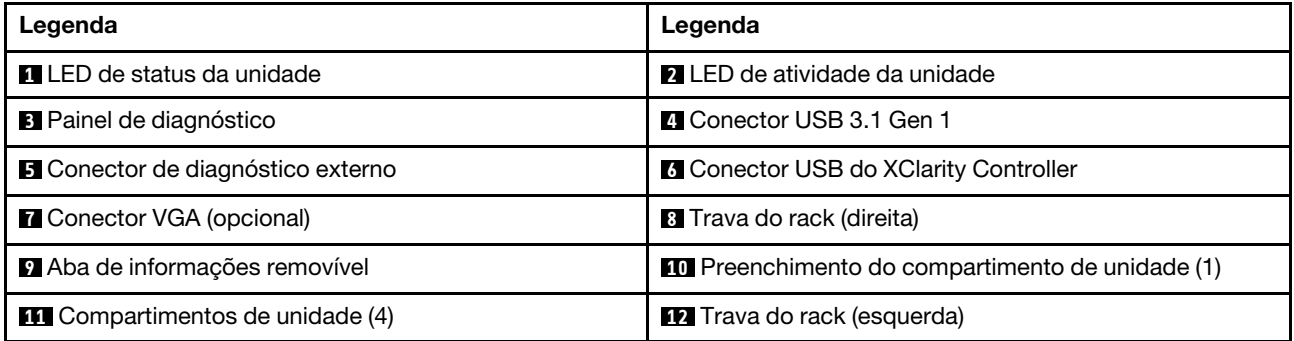

# <span id="page-38-0"></span>Modelo de servidor com oito compartimentos de unidade de 2,5 polegadas

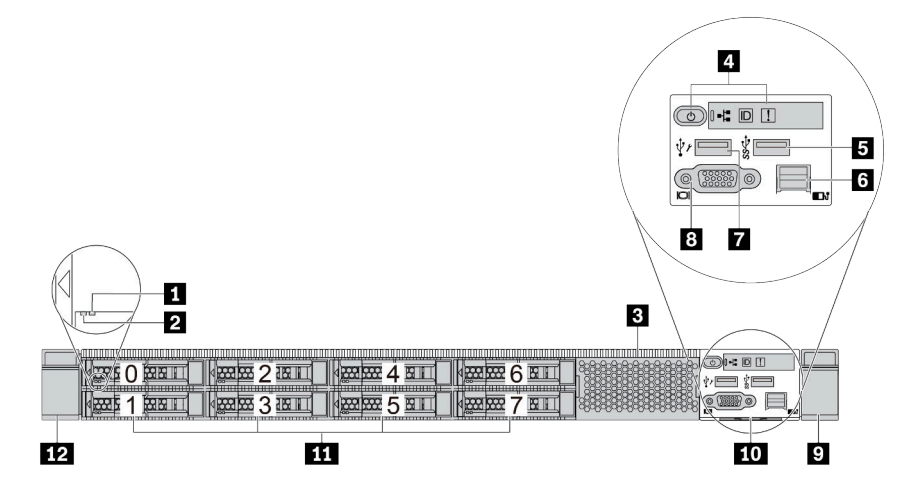

Tabela 3. Componentes na parte frontal do servidor

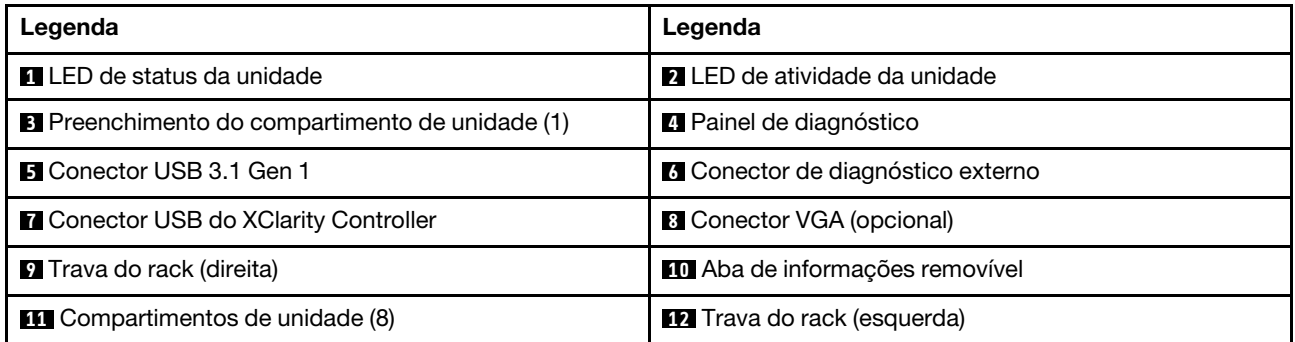

# <span id="page-39-0"></span>Modelo de servidor com dez compartimentos de unidade de 2,5 polegadas

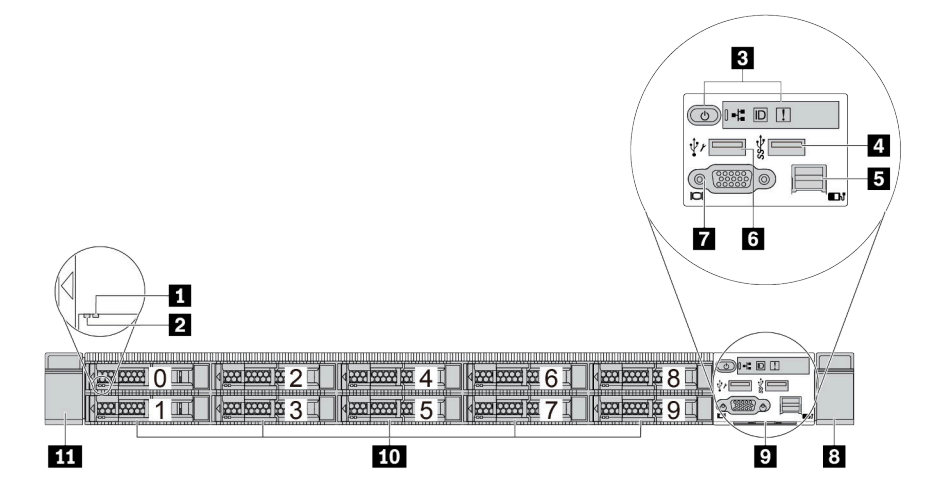

Tabela 4. Componentes na parte frontal do servidor

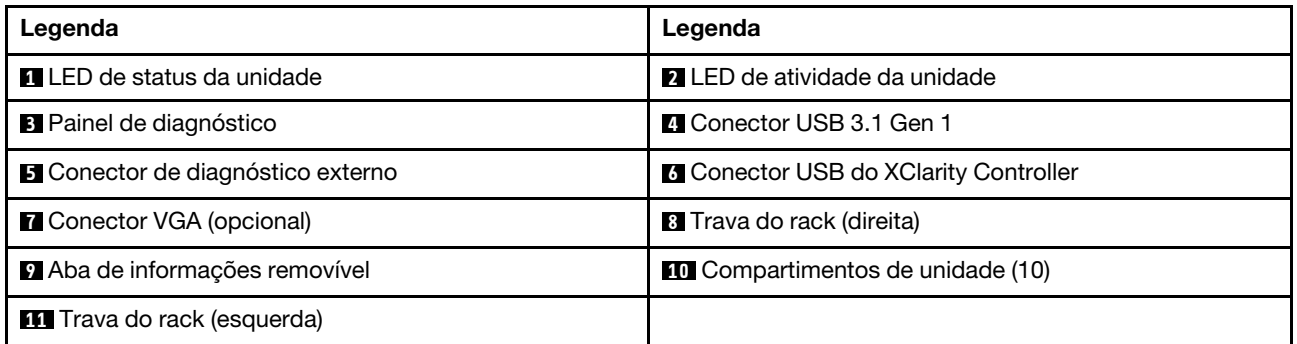

# <span id="page-40-0"></span>Modelo de servidor com quatro compartimentos de unidade de 3,5 polegadas

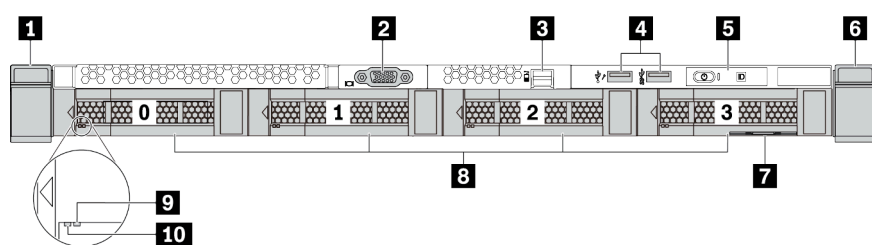

Tabela 5. Componentes na parte frontal do servidor

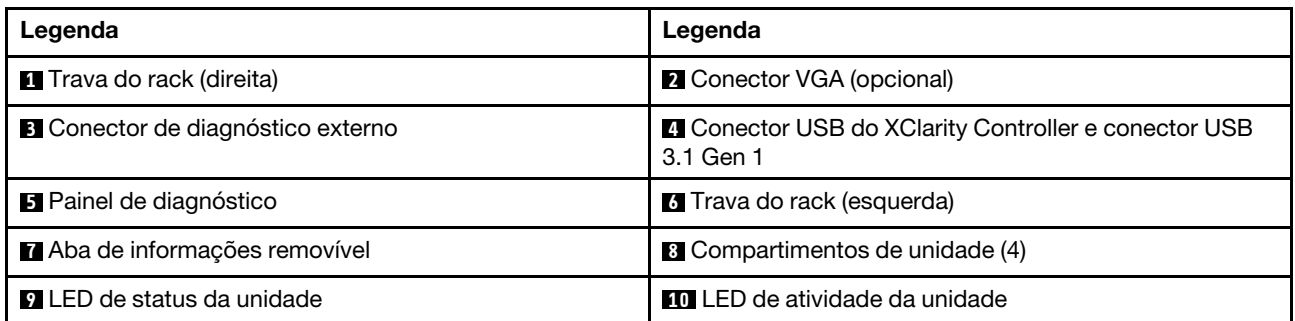

<span id="page-41-0"></span>Modelo de servidor com quatro compartimentos de unidade de 2,5 polegadas (sem backplane)

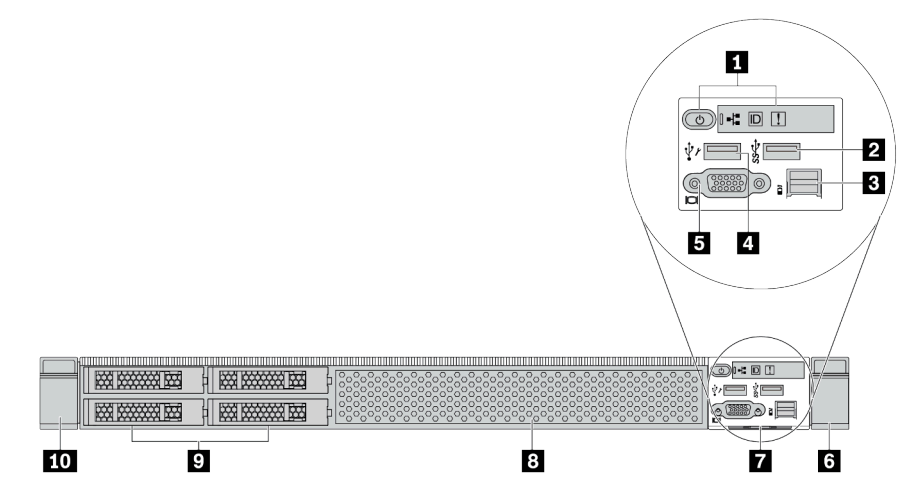

Tabela 6. Componentes na parte frontal do servidor

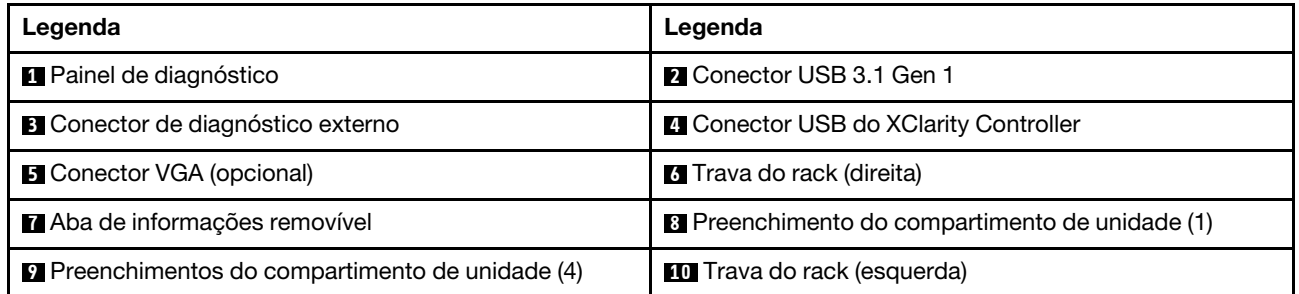

<span id="page-42-0"></span>Modelo de servidor com oito compartimentos de unidade de 2,5 polegadas (sem backplane)

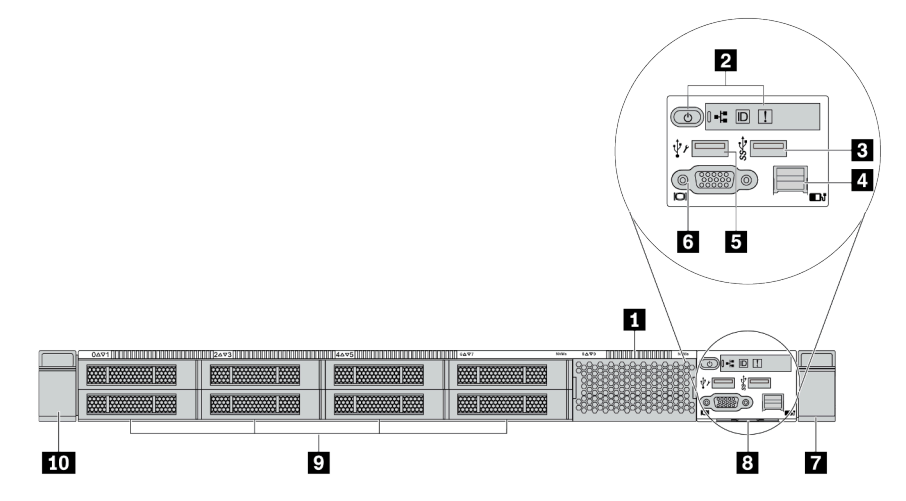

Tabela 7. Componentes na parte frontal do servidor

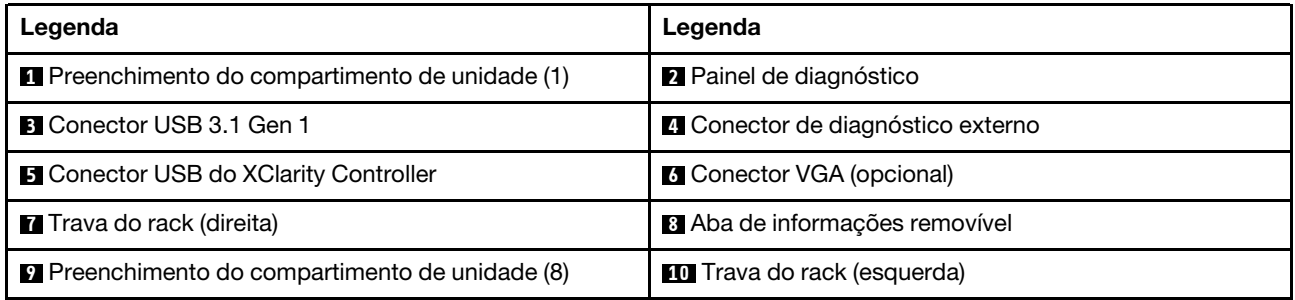

#### <span id="page-43-0"></span>Modelo de servidor com dez compartimentos de unidade de 2,5 polegadas (sem backplane)

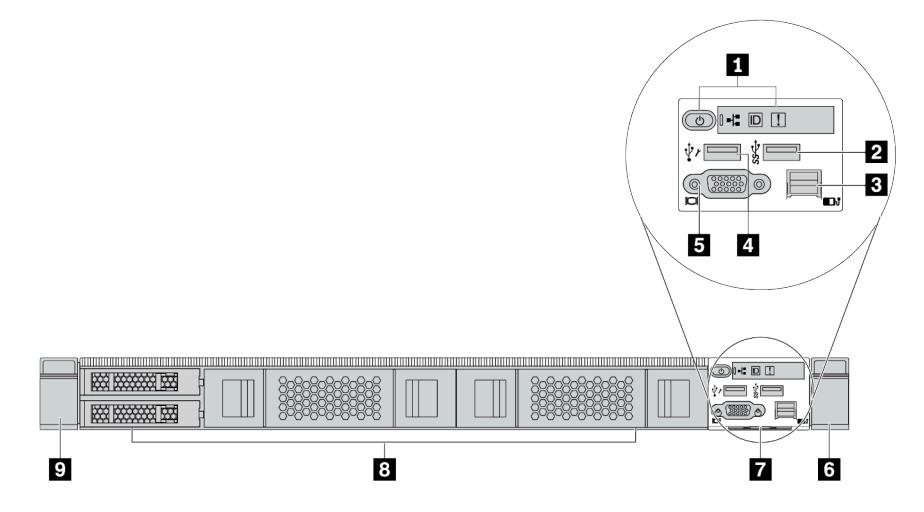

Tabela 8. Componentes na parte frontal do servidor

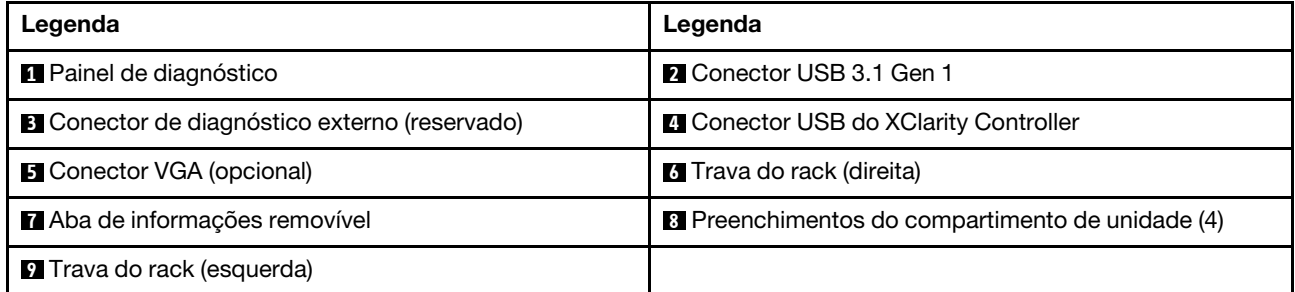

### <span id="page-44-0"></span>Modelo de servidor com quatro compartimentos de unidade de 3,5 polegadas (sem backplane)

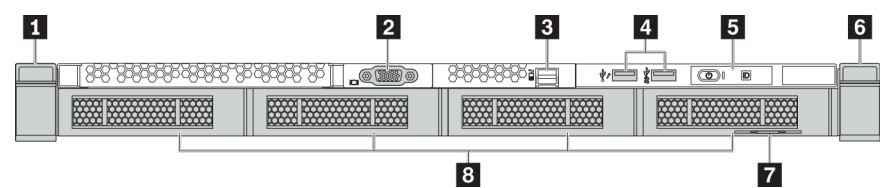

Tabela 9. Componentes na parte frontal do servidor

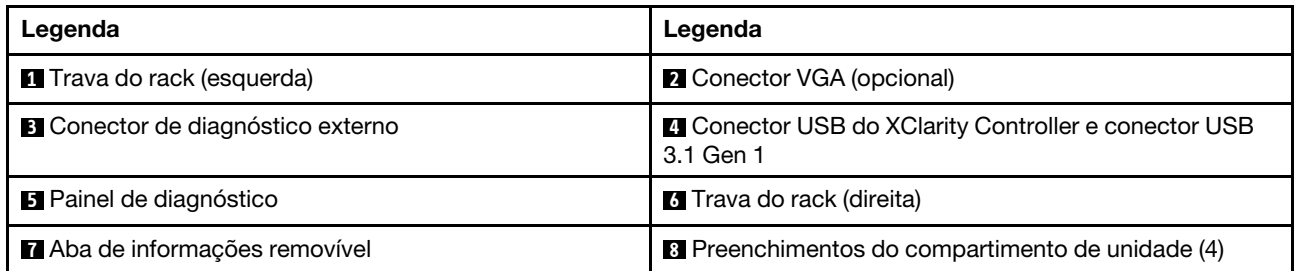

<span id="page-45-0"></span>Modelo de servidor com oito compartimentos de unidade de 2,5 polegadas (com conjunto do painel de diagnóstico LCD)

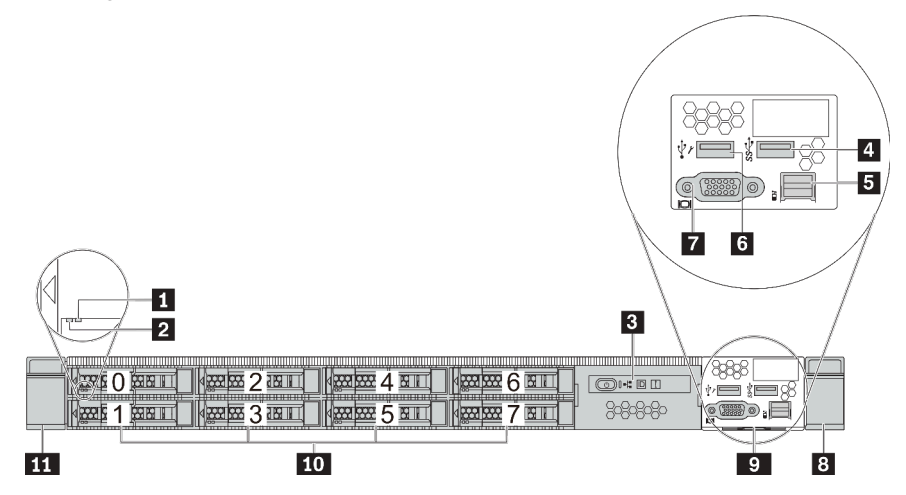

Tabela 10. Componentes na parte frontal do servidor

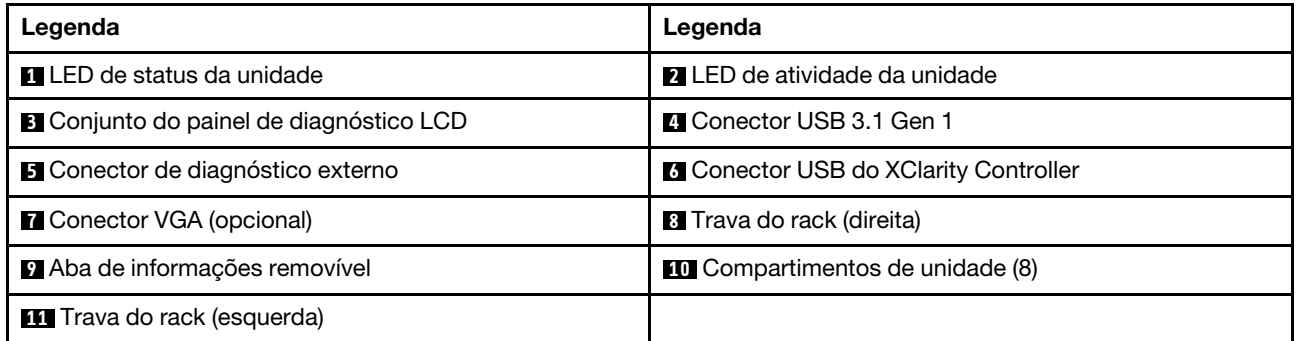

### <span id="page-46-0"></span>Visão geral dos componentes frontais

#### Painel de diagnóstico

O painel de diagnósticos é integrado ao conjunto de E/S frontal em alguns modelos. Para obter informações sobre os controles e LEDs de status no painel de diagnóstico, consulte "Painel de diagnóstico" na página [45.](#page-48-0)

### LEDs da unidade

Cada unidade hot-swap vem com um LED de atividade e um LED de status, e os sinais são controlados pelos painéis traseiros. Cores e velocidades diferentes indicam atividades ou status diferentes da unidade. A ilustração a seguir mostra os LEDs em uma unidade de disco rígido ou unidade de estado sólido.

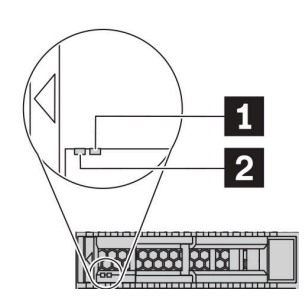

Figura 4. LEDs da unidade

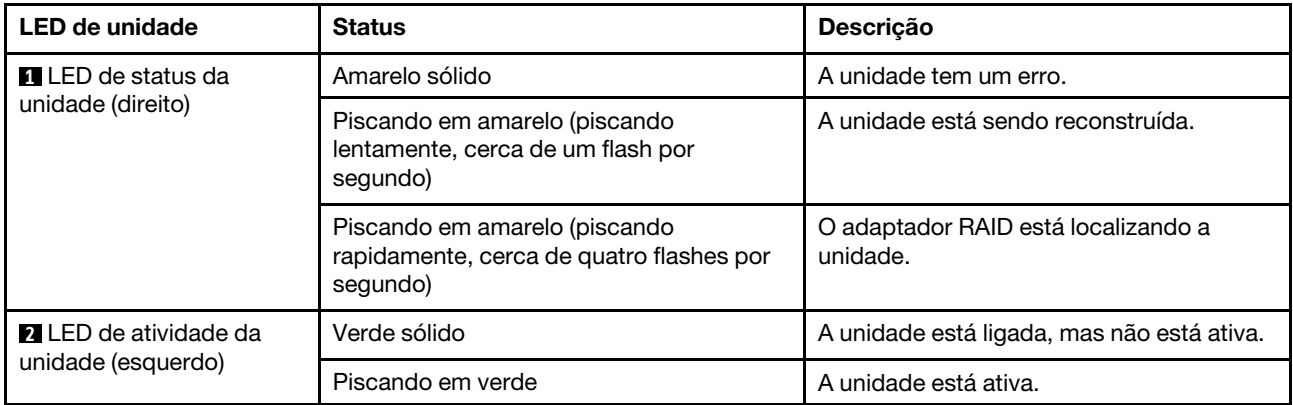

#### Porta de diagnóstico externa

O conector serve para conectar um monofone de diagnóstico externo. Para obter mais informações sobre suas funções, consulte ["Painel/monofone de diagnóstico LCD" na página 47](#page-50-0).

#### Unidades hot-swap e compartimentos de unidade

Os compartimentos de unidade na parte frontal e traseira do servidor foram projetados para unidades hotswap. O número de unidades instaladas em seu servidor varia em função do modelo. Ao instalar unidades, siga a ordem dos números dos compartimentos de unidades.

A integridade contra interferência eletromagnética e o resfriamento do servidor são protegidos ao manter todos os compartimentos de unidades ocupados. Os compartimentos de unidade vazios devem ser por ocupados por preenchimentos de unidade.

### Conjunto do painel de diagnóstico LCD

O conjunto é fornecido com um painel de diagnóstico LCD integrado que pode ser usado para obter rapidamente o status do sistema, os níveis de firmware, as informações de rede e as informações de funcionamento do sistema. Para obter mais informações sobre as funções do painel, consulte ["Painel/](#page-50-0)  [monofone de diagnóstico LCD" na página 47.](#page-50-0)

#### Aba de informações removível

A etiqueta de acesso à rede do Lenovo XClarity Controller está na aba de informações extraível. O nome do host padrão do Lenovo XClarity Controller e o endereço de link local do IPv6 (LLA) são fornecidos na aba.

Para obter mais informações, consulte ["Configurar a conexão de rede para o Lenovo XClarity Controller" na](#page-186-0) [página 183.](#page-186-0)

#### Travas do rack

Se seu servidor estiver instalado em um rack, você poderá usar as travas dele para ajudar a deslizar o servidor para fora do rack. Você também pode usar as travas e os parafusos do rack para fixar o servidor ao rack de forma que ele não deslize para fora, especialmente em áreas propensas a vibrações. Para obter mais informações, consulte o Guia de instalação do rack que acompanha o kit de trilho.

#### Conectores USB 3.1 Gen 1

Os conectores USB 3.1 Gen 1 podem ser usados para conectar um dispositivo compatível com USB, como um teclado USB, um mouse USB ou um dispositivo de armazenamento USB.

#### Conector VGA

Os conectores VGA na parte frontal e traseira do servidor podem ser usados para conectar um monitor de alto desempenho, um monitor de unidade direta ou outros dispositivos que usam um conector VGA.

#### Conector USB do XClarity Controller

O conector USB do XClarity Controller pode funcionar como um conector USB 2.0 normal ao SO host. Além disso, também pode ser usado para conectar o servidor a um dispositivo android ou iOS, onde é possível instalar e iniciar o aplicativo Lenovo XClarity Mobile para gerenciar o sistema usando o XClarity Controller.

Para obter detalhes sobre como usar o aplicativo Lenovo XClarity Mobile, consulte [http://](http://sysmgt.lenovofiles.com/help/topic/com.lenovo.lxca.doc/lxca_usemobileapp.html)  [sysmgt.lenovofiles.com/help/topic/com.lenovo.lxca.doc/lxca\\_usemobileapp.html](http://sysmgt.lenovofiles.com/help/topic/com.lenovo.lxca.doc/lxca_usemobileapp.html).

# <span id="page-48-0"></span>Painel de diagnóstico

O painel de diagnóstico fornece controles, conectores e LEDs.

Nota: O painel de diagnóstico com uma tela LCD está disponível para alguns modelos. Para obter detalhes, consulte ["Painel/monofone de diagnóstico LCD" na página 47.](#page-50-0)

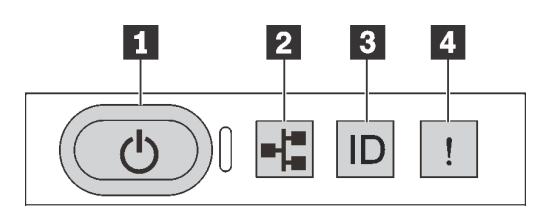

Figura 5. Painel de diagnóstico

#### **1** Botão de energia com LED de status de energia

Você pode pressionar o botão de energia para ligar o servidor após concluir a configuração do servidor. Você também pode segurar o botão de energia por vários segundos para desligar o servidor se não for possível desligá-lo do sistema operacional. O LED de status de energia ajuda a determinar o status de energia atual.

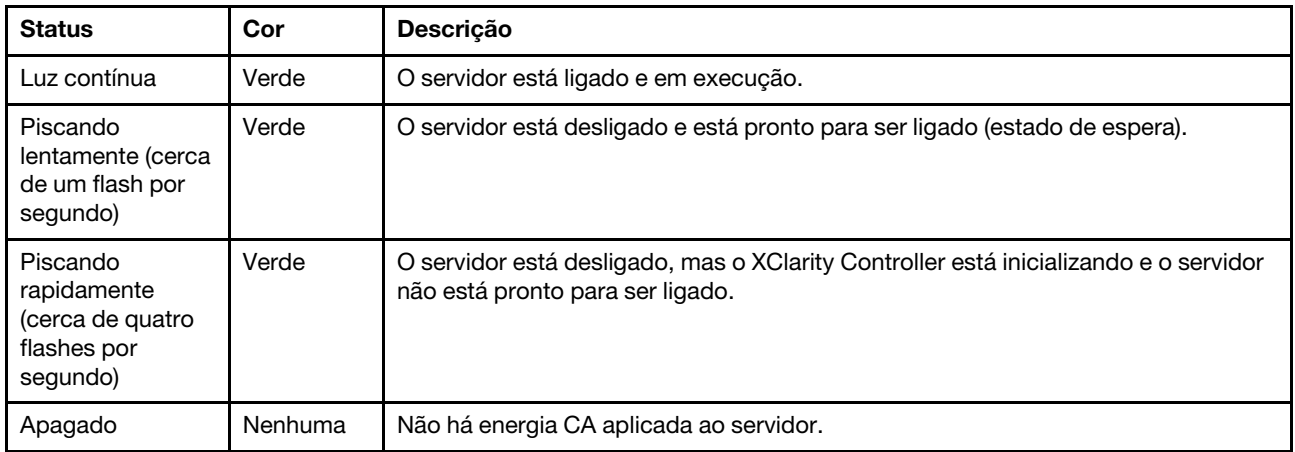

#### **2** LED de atividade da rede

Compatibilidade do adaptador NIC e do LED de atividade de rede

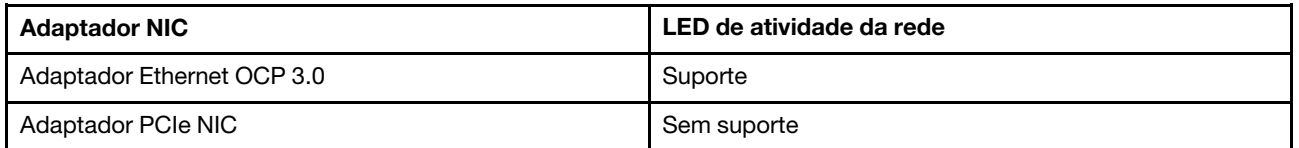

Quando um adaptador OCP 3.0 Ethernet está instalado, o LED de atividade da rede no conjunto de E/S frontal ajuda a identificar a conectividade e a atividade da rede. Se nenhum adaptador OCP 3.0 Ethernet estiver instalado, esse LED estará desligado.

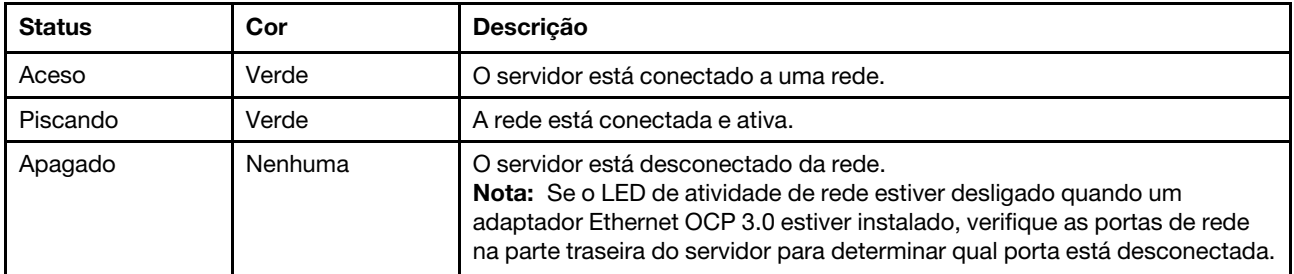

#### **3** Botão de ID do sistema com LED de ID do sistema

Use esse botão de ID do sistema e o LED azul de ID do sistema para localizar visualmente o servidor. Um LED de ID do sistema também está localizado na parte traseira do servidor. Cada vez que você pressionar o botão do ID do sistema, o estado dos LEDs de ID do sistema é alterado. Os LEDs podem ser alterados para acesos, piscando ou apagados. Também é possível usar o Lenovo XClarity Controller ou um programa de gerenciamento remoto para alterar o estado dos LEDs de ID do sistema com o objetivo de ajudar a localizar visualmente o servidor entre outros servidores.

Se o conector USB do XClarity Controller é configurado para ter ambas as funções de USB 2.0 e de gerenciamento do XClarity Controller, você pode pressionar o botão de ID do sistema por três segundos para alternar entre as duas funções.

### **4** LED de erro do sistema

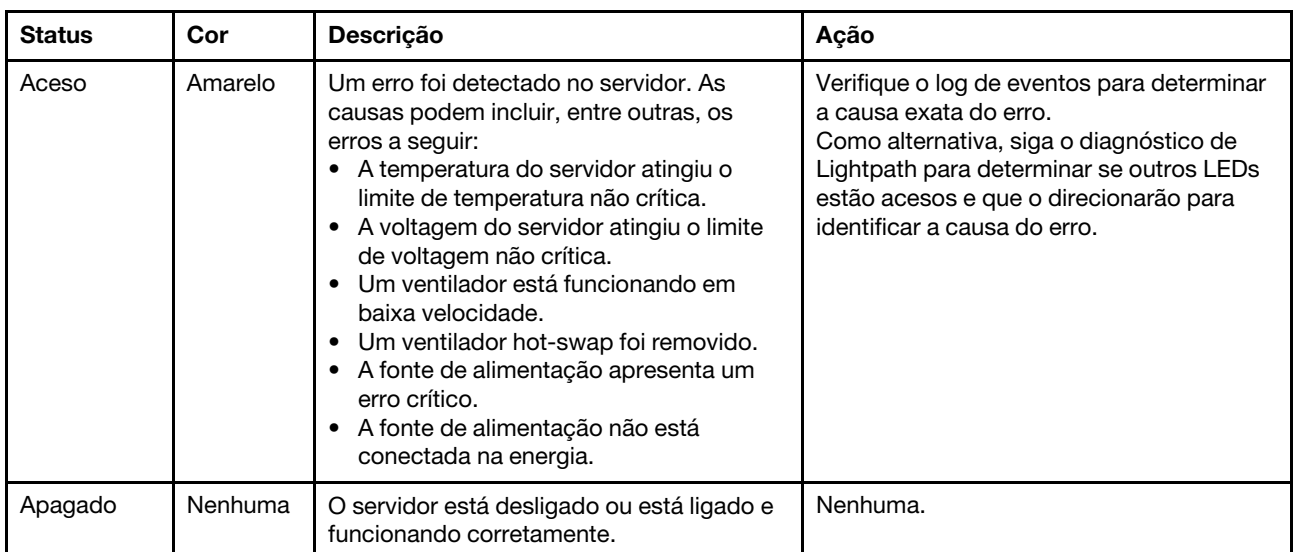

O LED de erro do sistema ajuda a determinar se há erros no sistema.

# <span id="page-50-0"></span>Painel/monofone de diagnóstico LCD

O painel de diagnóstico LCD é um componente conectado à parte frontal do servidor, o monofone de diagnóstico LCD externo é um dispositivo externo que pode ser conectado ao servidor com um cabo. As funções do componente integrado e do dispositivo externo são as mesmas, ambas podem ser usadas para acessar rapidamente informações do sistema, como erros ativos, status do sistema, firmware, informações de rede e informações de funcionamento.

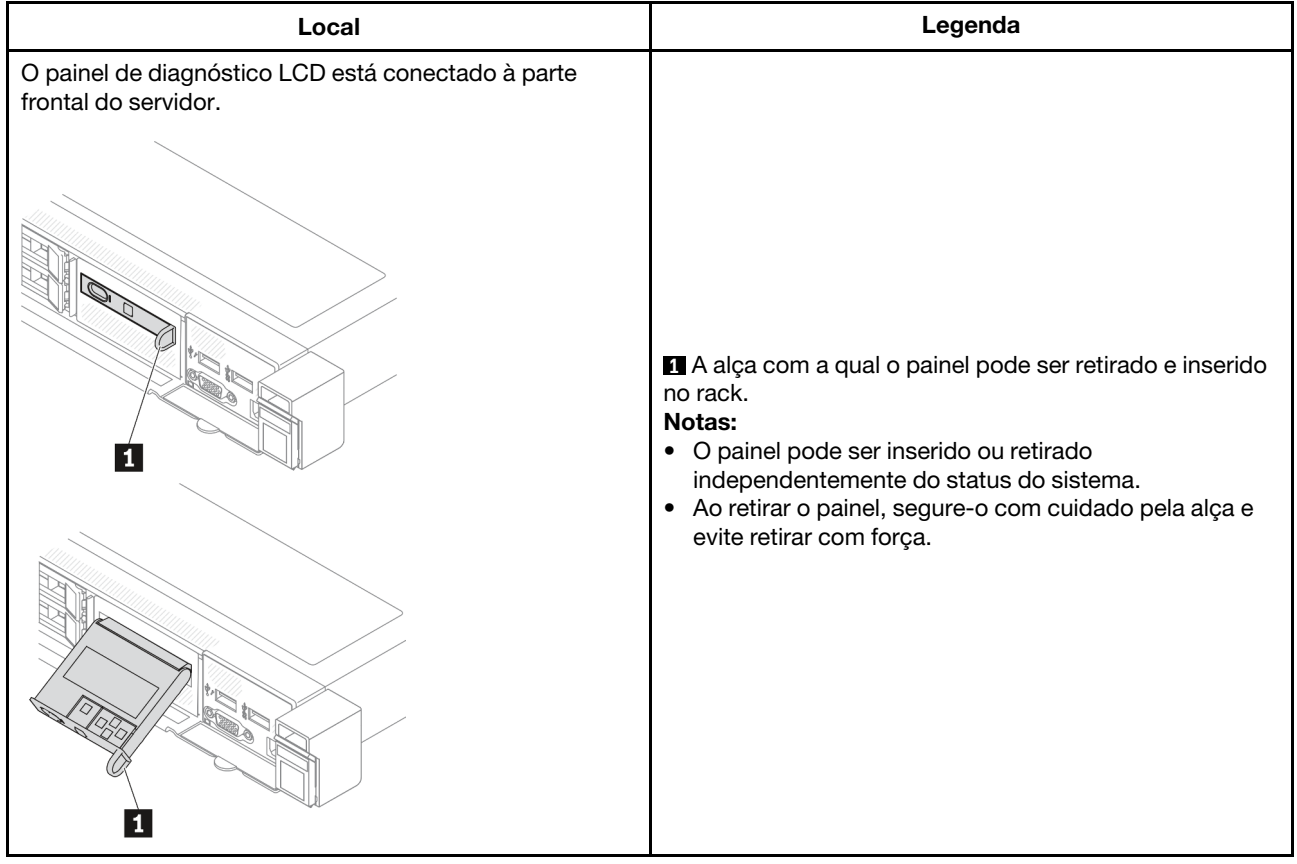

# Onde localizar o painel de diagnóstico LCD

### Onde localizar o monofone de diagnóstico LCD externo

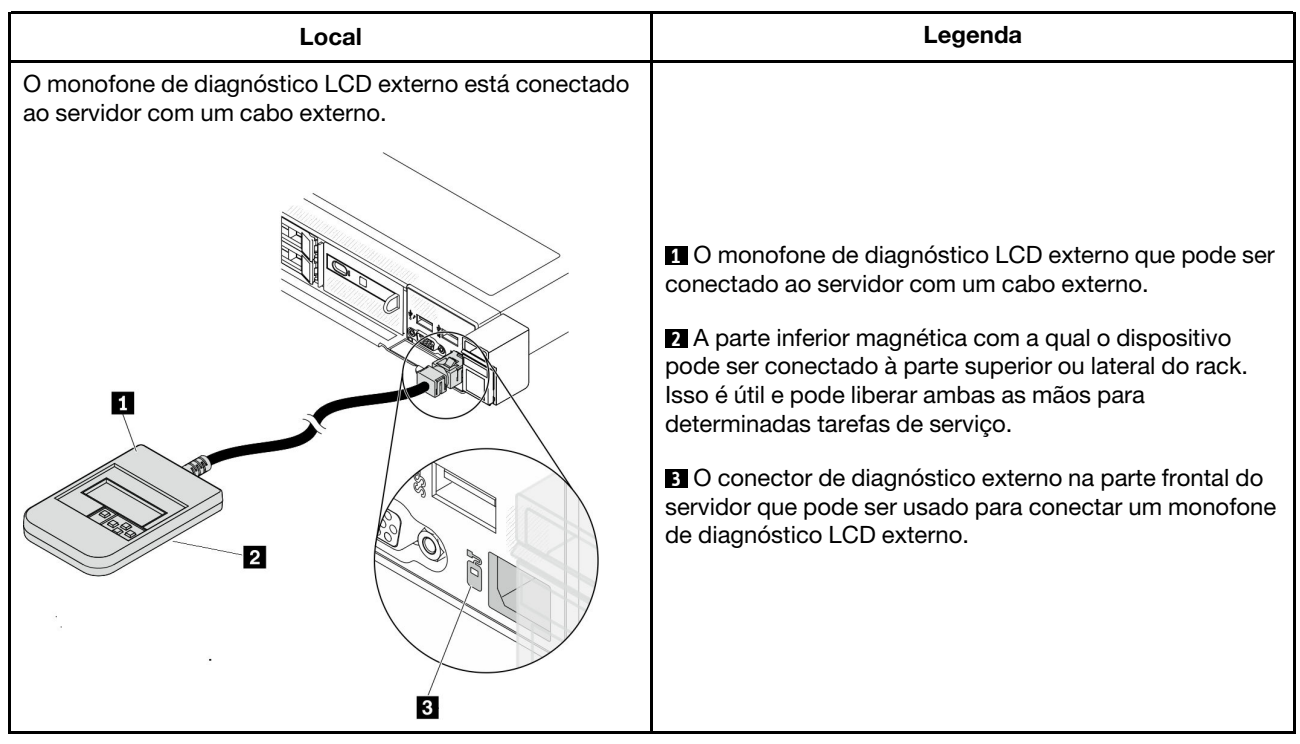

Nota: Preste atenção às seguintes etapas ao desconectar o monofone externo:

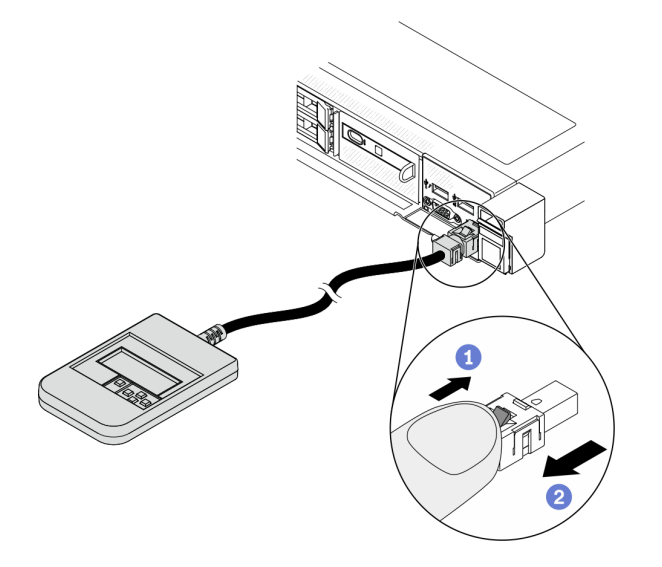

Etapa 1. Pressione o clipe plástico no plugue na direção mostrada.

Etapa 2. Puxe com cuidado o cabo do conector, mantendo o clipe pressionado.

# Visão geral do painel de exibição

O painel integrado e o monofone externo consistem em um monitor LCD e 5 botões de navegação.

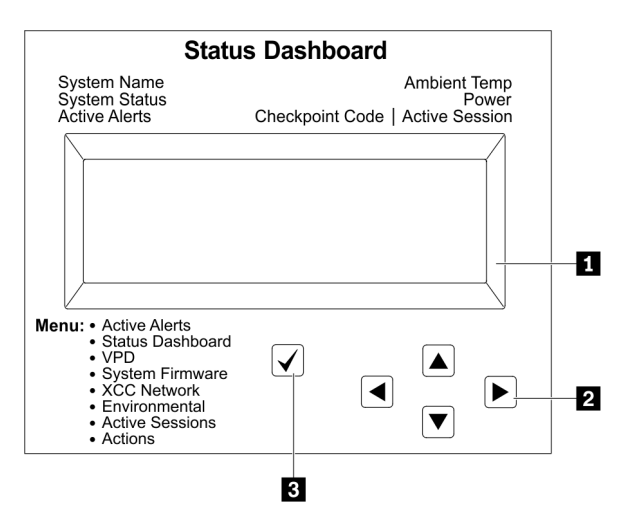

**1** Tela LCD

**2** Botões de rolagem (para cima/para baixo/para a esquerda/para a direita).

Pressione os botões de rolagem para localizar e selecionar informações do sistema. **3** Botão Selecionar.

Pressione o botão de seleção para selecionar a partir das opções de menu.

# Fluxograma de opções

O painel/monofone de diagnóstico LCD mostra várias informações do sistema. Navegue pelas opções com as teclas de rolagem.

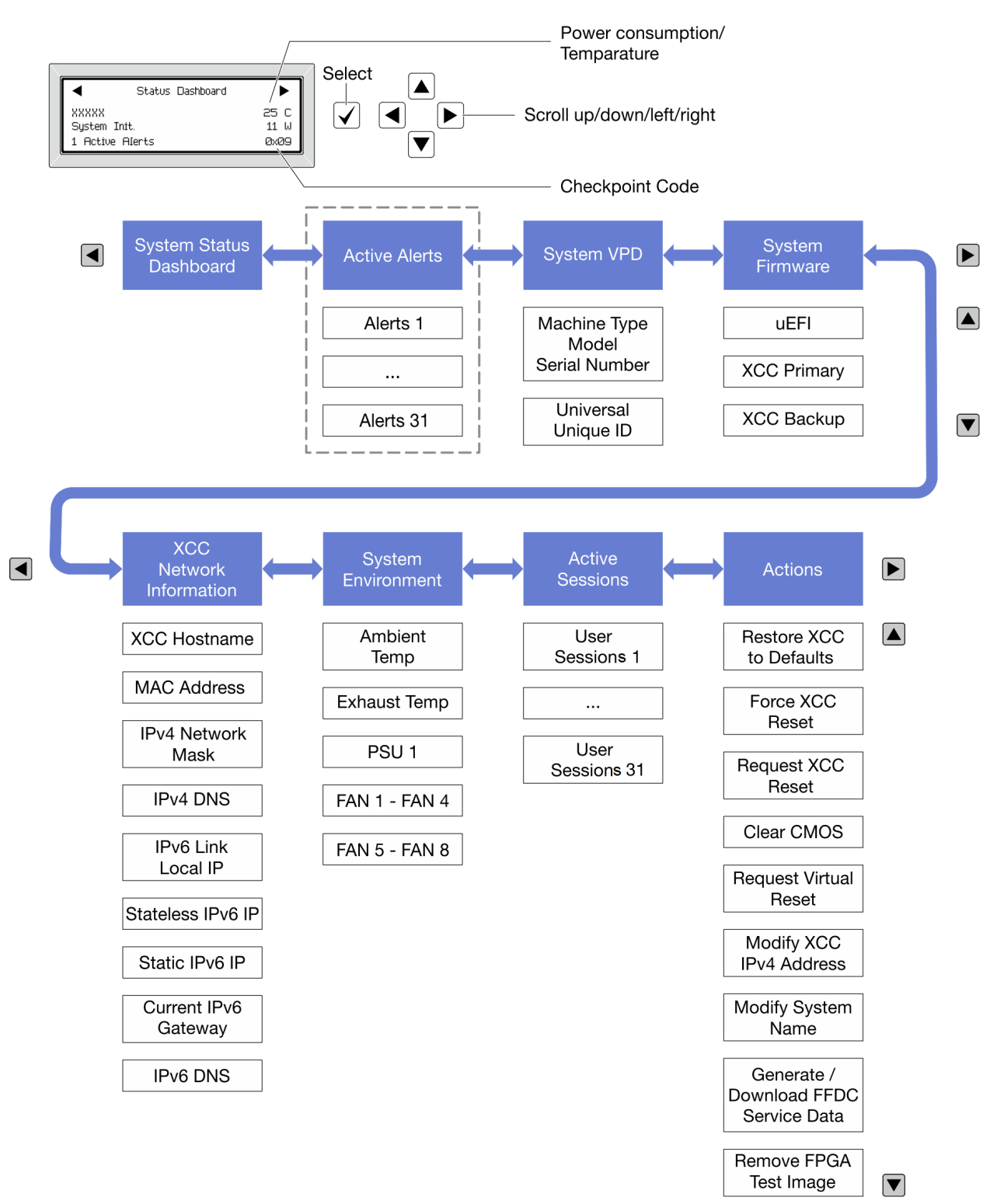

### Lista completa de menus

Veja a seguir a lista de opções disponíveis no painel/monofone de diagnóstico LCD. Alterne entre uma opção e as entradas de informações subordinadas com o botão de seleção, e alterne entre opções ou entradas de informações com os botões de rolagem.

#### Menu Início (painel de status do sistema)

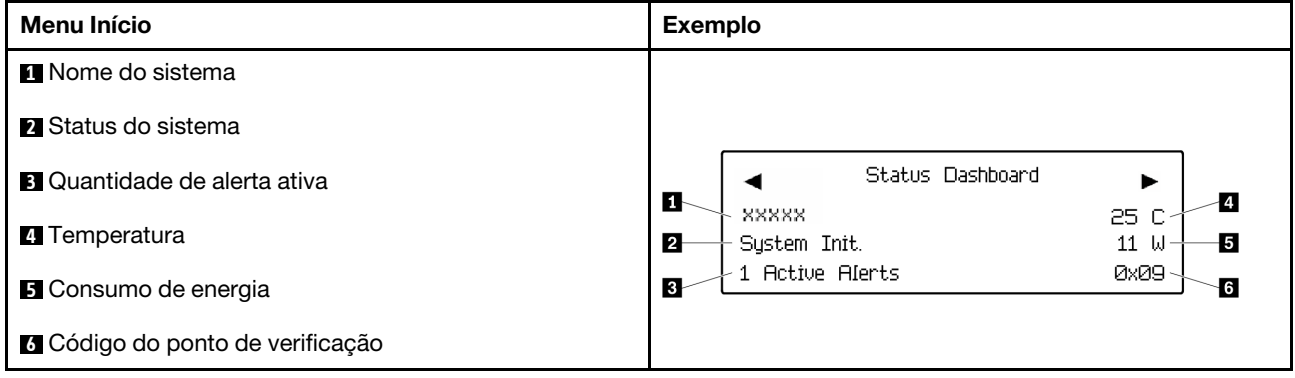

### Alertas Ativos

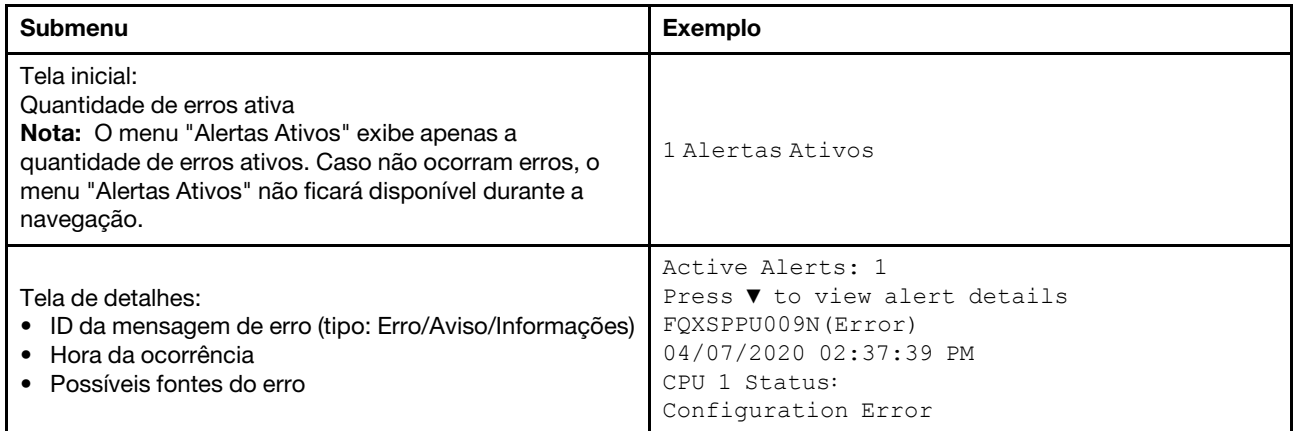

### Informações de VPD do sistema

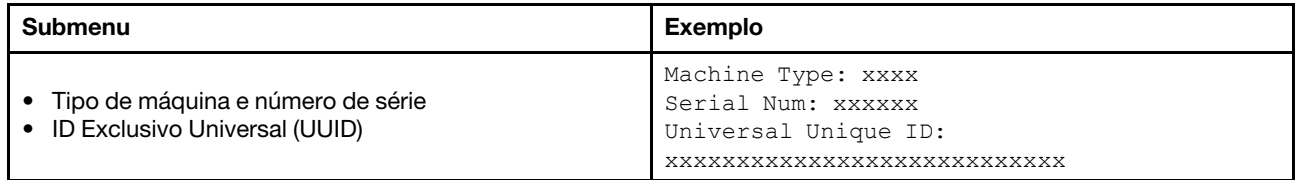

#### Firmware do sistema

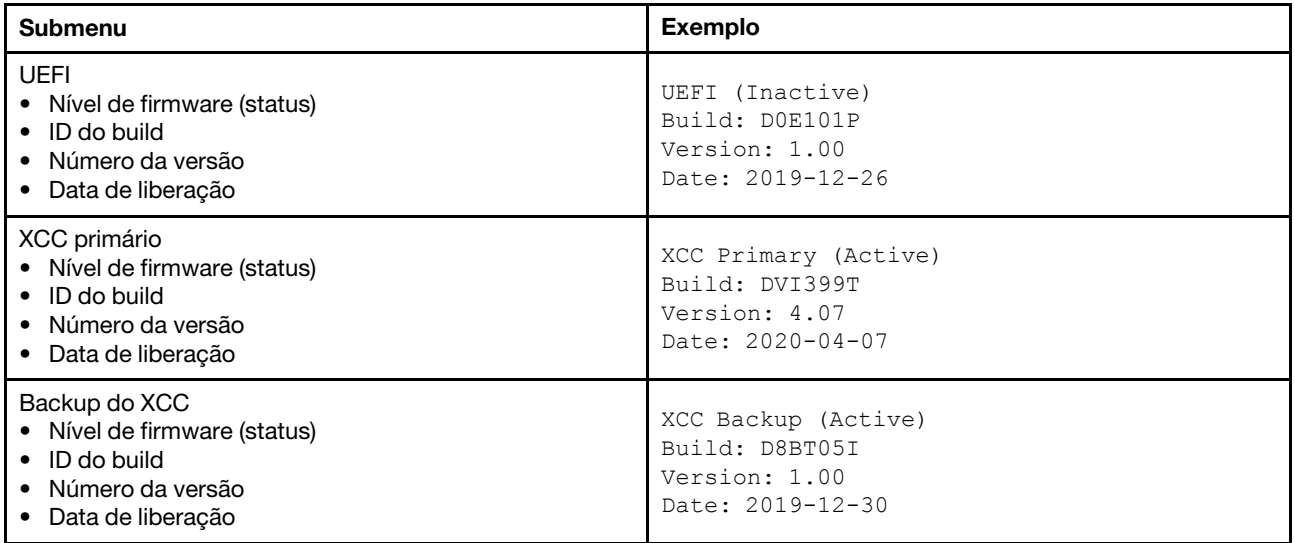

# Informações de rede do XCC

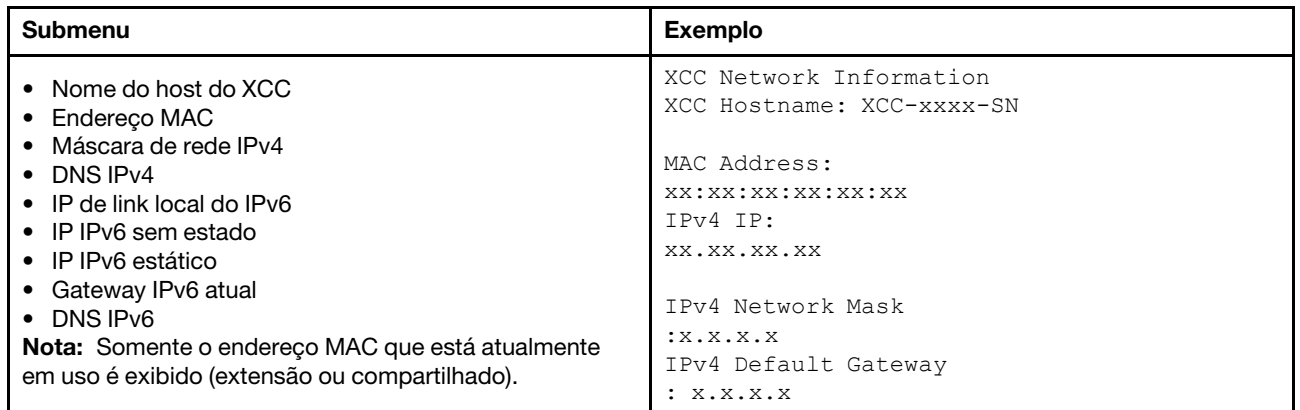

### Informações do ambiente do sistema

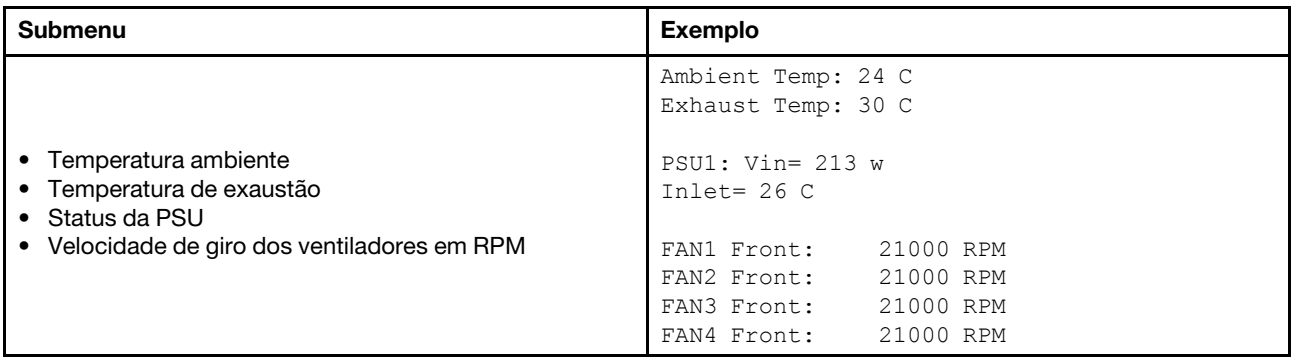

#### Sessões Ativas

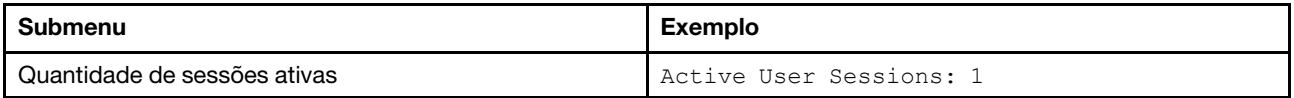

# Ações

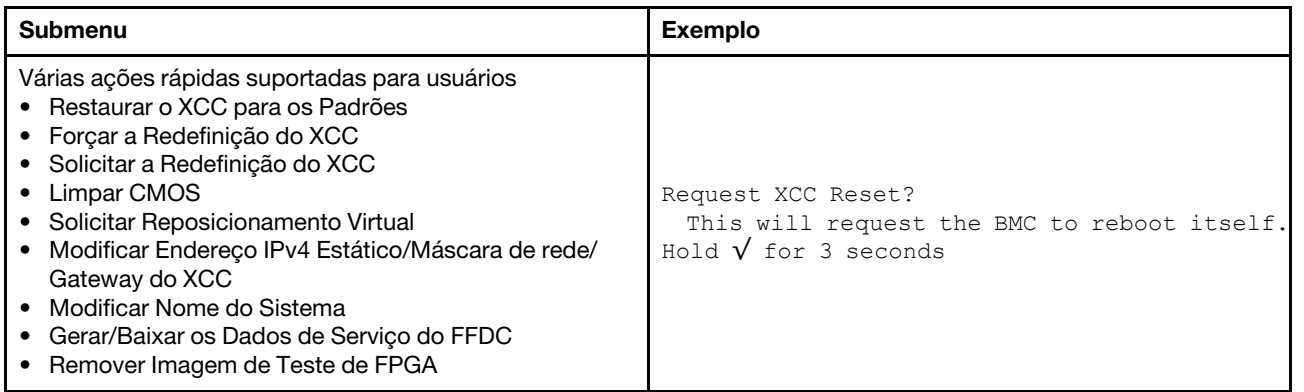

# Vista traseira

A vista traseira do servidor varia em função do modelo. Dependendo do modelo, seu servidor pode parecer ligeiramente diferente das ilustrações deste tópico.

Consulte a seguinte vista traseira para modelos de servidor diversos:

- ["Modelo de servidor com três slots PCIe" na página 55](#page-58-0)
- ["Modelo de servidor com dois slots PCIe" na página 56](#page-59-0)
- ["Modelo de servidor com dois compartimentos de unidade traseiros hot-swap de 2,5 polegadas e um](#page-60-0)  [slot PCIe" na página 57](#page-60-0)
- ["Modelo de servidor com dois compartimentos de unidade traseiros hot-swap de 7 mm e dois slots](#page-61-0) [PCIe" na página 58](#page-61-0)

### <span id="page-58-0"></span>Modelo de servidor com três slots PCIe

A ilustração a seguir mostra a vista traseira do modelo de servidor com três slots PCIe. Dependendo do modelo, seu servidor pode ter uma aparência ligeiramente diferente da ilustração abaixo.

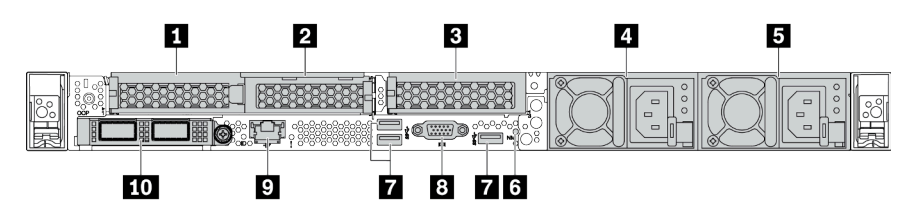

Tabela 11. Componentes na parte traseira do servidor

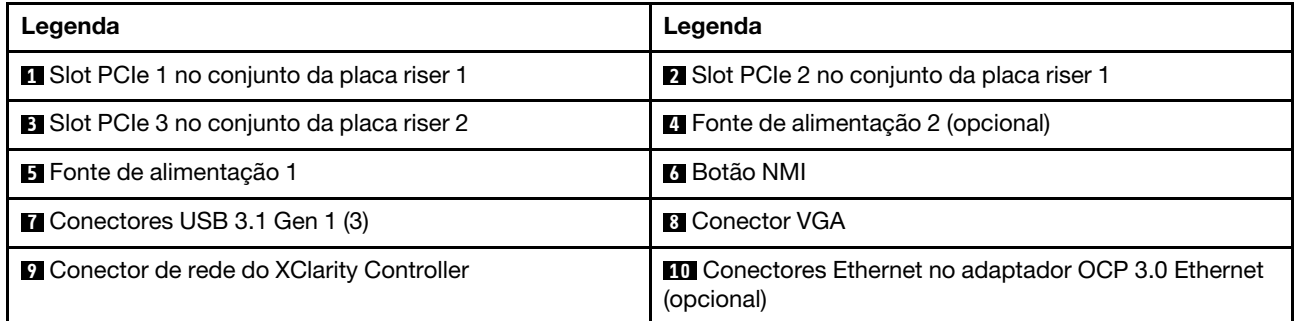

### <span id="page-59-0"></span>Modelo de servidor com dois slots PCIe

A ilustração a seguir mostra a visão posterior do modelo de servidor com dois slots PCIe. Dependendo do modelo, seu servidor pode ter uma aparência ligeiramente diferente da ilustração abaixo.

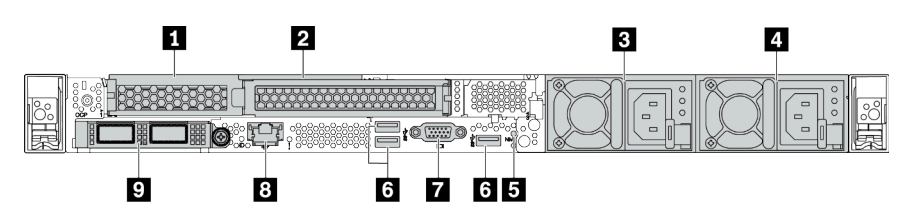

Tabela 12. Componentes na parte traseira do servidor

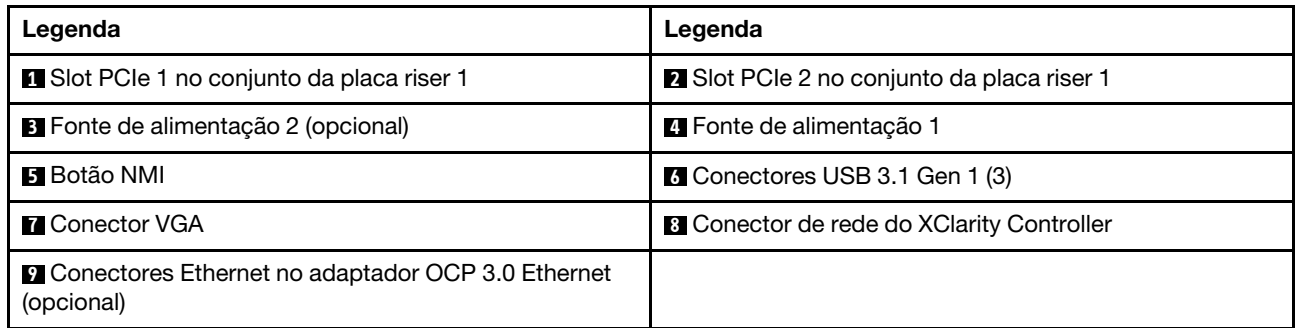

#### <span id="page-60-0"></span>Modelo de servidor com dois compartimentos de unidade hot-swap traseiros de 2,5 polegadas e um slot PCIe

A ilustração a seguir mostra a vista traseira do modelo de servidor com dois compartimentos de unidade hot-swap e um slot PCIe. Dependendo do modelo, seu servidor pode ter uma aparência ligeiramente diferente da ilustração abaixo.

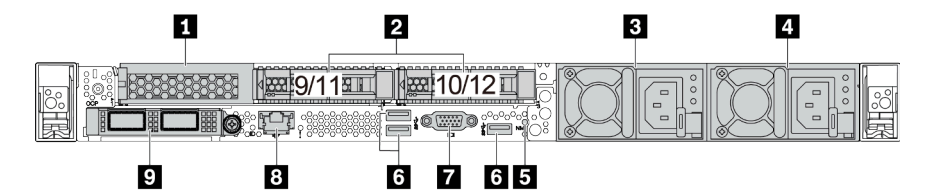

Tabela 13. Componentes na parte traseira do servidor

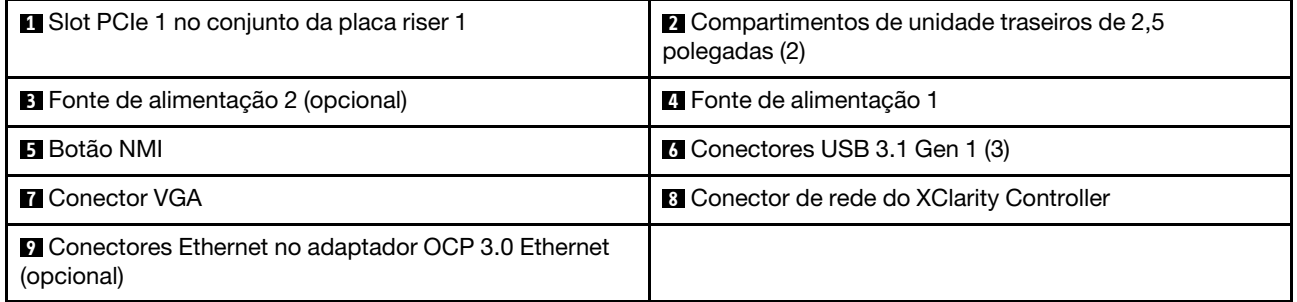

### <span id="page-61-0"></span>Modelo de servidor com dois compartimentos de unidade hot-swap traseiros de 7 mm e dois slots PCIe

A ilustração a seguir mostra a vista traseira do modelo de servidor com dois compartimentos de unidade traseiros hot-swap de 7 mm e dois slots PCIe. Dependendo do modelo, seu servidor pode ter uma aparência ligeiramente diferente da ilustração abaixo.

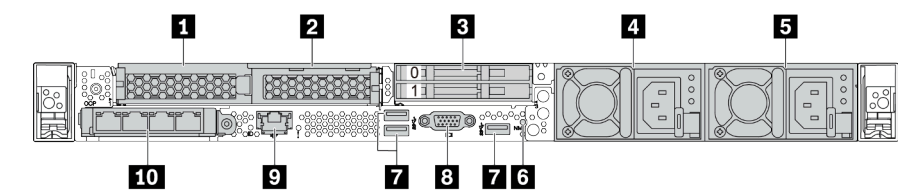

Tabela 14. Componentes na parte traseira do servidor

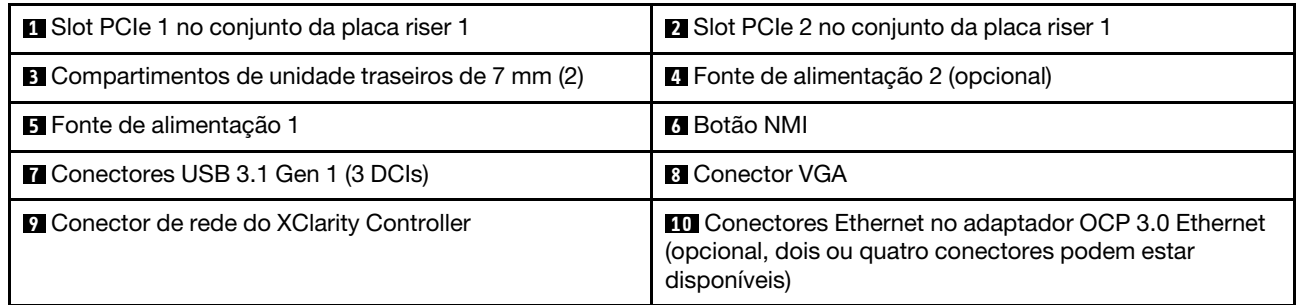

#### <span id="page-62-0"></span>Visão geral dos componentes traseiros

### LEDs da unidade

Cada unidade hot-swap vem com um LED de atividade e um LED de status, e os sinais são controlados pelos painéis traseiros. Cores e velocidades diferentes indicam atividades ou status diferentes da unidade. A ilustração a seguir mostra os LEDs em uma unidade de disco rígido ou unidade de estado sólido.

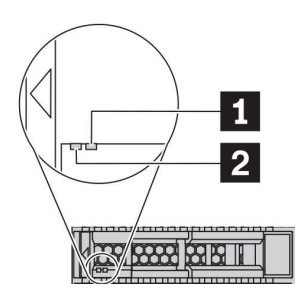

#### Figura 6. LEDs da unidade

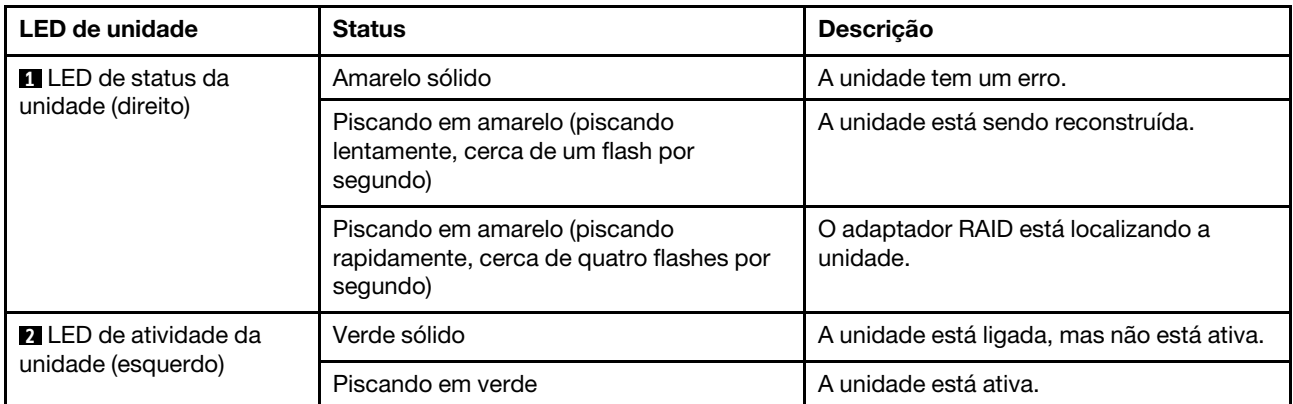

#### Conectores Ethernet

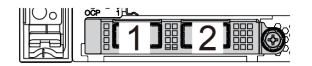

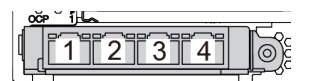

Figura 7. Módulo OCP (dois conectores) Figura 8. Módulo OCP (quatro conectores)

#### Notas:

- O adaptador OCP 3.0 Ethernet fornece dois ou quatro conectores Ethernet adicionais para conexões de rede.
- Por padrão, o conector Ethernet 1 (a primeira porta a partir da esquerda na visão traseira do servidor) no adaptador Ethernet OCP 3.0 também pode funcionar como um conector de gerenciamento usando a capacidade de gerenciamento compartilhada. Se o conector de gerenciamento compartilhado falhar, o tráfego poderá alternar automaticamente para outro conector no adaptador.

#### w

#### Unidades hot-swap e compartimentos de unidade

Os compartimentos de unidade na parte frontal e traseira do servidor foram projetados para unidades hotswap. O número de unidades instaladas em seu servidor varia em função do modelo. Ao instalar unidades, siga a ordem dos números dos compartimentos de unidades.

A integridade contra interferência eletromagnética e o resfriamento do servidor são protegidos ao manter todos os compartimentos de unidades ocupados. Os compartimentos de unidade vazios devem ser por ocupados por preenchimentos de unidade.

### Botão NMI

Pressione este botão para forçar uma interrupção não mascarável (NMI) no processador. Desta forma, você pode fazer o sistema operacional parar (como a tela azul da morte do Windows) e levar a um dump de memória. Pode ser necessário utilizar uma caneta ou a ponta de um clipe de papel para pressionar o botão.

### Slots PCIe

Os slots PCIe estão na parte traseira do servidor e o servidor oferece suporte a até três slots PCIe nos conjuntos da placa riser 1 e 2.

### Unidades da fonte de alimentação

A fonte de alimentação redundante hot-swap ajuda a evitar interrupções significativas no funcionamento do sistema quando uma fonte de alimentação falha. Você pode comprar um opcional de fonte de alimentação da Lenovo e instalar a fonte de alimentação para fornecer redundância de energia sem desligar o servidor.

Em cada fonte de alimentação, há três LEDs de status próximos ao conector de cabo de alimentação. Para obter informações sobre os LEDs, consulte ["LEDs da vista traseira" na página 61](#page-64-0).

### Conectores USB 3.1 Gen 1

Os conectores USB 3.1 Gen 1 podem ser usados para conectar um dispositivo compatível com USB, como um teclado USB, um mouse USB ou um dispositivo de armazenamento USB.

### Conector VGA

Os conectores VGA na parte frontal e traseira do servidor podem ser usados para conectar um monitor de alto desempenho, um monitor de unidade direta ou outros dispositivos que usam um conector VGA.

#### Conector de rede do XClarity Controller

O conector de rede do XClarity Controller pode ser usado para conectar um cabo Ethernet para gerenciar o Baseboard Management Controller (BMC).

# <span id="page-64-0"></span>LEDs da vista traseira

A parte traseira do servidor contém o LED de identificação do sistema, o LED de erro do sistema, os LEDs Ethernet e os LEDs de fonte de alimentação.

### LEDs da vista posterior do servidor

A ilustração a seguir mostra os LEDs na visão traseira do modelo de servidor com dois slots PCIe. Os LEDs na vista traseira de outros modelos de servidor são os mesmos.

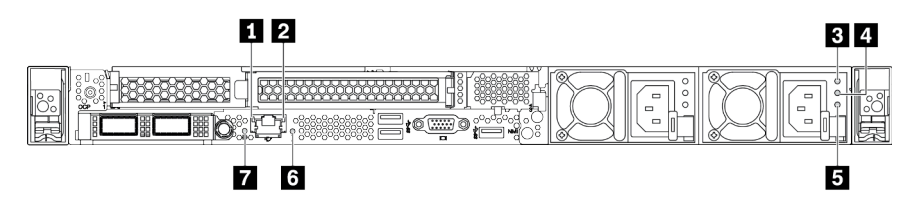

Figura 9. LEDs da vista traseira

Tabela 15. LEDs na visão traseira do servidor

| <b>T</b> LED de link Ethernet           | <b>2</b> LED de atividade Ethernet |
|-----------------------------------------|------------------------------------|
| <b>B</b> LED de entrada de energia      | LED de saída de energia            |
| E LED de erros de fontes de alimentação | <b>6</b> LED de erro do sistema    |
| LED de ID do sistema                    |                                    |

#### **1** LED de link Ethernet **2** LED de atividade Ethernet

O conector de rede do BMC tem dois LEDs de status.

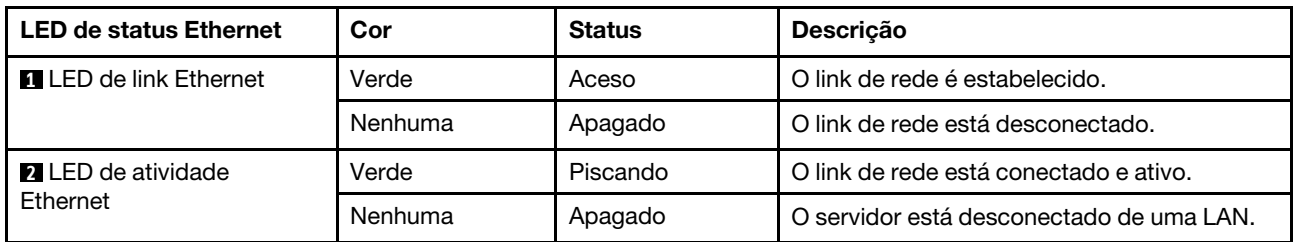

# **3 4 5 LEDs da fonte de alimentação**

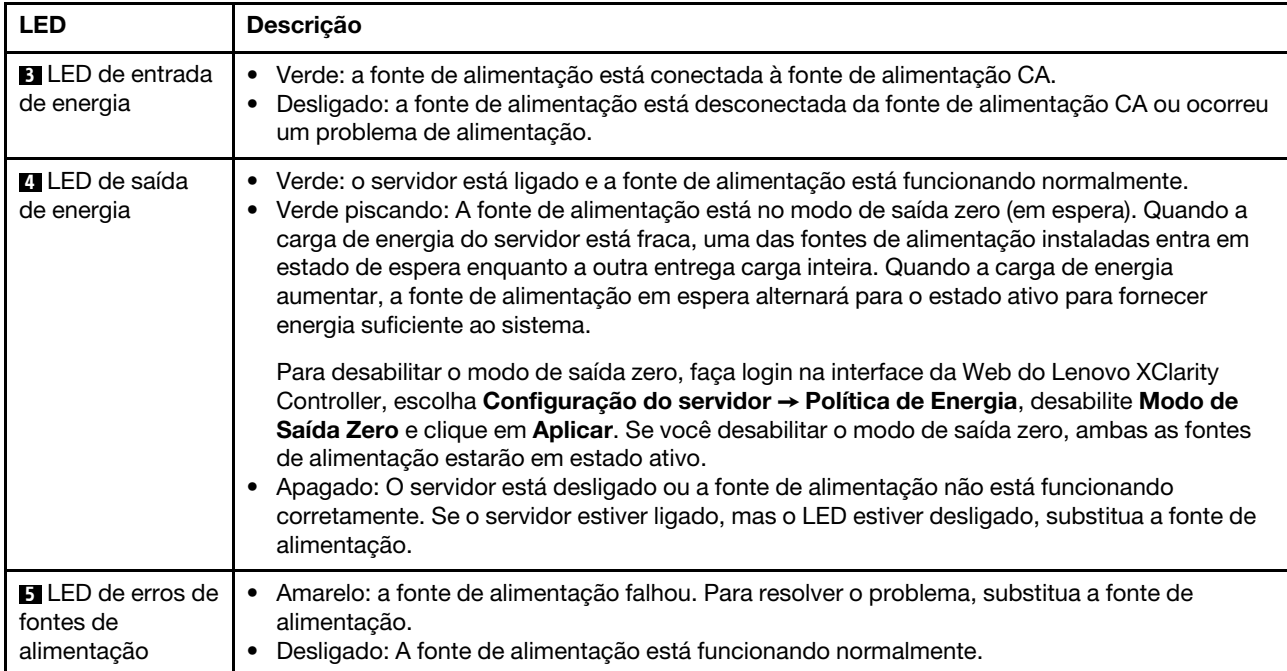

Cada fonte de alimentação hot-swap possui três LEDs de status.

# **6** LED de ID do sistema

O LED azul de ID do sistema ajuda a localizar visualmente o servidor. Um LED de ID do sistema também está localizado na frente do servidor. Cada vez que você pressionar o botão do ID do sistema, o estado dos LEDs de ID do sistema é alterado. Os LEDs podem ser alterados para acesos, piscando ou apagados. Também é possível usar o Lenovo XClarity Controller ou um programa de gerenciamento remoto para alterar o estado dos LEDs de ID do sistema com o objetivo de ajudar a localizar visualmente o servidor entre outros servidores.

# **7** LED de erro do sistema

O LED de erro do sistema ajuda a determinar se há erros no sistema. Para obter detalhes, consulte ["Painel](#page-48-0)  [de diagnóstico" na página 45.](#page-48-0)

# Placa-mãe

A ilustração nesta seção mostra os locais dos componentes na placa-mãe.

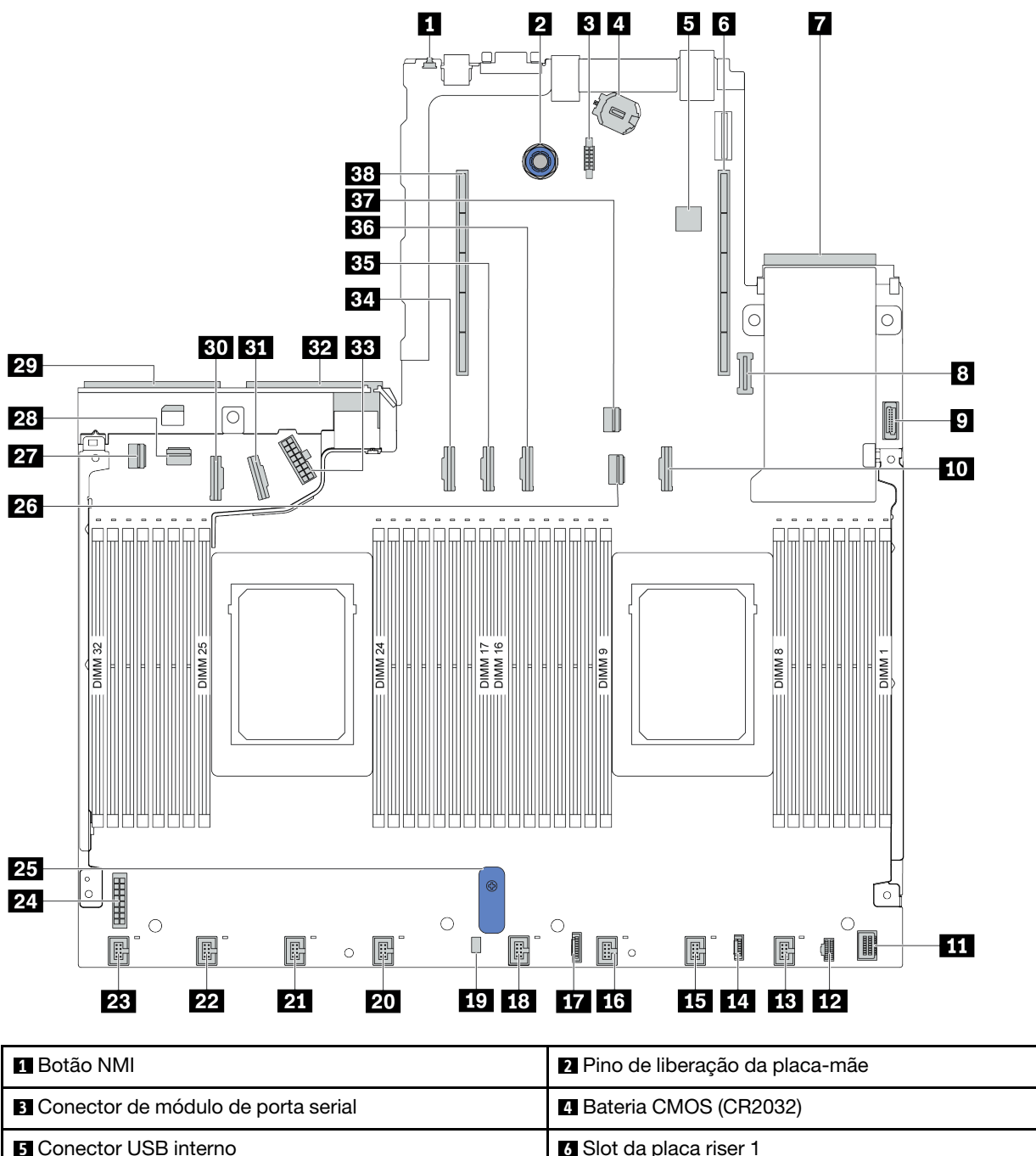

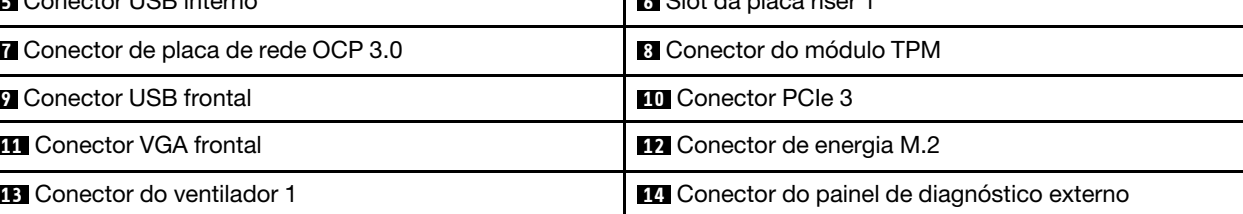

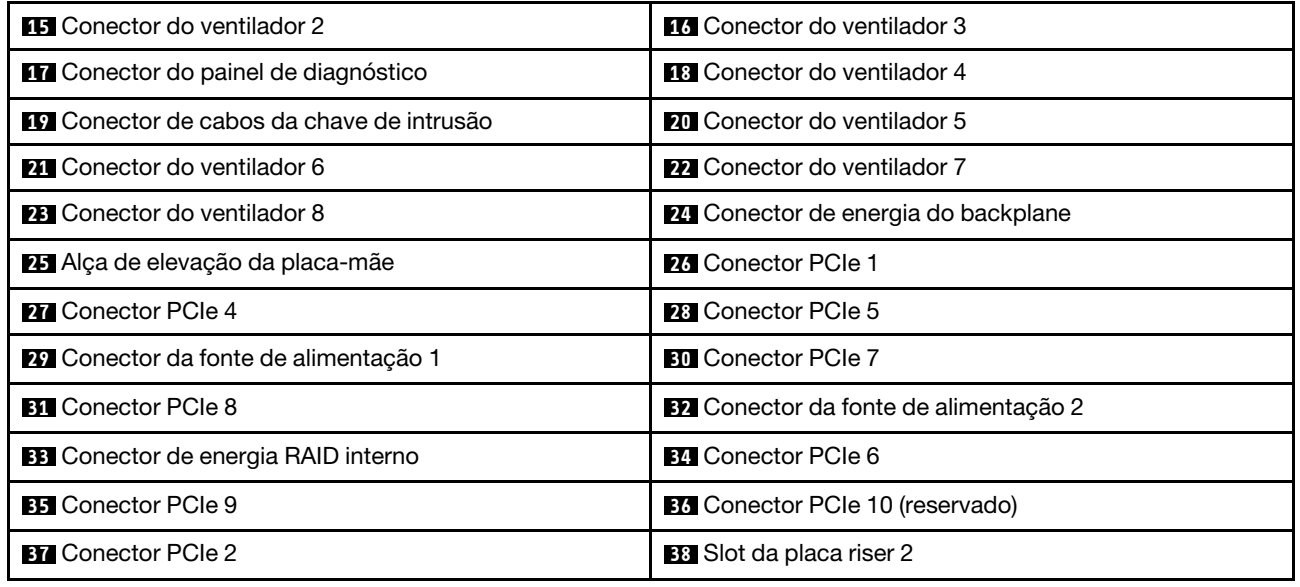

# Lista de peças

Use a lista de peças para identificar cada um dos componentes que estão disponíveis para o seu servidor.

Nota: Dependendo do modelo, seu servidor pode ter uma aparência ligeiramente diferente da ilustração. Algumas peças estão disponíveis somente em alguns modelos. Para obter mais informações sobre como solicitar as peças, acesse: https://datacentersupport.lenovo.com/products/servers/thinksystem/sr645/7d2x/ [parts](https://datacentersupport.lenovo.com/products/servers/thinksystem/sr645/7d2x/parts)

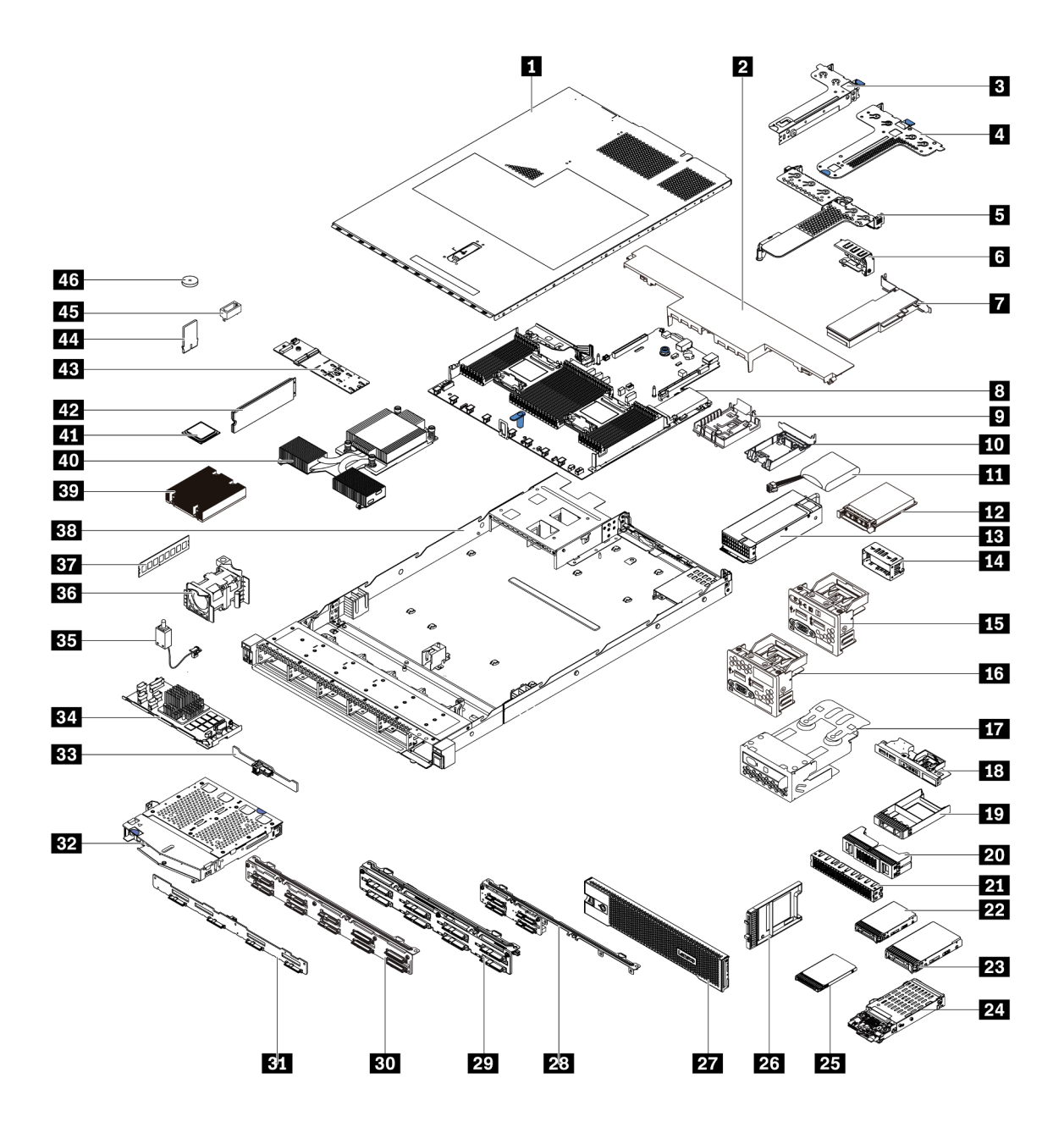

As peças listadas na tabela a seguir são identificadas como uma das seguintes:

- T1: unidade substituível pelo cliente (CRU) da Camada 1. A substituição de CRUs da Camada 1 é de responsabilidade do cliente. Se a Lenovo instalar uma CRU da Camada 1 a seu pedido, sem contrato de serviço, a instalação será cobrada.
- T2: unidade substituível pelo cliente (CRU) da Camada 2. Você próprio pode instalar uma CRU da Camada 2 ou pedir à Lenovo para instalá-la, sem custo adicional, sob o tipo de serviço de garantia que está designado ao seu servidor.
- F: unidade substituível em campo (FRU). As FRUs devem ser instaladas apenas por técnicos de serviços treinados.
- C: peças de consumo e estruturais. A compra e a substituição de peças estruturais e de consumo (componentes, como um preenchimento ou um painel) são de sua responsabilidade. Se a Lenovo adquirir ou instalar um componente estrutural conforme solicitação do cliente, o serviço será cobrado.

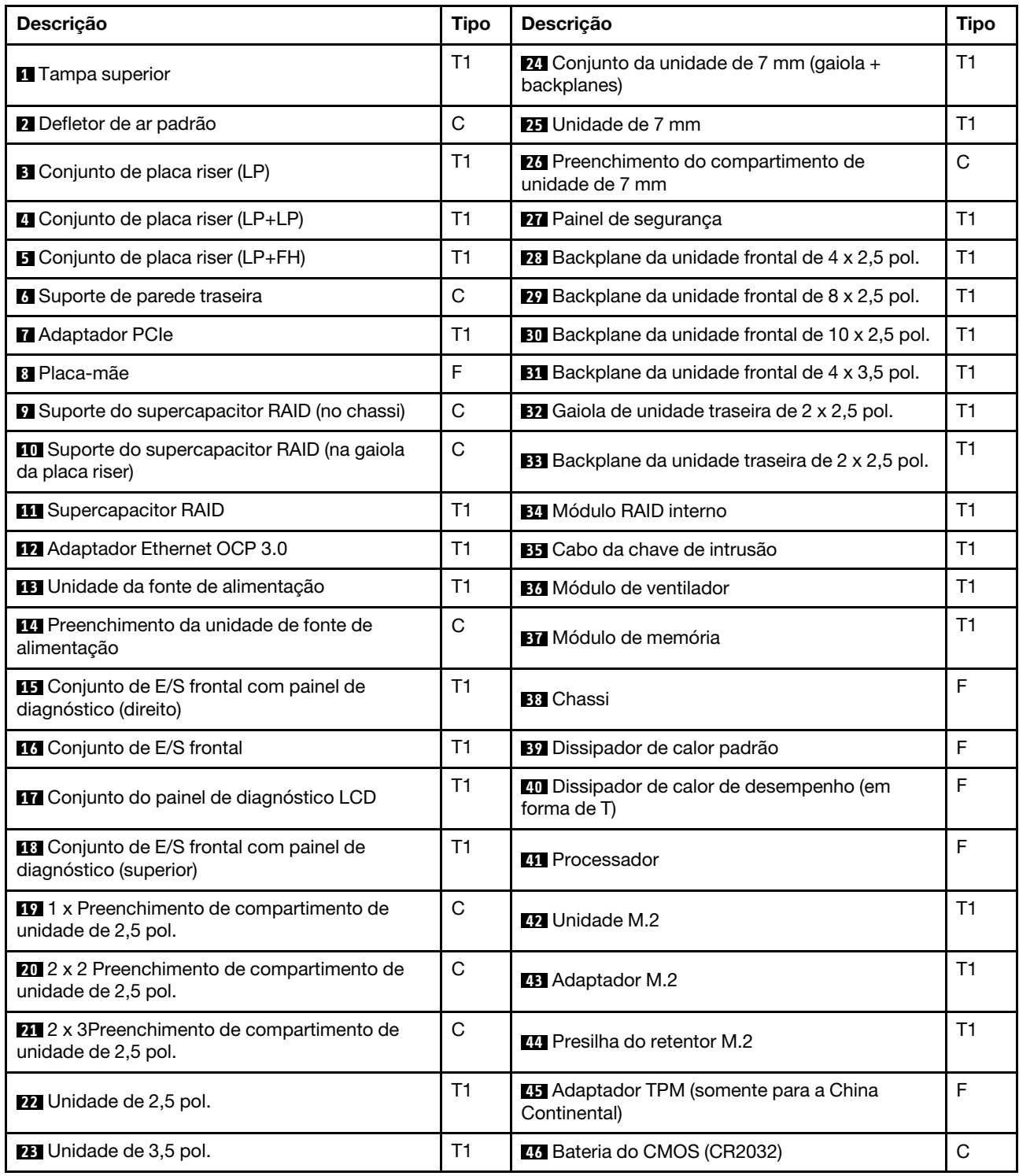

# Cabos de alimentação

Vários cabos de alimentação estão disponíveis, dependendo do país e da região em que o servidor está instalado.

Para exibir os cabos de alimentação que estão disponíveis para o servidor:

- 1. Acesse: <http://dcsc.lenovo.com/#/>
- 2. Clique em Preconfigured Model (Modelo pré-configurado) ou Configure to order (Configurar de acordo com a ordem).
- 3. Insira o tipo de máquina e o modelo de seu servidor para exibir a página do configurador.
- 4. Clique em Power (Energia) → Power Cables (Cabos de alimentação) para ver todos os cabos.

### Notas:

- Para sua segurança, um cabo de alimentação com um plugue de conexão aterrado é fornecido para uso com este produto. Para evitar choques elétricos, sempre use o cabo de alimentação e o plugue em uma tomada devidamente aterrada.
- Os cabos de alimentação deste produto usados nos Estados Unidos e Canadá são listados pelos Underwriter's Laboratories (UL) e certificados pela Canadian Standards Association (CSA).
- Para unidades destinadas à operação em 115 volts: Utilize um cabo aprovado pelo UL e com certificação CSA, consistindo em um cabo de três condutores de, no mínimo, 18 AWG, Tipo SVT ou SJT, com o máximo de 15 pés de comprimento e plugue com lâminas em paralelo, com aterramento, classificado para 15 ampères, 125 volts.
- Para unidades destinadas à operação em 230 volts (nos EUA): Utilize um cabo aprovado pelo UL e com certificação CSA, consistindo em um cabo de três condutores de, no mínimo, 18 AWG, Tipo SVT ou SJT, com o máximo de 4,5 metros de comprimento e um plugue de conexão de aterramento, com uma lâmina tandem, classificado para 15 ampères e 250 volts.
- Para unidades destinadas ao uso a 230 volts (fora dos EUA): use um cabo com um plugue de conexão aterrada. O cabo deve possuir aprovação de segurança adequada para o país em que o equipamento será instalado.
- Cabos de alimentação para um país específico ou região geralmente estão disponíveis apenas nesse país ou região.
# <span id="page-72-0"></span>Capítulo 3. Roteamento de cabos internos

Esta seção fornece informações sobre o roteamento de cabos internos do servidor.

Atenção: Alguns componentes do servidor têm cabos e conectores de cabo internos. Antes de conectar os cabos, leia atentamente as seguintes diretrizes:

- Desligue o servidor antes de conectar ou desconectar os cabos internos.
- Consulte a documentação que é fornecida com quaisquer dispositivos externos para obter instruções de cabeamento adicionais. Pode ser mais fácil rotear os cabos antes de conectar os dispositivos ao servidor.
- Identificadores de alguns cabos estão impressos nos cabos fornecidos com o servidor e com os dispositivos opcionais. Use esses identificadores para conectar os cabos aos conectores corretos.
- Verifique se os cabos relevantes passam pelas presilhas de cabos.

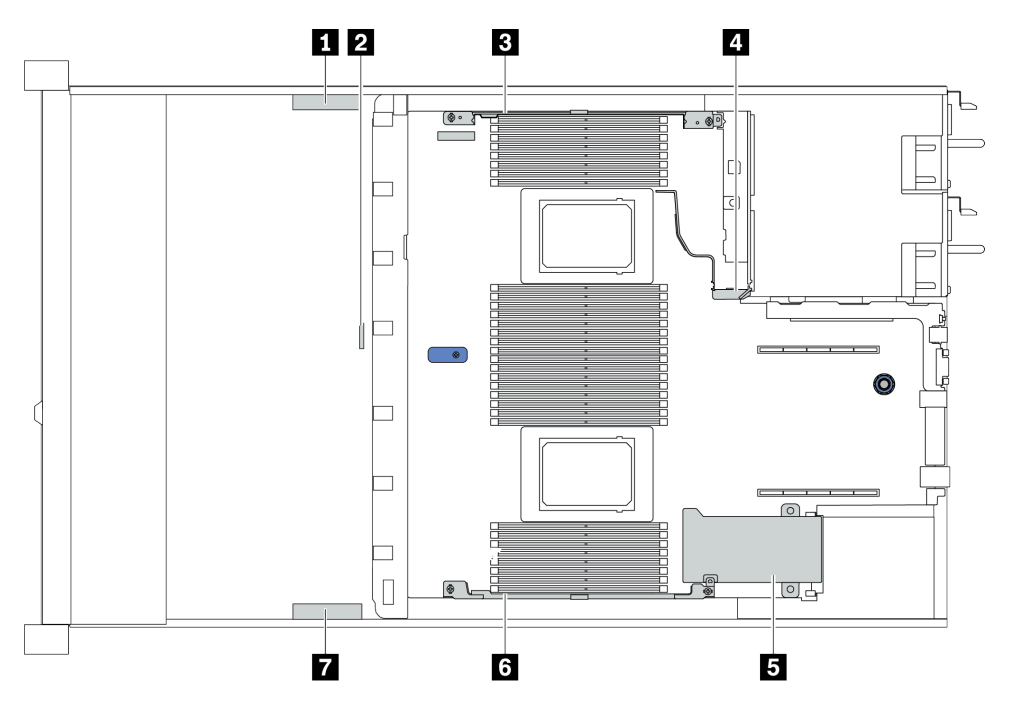

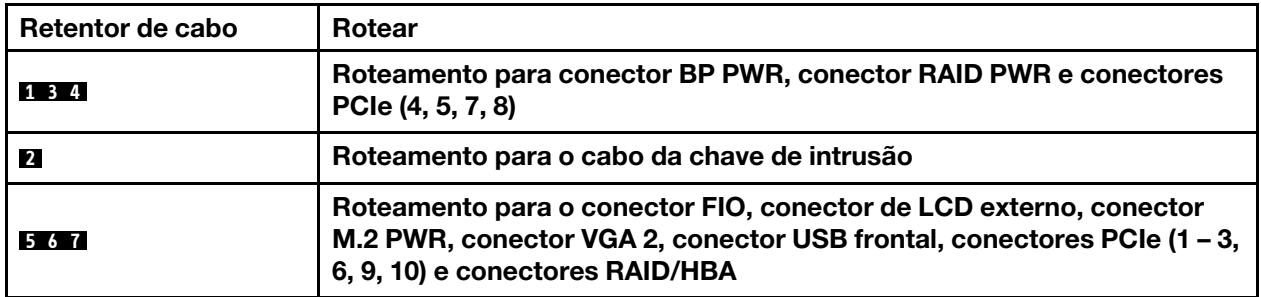

Nota: Desconecte todas as travas, as guias de liberação ou os bloqueios nos conectores de cabo quando você desconectar os cabos da placa-mãe. Não liberá-las antes de remover os cabos danificará os soquetes de cabo na placa-mãe, que são frágeis. Qualquer dano nos soquetes do cabo pode requerer a substituição da placa-mãe.

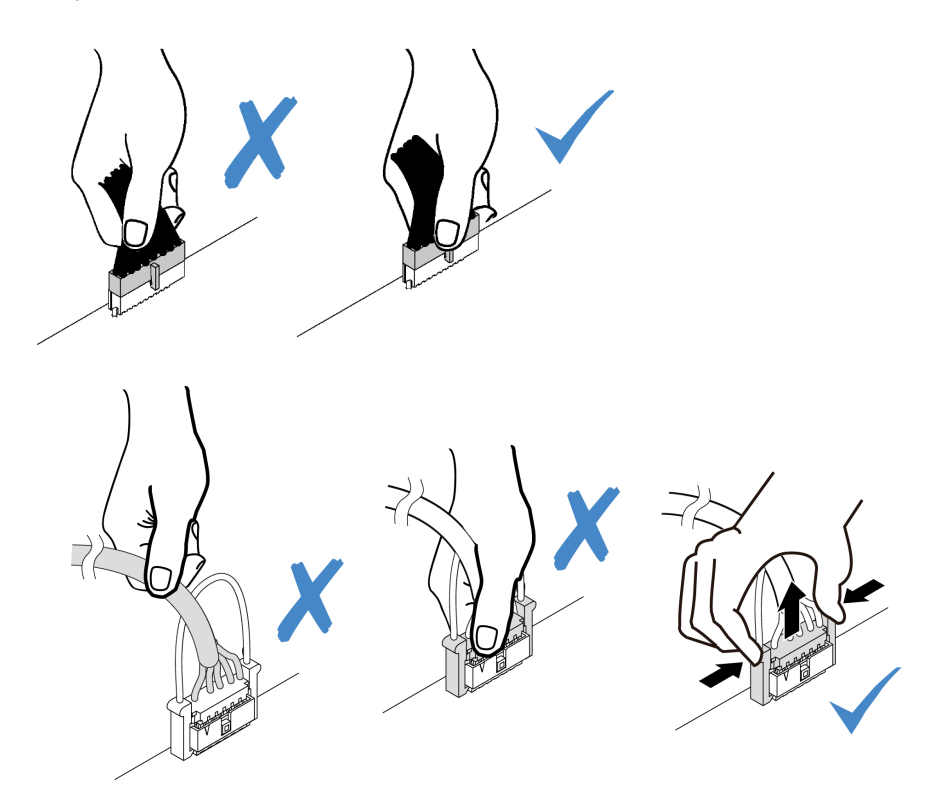

## Roteamento de cabos do adaptador HBA/RAID de CFF

Nota: A ilustração apenas envolve o roteamento de cabos de energia, para roteamento de cabos de sinal dos adaptadores HBA/RAID de CFF. Consulte ["Roteamento de cabos do painel traseiro da unidade de 2,5/](#page-82-0)  [3,5 polegadas \(sinal\)" na página 79](#page-82-0)

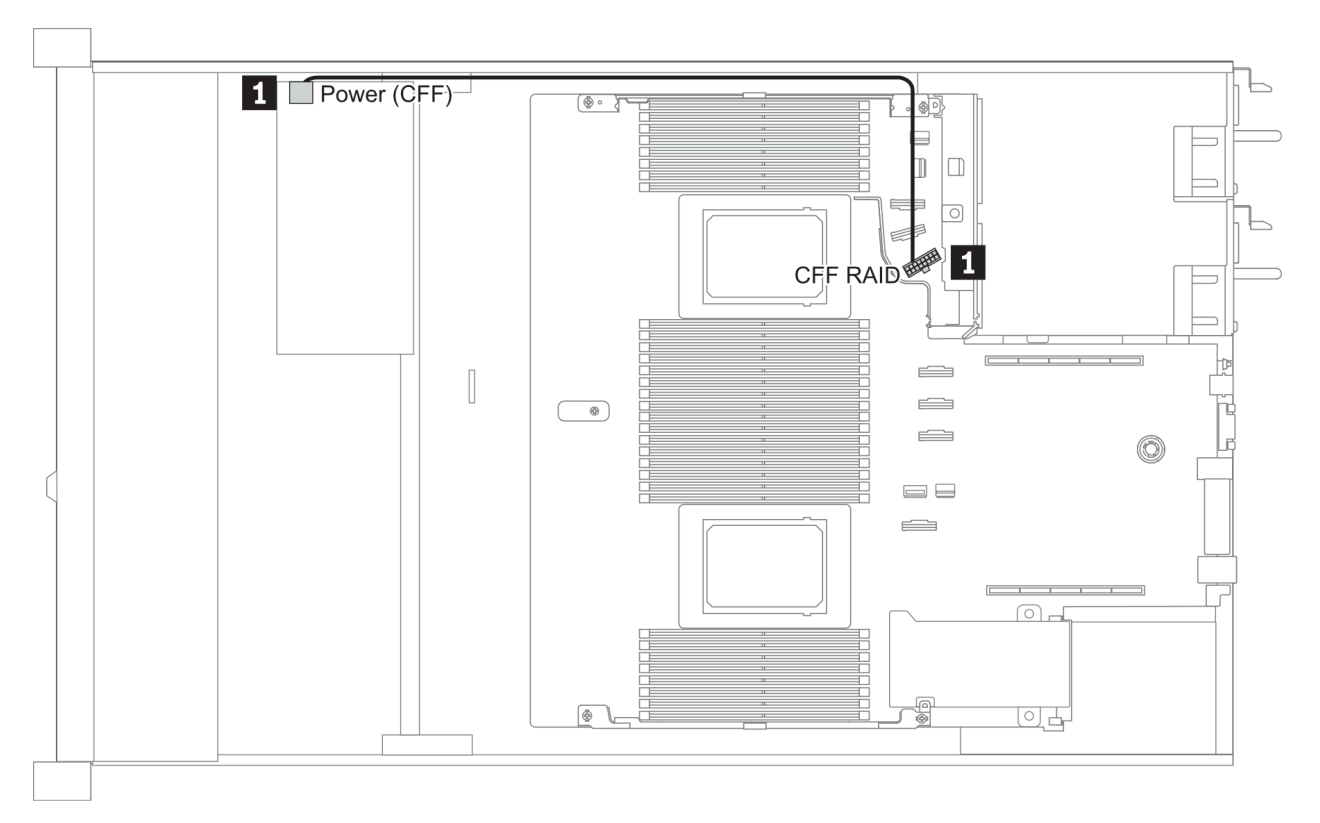

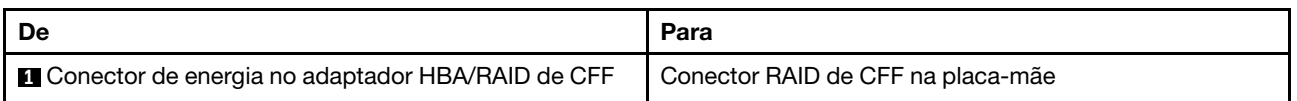

## Roteamento de cabos FIO

Nota: A ilustração mostra o cenário de cabeamento dos modelos de servidor com quatro compartimentos de unidade de 3,5 polegadas. A localização de cada conector na parte frontal do servidor varia conforme os modelos. Para obter o local detalhado dos componentes de E/S frontais para modelos diferentes, consulte ["Vista frontal" na página 33](#page-36-0).

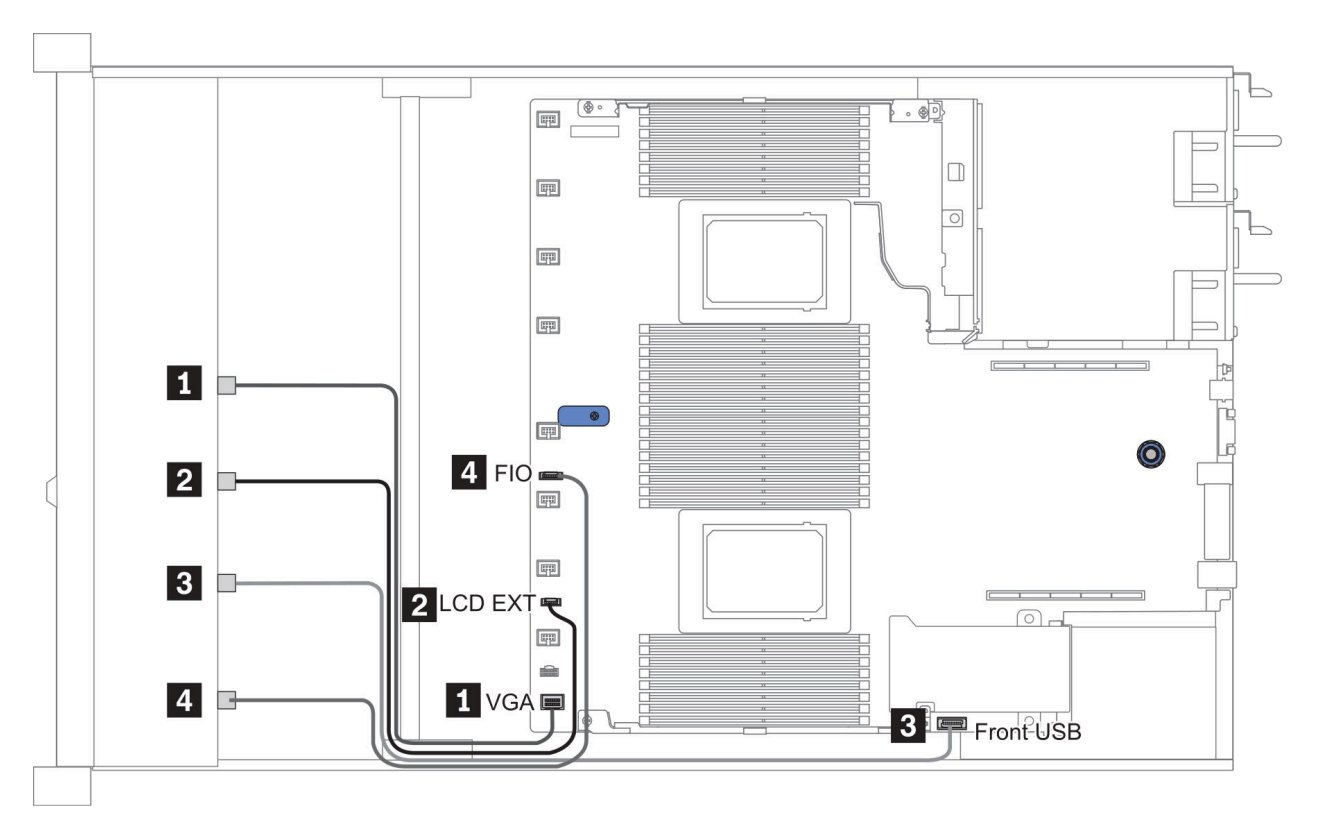

Figura 10. FIO cable routing

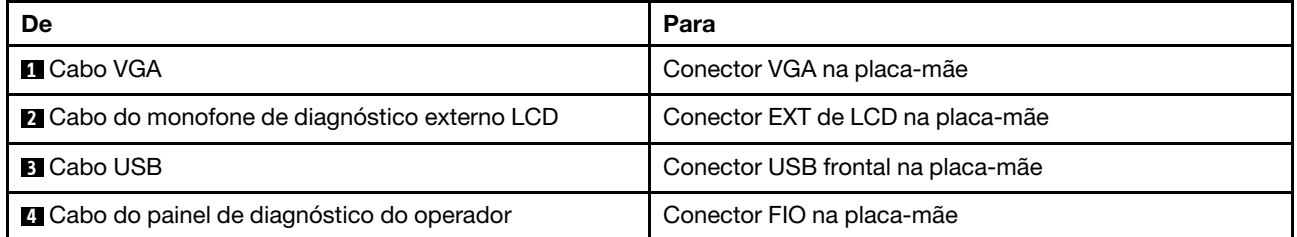

## Roteamento de cabos da chave de intrusão

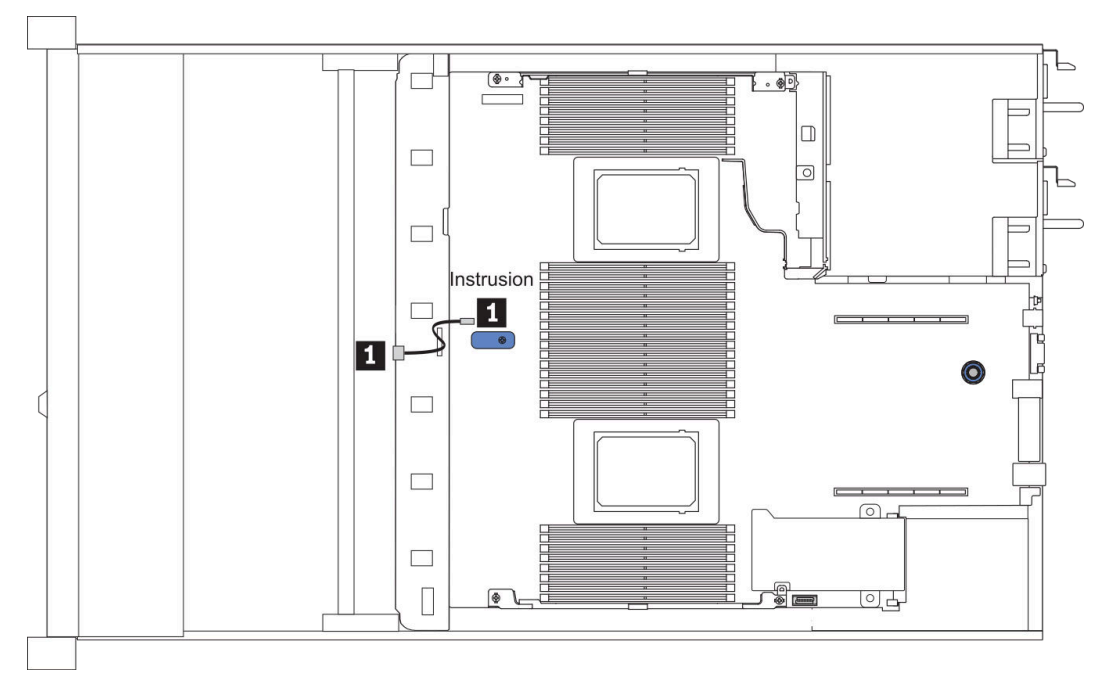

Figura 11. Roteamento de cabos da chave de intrusão

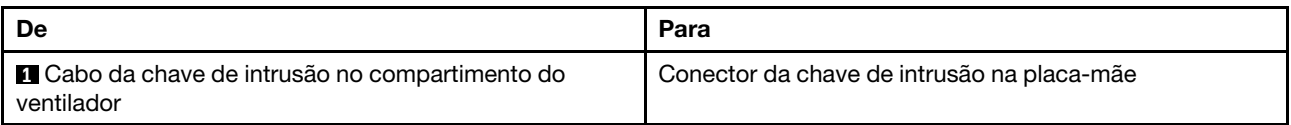

# Roteamento de cabos do supercapacitor

### Local do módulo de supercapacitor RAID

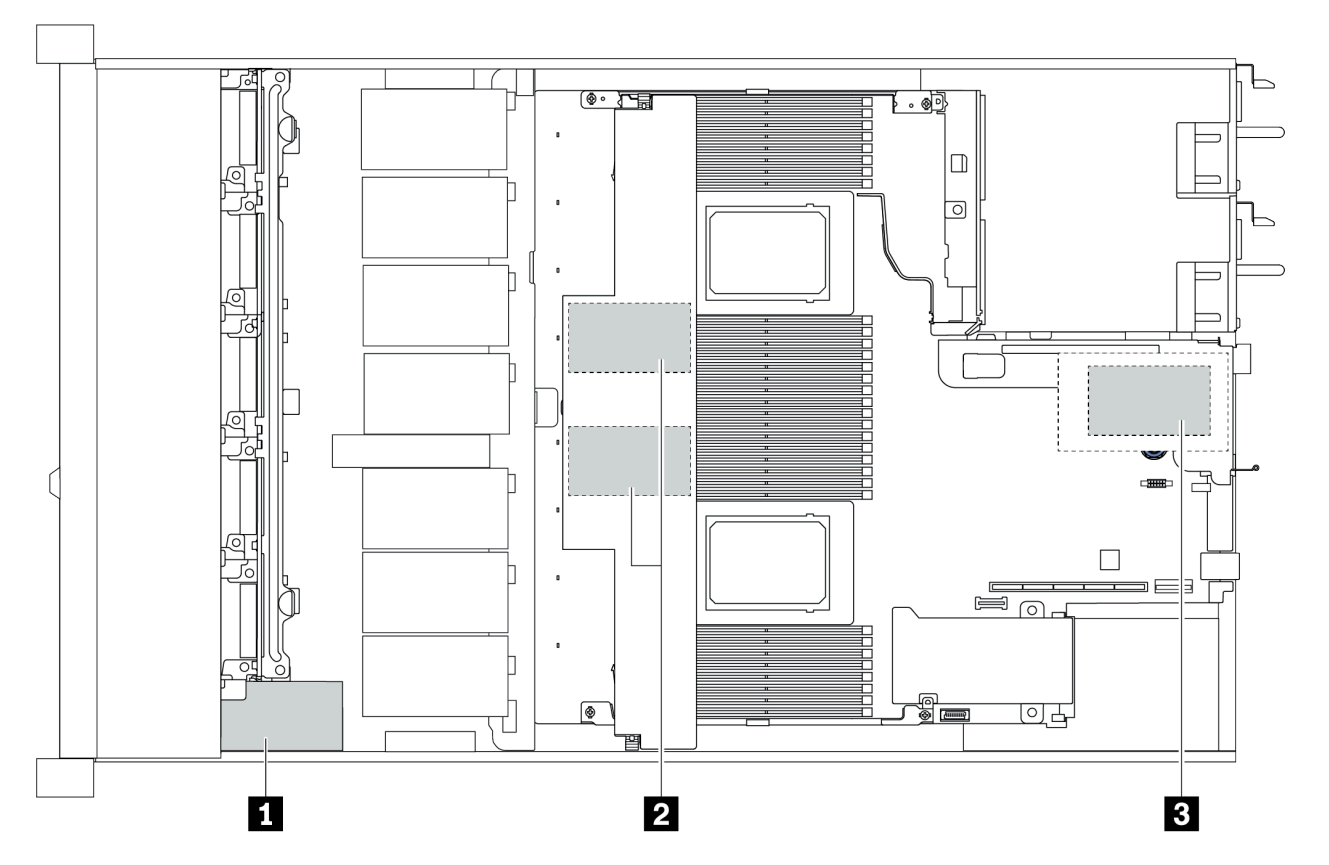

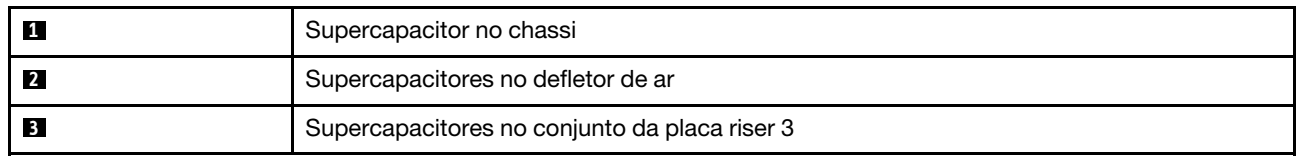

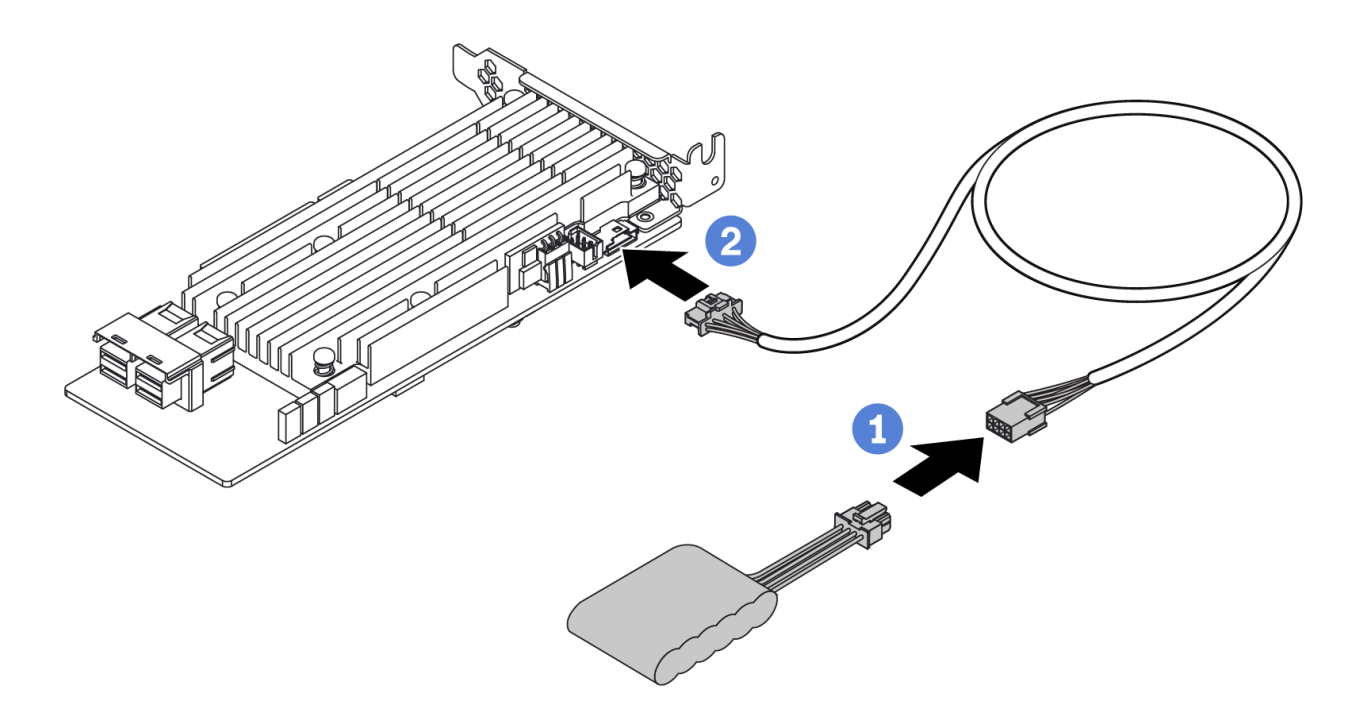

Figura 12. Super capacitor cable routing

## Roteamento de cabos do painel traseiro da unidade de 7 mm (alimentação e sinal)

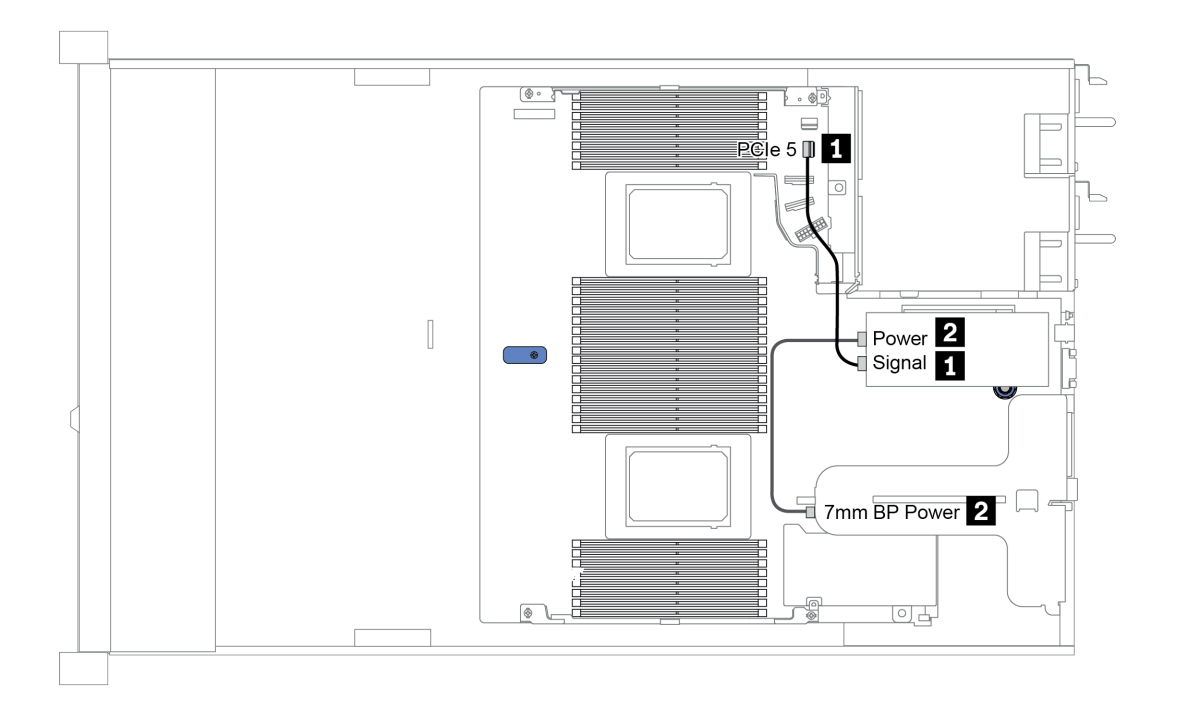

Figura 13. 7mm cable routing

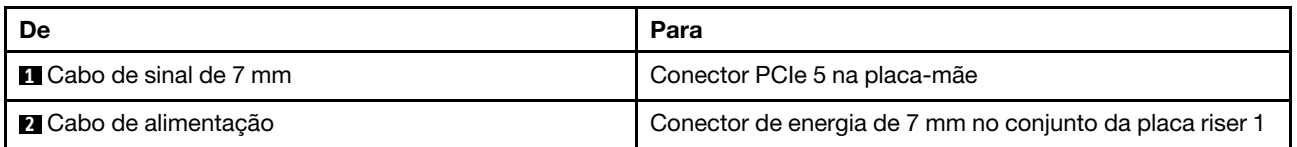

## Roteamento de cabos do painel traseiro da unidade M.2 (alimentação e sinal)

As unidades M.2 podem ser instaladas no chassi (cenário 1) ou na gaiola de unidade frontal de 3,5 polegadas (cenário 2). A figura ilustra as conexões de cabos no cenário 1. As conexões de cabos para outro cenário são as mesmas.

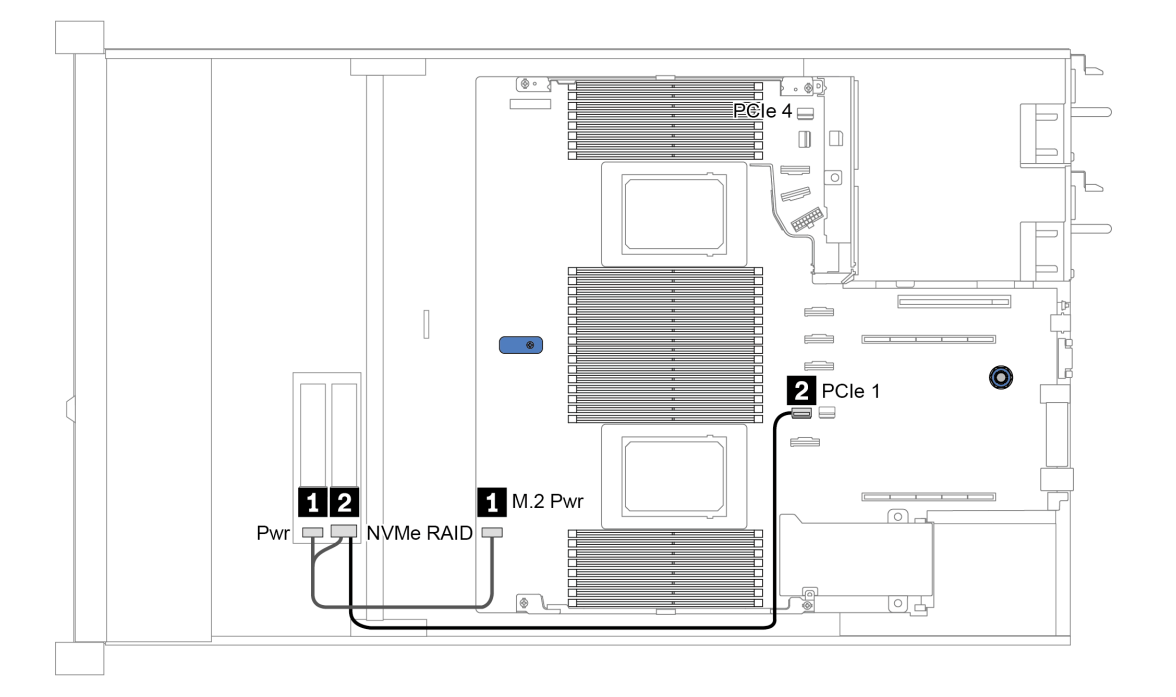

Figura 14. M.2 cable routing

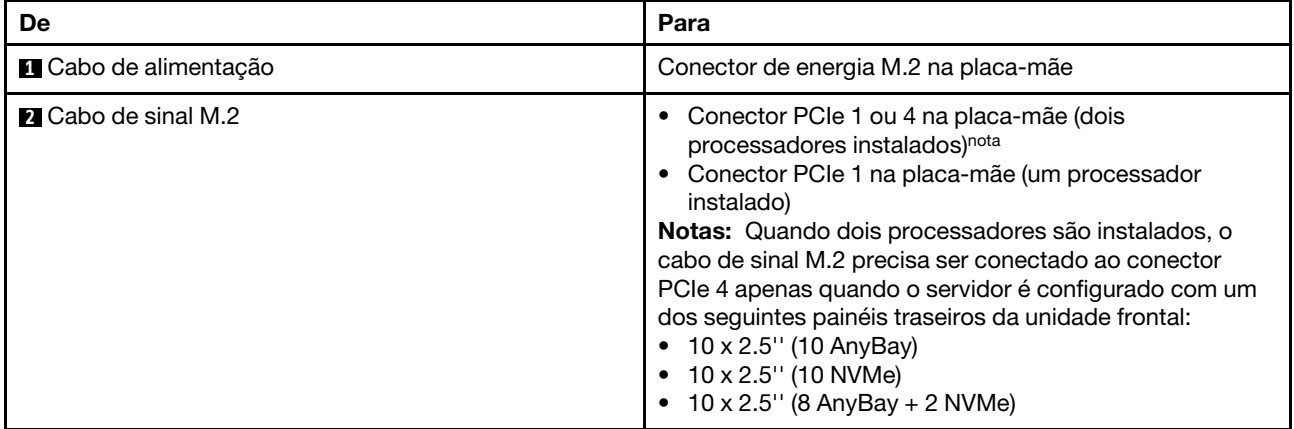

## Roteamento de cabos do painel traseiro da unidade de 2,5/3,5 polegadas (alimentação)

#### Roteamento de cabos de energia dos painéis traseiros da unidade de 2,5 ou 3,5 polegadas

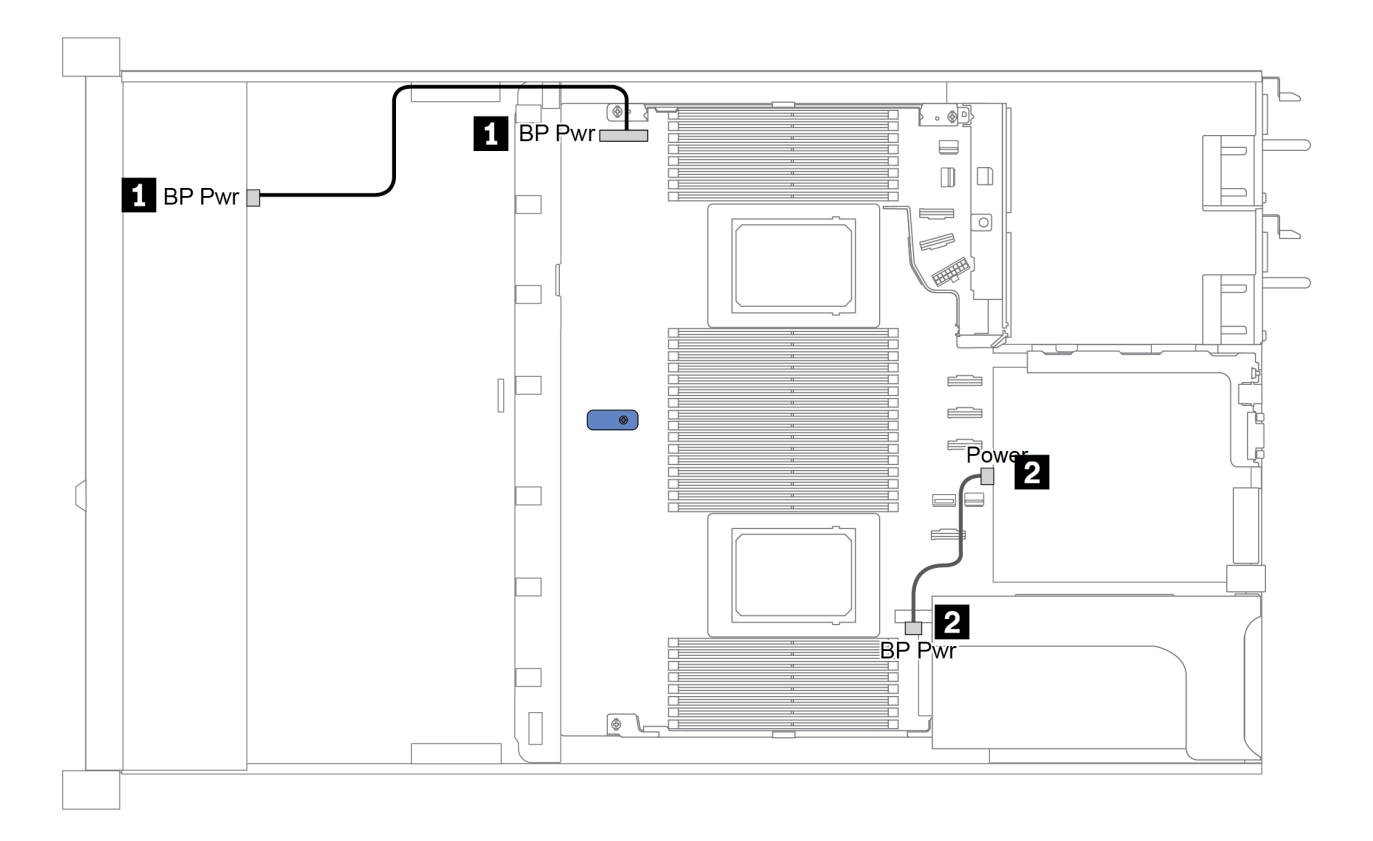

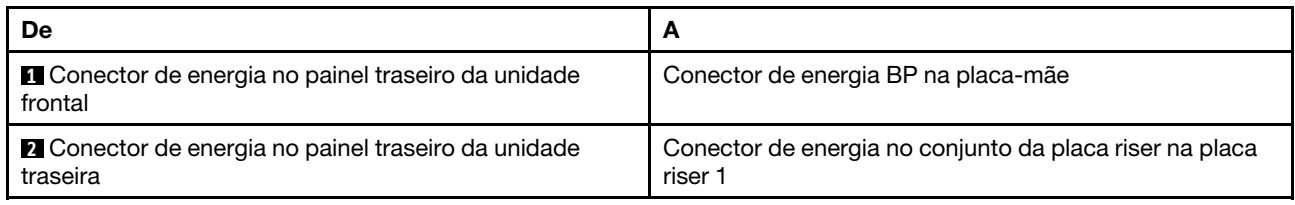

## <span id="page-82-0"></span>Roteamento de cabos do painel traseiro da unidade de 2,5/3,5 polegadas (sinal)

Nota: Os números de roteamento de cabos nas seções a seguir ilustram somente adaptadores PCIe Gen 4, o roteamento é semelhante para adaptadores Gen 3.

- ["2.5-inch\(4 SAS/SATA\)" na página 80](#page-83-0)
- ["2,5 polegadas \(8 SAS/SATA\)" na página 81](#page-84-0)
- ["3,5 polegadas \(4 SAS/SATA\)" na página 104](#page-107-0)
- ["3,5 polegadas \(4 AnyBay\)" na página 108](#page-111-0)
- ["2,5 polegadas \(10 AnyBay\)" na página 86](#page-89-0)
- ["2,5 polegadas \(10 NVMe\)" na página 90](#page-93-0)
- ["2,5 polegadas \(10 SAS/SATA\)" na página 84](#page-87-0)
- ["2.5-inch\(8 AnyBay + 2 NVMe\)" na página 94](#page-97-0)
- ["2.5-inch \(6 SAS/SATA + 4 AnyBay\)" na página 96](#page-99-0)
- ["2.5-inch \(6 SAS/SATA + 4 NVMe\)" na página 100](#page-103-0)
- ["2.5-inch \(6 SAS/SATA + 2 AnyBay + 2 NVMe\)" na página 102](#page-105-0)

# <span id="page-83-0"></span>2.5-inch(4 SAS/SATA)

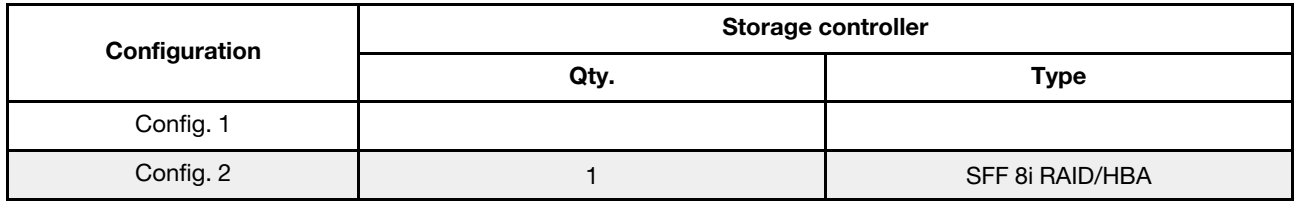

Dependendo das configurações do servidor, consulte uma das seções a seguir para obter informações sobre roteamento de cabos.

#### Configuration 1, 2:

Front BP: 4 x 2.5'' SAS/SATA BP

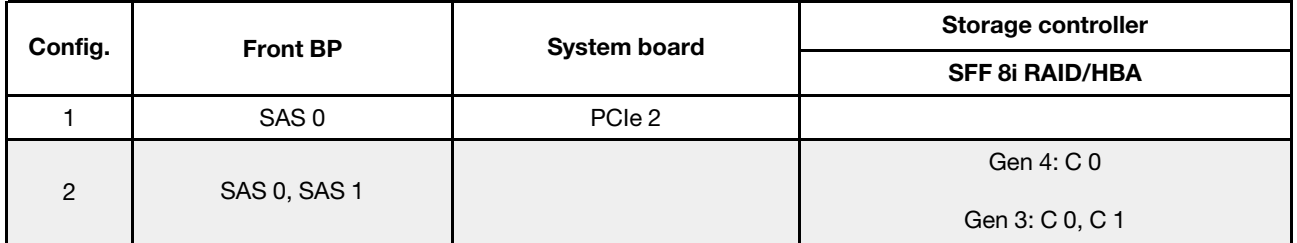

#### Exemplo

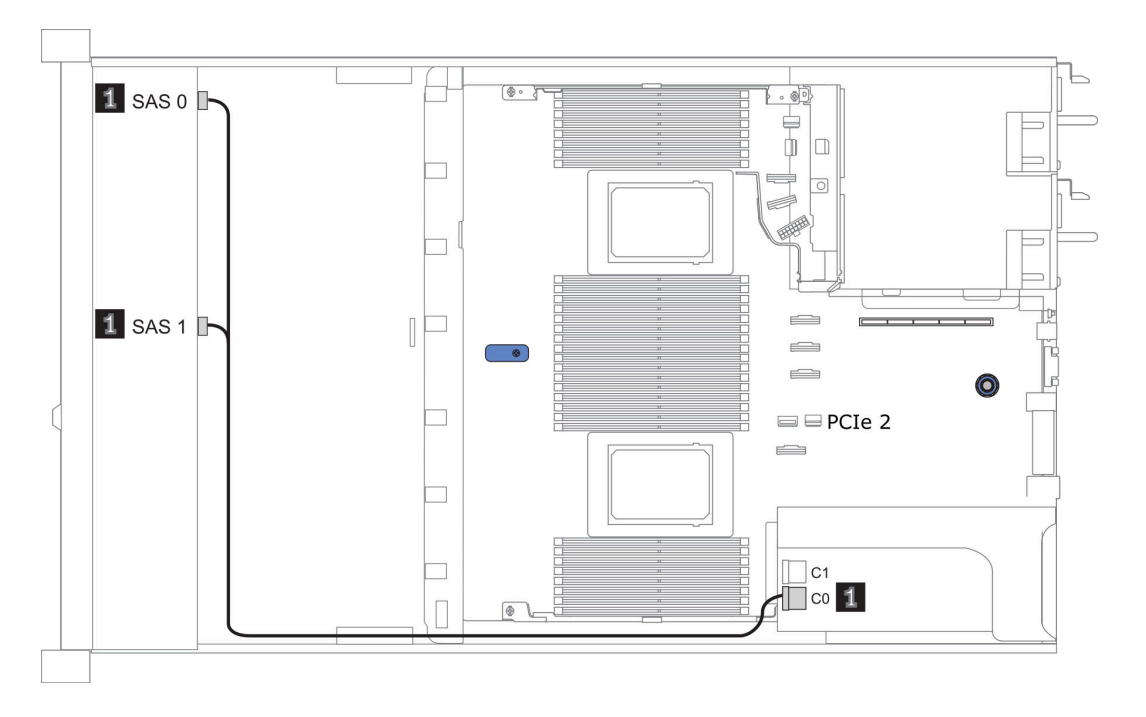

Figura 15. Configuration 2

# <span id="page-84-0"></span>2,5 polegadas (8 SAS/SATA)

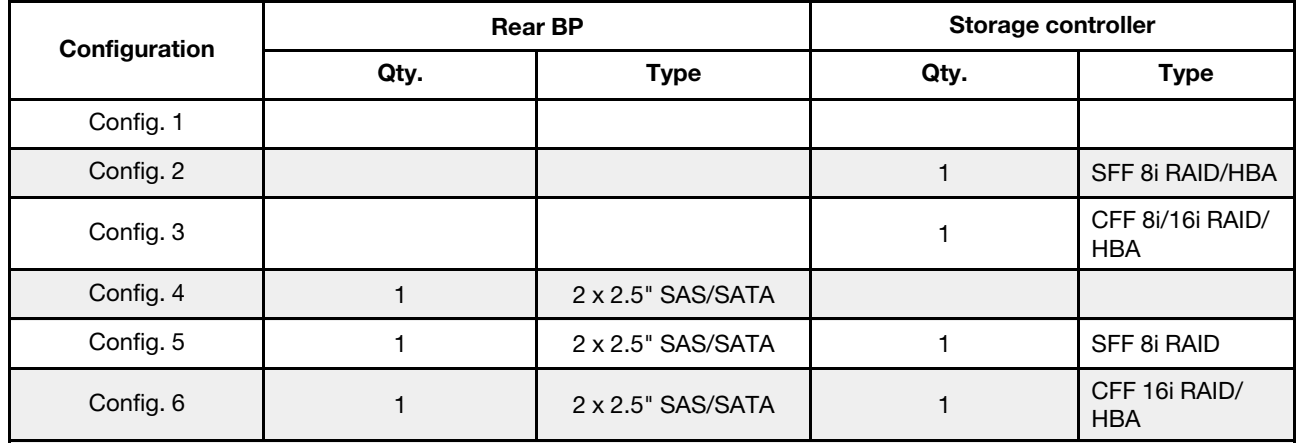

Dependendo das configurações do servidor, consulte uma das seções a seguir para obter informações sobre roteamento de cabos.

- ["Configuração 1 3: BP frontal" na página 82](#page-85-0)
- ["Configuração 4 6: BP frontal + BP traseiro" na página 83](#page-86-0)

### <span id="page-85-0"></span>Configuration 1 – 3:

Front BP: 8 x 2.5'' SAS/SATA BP

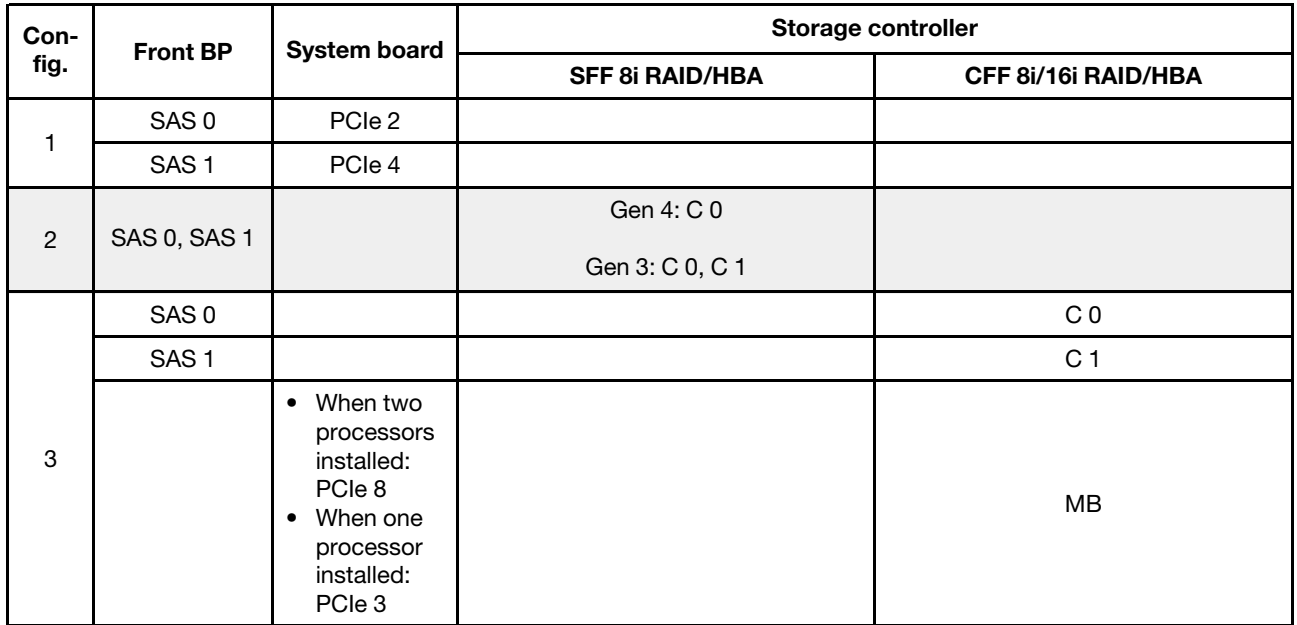

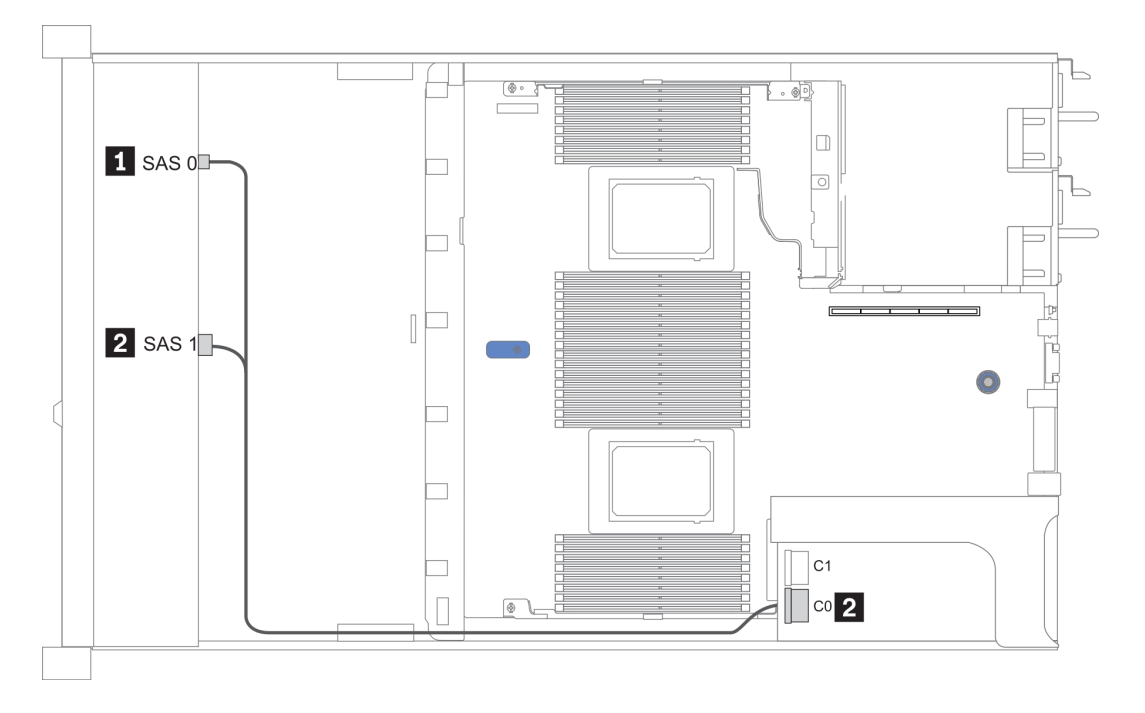

Figura 16. Configuração 2

#### <span id="page-86-0"></span>Configuration 4 – 6:

Front BP: 8 x 2.5'' SAS/SATA BP

#### Rear BP: 2 x 2.5'' SAS/SATA BP

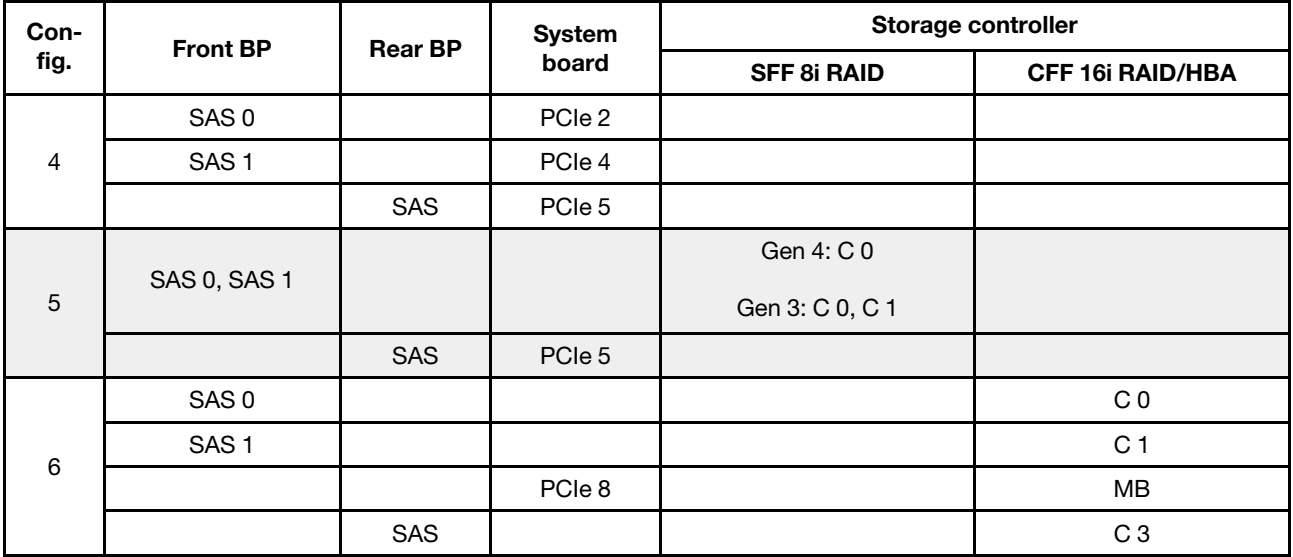

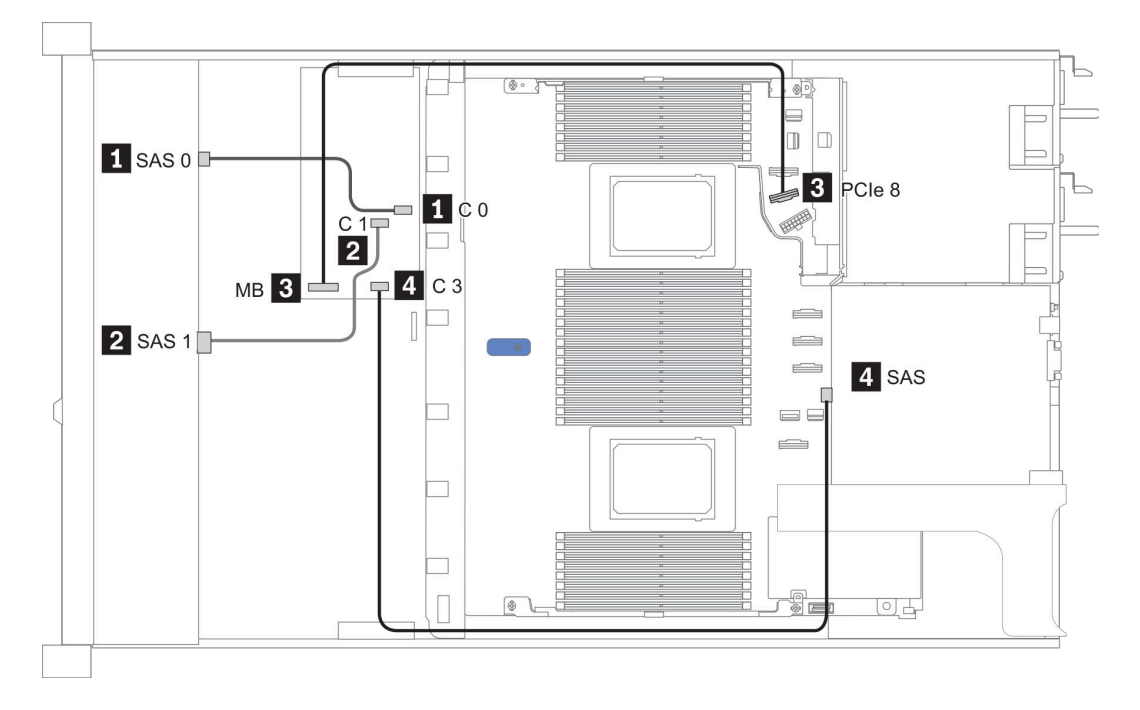

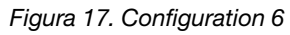

# <span id="page-87-0"></span>2,5 polegadas (10 SAS/SATA)

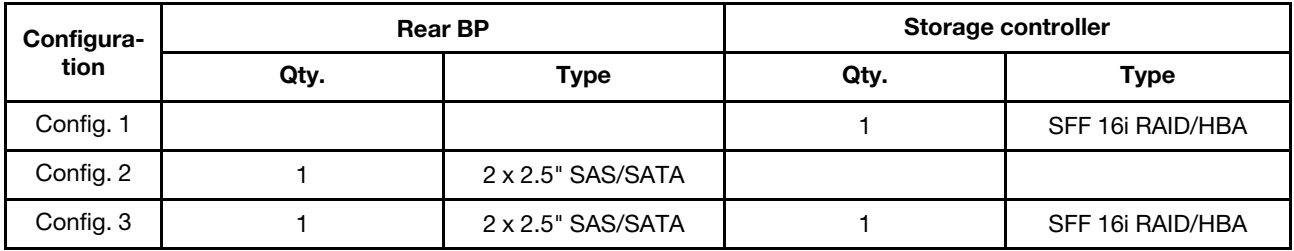

#### Configuração 1:

Front BP: [6 x 2.5" SAS/SATA + 4 x 2.5" Anybay] BP used as pure SAS/SATA BP

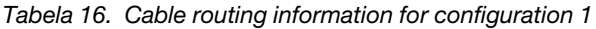

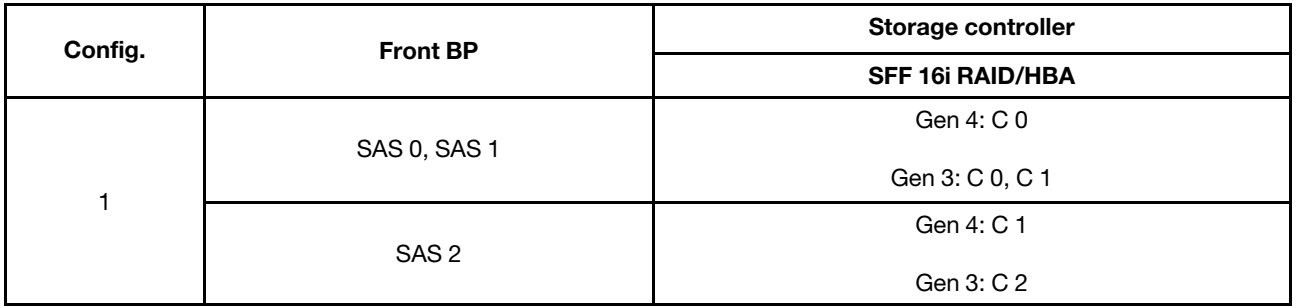

#### Exemplo

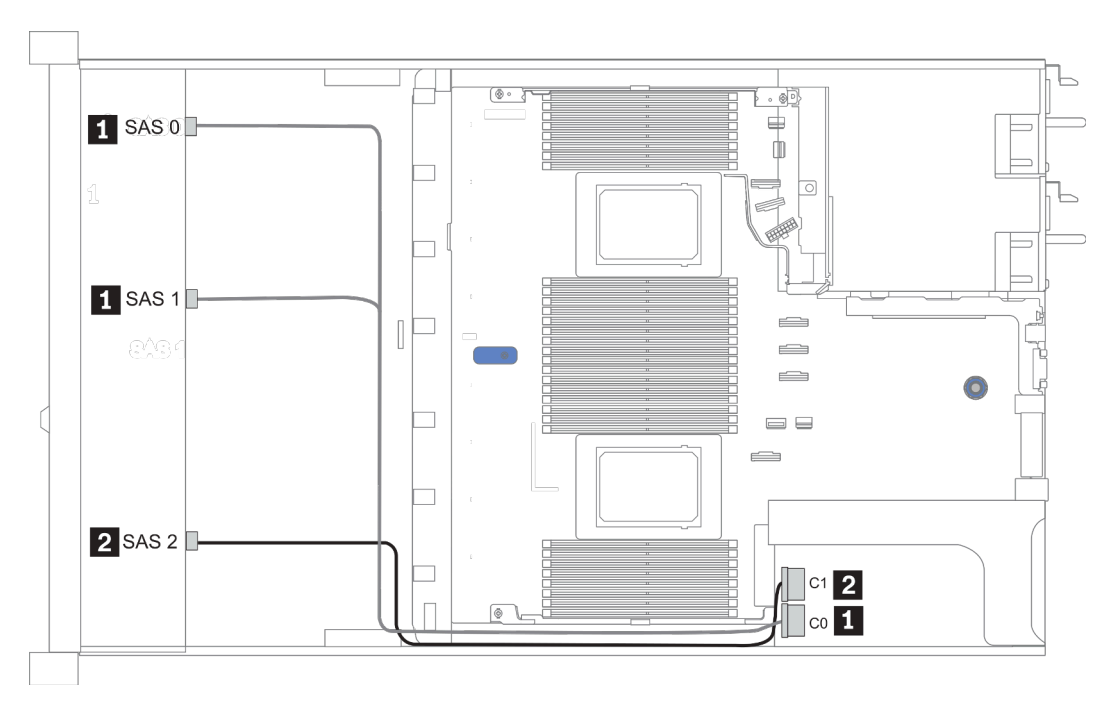

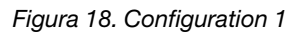

#### Configurations 2–3:

Front BP: [6 x 2.5" SAS/SATA + 4 x 2.5" Anybay] BP used as pure SAS/SATA BP

#### Rear BP: 2 x 2.5'' SAS/SATA BP

Tabela 17. Configurations 2–3

| Config.        | <b>Front BP</b>     | <b>Rear BP</b> | <b>System board</b> | Storage controller      |
|----------------|---------------------|----------------|---------------------|-------------------------|
|                |                     |                |                     | <b>SFF 16i RAID/HBA</b> |
| $\overline{2}$ | NVMe 0-1            |                | PCIe 3              |                         |
|                | NVMe 2-3            |                | PCIe 7              |                         |
|                | SAS0                |                | PCIe 2              |                         |
|                | SAS <sub>1</sub>    |                | PCIe 4              |                         |
|                | SAS <sub>2</sub>    | <b>SAS</b>     | PCIe 5              |                         |
| $\mathbf{3}$   | NVMe <sub>0-1</sub> |                | PCIe 3              |                         |
|                | NVMe 2-3            |                | PCIe 7              |                         |
|                | SAS 0, SAS 1        |                |                     | Gen 4: C 0              |
|                |                     |                |                     | Gen 3: C 0, C 1         |
|                | SAS <sub>2</sub>    | <b>SAS</b>     |                     | Gen 4: C 1              |
|                |                     |                |                     | Gen 3: C 2, C 3         |

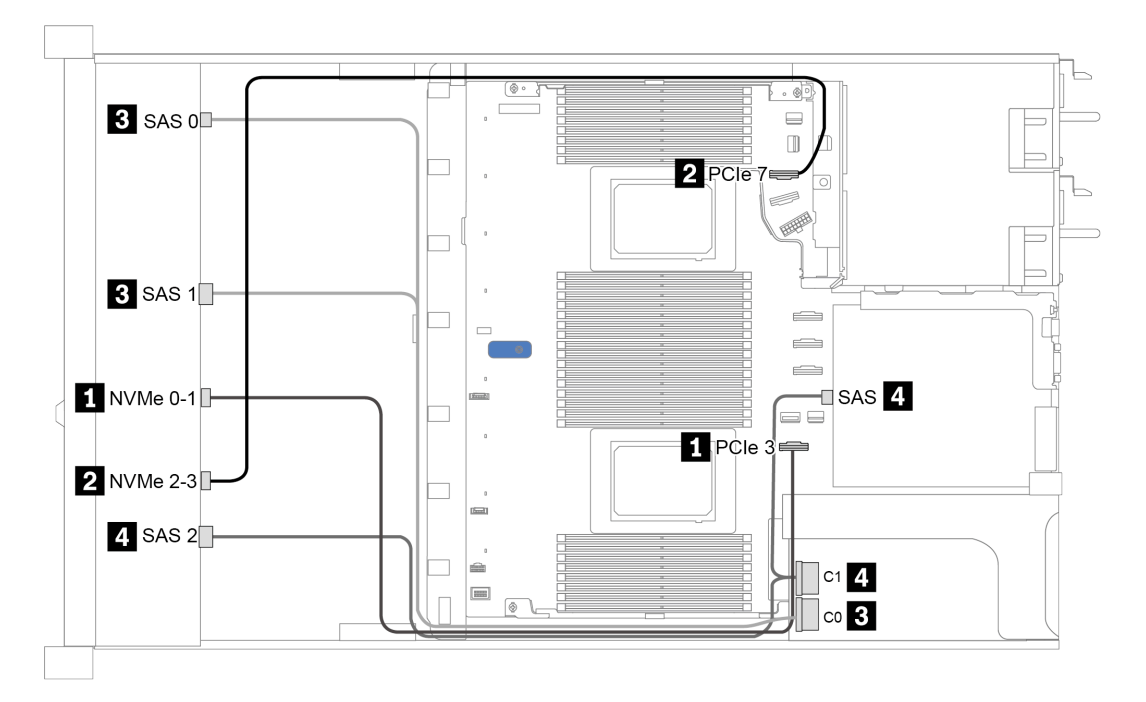

Figura 19. Configuration 3

# <span id="page-89-0"></span>2,5 polegadas (10 AnyBay)

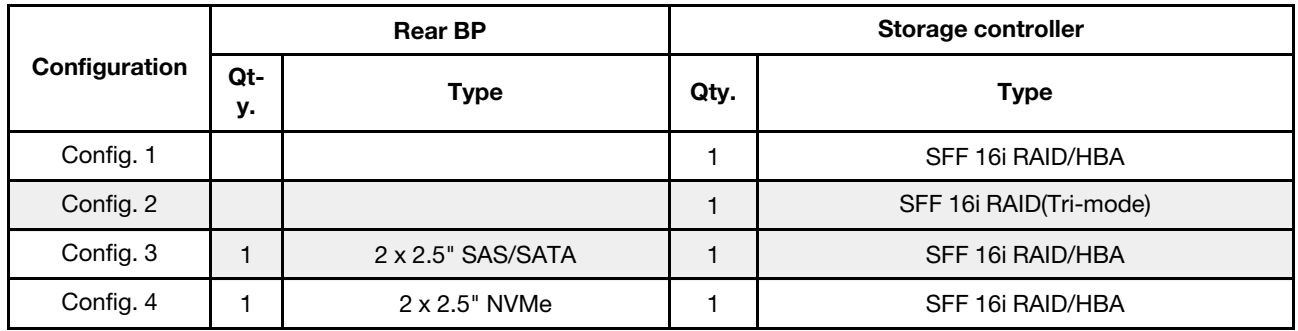

Dependendo das configurações do servidor, consulte uma das seções a seguir para obter informações sobre roteamento de cabos.

- ["Configuration 1 2: front BP" na página 87](#page-90-0)
- ["Configuration 3 4: front BP + rear BP" na página 88](#page-91-0)

### <span id="page-90-0"></span>Configuração 1:

Front BP: 10 x 2.5'' AnyBay BP

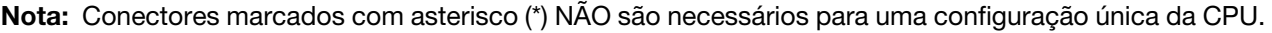

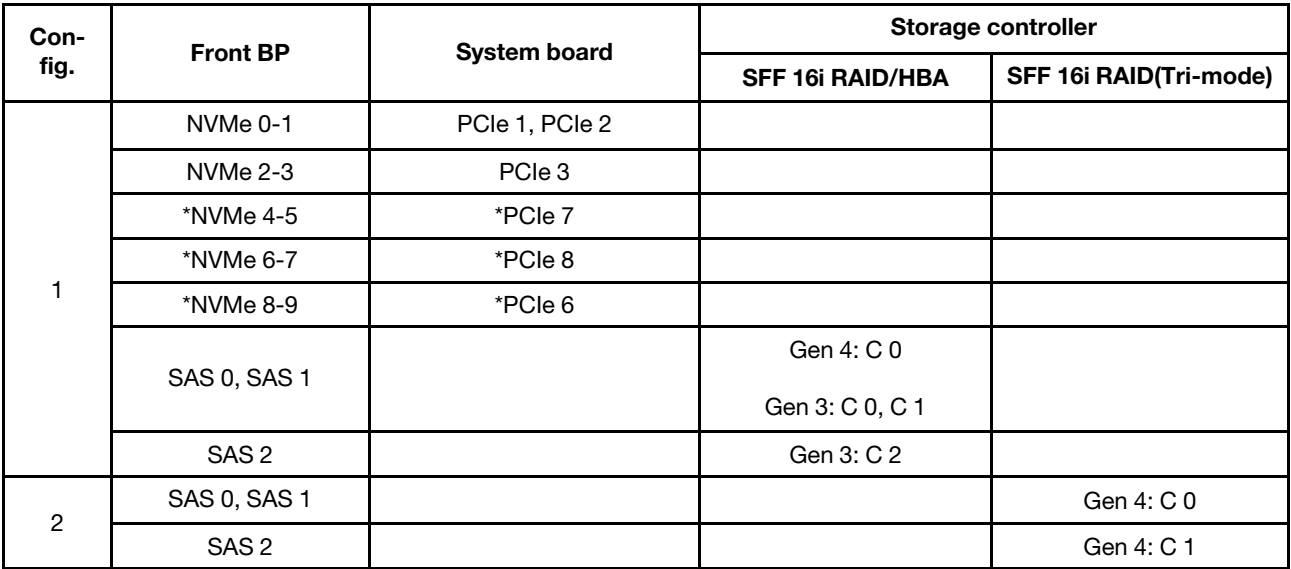

#### Exemplo

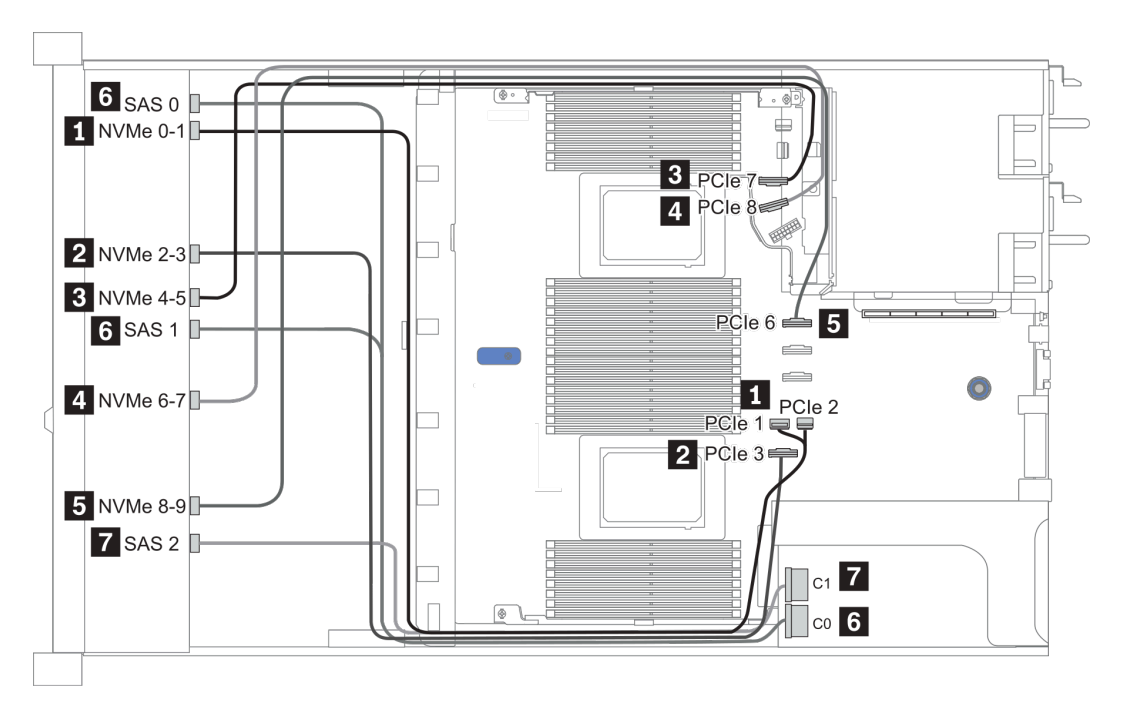

Figura 20. Configuration 1

### <span id="page-91-0"></span>Configuration 2 – 3:

Front BP: 10 x 2.5'' AnyBay BP

#### Rear BP: 2 x 2.5'' NVMe BP/ 2 x 2.5'' SAS/SATA BP

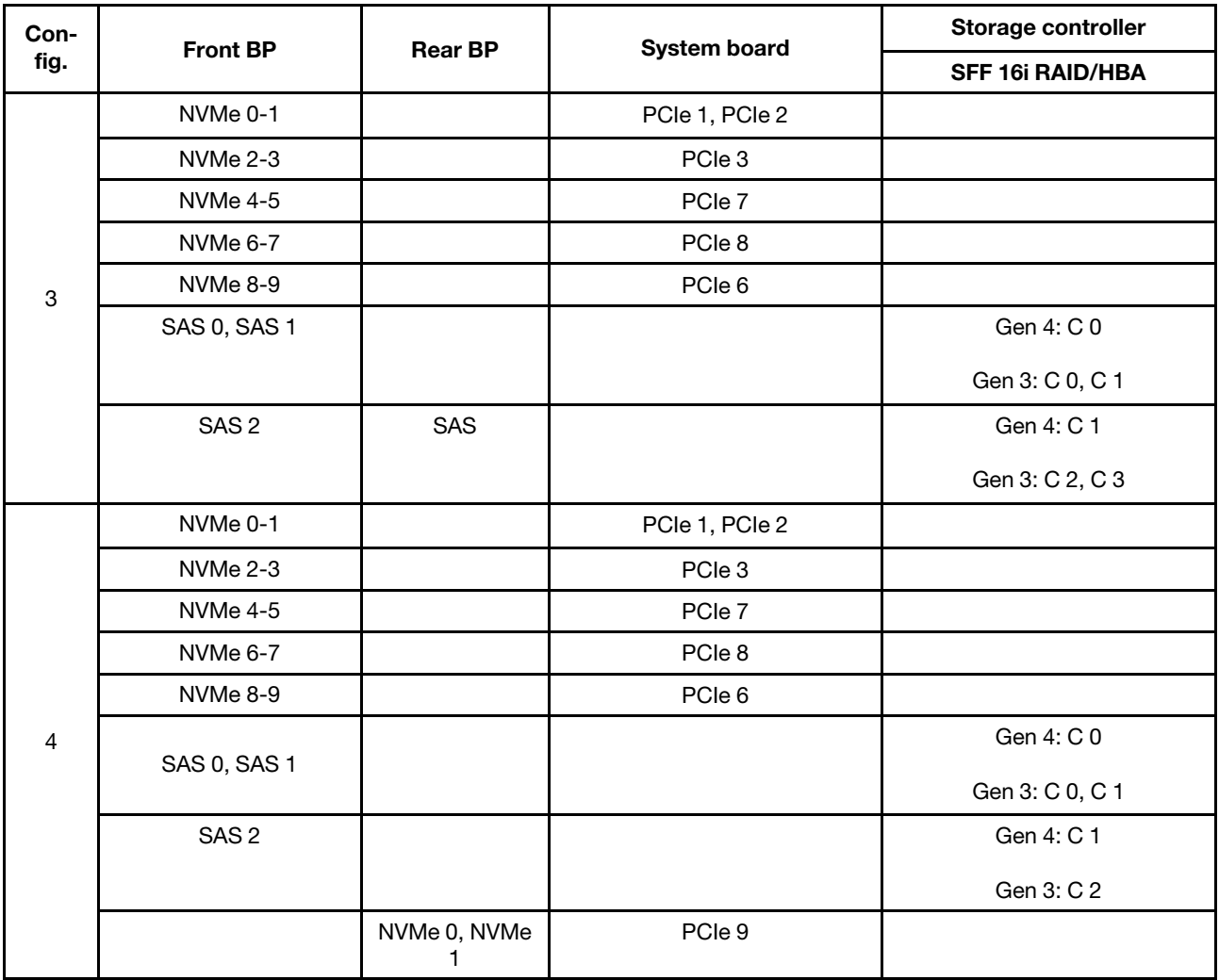

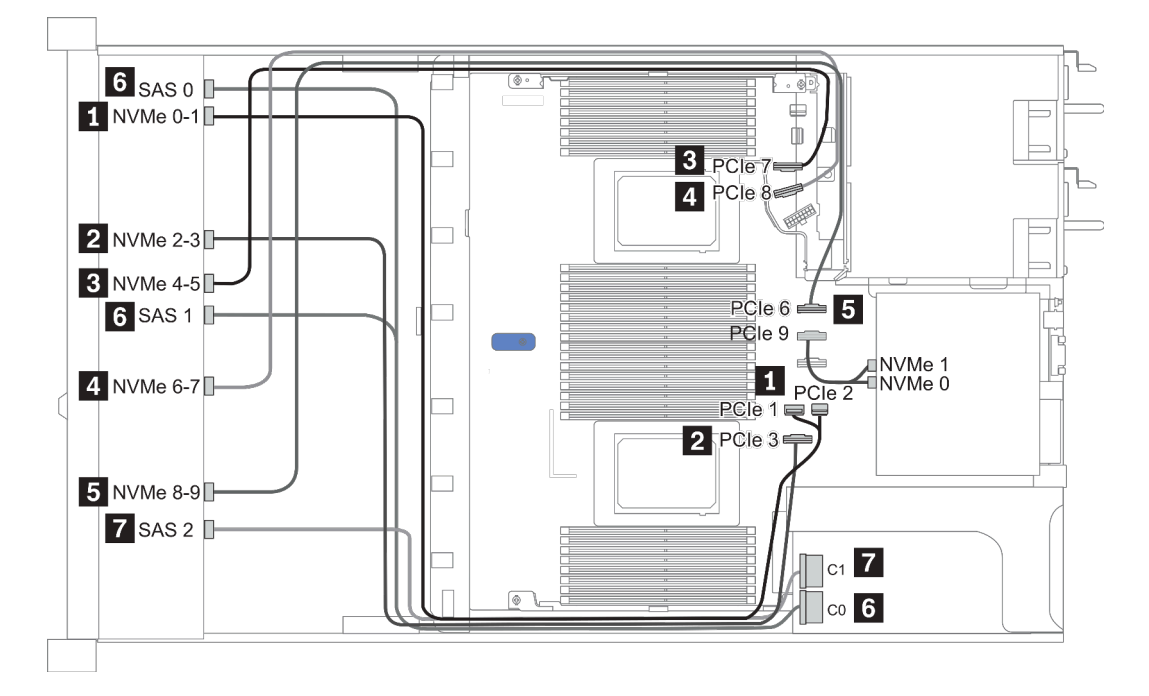

Figura 21. Configuração 3

# <span id="page-93-0"></span>2,5 polegadas (10 NVMe)

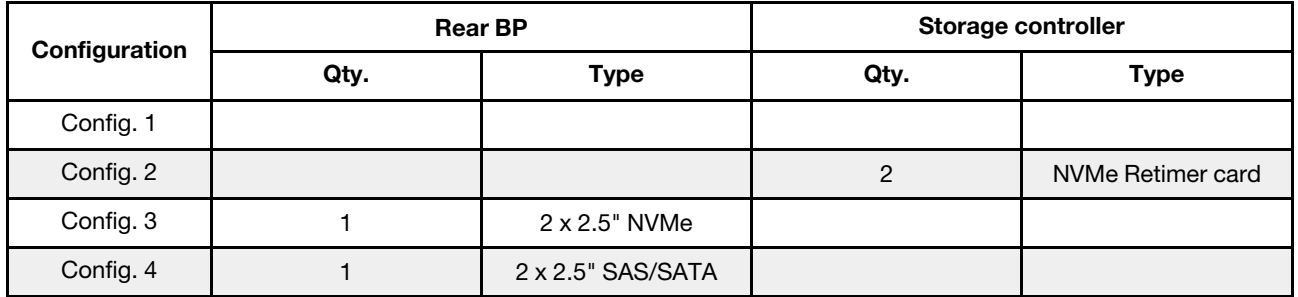

Dependendo das configurações do servidor, consulte uma das seções a seguir para obter informações sobre roteamento de cabos.

- ["Configuration 1: front BP \(onboard connectors\)" na página 91](#page-94-0)
- ["Configuration 2: front BP \(retimer card\)" na página 91](#page-94-1)
- ["Configuration 3 4: front BP + rear BP" na página 93](#page-96-0)

#### <span id="page-94-0"></span>Configuração 1:

Front BP: 10 x 2.5'' Anybay BP used as pure NVMe BP

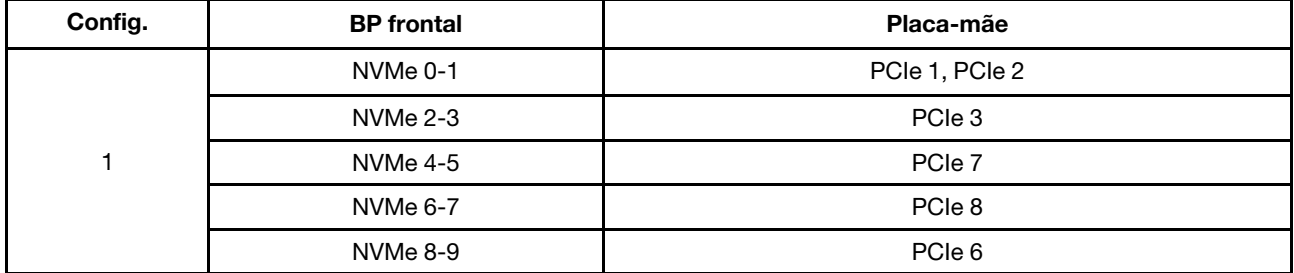

Tabela 18. Informações sobre roteamento de cabos para a configuração 1

#### Exemplo

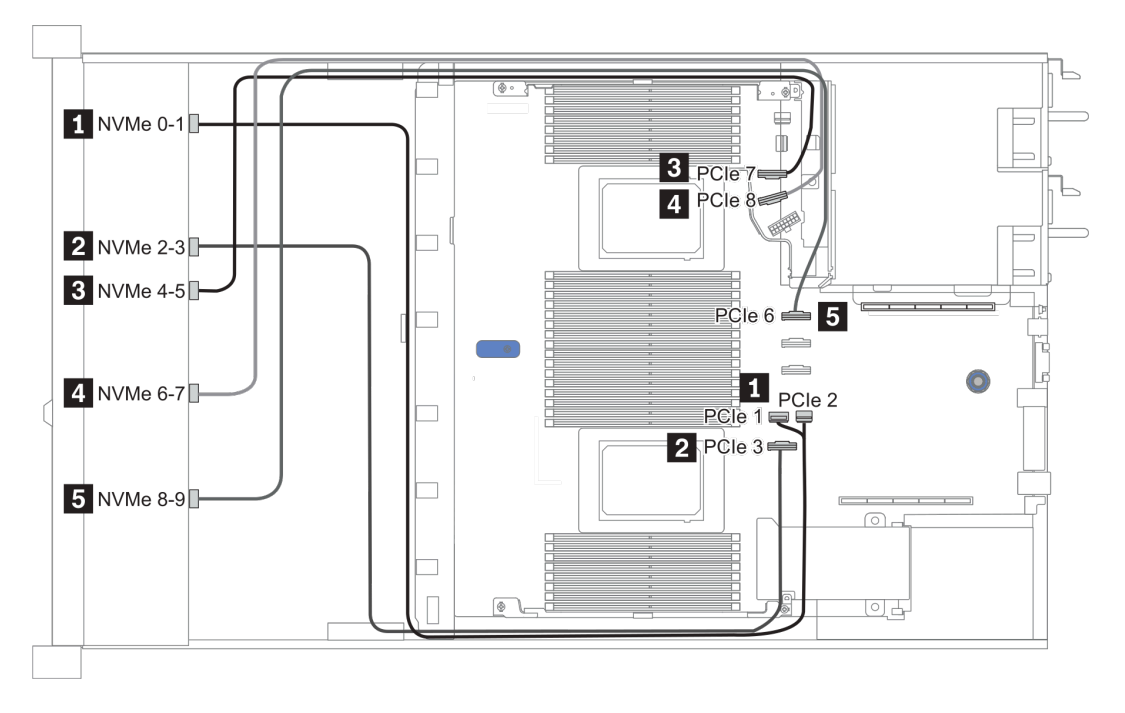

Figura 22. Configuration 1

#### <span id="page-94-1"></span>Configuração 2:

Tabela 19. Informações sobre roteamento de cabos para a configuração 2

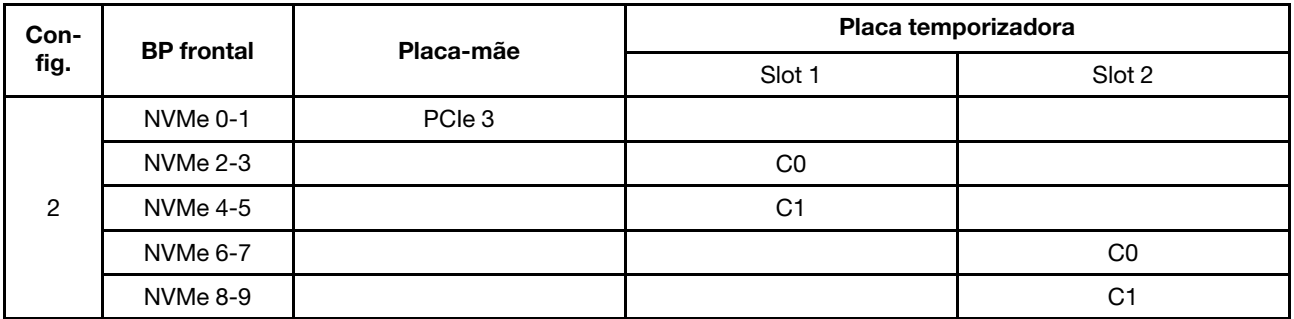

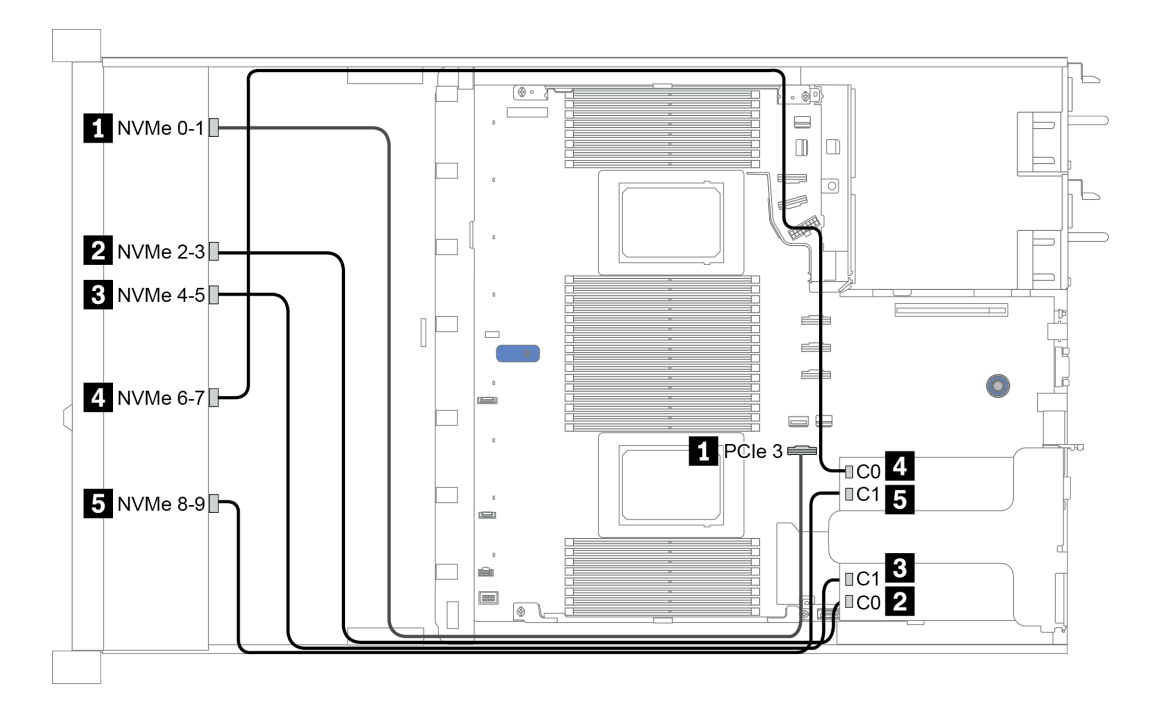

Figura 23. Configuration 2

### <span id="page-96-0"></span>Configuration 3 – 4:

Front BP: 10 x 2.5'' Anybay BP used as pure NVMe BP

| Config.                   | <b>Front BP</b> | <b>Rear BP</b> | <b>System board</b> |
|---------------------------|-----------------|----------------|---------------------|
|                           | NVMe 0-1        |                | PCIe 1, PCIe 2      |
|                           | NVMe 2-3        |                | PCIe 3              |
| $\ensuremath{\mathsf{3}}$ | <b>NVMe 4-5</b> |                | PCIe 7              |
|                           | <b>NVMe 6-7</b> |                | PCIe 8              |
|                           | NVMe 8-9        |                | PCIe 6              |
|                           |                 | NVMe 0, NVMe 1 | PCIe 9              |
|                           | NVMe 0-1        |                | PCIe 1, PCIe 2      |
|                           | NVMe 2-3        |                | PCIe 3              |
| $\overline{4}$            | NVMe 4-5        |                | PCIe 7              |
|                           | NVMe 6-7        |                | PCIe 8              |
|                           | NVMe 8-9        |                | PCIe 6              |
|                           |                 | SAS            | PCIe 5              |

Rear BP: 2 x 2.5'' NVMe BP/ 2 x 2.5'' SAS/SATA BP

#### Exemplo

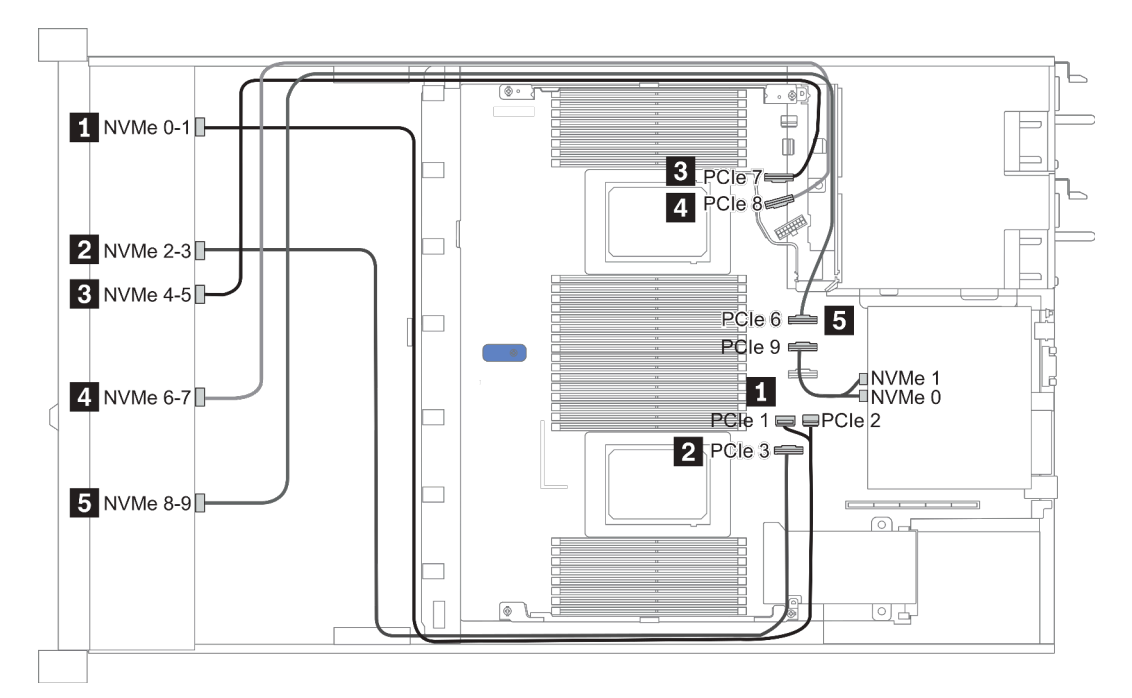

Figura 24. Configuration 3

# <span id="page-97-0"></span>2.5-inch(8 AnyBay + 2 NVMe)

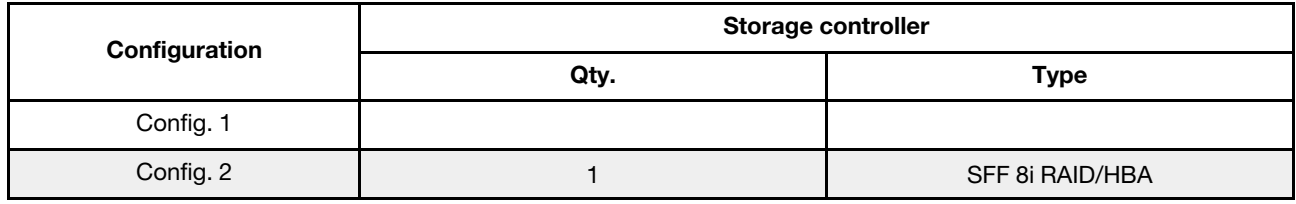

#### Configuration 1 – 2:

Front BP: 10 x 2.5'' Anybay BP used as [8 x 2.5''AnyBay + 2 x 2.5''NVMe] BP

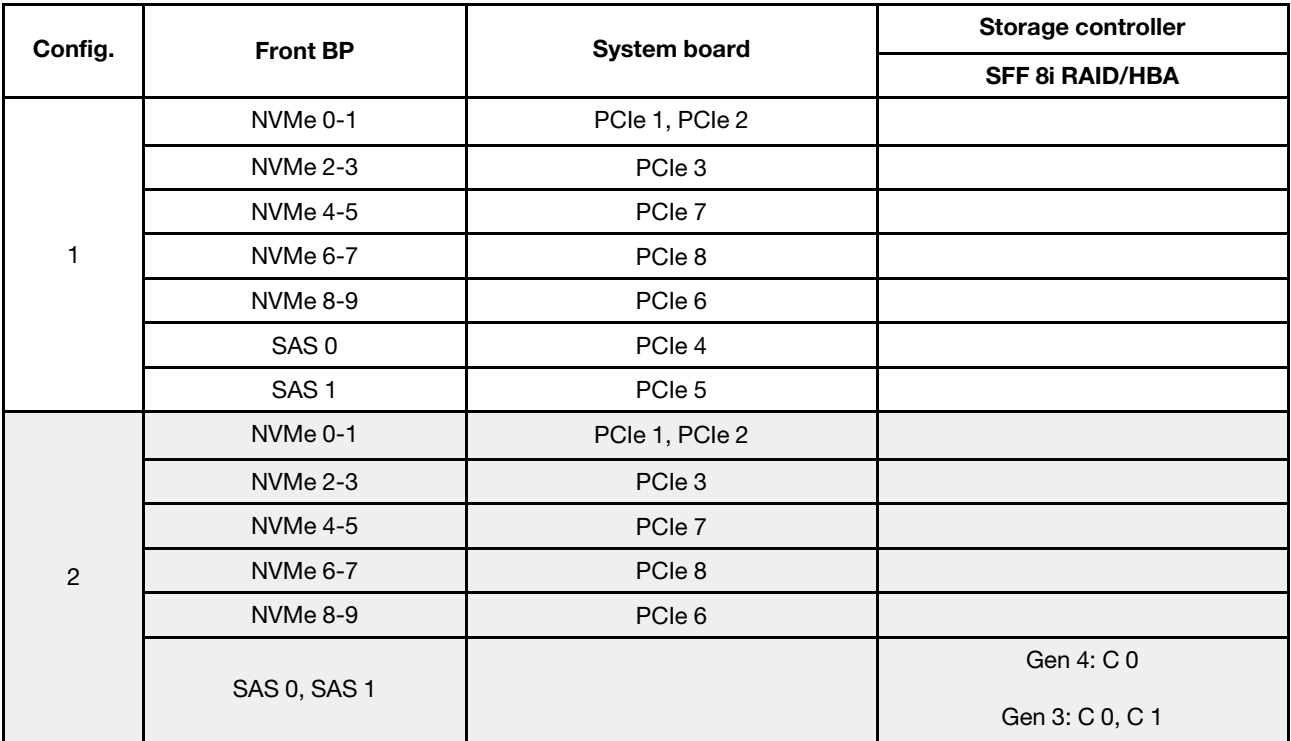

#### Exemplo

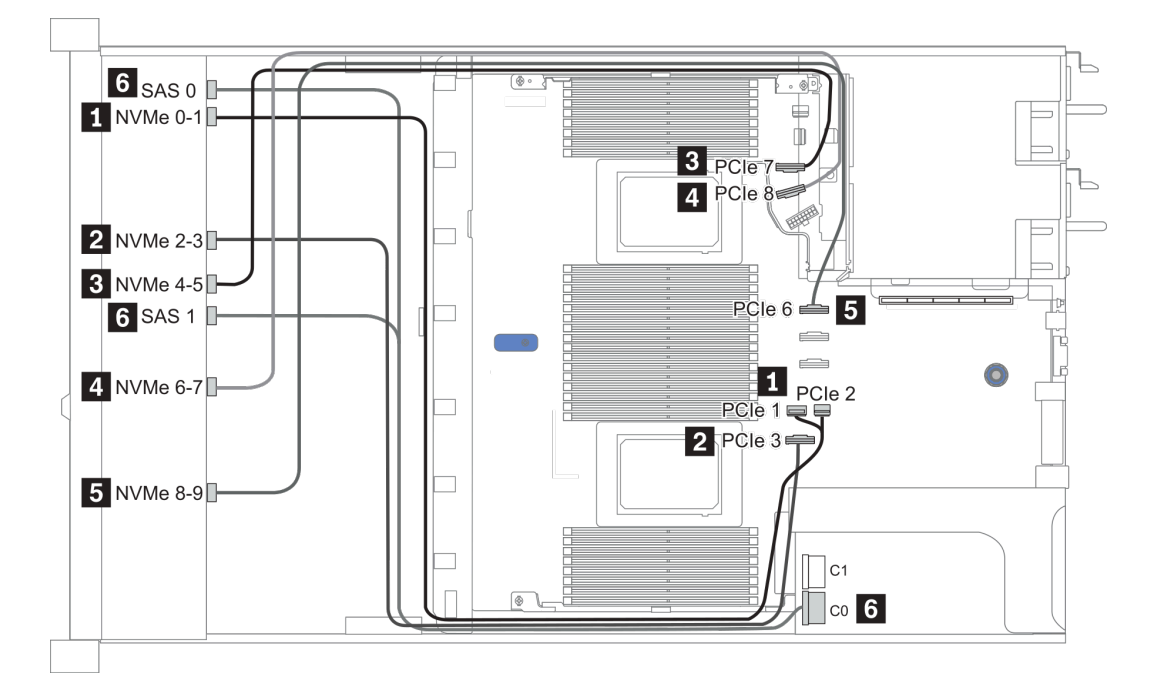

Figura 25. Configuration 1

## <span id="page-99-0"></span>2.5-inch (6 SAS/SATA + 4 AnyBay)

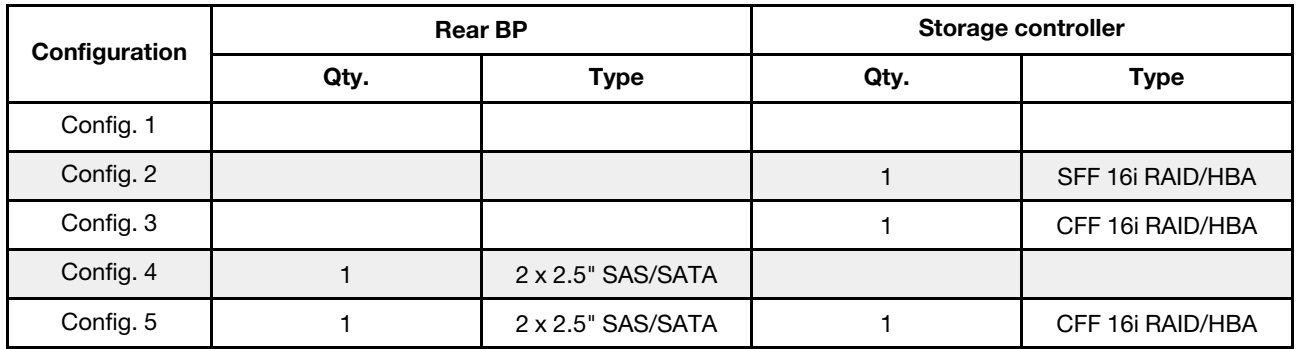

Dependendo das configurações do servidor, consulte uma das seções a seguir para obter informações sobre roteamento de cabos.

• ["Configuração 1 – 3: BP frontal" na página 97](#page-100-0)

• ["Configuração 4 – 5: BP frontal + BP traseiro" na página 99](#page-102-0)

### <span id="page-100-0"></span>Configuration 1 – 3:

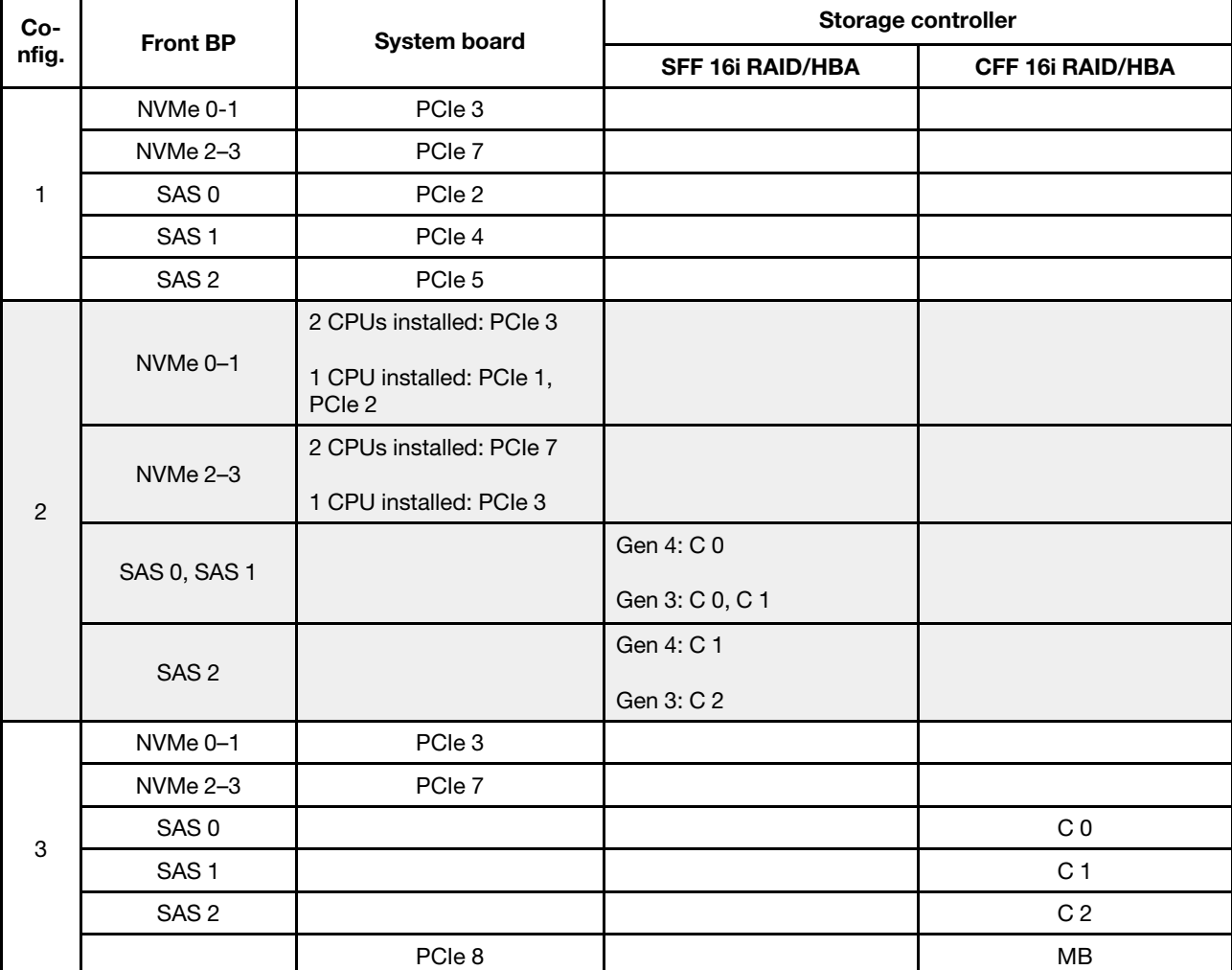

Front BP: [6 x 2.5" SAS/SATA + 4 x 2.5" Anybay] BP

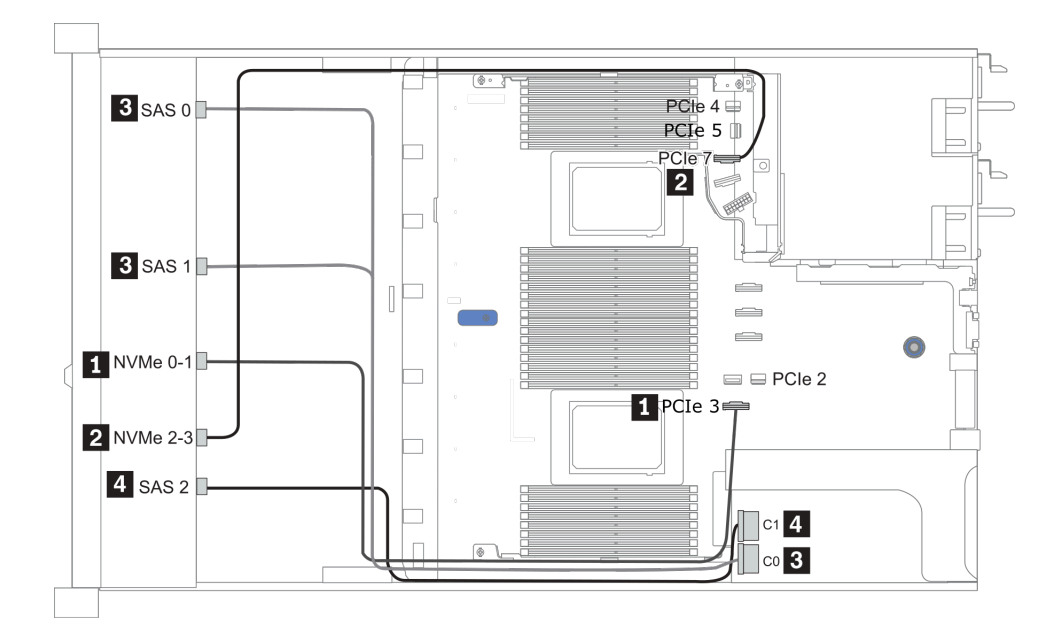

Figura 26. Configuration 2 (2 CPU installed)

### <span id="page-102-0"></span>Configurations 4 – 5:

Front BP: [6 x 2.5" SAS/SATA + 4 x 2.5" Anybay] BP

Rear BP: 2 x 2.5'' SAS/SATA BP

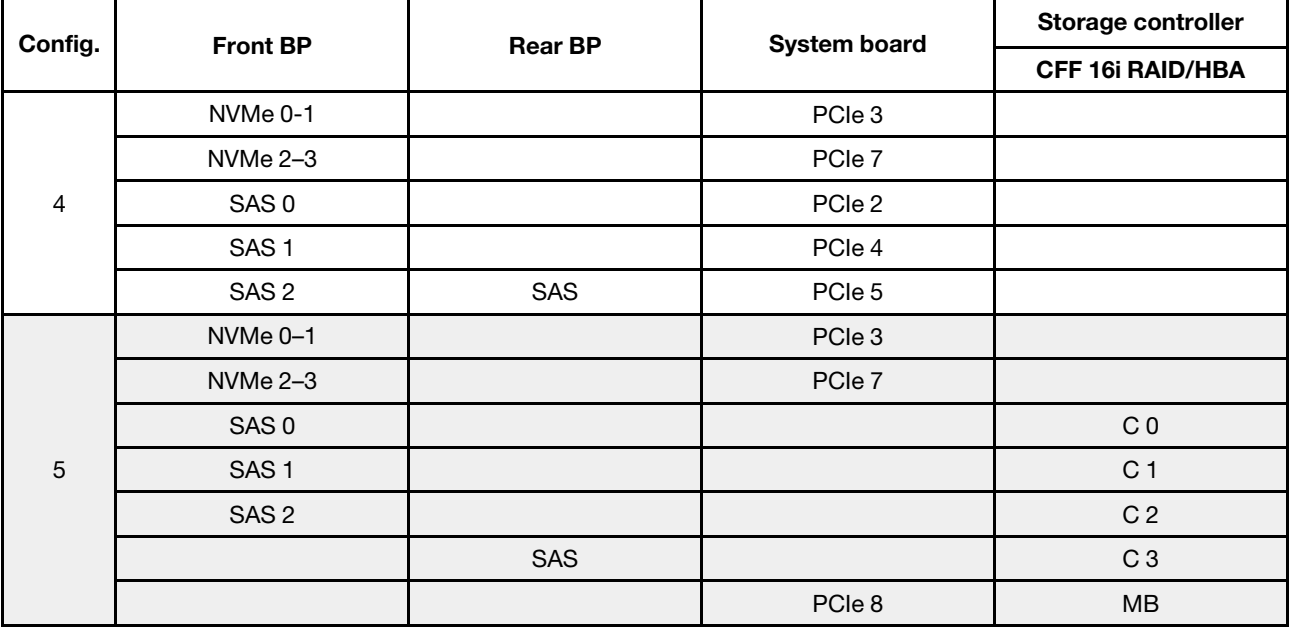

#### Exemplo

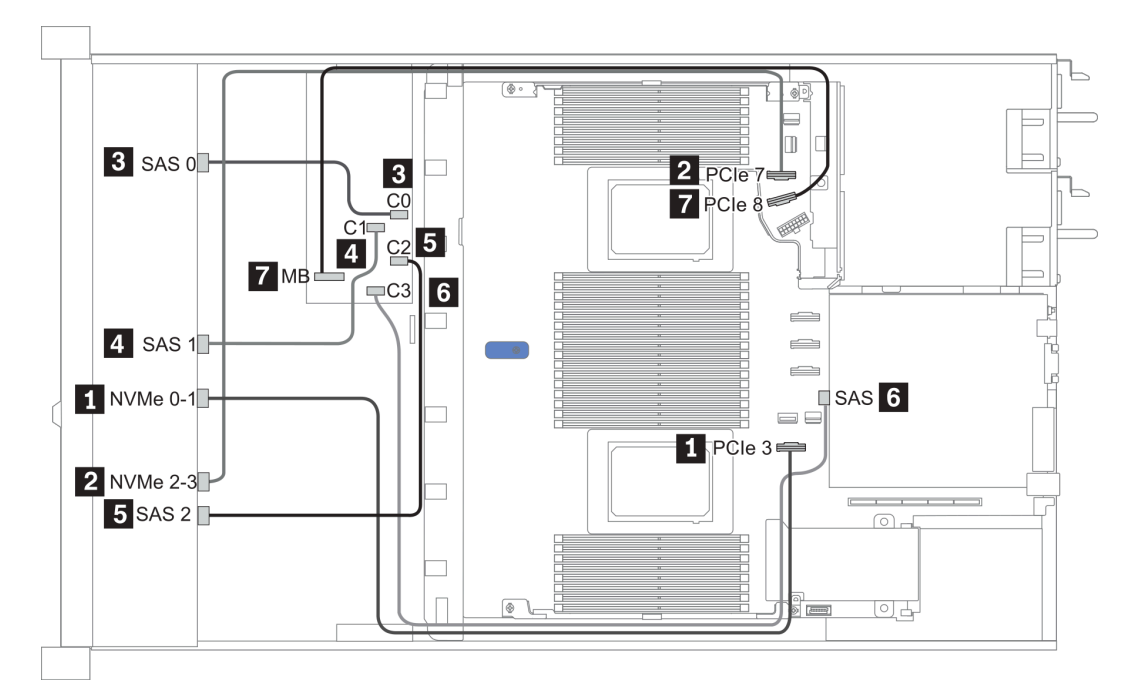

Figura 27. Configuration 5

# <span id="page-103-0"></span>2.5-inch (6 SAS/SATA + 4 NVMe)

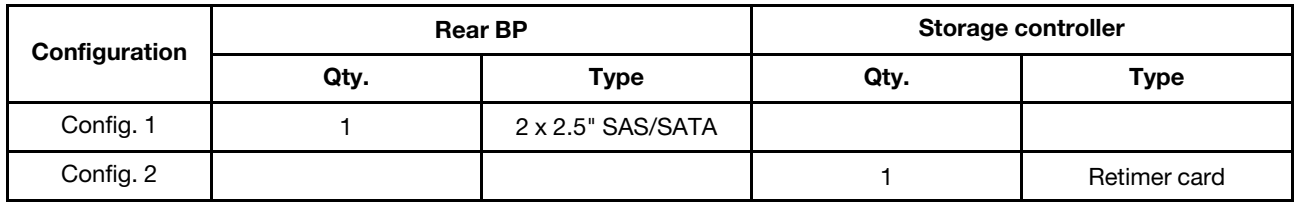

#### Configuração 1

Front BP: [6 x 2.5" SAS/SATA + 4 x 2.5" Anybay] BP used as [6 x 2.5" SAS/SATA + 4 x 2.5" NVMe] BP

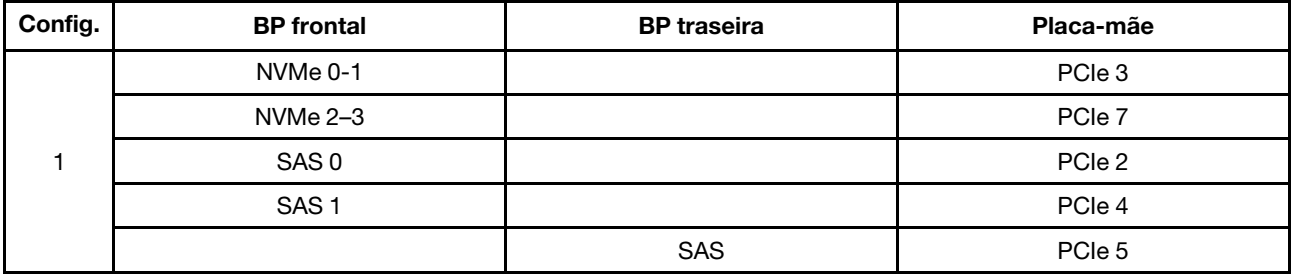

Exemplo

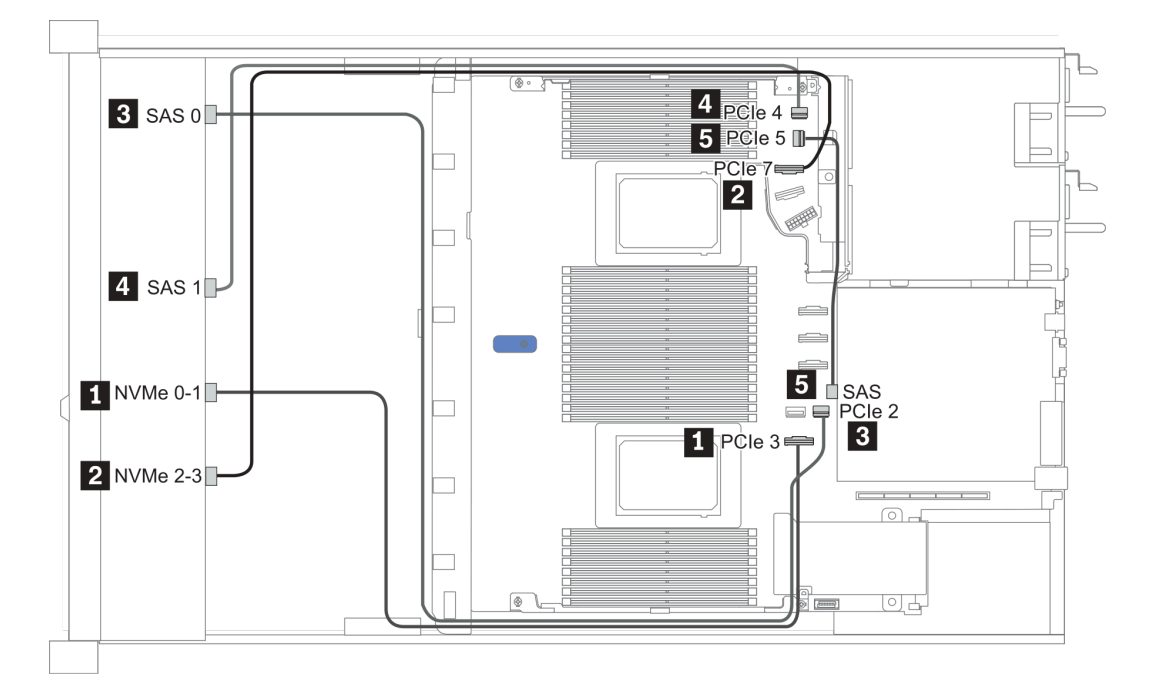

#### Figura 28. Configuration 1

#### Configuração 2

Front BP: [6 x 2.5" SAS/SATA + 4 x 2.5" Anybay] BP used as [6 x 2.5" SAS/SATA + 4 x 2.5" NVMe] BP

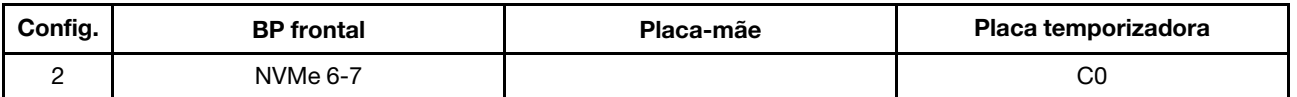

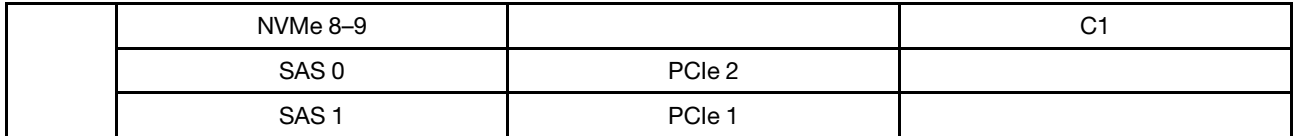

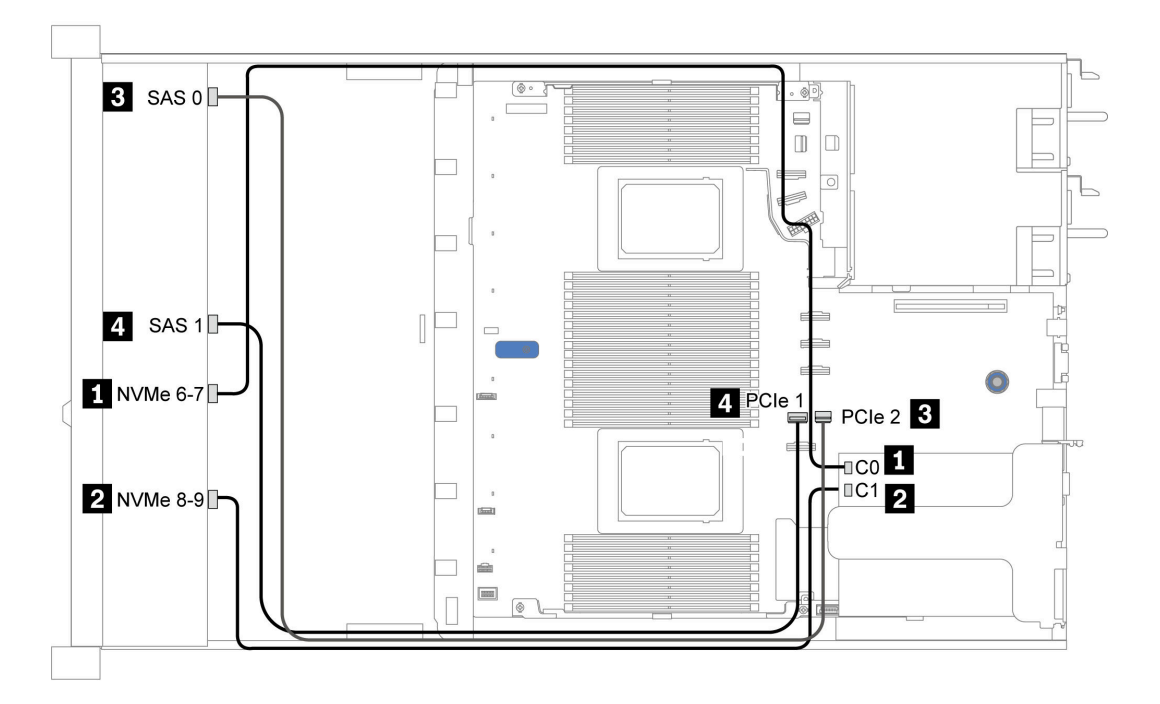

Figura 29. Configuration 2

# <span id="page-105-0"></span>2.5-inch (6 SAS/SATA + 2 AnyBay + 2 NVMe)

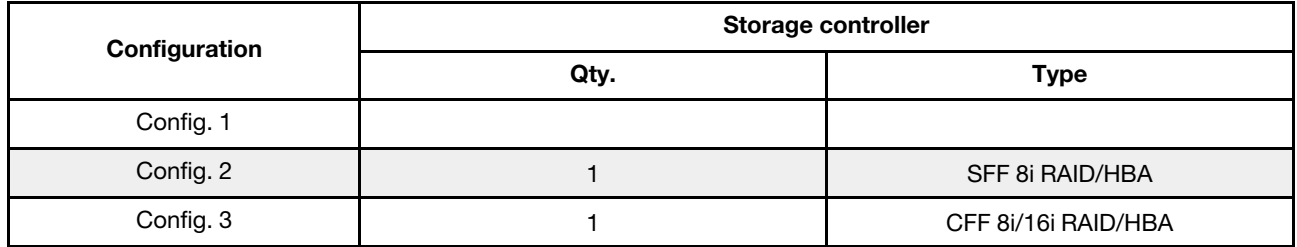

#### Configuration 1 – 3

Front BP: [6 x 2.5" SAS/SATA + 4 x 2.5" Anybay] BP used as [6 x 2.5'' SAS/SATA + 2 x 2.5'' AnyBay + 2 x 2.5'' NVMe] BP

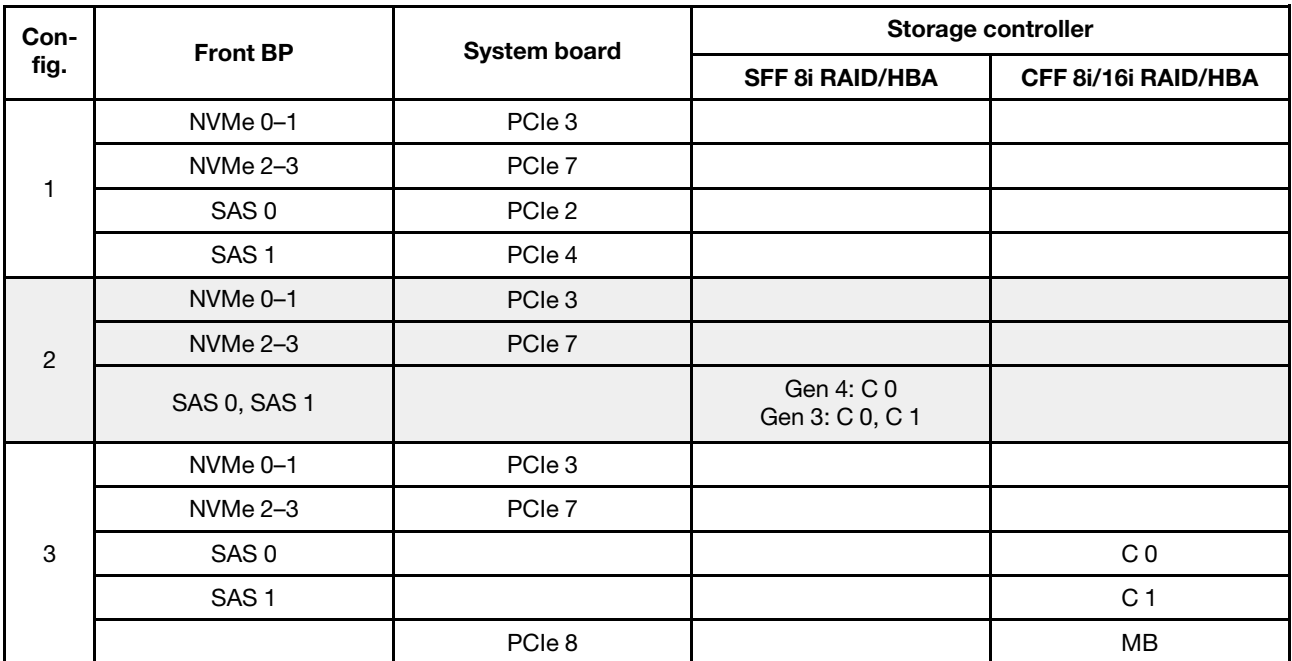

### Exemplo

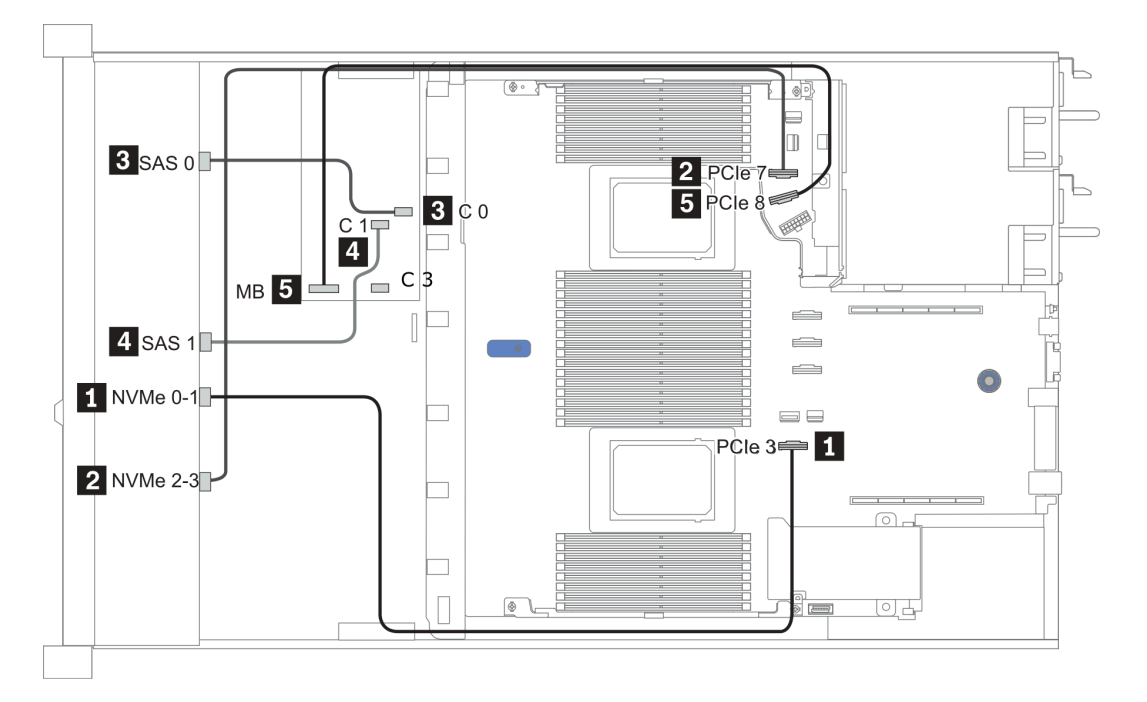

Figura 30. Configuration 3

# <span id="page-107-0"></span>3,5 polegadas (4 SAS/SATA)

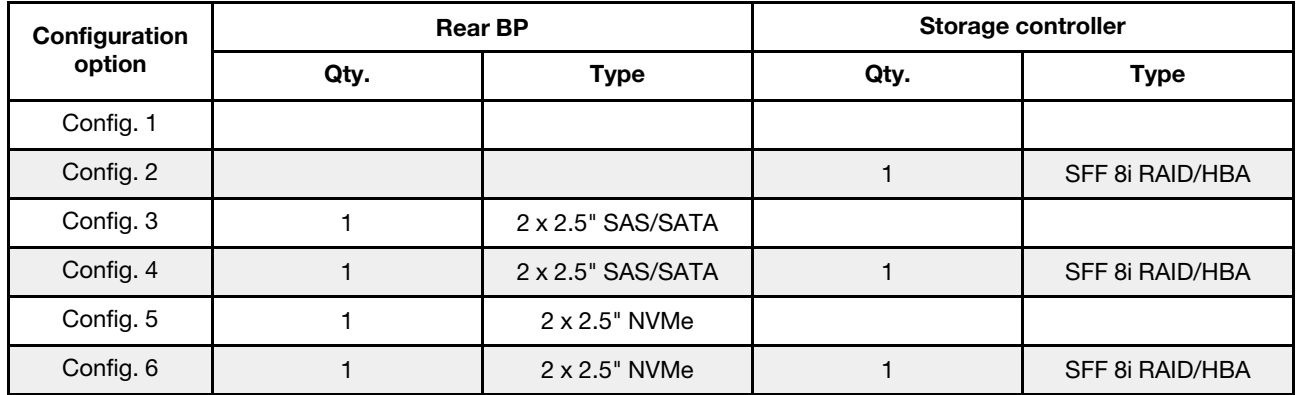

Dependendo das configurações do servidor, consulte uma das seções a seguir para obter informações sobre roteamento de cabos.

- ["Configuration 1, 2: front BP" na página 105](#page-108-0)
- ["Configuration 3 6: front BP + rear BP" na página 106](#page-109-0)
## Configuration 1, 2:

Front BP: 4 x 3.5'' SAS/SATA BP

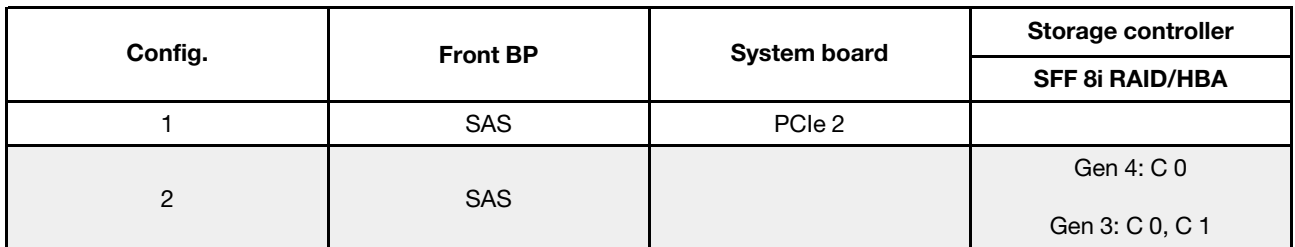

Exemplo

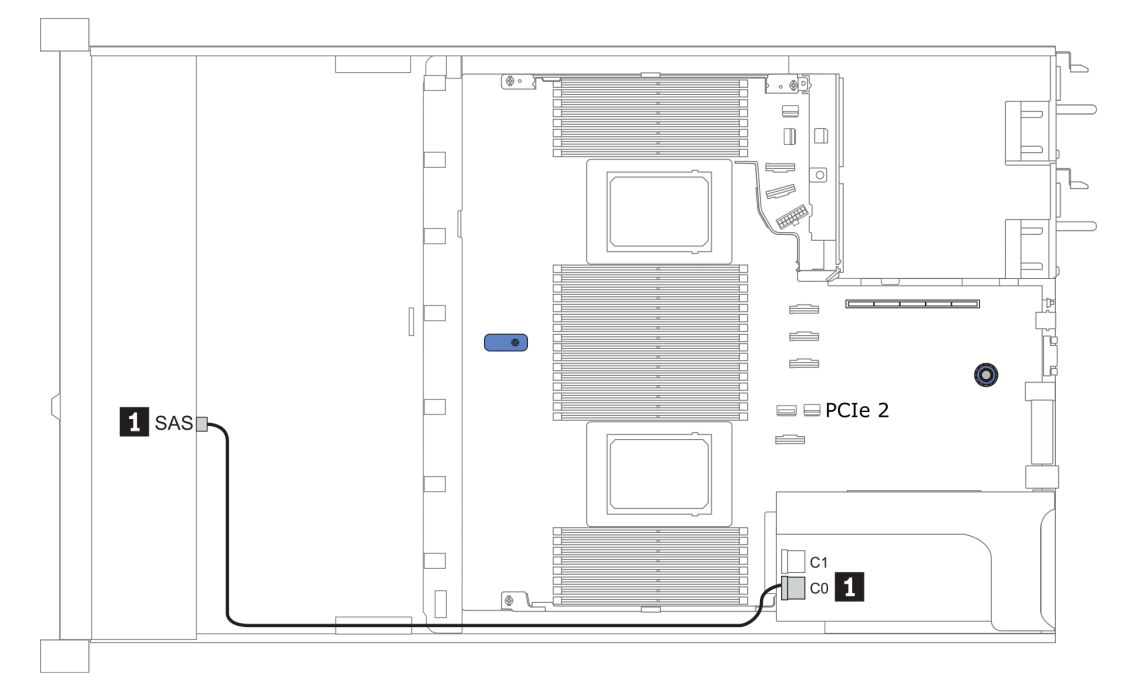

Figura 31. Configuration 2

## Configuration 3 – 6:

Front BP: 4 x 3.5'' SAS/SATA BP

Rear BP: 2 x 2.5'' SAS/SATA BP

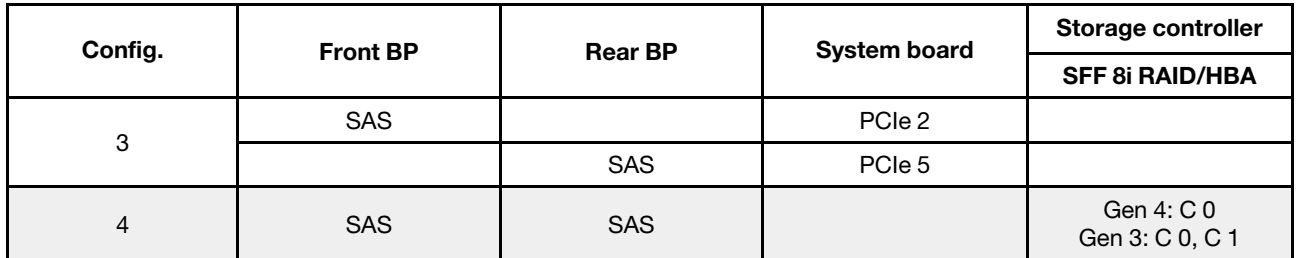

## Exemplo

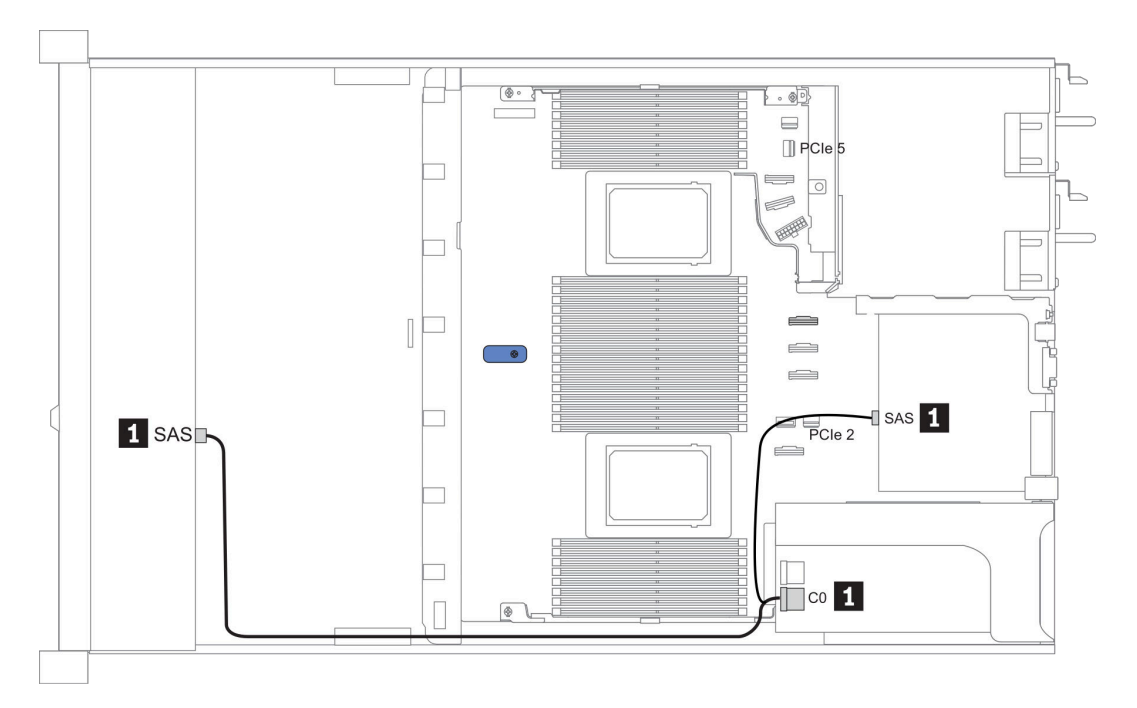

Figura 32. Configuration 4

### Front BP: 4 x 3.5'' SAS/SATA BP

Rear BP: 2 x 2.5'' NVMe BP

| Con-<br>fig. | <b>Front BP</b> | <b>Rear BP</b> | <b>System board</b> | Storage controller            |
|--------------|-----------------|----------------|---------------------|-------------------------------|
|              |                 |                |                     | <b>SFF 8i RAID/HBA</b>        |
| 5            | <b>SAS</b>      |                | PCIe 2              |                               |
|              |                 | NVMe 0, NVMe 1 | PCIe <sub>6</sub>   |                               |
| 6            | <b>SAS</b>      |                |                     | Gen 4: C 0<br>Gen 3: C 0, C 1 |
|              |                 | NVMe 0, NVMe 1 | PCIe 6              |                               |

## Exemplo

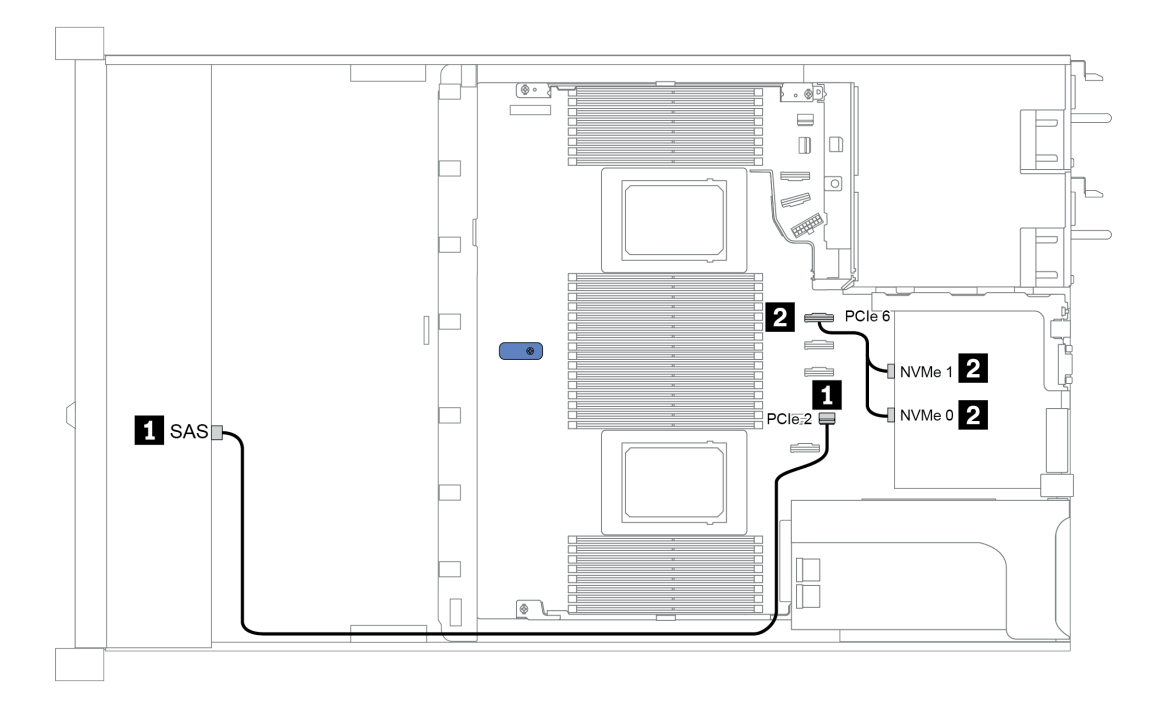

Figura 33. Configuration 5

# 3,5 polegadas (4 AnyBay)

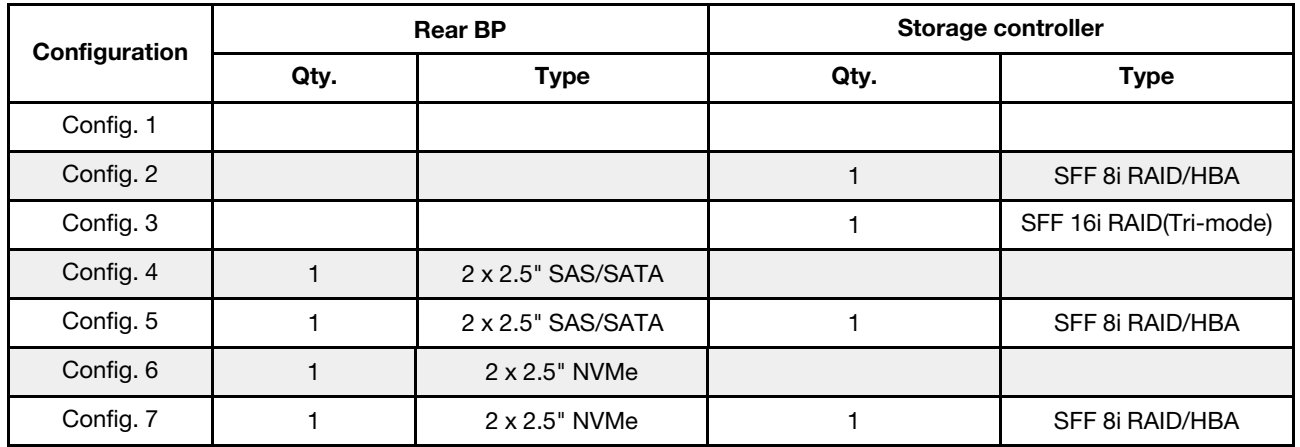

Dependendo das configurações do servidor, consulte uma das seções a seguir para obter informações sobre roteamento de cabos.

• ["Configuration 1 – 3: front BP" na página 108](#page-111-0)

• ["Configuration 4 – 7: front BP + rear BP" na página 110](#page-113-0)

#### <span id="page-111-0"></span>Configuração 1 – 3:

Front BP: 4 x 3.5'' AnyBay BP

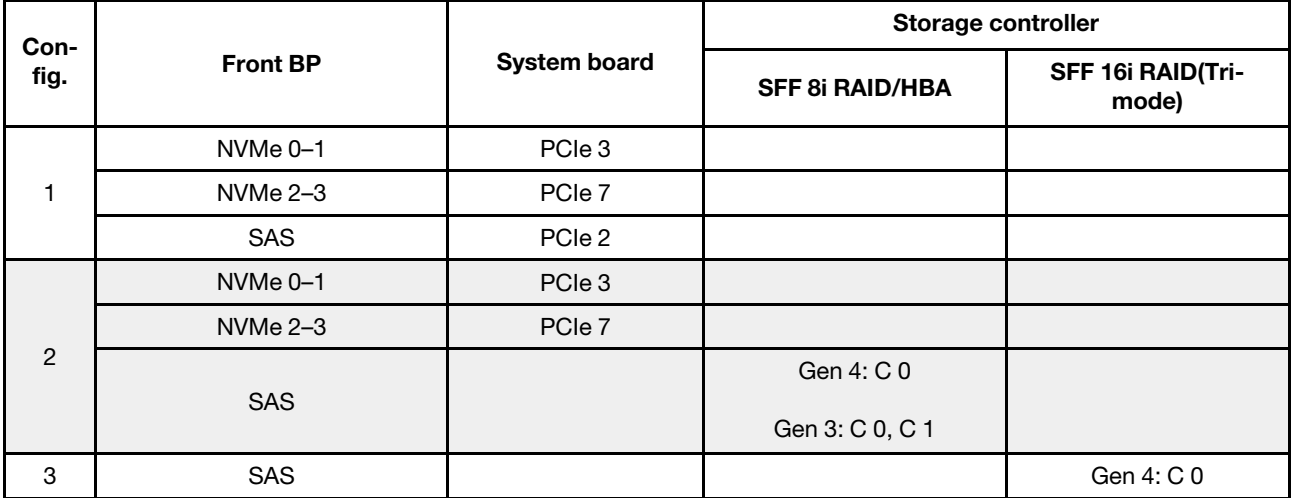

#### Exemplo

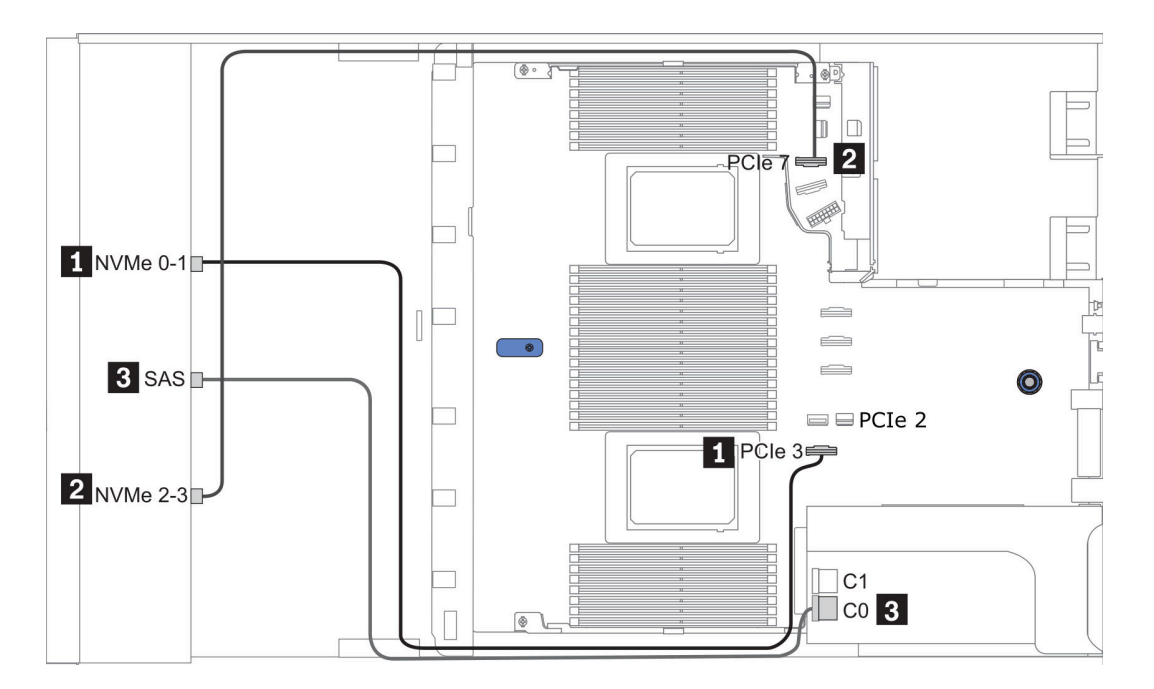

Figura 34. Configuration 2

## <span id="page-113-0"></span>Configuração 4 – 7:

Front BP: 4 x 3.5'' AnyBay BP

### Rear BP: 2 x 2.5'' SAS/SATA BP

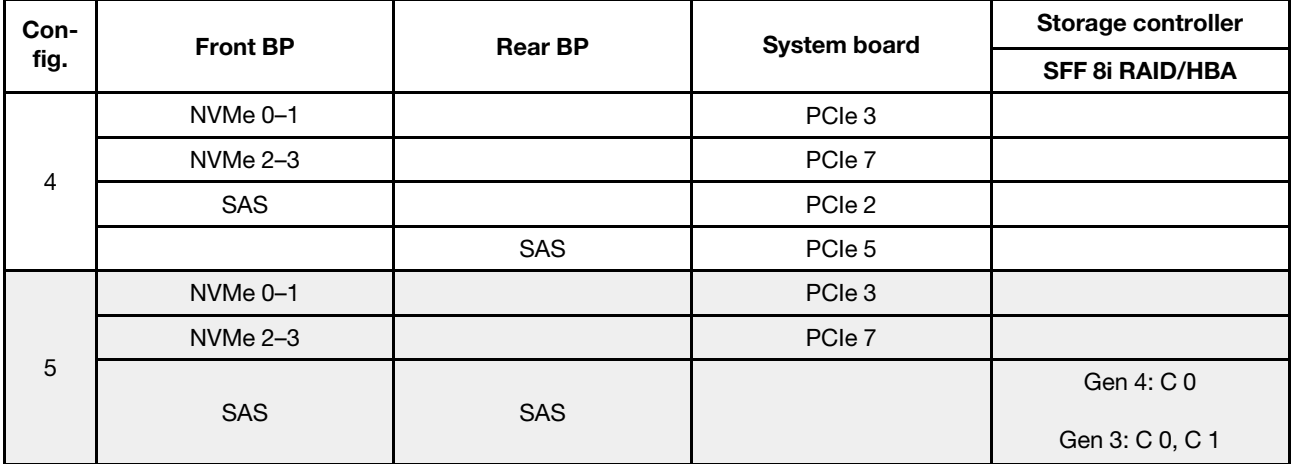

## Exemplo

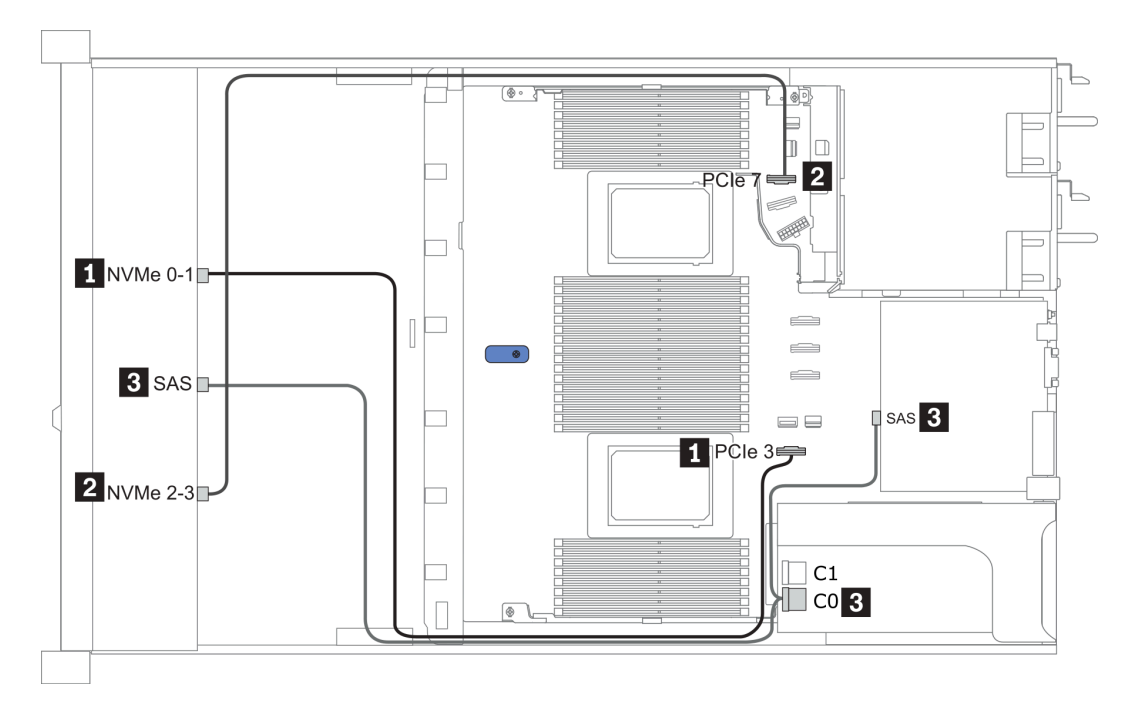

Figura 35. Configuration 5

### Front BP: 4 x 3.5'' AnyBay BP

Rear BP: 2 x 2.5'' NVMe BP

| Con-           | <b>Front BP</b>     | <b>Rear BP</b> | <b>System board</b> | Storage controller     |
|----------------|---------------------|----------------|---------------------|------------------------|
| fig.           |                     |                |                     | <b>SFF 8i RAID/HBA</b> |
| 6              | NVMe <sub>0-1</sub> |                | PCIe 3              |                        |
|                | $NVMe 2-3$          |                | PCIe 7              |                        |
|                | SAS                 |                | PCIe 2              |                        |
|                |                     | NVMe 0, NVMe 1 | PCIe <sub>6</sub>   |                        |
| $\overline{7}$ | NVMe <sub>0-1</sub> |                | PCIe 3              |                        |
|                | $NVMe 2-3$          |                | PCIe 7              |                        |
|                |                     |                |                     | Gen 4: C 0             |
|                | <b>SAS</b>          |                |                     | Gen 3: C 0, C 1        |
|                |                     | NVMe 0, NVMe 1 | PCIe 6              |                        |

## Exemplo

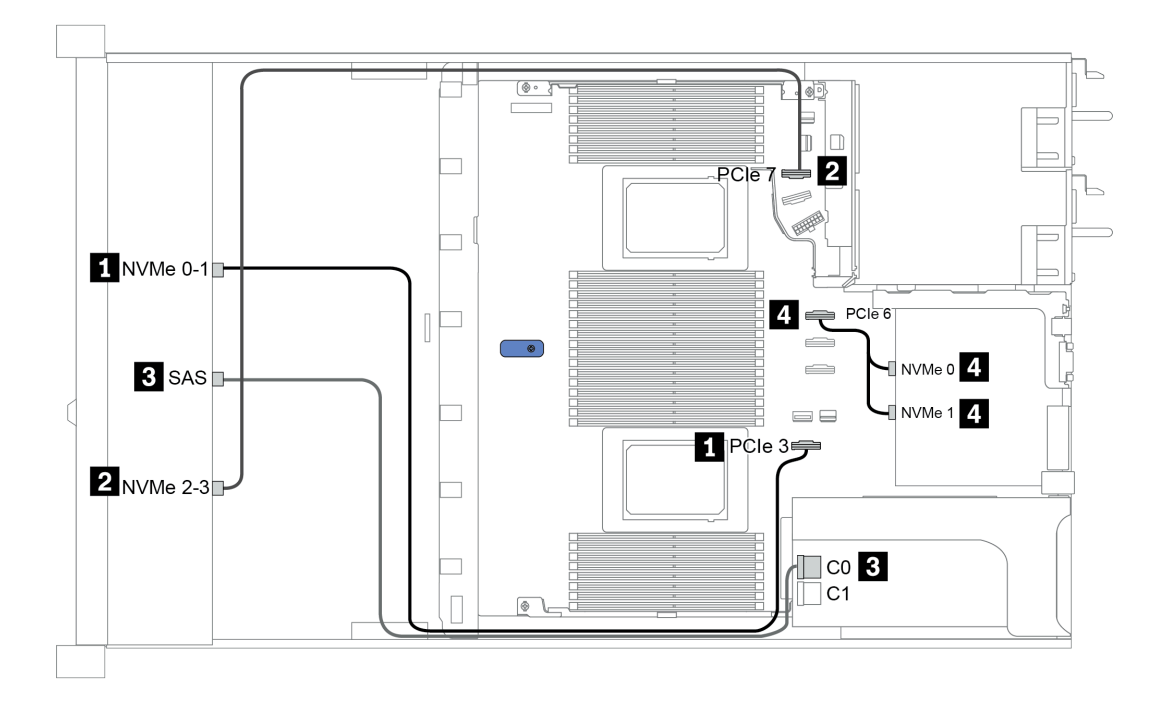

Figura 36. Configuration 7

# 2.5-inch (4 NVMe)

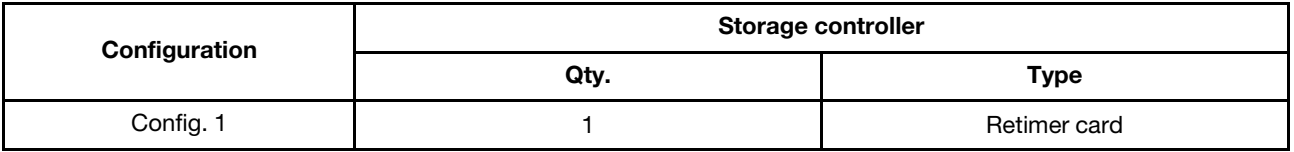

### Configuração 1

Front BP: [4 x 2.5" Anybay] BP used as [4 x 2.5" NVMe] BP

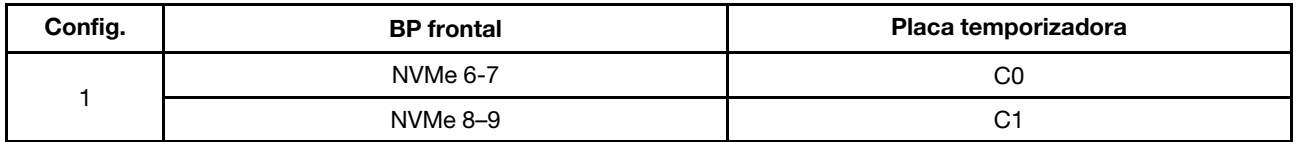

## Exemplo

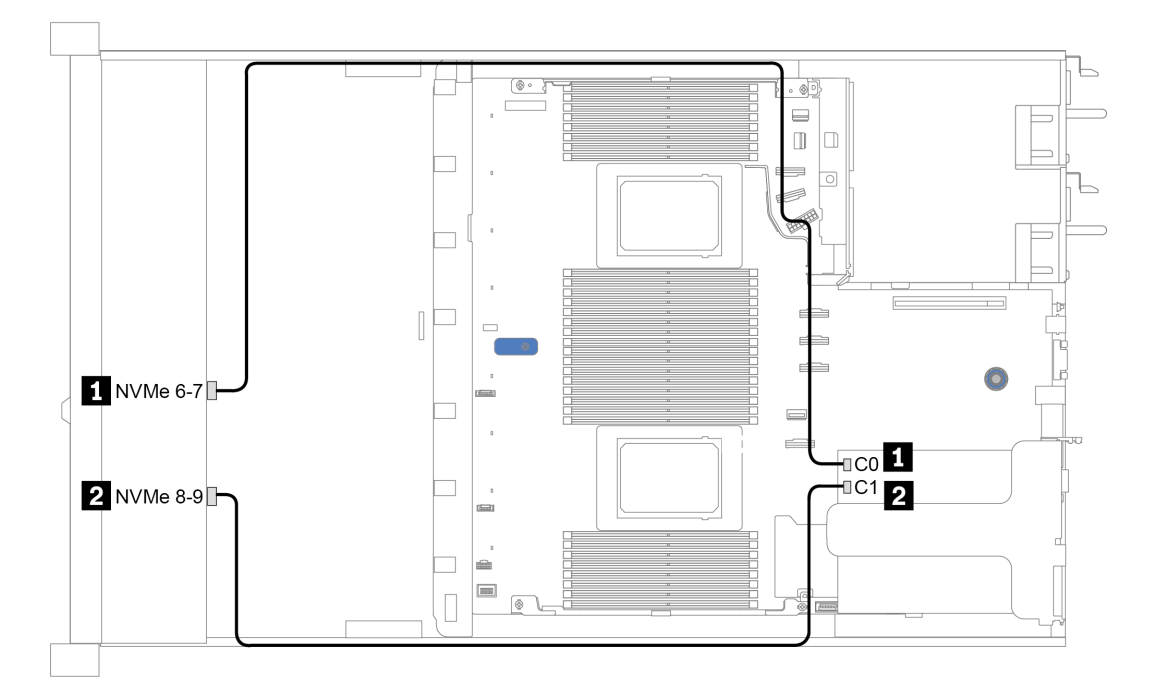

Figura 37. Configuration 1

# <span id="page-116-0"></span>Capítulo 4. Configuração de hardware do servidor

Para configurar o servidor, instale as opções compradas, faça o cabeamento do servidor, configure e atualize o firmware e instale o sistema operacional.

## <span id="page-116-1"></span>Diretrizes de instalação

Use as diretrizes de instalação para instalar os componentes no servidor.

Antes de instalar dispositivos opcionais, leia os seguintes avisos com cuidado:

Atenção: Previna a exposição à eletricidade estática, que pode resultar em encerramento do sistema e perda de dados, mantendo componentes sensíveis em suas embalagens antiestáticas até a instalação, e manipulando esses dispositivos com uma pulseira antiestática ou outro sistema de aterramento.

- Leia as diretrizes e as informações sobre segurança para garantir sua segurança no trabalho: [http://thinksystem.lenovofiles.com/help/topic/safety\\_documentation/pdf\\_files.html](http://thinksystem.lenovofiles.com/help/topic/safety_documentation/pdf_files.html)
- Ao instalar um novo servidor, baixe e aplique o firmware mais recente. Esta etapa o ajudará a assegurarse de que os problemas conhecidos sejam resolvidos e que o servidor esteja pronto para funcionar com o desempenho ideal. Acesse [ThinkSystem SR645 Drivers e software](https://datacentersupport.lenovo.com/products/servers/thinksystem/sr645/7d2x/downloads) para baixar atualizações de firmware para o seu servidor.

Importante: Algumas soluções de cluster necessitam de níveis de código específicos ou atualizações de códigos coordenados. Se o componente fizer parte de uma solução de cluster, verifique se o menu do nível de código do Best Recipe mais recente para firmware e driver com suporte a cluster antes da atualização do código.

- É uma prática recomendada verificar se o servidor está funcionando corretamente antes de instalar um componente opcional.
- Mantenha a área de trabalho limpa e coloque os componentes removidos sobre uma superfície plana e lisa que não balance nem seja inclinada.
- Não tente levantar um objeto que possa ser muito pesado para você. Caso seja necessário levantar um objeto pesado, leia atentamente as seguintes precauções:
	- Certifique-se de que você possa ficar em pé com segurança sem escorregar.
	- Distribua o peso do objeto igualmente entre os seus pés.
	- Utilize uma força de elevação lenta. Nunca se mova ou vire repentinamente ao levantar um objeto pesado.
	- Para evitar estiramento dos músculos nas costas, levante na posição vertical ou flexionando os músculos da perna.
- Faça backup de todos os dados importantes antes de fazer alterações relacionadas às unidades de disco.
- Tenha uma chave de fenda comum pequena, uma chave de fenda Phillips pequena e uma chave de fenda T8 torx disponíveis.
- Para visualizar os LEDs de erro na placa-mãe e nos componentes internos, deixe o equipamento ligado.
- Você não precisa desligar o servidor para remover ou instalar fontes de alimentação hot-swap, ventiladores hot-swap ou dispositivos USB hot-plug. No entanto, você deve desativar o servidor antes de executar quaisquer etapas que envolvam a remoção ou instalação dos cabos adaptadores e deve desconectar a fonte de alimentação do servidor antes de executar quaisquer etapas que envolvam a remoção ou a instalação de uma placa riser, memória e processador.
- Azul em um componente indica pontos de contato, onde você pode segurar um componente para removê-lo ou instalá-lo no servidor, abrir ou fechar uma trava etc.
- A faixa vermelha nas unidades, adjacente à trava de liberação, indica que a unidade poderá passar por hot-swap se o sistema operacional do servidor oferecer suporte ao recurso de hot-swap. Isso significa que você poderá remover ou instalar a unidade enquanto o servidor estiver em execução.

Nota: Consulte as instruções específicas do sistema para remover ou instalar uma unidade hot-swap, para conhecer os procedimentos adicionais que deverão ser executados antes de você remover ou instalar a unidade.

• Depois de concluir o trabalho no servidor, certifique-se de reinstalar todas as blindagens de segurança, proteções, etiquetas e fios de aterramento.

# Lista de verificação de inspeção segurança

Use as informações desta seção para identificar condições potencialmente inseguras com o servidor. Durante o projeto e a montagem de cada máquina, itens de segurança obrigatórios foram instalados para proteger usuários e técnicos de serviço contra lesões.

#### Notas:

- 1. O produto não é adequado para uso em espaços de trabalho de exibição, de acordo com o §2 dos Regulamentos de espaços de trabalho.
- 2. A configuração do servidor é feita apenas na sala do servidor.

#### CUIDADO:

Este equipamento deve ser instalado ou reparado por funcionários treinados, conforme definido pelos documentos NEC, IEC 62368-1 e IEC 60950-1, os padrões para segurança de equipamentos eletrônicos nas áreas de áudio/vídeo, tecnologia da informação e tecnologia de comunicações. A Lenovo assume que você esteja qualificado na manutenção de equipamentos e treinado para reconhecer níveis de energia perigosos em produtos. O acesso ao equipamento é realizado com o uso de uma ferramenta, trava e chave ou outros meios de segurança, sendo controlado pela autoridade responsável pelo local.

Importante: O aterramento elétrico do servidor é necessário para a segurança do operador e o funcionamento correto do sistema. O aterramento adequado da tomada elétrica pode ser verificado por um eletricista certificado.

Use a lista de verificação a seguir para verificar se não há nenhuma condição potencialmente insegura:

- 1. Certifique-se de que a energia esteja desligada e de que o cabo de energia esteja desconectado. 2. Verifique o cabo de alimentação.
	- Certifique-se de que o conector de aterramento de terceiro esteja em boas condições. Use um medidor para medir a continuidade de aterramento com fio neutro de 0,1 ohm ou menos entre o pino terra externo e o aterramento do quadro.
	- Verifique se o cabo de alimentação é do tipo correto.

Para exibir os cabos de alimentação que estão disponíveis para o servidor:

a. Acesse:

#### <http://dcsc.lenovo.com/#/>

- b. No painel Customize a Model (Personalizar um Modelo):
	- 1) Clique em Select Options/Parts for a Model (Selecionar Opções/Peças para um Modelo).
	- 2) Insira o tipo de máquina e o modelo do servidor.
- c. Clique em guia Power (Energia) para ver todos os cabos.
- Certifique-se de que o isolamento não esteja gasto.
- 3. Verifique quaisquer alterações óbvias não Lenovo. Use o bom senso quanto à segurança de quaisquer alterações que não sejam da Lenovo.
- 4. Verifique se existem condições óbvias de falta de segurança dentro do servidor, como danos por limalhas de metal, contaminação, água ou outro líquido ou sinais de fogo ou fumaça.
- 5. Verifique a existência cabos gastos ou comprimidos.
- 6. Certifique-se de que os prendedores da tampa da fonte de alimentação (parafusos ou rebites) não tenham sido removidos ou adulterados.

# Diretrizes de confiabilidade do sistema

Revise as diretrizes de confiabilidade do sistema para assegurar o resfriamento adequado e a confiabilidade do sistema.

Certifique-se de que os requisitos a seguir sejam atendidos:

- Quando o servidor possui energia redundante, uma fonte de alimentação deve ser instalada em cada compartimento de fonte de alimentação.
- Espaço adequado ao redor do servidor deve ser deixado para permitir que o sistema de resfriamento do servidor funcione corretamente. Deixe aproximadamente 50 mm (2,0 pol.) de espaço aberto ao redor da parte frontal e posterior do servidor. Não coloque objetos na frente dos ventiladores.
- Para obter resfriamento e fluxo de ar adequados, reinstale a tampa do servidor antes de ligá-lo. Não opere o servidor sem a tampa por mais de 30 minutos, pois seus componentes poderão ser danificados.
- As instruções de cabeamento que são fornecidas com os componentes opcionais devem ser seguidas.
- Um ventilador com falha deve ser substituído até 48 horas depois do malfuncionamento.
- Um ventilador hot-swap removido deve ser substituído até 30 segundos depois da remoção.
- Uma unidade hot-swap removida deve ser substituída até 2 minutos depois da remoção.
- Uma fonte de alimentação hot-swap removida deve ser substituída até 2 minutos depois da remoção.
- Cada defletor de ar fornecido com o servidor deve ser instalado quando o servidor é iniciado (alguns servidores podem vir com mais de um defletor de ar). A operação do servidor sem um defletor de ar pode danificar o processador.
- Todos os soquetes de processador devem conter uma tampa do soquete ou um processador com dissipador de calor.
- Quando mais de um processador estiver instalado, as regras de preenchimento de ventilador de cada servidor devem ser rigorosamente seguidas.

# Trabalhando Dentro do Servidor Ligado

Diretrizes para trabalhar dentro do servidor com a energia ligada.

Atenção: O servidor pode parar e a perda de dados pode ocorrer quando os componentes internos do servidor são expostos a eletricidade estática. Para evitar esse possível problema, sempre use uma pulseira de descarga eletrostática ou outros sistemas de aterramento ao trabalhar dentro do servidor com a energia ligada.

- Evite usar roupas largas, principalmente no antebraço. Abotoe ou arregace mangas compridas antes de trabalhar dentro do servidor.
- Evite enroscar gravatas, lenços, cordas de crachá ou cabelos no servidor.
- Remova joias, como braceletes, colares, anéis, abotoaduras e relógios de pulso.
- Remova itens do bolso de sua camisa, como canetas e lápis, que poderiam cair no servidor conforme você se inclina sobre ele.
- Evite derrubar quaisquer objetos metálicos, como clipes de papel, grampos de cabelo e parafusos no servidor.

# <span id="page-121-0"></span>Manipulando dispositivos sensíveis à estática

Use essas informações para manipular dispositivos sensíveis à estática

Atenção: Previna a exposição à eletricidade estática, que pode resultar em encerramento do sistema e perda de dados, mantendo componentes sensíveis em suas embalagens antiestáticas até a instalação, e manipulando esses dispositivos com uma pulseira antiestática ou outro sistema de aterramento.

- Limite sua movimentação para evitar o acúmulo de eletricidade estática ao seu redor.
- Tenha cuidado extra ao manusear dispositivos em clima frio, pois o aquecimento reduziria a umidade interna e aumentaria a eletricidade estática.
- Sempre use uma pulseira de descarga eletrostática ou outro sistema de aterramento, especialmente ao trabalhar dentro do servidor com a energia ligada.
- Enquanto o dispositivo ainda estiver em sua embalagem antiestática, encoste-o em uma superfície metálica sem pintura no lado externo do servidor por pelo menos dois segundos. Isso removerá a eletricidade estática do pacote e do seu corpo.
- Remova o dispositivo da embalagem e instale-o diretamente no servidor sem apoiá-lo. Se for necessário apoiar o dispositivo, coloque-o sobre a embalagem de proteção antiestática. Nunca coloque o dispositivo sobre o servidor nem em superfícies metálicas.
- Ao manusear o dispositivo, segurando-o com cuidado pelas bordas ou pela estrutura.
- Não toque em juntas e pinos de solda, ou em conjuntos de circuitos expostos.
- Mantenha o dispositivo longe do alcance de terceiros para evitar possíveis danos.

## Regras e ordem de instalação de módulos de memória

Os módulos de memória devem estar instalados em uma ordem específica baseada na configuração de memória que você implementar no servidor.

#### Regras gerais de combinação:

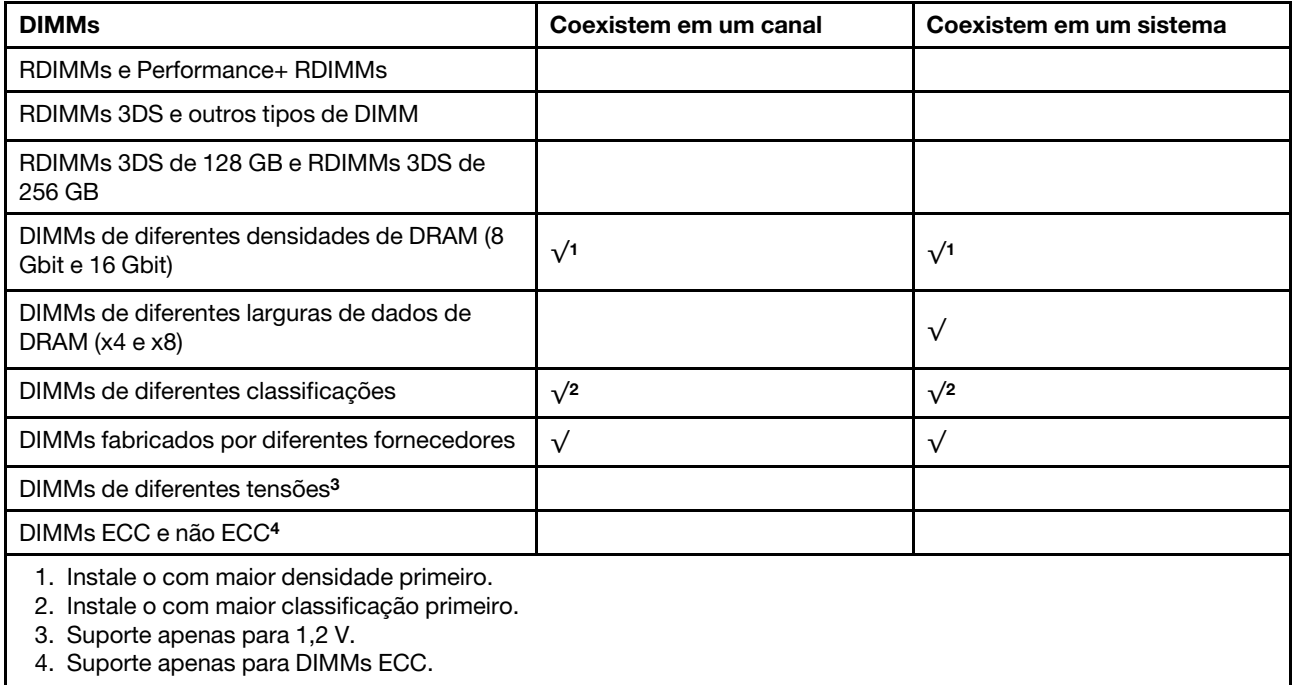

#### Compatibilidade de DIMM (com base em regras gerais de combinação)

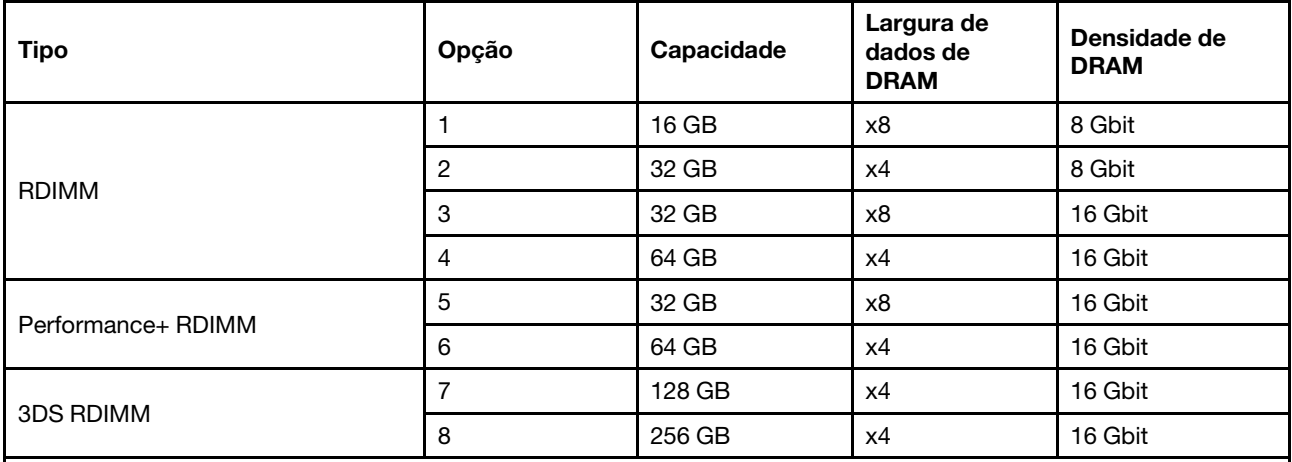

Suporte a combinação em um canal:

• Opções 1 e 3

• Opções 2 e 4

Suporte a combinação em um sistema:

- Opções 1 a 4 (instale o com a maior densidade de DRAM primeiro.)
- Opções 5 e 6 (instale o com a maior capacidade primeiro.)

#### Como alternativa, para equilibrar a memória e para um melhor desempenho, considere as regras a seguir:

- Equilibre a capacidade de memória por par de canais em uma determinada CPU.
- Equilibre a capacidade de memória por soquete da CPU quando 2 CPUs estão instaladas.
- Em casos de usar Performance+ RDIMMs para maximizar a velocidade operacional da memória, certifique-se de que Performance+ RDIMMs com a mesma capacidade sejam preenchidos em 2DPC. Caso contrário, não haverá nenhum ganho de desempenho.
- Quando apenas um DIMM precisar ser preenchido em um determinado canal, ele deve ser preenchido no slot DIMM 1 (fisicamente mais distante da CPU).
- O servidor oferece suporte a um único DIMM como uma configuração mínima, entretanto, a largura de banda completa da memória requer que um DIMM por canal (A a H) seja preenchido. Para obter o melhor desempenho, preencha todos os 8 canais por soquete, com cada canal com a mesma capacidade.

Nota: Instruções detalhadas para equilibrar as configurações de memória do servidor podem ser encontradas em:

[Configurações equilibradas de memória com processadores AMD EPYC de segunda ou terceira geração](https://lenovopress.com/lp1268.pdf)

#### Ordem de preenchimento recomendada (com base em regras gerais)

#### 1 CPU instalada:

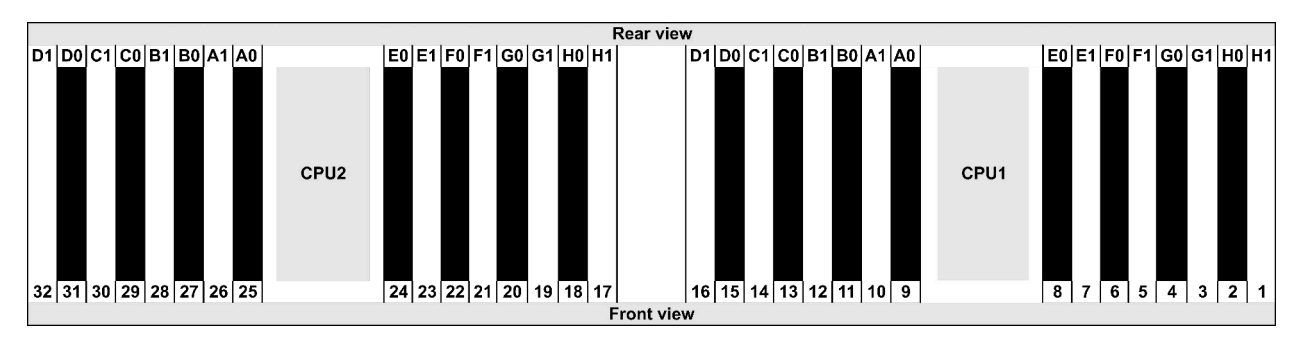

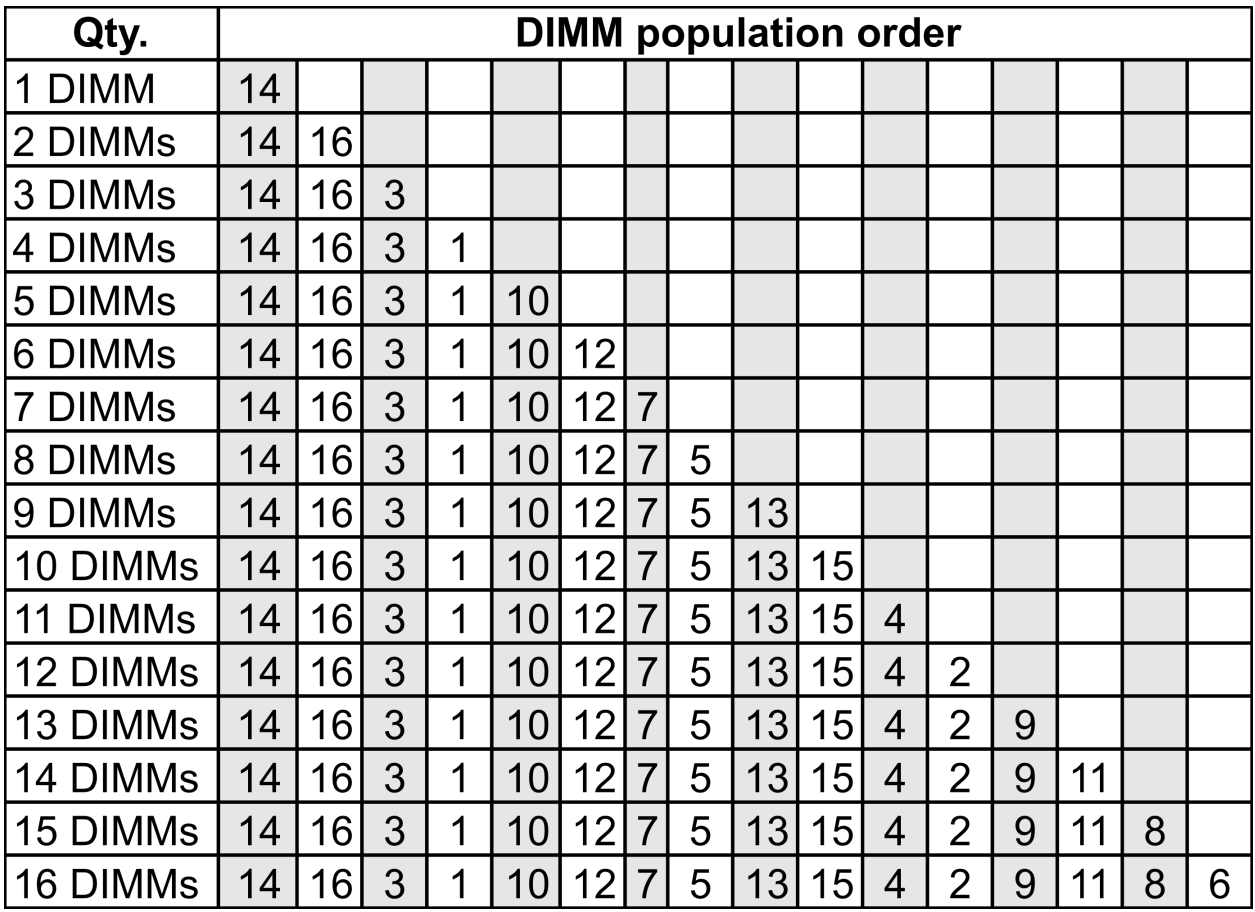

#### 2 CPUs instaladas:

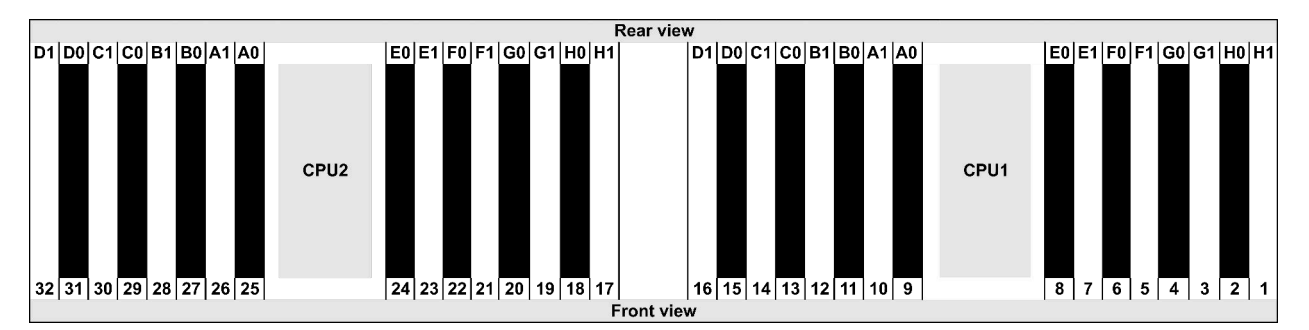

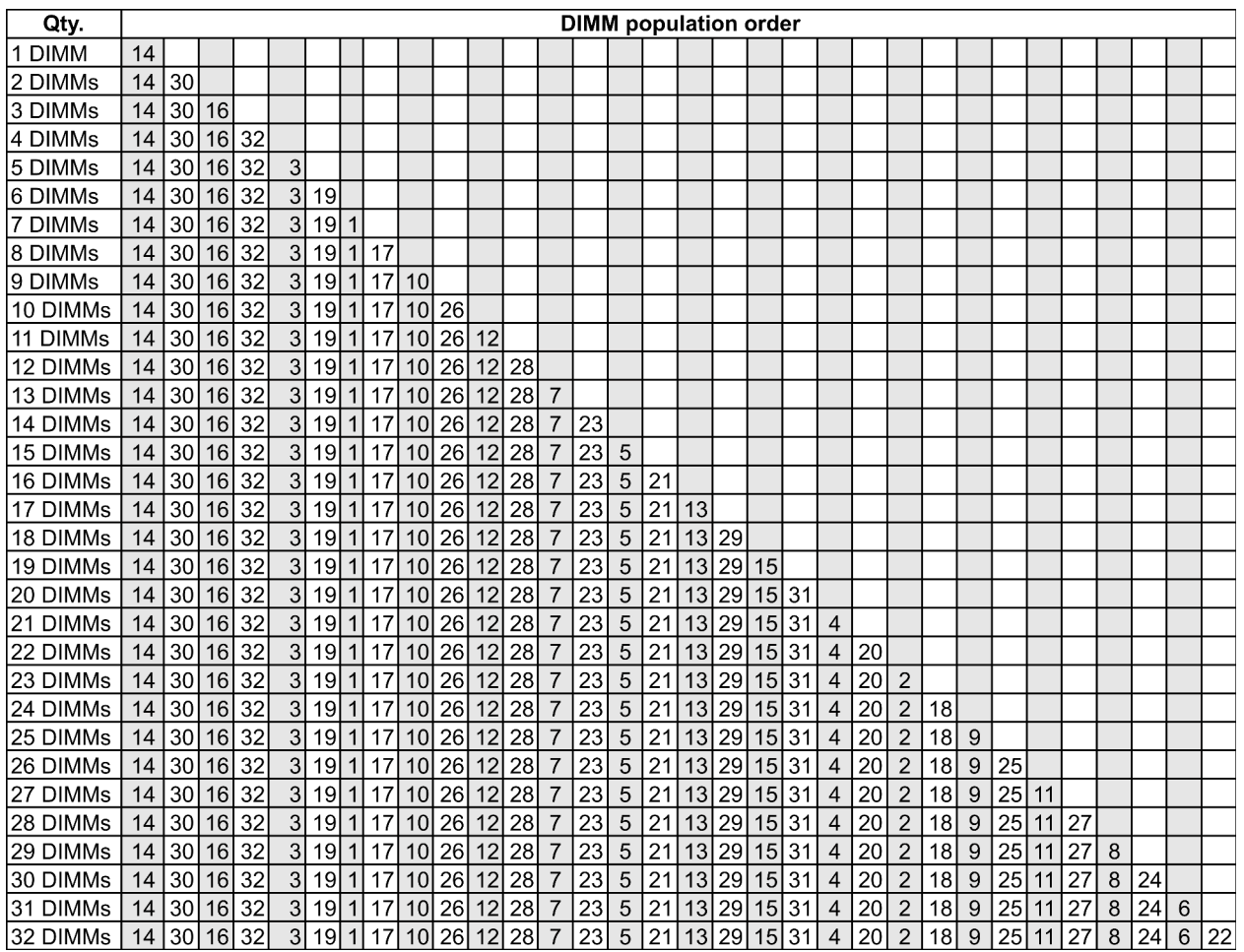

Nota: Há configurações de 6 DIMMs e 12 DIMMs otimizadas em desempenho para modelos de servidor com uma CPU série 7003 e configurações de 12 DIMMs e 24 DIMMs para modelos de servidor com duas CPUs série 7003. Para obter detalhes, consulte a tabela a seguir.

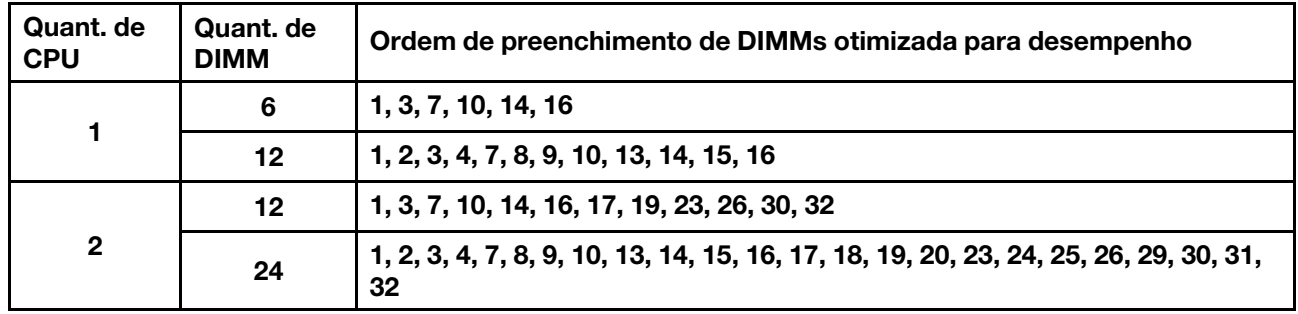

## Instalar opcionais de hardware do servidor

Esta seção inclui instruções para executar a instalação inicial de hardware opcional. O procedimento de instalação de cada componente menciona todas as tarefas que precisam ser executadas para acessar o componente que está sendo substituído.

Os procedimentos de instalação são apresentados na sequência ideal para minimizar trabalho.

Atenção: Para garantir que os componentes instalados funcionem corretamente sem problemas, leia com cuidado as seguintes precauções.

- Sempre baixe e aplique o firmware mais recente. Esta etapa o ajudará a assegurar-se de que os problemas conhecidos sejam resolvidos e que o servidor esteja pronto para funcionar com o desempenho ideal. Acesse [ThinkSystem SR645 Drivers e software](https://datacentersupport.lenovo.com/products/servers/thinksystem/sr645/7d2x/downloads) para baixar atualizações de firmware para o seu servidor.
- É uma prática recomendada verificar se o servidor está funcionando corretamente antes de instalar um componente opcional.
- Siga os procedimentos de instalação nesta seção e use as ferramentas corretas. Componentes instalados de forma incorreta podem causar falha no sistema devido a pinos danificados, conectores danificados, cabeamento ou componentes soltos.

## Remover o painel de segurança

Use estas informações para remover o painel de segurança.

## Sobre esta tarefa

Atenção: Leia ["Diretrizes de instalação" na página 113](#page-116-1) para garantir que esteja trabalhando de forma segura.

### Procedimento

Etapa 1. Use a chave para destravar o painel de segurança.

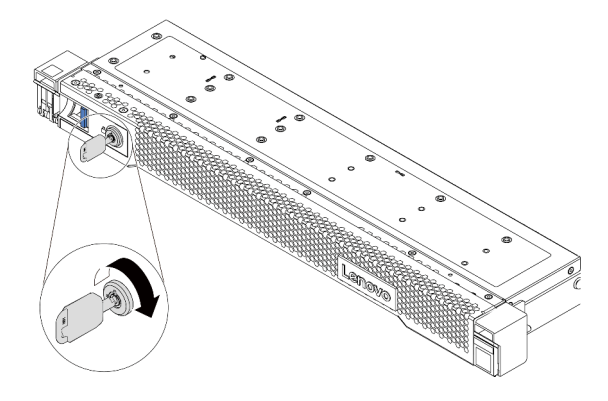

Figura 38. Destravando o painel de segurança

Etapa 2. Pressione a trava de liberação **1** e gire o painel de segurança para fora para removê-lo do chassi.

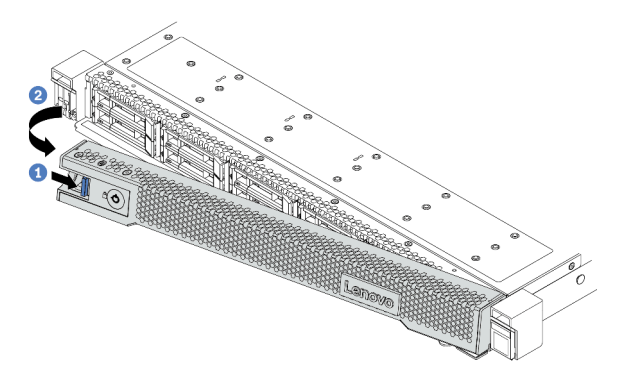

Figura 39. Remoção do painel de segurança

Atenção: Antes de enviar o rack com o servidor instalado, reinstale e trave o painel de segurança no lugar.

#### Vídeo de demonstração

#### [Assista ao procedimento no YouTube](https://www.youtube.com/watch?v=CH-aVV26TRI)

## <span id="page-129-0"></span>Remover a tampa superior

Use estas informações para remover a tampa superior.

### Sobre esta tarefa

#### S033

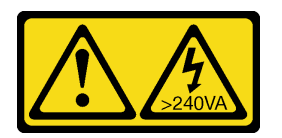

#### CUIDADO:

Energia perigosa presente. Voltagens com energia perigosa podem provocar aquecimento quando em curto-circuito com metal, o que pode resultar no derretimento do metal e/ou queimaduras.

#### S014

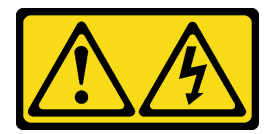

#### CUIDADO:

Voltagens, correntes e níveis de energia perigosos podem estar presentes. Apenas um técnico de serviço qualificado está autorizado a remover as tampas onde houver etiqueta.

#### Atenção:

- Leia ["Diretrizes de instalação" na página 113](#page-116-1) para garantir que esteja trabalhando de forma segura.
- Desligue o servidor e desconecte todos os cabos de alimentação para esta tarefa.
- Previna a exposição à eletricidade estática, que pode resultar em encerramento do sistema e perda de dados, mantendo componentes sensíveis em suas embalagens antiestáticas até a instalação, e manipulando esses dispositivos com uma pulseira antiestática ou outro sistema de aterramento.

#### Procedimento

Etapa 1. Se o servidor estiver instalado em um rack, remova o servidor do rack. Consulte o Guia de instalação do rack fornecido com o kit de trilhos do seu servidor.

Etapa 2. Remova a tampa superior.

Atenção: Manuseie a tampa superior cuidadosamente. Derrubar a tampa superior com o engate da tampa aberto pode fazer com que este seja danificado.

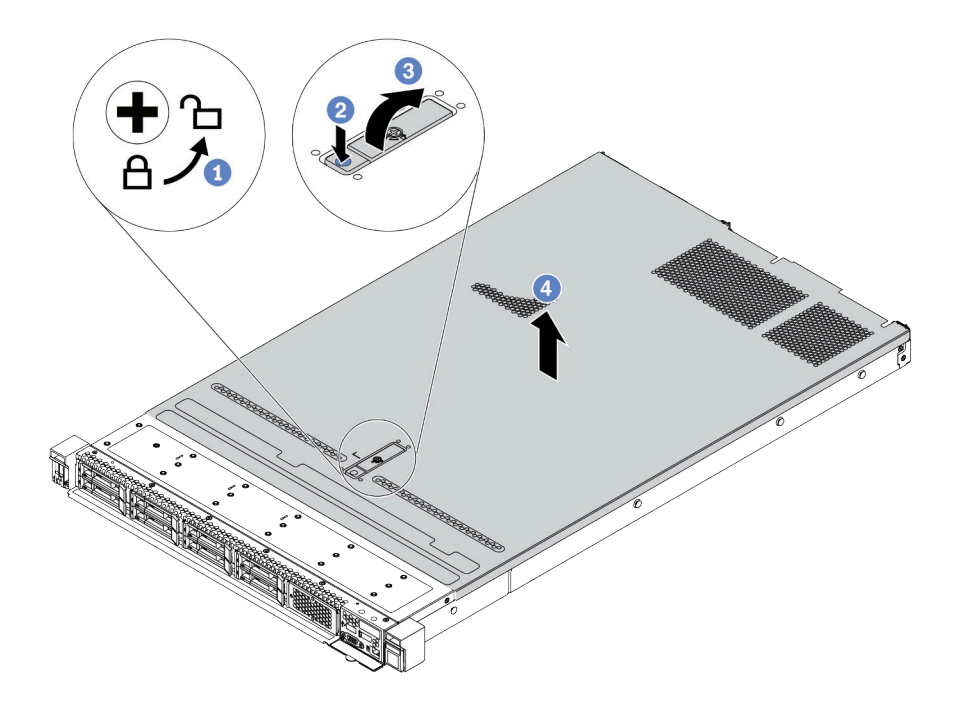

Figura 40. Remoção da tampa superior

- a. Use uma chave de fenda para virar a trava da tampa para a posição destravada como mostrado.
- b. Pressione o botão de liberação na trava de liberação. A trava da tampa, em seguida, é liberada até certo ponto.
- c. Abra totalmente a trava da tampa conforme mostrado.
- d. Deslize a tampa superior para trás até ela seja desacoplada do chassi. Em seguida, levante a tampa superior do chassi e coloque-a sobre uma superfície plana limpa.

#### Depois de concluir

Instale outros opcionais desejados.

#### Vídeo de demonstração

[Assista ao procedimento no YouTube](https://www.youtube.com/watch?v=Kxk8gZkU6wI)

## Remover o defletor de ar

Use estas informações para remover o defletor de ar.

## Sobre esta tarefa

Dependendo do modelo, seu servidor pode não ter um defletor de ar instalado. O defletor de ar que você deseja remover pode ser diferente das ilustrações a seguir, mas o método de remoção é igual.

#### S033

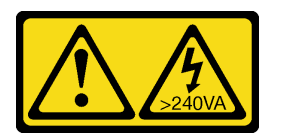

#### CUIDADO:

Energia perigosa presente. Voltagens com energia perigosa podem provocar aquecimento quando em curto-circuito com metal, o que pode resultar no derretimento do metal e/ou queimaduras.

S017

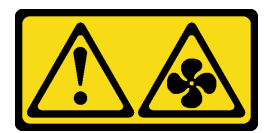

#### CUIDADO:

Lâminas móveis do ventilador perigosas nas proximidades. Mantenha os dedos e outras partes do corpo a distância.

#### Atenção:

- Leia ["Diretrizes de instalação" na página 113](#page-116-1) para garantir que esteja trabalhando de forma segura.
- Desligue o servidor e desconecte todos os cabos de alimentação para esta tarefa.

#### Procedimento

Etapa 1. Se houver um módulo de supercapacitor RAID instalado na parte inferior do defletor de ar, desconecte o cabo do módulo primeiro.

Etapa 2. Segure o defletor de ar e levante-o com cuidado para fora do servidor.

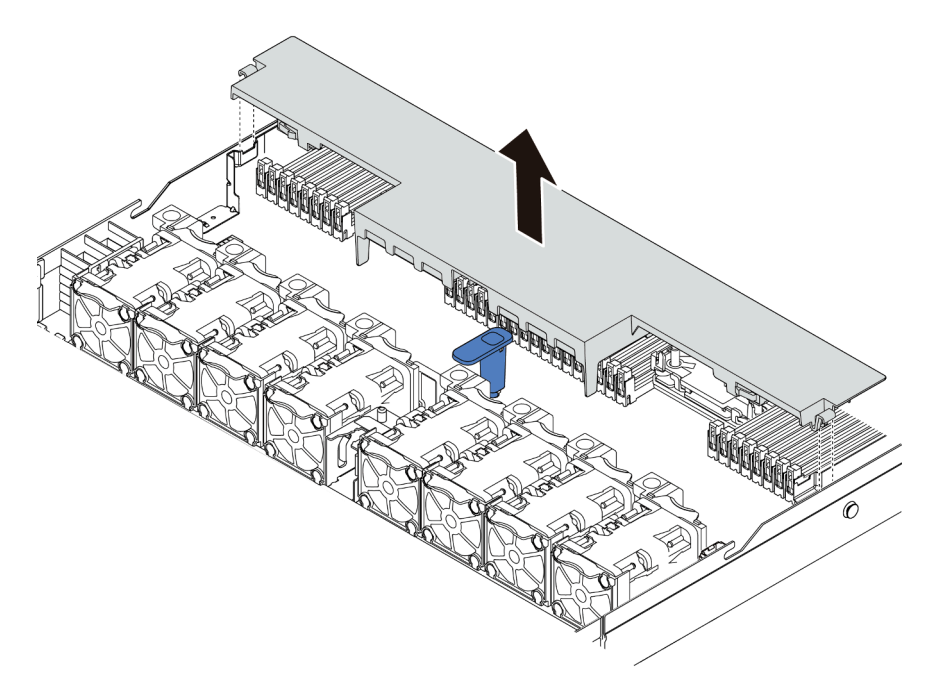

Figura 41. Remoção do defletor de ar

Atenção: Para um resfriamento e um fluxo de ar adequados, instale o defletor de ar antes de ligar o servidor. A operação do servidor sem o defletor de ar pode danificar componentes do servidor.

## Depois de concluir

Instale os opcionais que você comprou.

#### Vídeo de demonstração

[Assista ao procedimento no YouTube](https://www.youtube.com/watch?v=HQh3V2D0pUI)

## Remover um conjunto de placa riser

Use estas informações para remover um conjunto de placa riser.

## Sobre esta tarefa

O conjunto de placa riser que você deseja remover pode ser diferente das ilustrações a seguir, mas o método de remoção é igual. O seguinte assume o conjunto de placa riser LP-FH como um exemplo.

#### Atenção:

- Leia ["Diretrizes de instalação" na página 113](#page-116-1) para garantir que esteja trabalhando de forma segura.
- Desligue o servidor e desconecte todos os cabos de alimentação para esta tarefa.
- Previna a exposição à eletricidade estática, que pode resultar em encerramento do sistema e perda de dados, mantendo componentes sensíveis em suas embalagens antiestáticas até a instalação, e manipulando esses dispositivos com uma pulseira antiestática ou outro sistema de aterramento.

### Procedimento

- Etapa 1. Remova a tampa superior. Consulte ["Remover a tampa superior" na página 126](#page-129-0).
- Etapa 2. Se houver algum adaptador PCIe instalado no conjunto de placa riser, registre as conexões de cabos primeiro. Em seguida, desconecte todos os cabos do adaptador PCIe.
- Etapa 3. Segure o conjunto de placa rise pelas bordas e erga-o com cuidado para retirá-lo do chassi.

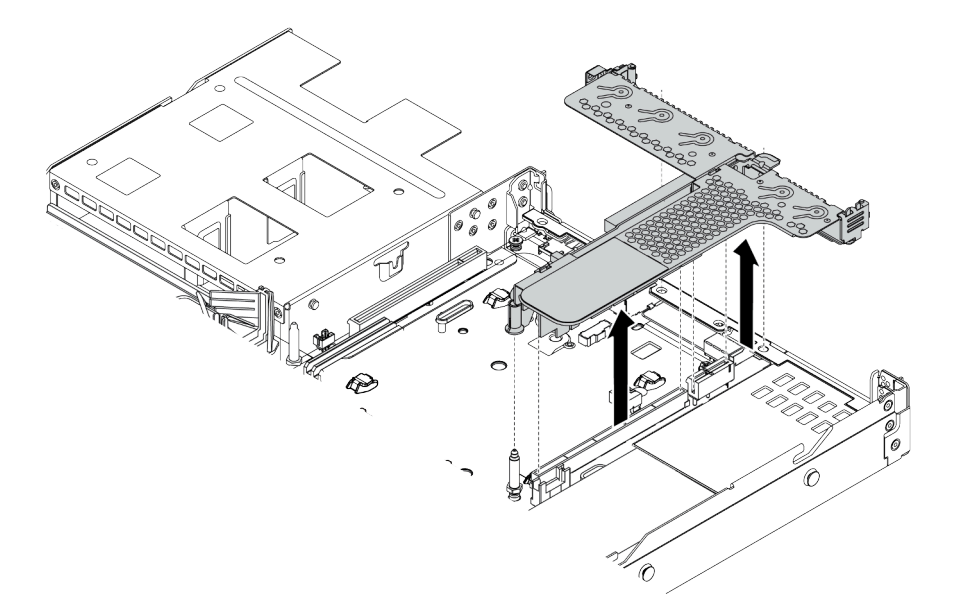

Figura 42. Remoção do conjunto da placa riser

Etapa 4. Remova os adaptadores PCIe instalados no conjunto de placa riser.

#### Etapa 5. Remova a placa riser do suporte.

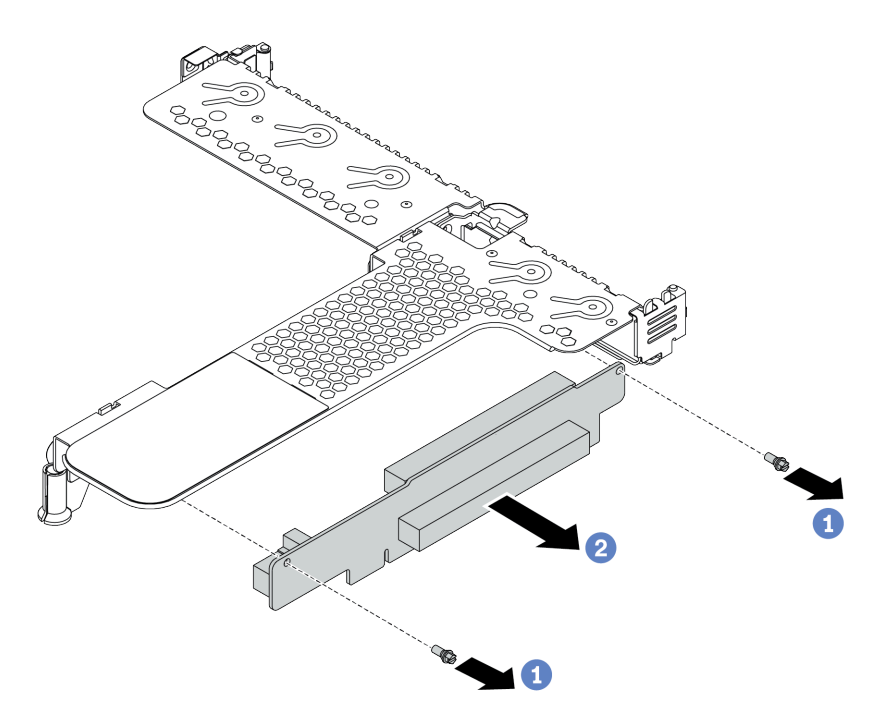

Figura 43. remoção da placa riser

- a. Remova os dois parafusos que prendem o conjunto de placa riser no suporte.
- b. Remova o conjunto da placa riser.

#### Depois de concluir

- 1. Se você receber instruções para devolver o conjunto de placa riser antigo, siga todas as instruções da embalagem e use os materiais de embalagem fornecidos.
- 2. Remova o suporte de parede traseiro se desejar instalar um conjunto de placa riser não LP-FH.

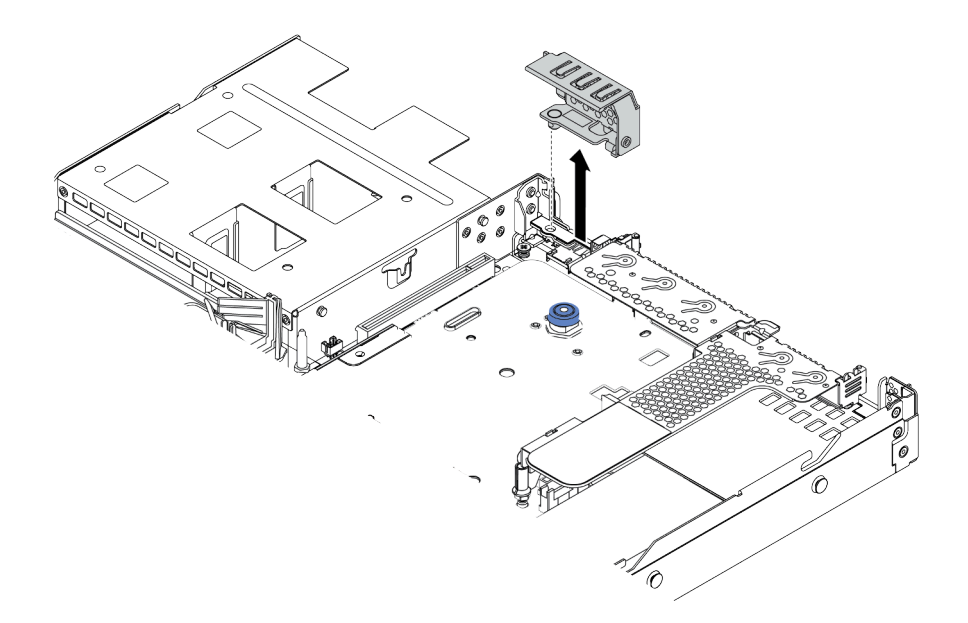

Figura 44. Remoção do suporte de parede traseiro

#### Vídeo de demonstração

#### [Assista ao procedimento no YouTube](https://www.youtube.com/watch?v=lLJIdyeqFS0)

## Instalar um processador e um dissipador de calor

Os dissipadores de calor padrão e em formato T estão disponíveis para o servidor. Esta tarefa tem instruções para substituir um dissipador de calor padrão, que requer uma chave de fenda Torx nº T20. As instruções para substituir um dissipador de calor em forma de T são semelhantes.

#### Sobre esta tarefa

#### CUIDADO:

A substituição do processador e do dissipador de calor só pode ser realizada apenas por técnicos de serviço treinados.

#### CUIDADO:

Verifique se todos os cabos de alimentação do servidor estão desconectados das suas fontes de alimentação antes de executar este procedimento.

#### Atenção:

- Leia ["Diretrizes de instalação" na página 113](#page-116-1) para garantir que esteja trabalhando de forma segura.
- Desligue o servidor e desconecte todos os cabos de alimentação para esta tarefa.
- Previna a exposição à eletricidade estática, que pode resultar em encerramento do sistema e perda de dados, mantendo componentes sensíveis em suas embalagens antiestáticas até a instalação, e manipulando esses dispositivos com uma pulseira antiestática ou outro sistema de aterramento.
- Consulte <https://serverproven.lenovo.com/> para obter uma lista dos processadores com suporte para o seu servidor. Todos os processadores na placa-mãe devem ter a mesma velocidade, número de núcleos e frequência.
- Antes de instalar um novo processador, atualize o firmware do sistema para o nível mais recente. Consulte o ["Atualizar o firmware" na página 184.](#page-187-0)
- Dispositivos opcionais disponíveis para o sistema podem ter requisitos específicos de processador. Consulte ["Regras térmicas" na página 30.](#page-33-0)
- O dissipador de calor é necessário para manter as condições térmicas adequadas para o processador. Não ligue o servidor com o dissipador de calor removido.
- Não toque no soquete do processador nem nos contatos. Os contatos do soquete do processador são muito frágeis e podem ser danificados com facilidade. Contaminadores nos contatos do processador, como óleo da sua pele, podem causar falhas de conexão.
- Não permita que a graxa térmica no processador e no dissipador de calor entre em contato com qualquer coisa. O contato com qualquer superfície pode comprometer a graxa térmica, tornando-a ineficaz. A graxa térmica pode danificar componentes, como os conectores elétricos no soquete do processador. Não remova a tampa de graxa do dissipador de calor até que seja instruído a fazê-lo.

## Procedimento

Etapa 1. Instale os processadores.

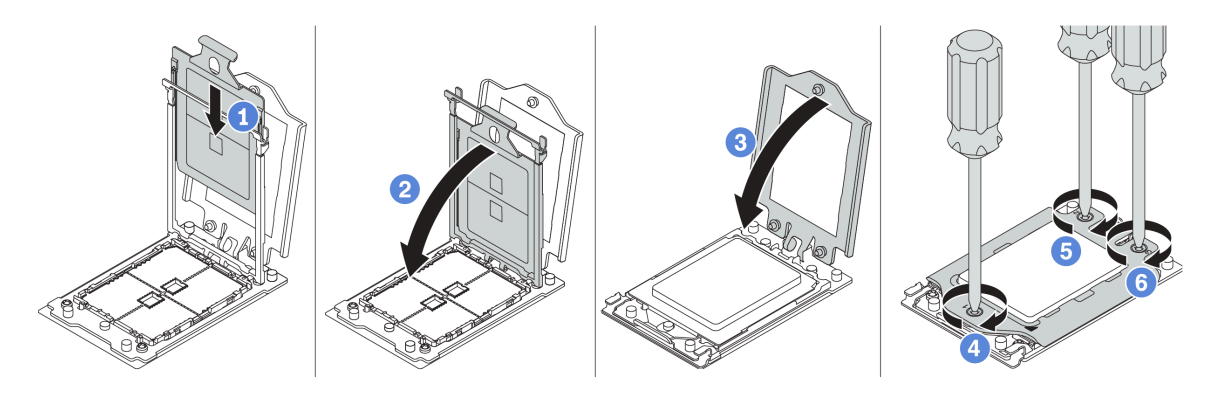

Figura 45. Instalação do processador

- a. Deslize a portadora do processador no quadro do trilho.
- b. Empurre o quadro do trilho para baixo até que as travas azuis sejam travadas.
- c. Feche o quadro de força.
- d. Aperte os parafusos na sequência de instalação mostrada no quadro de força.

Nota: Use uma chave de fenda segura ESD e defina o valor máximo de torque como  $14.0 \pm 0.5$ polegada-libras.

Etapa 2. Instale os dissipadores de calor padrão ou de desempenho.

Nota: Para um dissipador de calor novo, a graxa térmica será aplicada previamente ao dissipador de calor. Remova a tampa protetora e instale o dissipador de calor.

- a. Oriente o dissipador de calor com os buracos de parafuso na placa do processador. Os parafusos prisioneiros no dissipador de calor devem se alinhas com os buracos de parafuso na placa do processador.
- b. Aperte todos os parafusos prisioneiros na sequência de instalação mostrada no rótulo do dissipador de calor.
- c. (Opcional) Aperte os dois parafusos localizados na parte frontal do dissipador de calor de desempenho.

**Nota:** Use uma chave de fenda segura ESD e defina o valor máximo de torque como  $14.0 \pm 0.5$ polegada-libras.

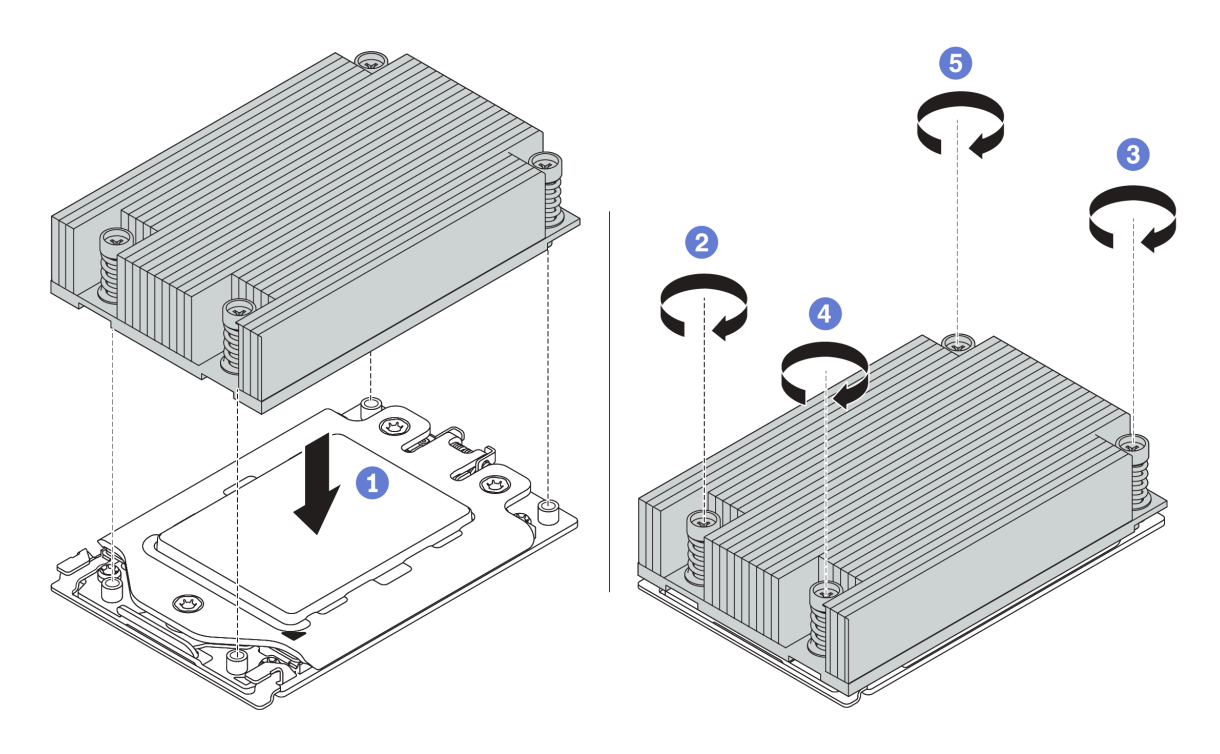

Figura 46. Instalação do dissipador de calor padrão

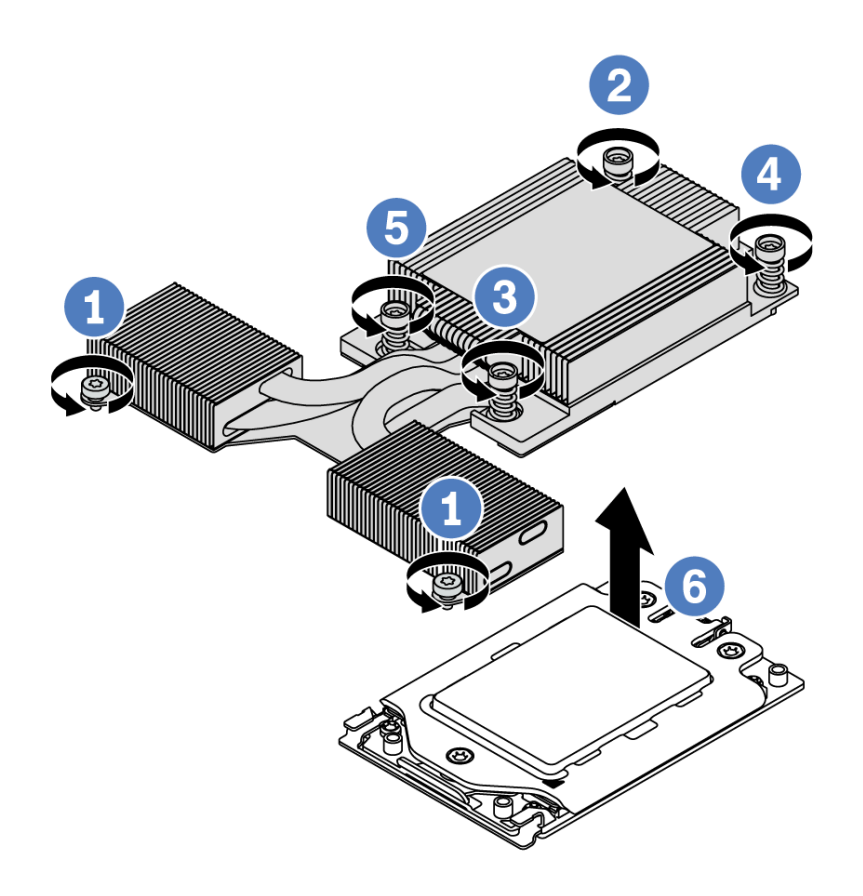

Figura 47. Instalação do dissipador de calor de desempenho

## Depois de concluir

- 1. Se houver módulos de memória a serem instalados, instale-os. Consulte ["Instalar um módulo de](#page-140-0)  [memória" na página 137](#page-140-0).
- 2. Instale outras opções desejadas.

### Vídeo de demonstração

[Assista ao procedimento no YouTube](https://www.youtube.com/watch?v=N2007I17tqA)

## <span id="page-140-0"></span>Instalar um módulo de memória

Use estas informações para instalar um módulo de memória.

### Atenção:

- Leia ["Diretrizes de instalação" na página 113](#page-116-1) para garantir que esteja trabalhando de forma segura.
- Desligue o servidor e desconecte todos os cabos de alimentação para esta tarefa.
- Módulos de memória são sensíveis a descargas eletrostáticas e requerem manipulação especial. Consulte as diretrizes padrão para ["Manipulando dispositivos sensíveis à estática" na página 118](#page-121-0):
	- Sempre use uma pulseira de descarga eletrostática ao remover ou instalar módulos de memória. Também podem ser usadas luvas de descarga eletrostática.
	- Nunca mantenha dois ou mais módulos de memória juntos de modo que não possam se tocar. Não empilhe módulos de memória diretamente na parte superior durante o armazenamento.
	- Nunca toque nos contatos dourados do conector do módulo de memória nem permita que esses contatos encostem na parte externa do compartimento do conector do módulo de memória.
	- Manuseie os módulos de memória com cuidado: nunca dobre, gire nem solte um módulo de memória.
	- Não use nenhuma ferramenta de metal (como jigs ou presilhas) para manipular os módulos de memória, porque os metais rígidos podem danificar os módulos de memória.
	- Não insira os módulos de memória enquanto segura os pacotes ou os componentes passivos, o que pode causar a quebra ou desconexão de componentes passivos pela força de inserção alta.

### Procedimento

- Etapa 1. Encoste a embalagem antiestática que contém o módulo de memória em qualquer superfície não pintada na parte externa do servidor. Em seguida, pegue o módulo de memória do pacote e coloque-o em uma superfície antiestática.
- Etapa 2. Verifique as regras técnicas e certifique-se de ter selecionado os módulos de memória corretos. Consulte ["Regras de preenchimento de DIMMs" na página 22](#page-25-0)

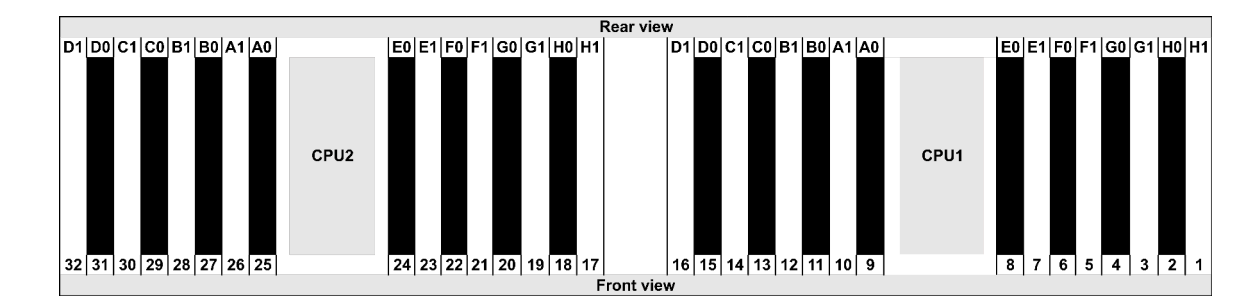

Etapa 3. Localize os canais e os slots na placa-mãe.

Etapa 4. Instale o módulo de memória no slot.

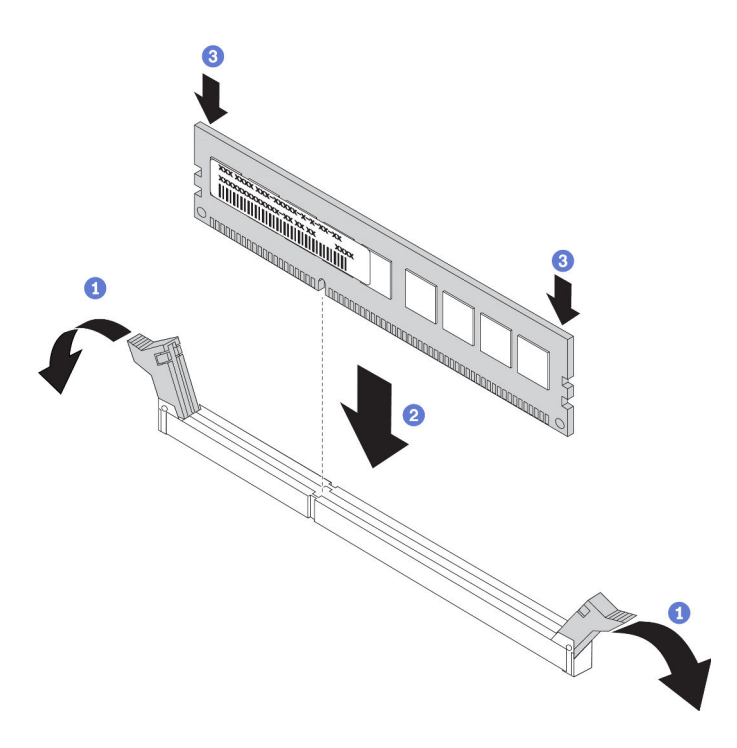

Figura 48. Instalação do módulo de memória

a. Abra a presilha de retenção em cada extremidade do slot do módulo de memória.

Atenção: Para evitar a quebra das presilhas de retenção ou danos aos slots do módulo de memória, abra e feche as presilhas com cuidado.

- b. Alinhe o módulo de memória com o slot e coloque-o com cuidado no módulo de memória no slot com as duas mãos.
- c. Pressione firmemente as duas extremidades do módulo de memória diretamente no slot até que as presilhas de retenção se encaixem na posição travada.

Nota: Se houver uma fresta entre o módulo de memória e os clipes de retenção, o módulo de memória não foi inserido corretamente. Nesse caso, abra as presilhas de retenção, remova o módulo de memória e insira-o novamente.

#### Vídeo de demonstração

[Assista ao procedimento no YouTube](https://www.youtube.com/watch?v=_N2LLsHk7lI)

## Instalar o backplane da unidade frontal de 2,5 polegadas

### Sobre esta tarefa

A seguir, veja a descrição de como instalar o painel traseiro para dez unidades hot-swap de 2,5 polegadas. Você pode instalar o painel traseiro para oito unidades hot-swap de 2,5 polegadas da mesma forma.

#### Atenção:

- Leia ["Diretrizes de instalação" na página 113](#page-116-1) para garantir que esteja trabalhando de forma segura.
- Desligue o servidor e desconecte todos os cabos de alimentação para esta tarefa.
- Previna a exposição à eletricidade estática, que pode resultar em encerramento do sistema e perda de dados, mantendo componentes sensíveis em suas embalagens antiestáticas até a instalação, e manipulando esses dispositivos com uma pulseira antiestática ou outro sistema de aterramento.

## Procedimento

- Etapa 1. Encoste a embalagem antiestática que contém o painel traseiro em qualquer superfície não pintada na parte externa do servidor. Em seguida, remova o backplane do pacote e coloque-o em uma superfície antiestática.
- Etapa 2. Conecte os cabos ao backplane. Consulte ["Roteamento de cabos do painel traseiro da unidade](#page-81-0)  [de 2,5/3,5 polegadas \(alimentação\)" na página 78](#page-81-0) e ["Roteamento de cabos do painel traseiro da](#page-82-0)  [unidade de 2,5/3,5 polegadas \(sinal\)" na página 79.](#page-82-0)
- Etapa 3. Alinhe os dois pinos no backplane om os orifícios correspondentes no chassi.

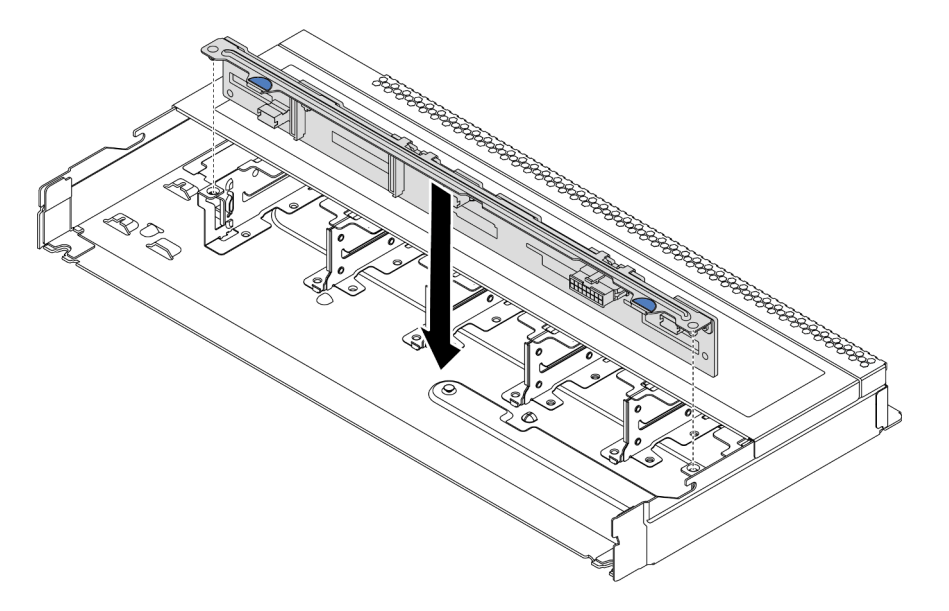

Figura 49. Instalação do painel traseiro para dez unidades hot-swap de 2,5 polegadas

Etapa 4. Abaixe o painel traseiro dentro do chassi. Assegure-se de que os pinos passem pelos orifícios e de que o painel traseiro esteja encaixado no lugar.

#### Depois de concluir

- 1. Reinstale todas as unidades e preenchimentos de unidade nos compartimentos de unidade. Consulte o ["Instalar uma unidade hot-swap" na página 151.](#page-154-0)
- 2. Use o Lenovo XClarity Provisioning Manager para configurar o RAID, se necessário. Para obter mais informações, consulte a seção "Configurar RAID" na documentação do LXPM compatível com seu servidor em [https://sysmgt.lenovofiles.com/help/topic/lxpm\\_frontend/lxpm\\_product\\_page.html](https://sysmgt.lenovofiles.com/help/topic/lxpm_frontend/lxpm_product_page.html).
- 3. Se você instalou um backplane de 10 compartimentos AnyBay de 2,5 polegadas com unidades NVMe U.3 para o modo triplo, ative o modo U.3 x1 para os slots de unidade selecionados no backplane por meio da GUI da Web do XCC.
	- a. Faca login na GUI da Web do XCC e escolha **Armazenamento → Detalhe** na árvore de navegação à esquerda.
	- b. Na janela que é exibida, clique no ícone a ao lado de Backplane.
	- c. Na caixa de diálogo que é exibida, selecione os slots da unidade de destino em clique em Aplicar.
	- d. Realize um ciclo de ativação CC para que a configuração tenha efeito.

#### Vídeo de demonstração

[Assista ao procedimento no YouTube](https://www.youtube.com/watch?v=7JufXWQ85kQ)
# Instalar o backplane da unidade frontal de 3,5 polegadas

Use estas informações para instalar o backplane da unidade frontal de 3,5 polegadas.

# Sobre esta tarefa

A seguir, veja a descrição de como instalar o painel traseiro para quatro unidades hot-swap de 3,5 polegadas.

### Atenção:

- Leia ["Diretrizes de instalação" na página 113](#page-116-0) para garantir que esteja trabalhando de forma segura.
- Desligue o servidor e desconecte todos os cabos de alimentação para esta tarefa.
- Previna a exposição à eletricidade estática, que pode resultar em encerramento do sistema e perda de dados, mantendo componentes sensíveis em suas embalagens antiestáticas até a instalação, e manipulando esses dispositivos com uma pulseira antiestática ou outro sistema de aterramento.

# Procedimento

- Etapa 1. Encoste a embalagem antiestática que contém o painel traseiro em qualquer superfície não pintada na parte externa do servidor. Em seguida, remova o backplane do pacote e coloque-o em uma superfície antiestática.
- Etapa 2. Conecte os cabos à placa-mãe ou aos slots de expansão. Consulte ["Roteamento de cabos do](#page-81-0)  [painel traseiro da unidade de 2,5/3,5 polegadas \(alimentação\)" na página 78](#page-81-0) e ["Roteamento de](#page-82-0) [cabos do painel traseiro da unidade de 2,5/3,5 polegadas \(sinal\)" na página 79.](#page-82-0)

Etapa 3. Coloque o painel traseiro no lugar.

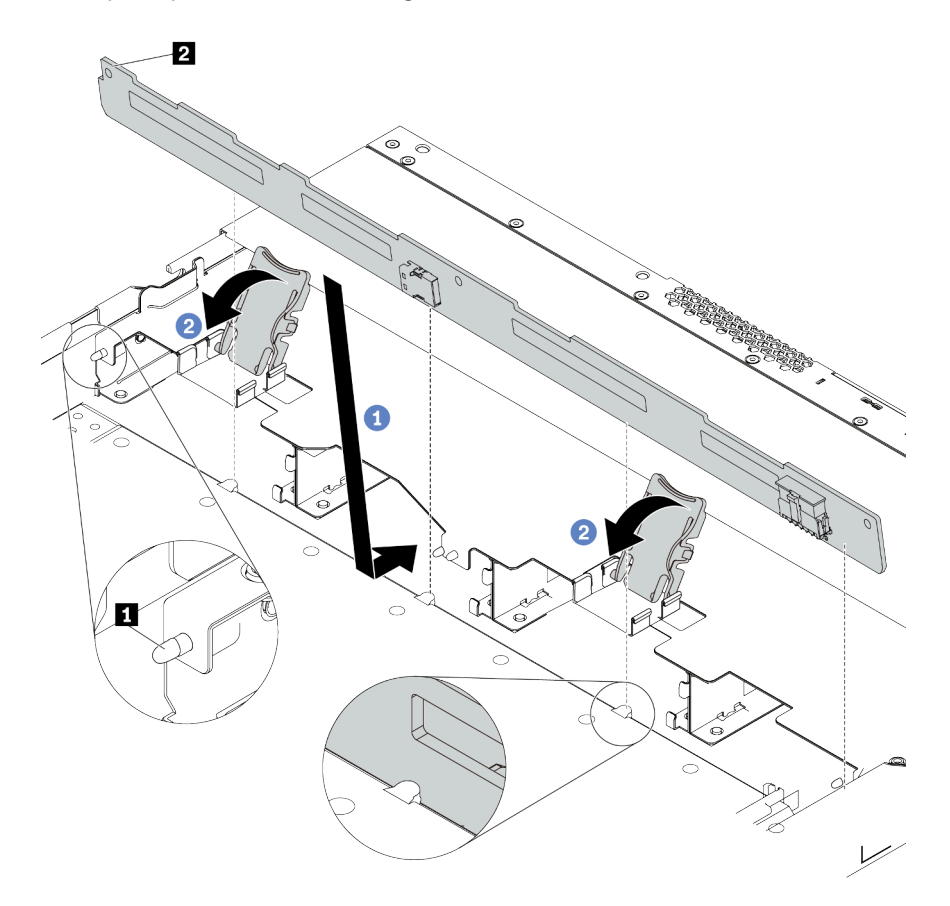

Figura 50. Instalação do painel traseiro para quatro unidades hot-swap de 3,5 polegadas

- a. Coloque o backplane sob os cabos do conjunto de E/S frontal, alinhe-o com o chassi e abaixe-o no chassi. Coloque o painel traseiro no lugar inclinando-o para trás levemente para que os três pinos **1** no chassi entrem nos três orifícios **2** no painel traseiro.
- b. Feche as travas de liberação para prender o backplane no lugar.
- Etapa 4. Conecte os cabos à placa-mãe ou aos slots de expansão. Consulte ["Roteamento de cabos do](#page-81-0) [painel traseiro da unidade de 2,5/3,5 polegadas \(alimentação\)" na página 78](#page-81-0) e ["Roteamento de](#page-82-0) [cabos do painel traseiro da unidade de 2,5/3,5 polegadas \(sinal\)" na página 79](#page-82-0).

#### Depois de concluir

Reinstale todas as unidades e preenchimentos de unidade nos compartimentos de unidade. Consulte o ["Instalar uma unidade hot-swap" na página 151](#page-154-0).

#### Vídeo de demonstração

[Assista ao procedimento no YouTube](https://www.youtube.com/watch?v=vBriryu4-BM)

# Instalar os backplanes da unidade de 7 mm

Use estas informações para instalar os painéis traseiros da unidade de 7 mm.

### Sobre esta tarefa

### Atenção:

- Leia ["Diretrizes de instalação" na página 113](#page-116-0) para garantir que esteja trabalhando de forma segura.
- Desligue o servidor e desconecte todos os cabos de alimentação para esta tarefa.
- Previna a exposição à eletricidade estática, que pode resultar em encerramento do sistema e perda de dados, mantendo componentes sensíveis em suas embalagens antiestáticas até a instalação, e manipulando esses dispositivos com uma pulseira antiestática ou outro sistema de aterramento.

### Procedimento

- Etapa 1. Toque na embalagem antiestática que contém o novo backplane em qualquer superfície não pintada na parte externa do servidor. Em seguida, remova o novo backplane do pacote e coloqueo em uma superfície antiestática.
- Etapa 2. Instale o painel traseiro da unidade de 7 mm na parte inferior.

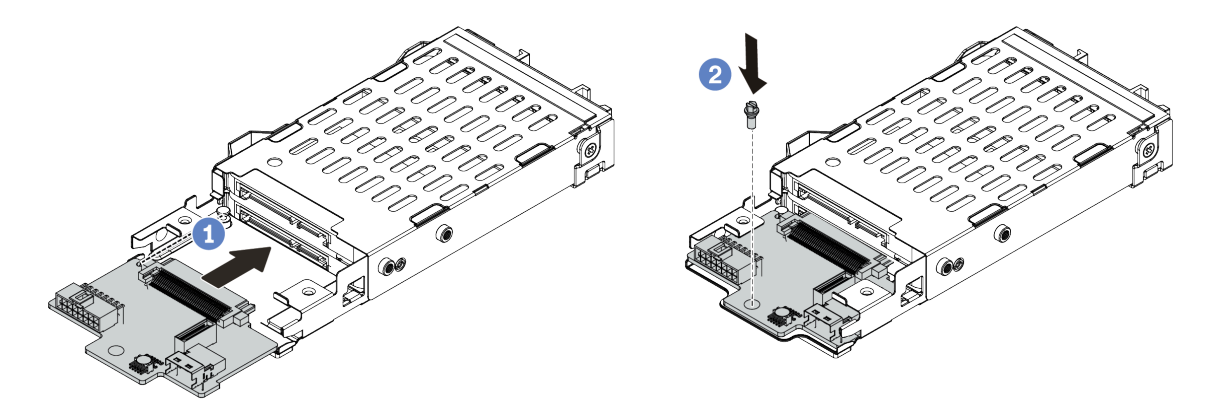

Figura 51. Instalação do painel traseiro da unidade de 7 mm (inferior)

- a. Alinhe o pino no compartimento e deslize levemente o painel traseiro para dentro do compartimento até que ele esteja bem encaixado.
- b. Instale o parafuso conforme mostrado.
- Etapa 3. Instale o painel traseiro da unidade de 7 mm na parte superior.

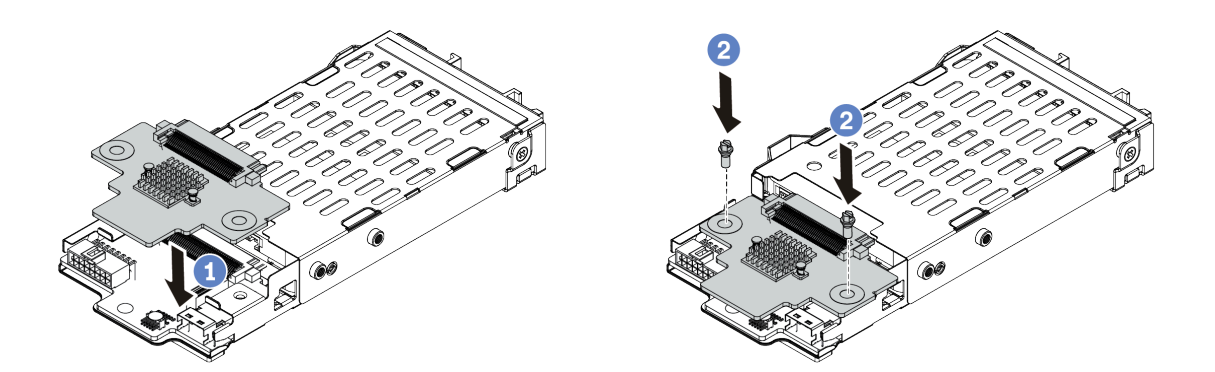

Figura 52. Instalação do painel traseiro da unidade de 7 mm (superior)

a. Coloque o painel traseiro na parte inferior do compartimento, conforme mostrado.

- b. Instale os dois parafusos para prender o painel traseiro no lugar
- Etapa 4. Conecte os cabos dos painéis traseiros à placa-mãe e ao slot da placa riser. Consulte ["Roteamento de cabos do painel traseiro da unidade de 7 mm \(alimentação e sinal\)" na página 76.](#page-79-0)

### Depois de concluir

- 1. Instale o conjunto da gaiola de unidade de 7 mm no chassi traseiro. Consulte ["Instalar o conjunto de](#page-156-0) [unidade hot-swap traseira" na página 153](#page-156-0)
- 2. Reinstale todas as unidades e os preenchimentos (se houver) nos compartimentos de unidade.

# Instalar o painel traseiro da unidade traseira de 2,5 pol.

Use estas informações para instalar o painel traseiro da unidade traseira de 2,5 polegadas.

# Sobre esta tarefa

### Atenção:

- Leia ["Diretrizes de instalação" na página 113](#page-116-0) para garantir que esteja trabalhando de forma segura.
- Desligue o servidor e desconecte todos os cabos de alimentação para esta tarefa.
- Previna a exposição à eletricidade estática, que pode resultar em encerramento do sistema e perda de dados, mantendo componentes sensíveis em suas embalagens antiestáticas até a instalação, e manipulando esses dispositivos com uma pulseira antiestática ou outro sistema de aterramento.

## Procedimento

- Etapa 1. Encoste a embalagem antiestática que contém a gaiola de unidade hot-swap traseira em qualquer superfície não pintada na parte externa do servidor. Em seguida, remova a gaiola de unidade hotswap traseira do pacote e coloque-a em uma superfície antiestática.
- Etapa 2. Pressione e segure cuidadosamente a guia na gaiola de unidade traseira, como mostrado, e remova o defletor de ar da gaiola de unidade hot-swap traseira.

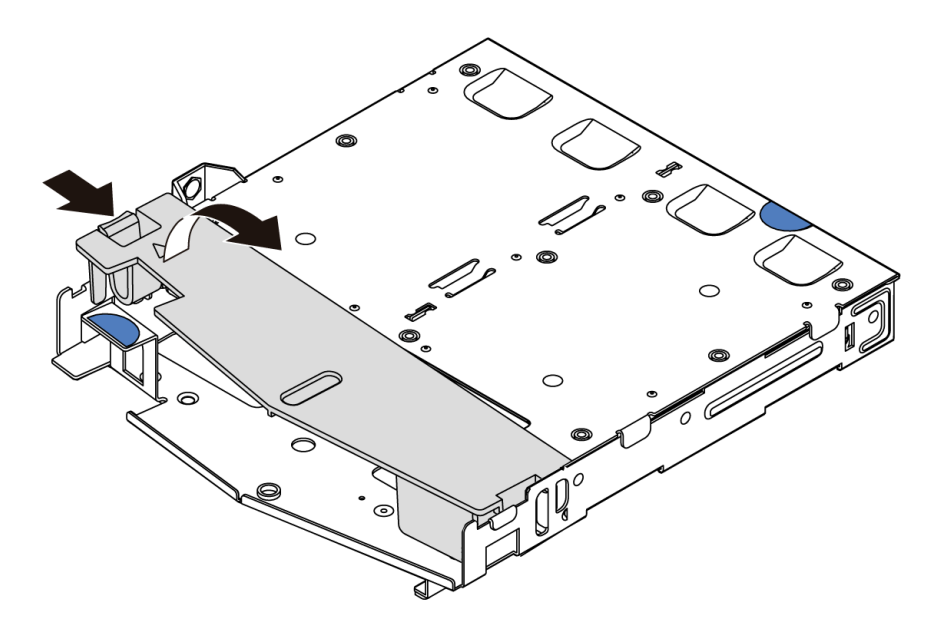

Figura 53. Remoção do defletor de ar

Etapa 3. Alinhe o painel traseiro com a gaiola de unidade hot-swap traseira e abaixe-o até a gaiola de unidade hot-swap traseira.

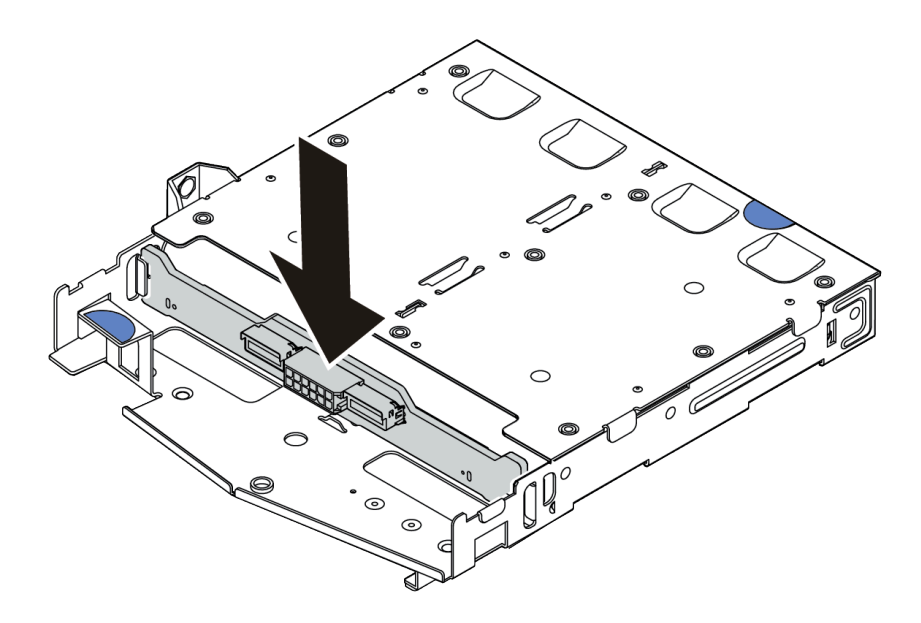

Figura 54. Instalação do backplane traseiro

Etapa 4. Conecte o cabo de sinal e o cabo de alimentação no backplane traseiro.

Etapa 5. Instale o defletor de ar na gaiola de unidade hot-swap traseira, como mostrado.

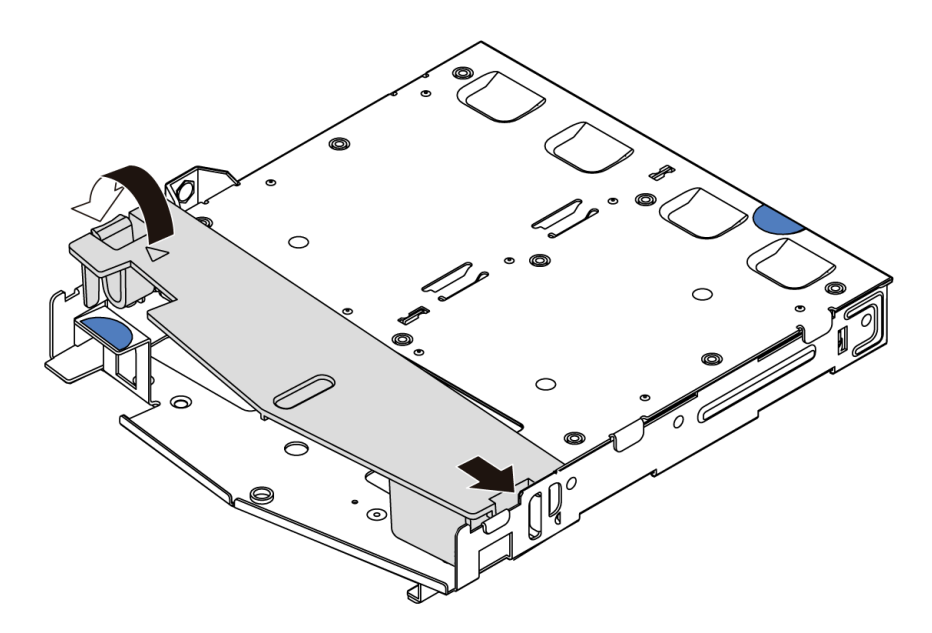

Figura 55. Instalação do defletor de ar

### Depois de concluir

- 1. Instale o conjunto da unidade de 2,5 polegadas no chassi. Consulte ["Instalar o conjunto de unidade hot](#page-156-0)[swap traseira" na página 153](#page-156-0).
- 2. Instale as unidades ou os preenchimentos de unidade no conjunto de unidade hot-swap traseira. Consulte ["Instalar uma unidade hot-swap" na página 151.](#page-154-0)

### Vídeo de demonstração

# Instalar o adaptador M.2 e a unidade M.2

Use estas informações para instalar o adaptador M.2 e a unidade M.2.

# Sobre esta tarefa

### Atenção:

- Leia ["Diretrizes de instalação" na página 113](#page-116-0) para garantir que esteja trabalhando de forma segura.
- Desligue o servidor e desconecte todos os cabos de alimentação para esta tarefa.
- Previna a exposição à eletricidade estática, que pode resultar em encerramento do sistema e perda de dados, mantendo componentes sensíveis em suas embalagens antiestáticas até a instalação, e manipulando esses dispositivos com uma pulseira antiestática ou outro sistema de aterramento.

## Procedimento

Etapa 1. Encoste a embalagem antiestática que contém o adaptador M.2 e unidade M.2 em qualquer superfície não pintada na parte externa do servidor. Em seguida, remova o adaptador M.2 e unidade M.2 do pacote e coloque-os em uma superfície antiestática.

#### Notas:

- O módulo do adaptador M.2 é fornecido com um parafuso solto, mas o parafuso não é necessariamente usado para a instalação.
- O adaptador M.2 que você deseja instalar pode ser diferente das ilustrações a seguir, mas o método de instalação é igual.
- Etapa 2. Ajuste o retentor no adaptador M.2 para acomodar o tamanho específico da unidade M.2 que você deseja instalar. Consulte ["Ajustar o retentor no adaptador M.2" na página 149](#page-152-0).
- Etapa 3. Localize o slot da unidade M.2 no adaptador M.2.

Nota: Para alguns adaptadores M.2 que suportam duas unidades M.2 idênticas, instale a unidade M.2 no slot 0 primeiro.

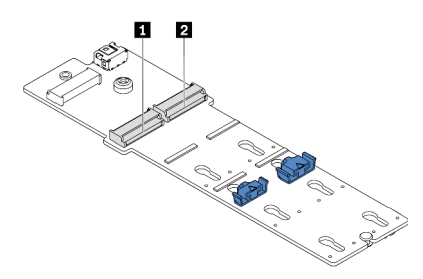

**1** Slot 0 **2** Slot 1

Figura 56. Slot da unidade M.2

Etapa 4. Instale o adaptador M.2 no chassi.

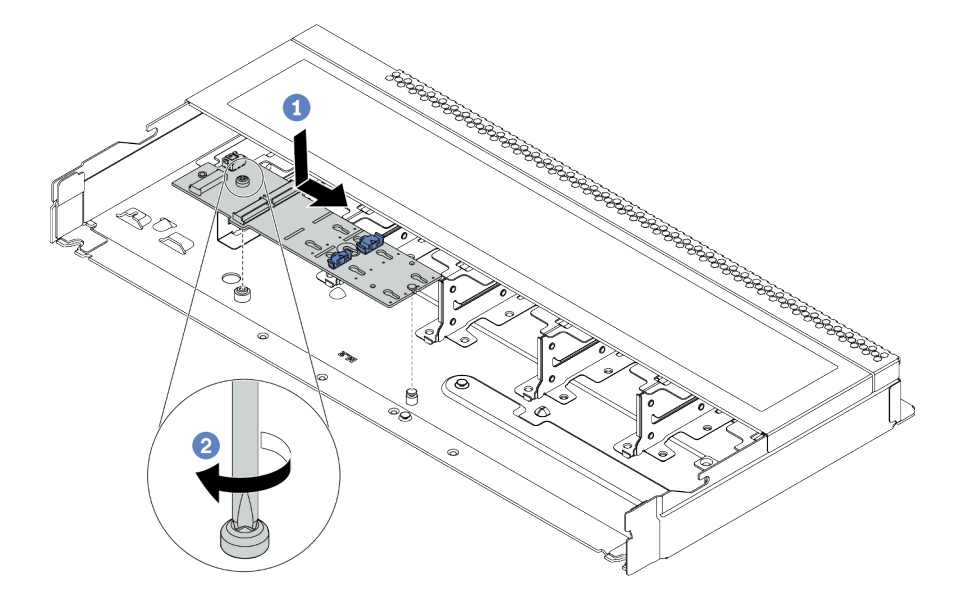

Figura 57. Instalação do adaptador M.2

- a. Alinhe a ranhura do adaptador M.2 com o pino no chassi e, em seguida, abaixe o adaptador M.2.
- b. Aperte o parafuso para prender o adaptador M.2.
- Etapa 5. Instale a unidade M.2 no adaptador M.2.

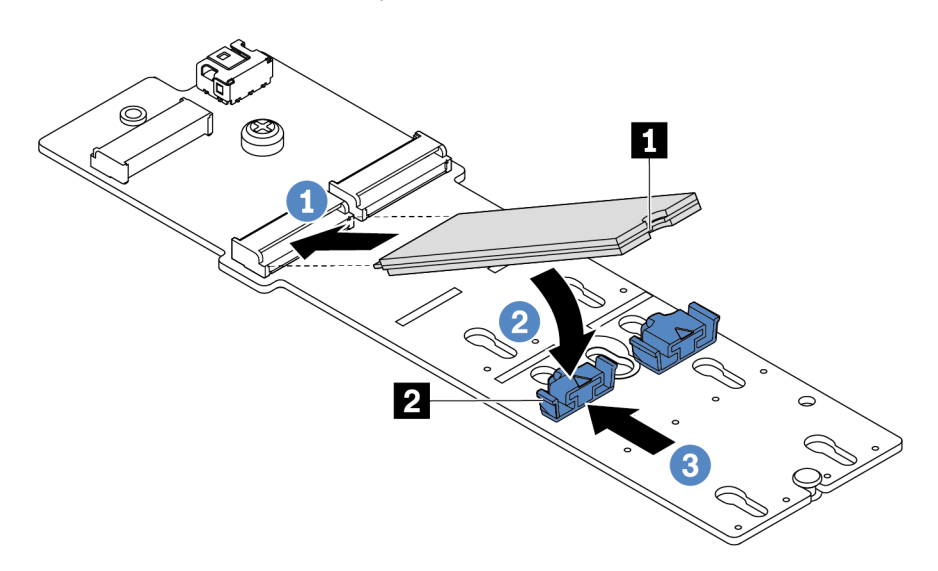

#### Figura 58. Instalação da unidade M.2

- a. Insira a unidade M.2 em um ângulo de cerca de 30 graus no conector.
- b. Gire a unidade M.2 até a ranhura **1** se encaixar na aba do retentor **2** .
- c. Deslize o retentor para a frente (em direção ao conector) para prender a unidade M.2.
- Etapa 6. Conecte os cabos ao backplane M.2 e à placa-mãe. Consulte o ["Roteamento de cabos do painel](#page-80-0)  [traseiro da unidade M.2 \(alimentação e sinal\)" na página 77.](#page-80-0)

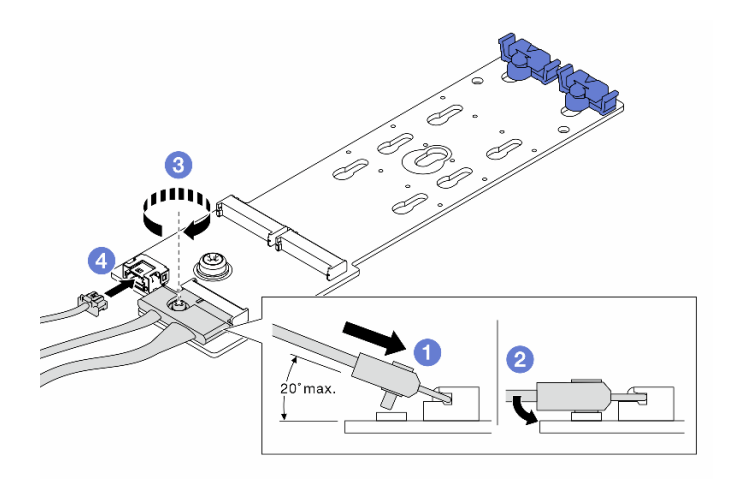

Figura 59. Conectando os cabos M.2

- a. Incline o conector em um ângulo de 20 graus ou menos e insira-o até que a superfície inferior alcance a rampa.
- b. Pressione o conector para baixo.
- c. Aperte o parafuso no cabo de sinal.
- d. Conecte o cabo de alimentação.

### Depois de concluir

Use o Lenovo XClarity Provisioning Manager para configurar o RAID. Para obter mais informações, consulte a seção "Configurar RAID" na documentação do LXPM compatível com seu servidor em [https://](https://sysmgt.lenovofiles.com/help/topic/lxpm_frontend/lxpm_product_page.html)  [sysmgt.lenovofiles.com/help/topic/lxpm\\_frontend/lxpm\\_product\\_page.html](https://sysmgt.lenovofiles.com/help/topic/lxpm_frontend/lxpm_product_page.html).

#### Vídeo de demonstração

[Assista ao procedimento no YouTube](https://www.youtube.com/watch?v=OAS4x3OCK80)

## <span id="page-152-0"></span>Ajustar o retentor no adaptador M.2

Use estas informações para ajustar o retentor no adaptador M.2.

## Sobre esta tarefa

#### Atenção:

- Leia ["Diretrizes de instalação" na página 113](#page-116-0) para garantir que esteja trabalhando de forma segura.
- Desligue o servidor e desconecte todos os cabos de alimentação para esta tarefa.
- Previna a exposição à eletricidade estática, que pode resultar em encerramento do sistema e perda de dados, mantendo componentes sensíveis em suas embalagens antiestáticas até a instalação, e manipulando esses dispositivos com uma pulseira antiestática ou outro sistema de aterramento.

## Procedimento

Nota: O adaptador M.2 que você deseja ajustar pode ser diferente das ilustrações a seguir, mas o método de ajuste é igual.

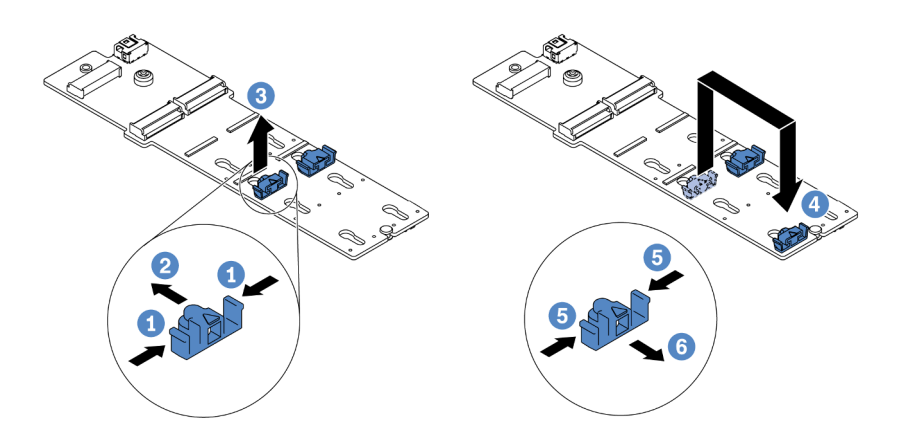

Figura 60. Ajuste do retentor M.2

- Etapa 1. Pressione os dois lados dos retentores.
- Etapa 2. Mova o retentor para frente até que ele esteja na abertura grande da fechadura.
- Etapa 3. Retire o retentor da fechadura.
- Etapa 4. Insira o retentor na fechadura correta na qual o retentor deve ser instalado para acomodar o tamanho específico da unidade M.2 que você deseja instalar.
- Etapa 5. Pressione os dois lados do retentor.
- Etapa 6. Deslize o retentor para trás até que se encaixe no lugar.

# <span id="page-154-0"></span>Instalar uma unidade hot-swap

Use estas informações para instalar uma unidade hot-swap.

## Sobre esta tarefa

#### Atenção:

- Leia ["Diretrizes de instalação" na página 113](#page-116-0) para garantir que esteja trabalhando de forma segura.
- Previna a exposição à eletricidade estática, que pode resultar em encerramento do sistema e perda de dados, mantendo componentes sensíveis em suas embalagens antiestáticas até a instalação, e manipulando esses dispositivos com uma pulseira antiestática ou outro sistema de aterramento.

### Procedimento

Etapa 1. Encoste a embalagem antiestática que contém a unidade em qualquer superfície não pintada na parte externa do servidor. Em seguida, remova a unidade do pacote e coloque-a em uma superfície antiestática.

Nota: Assegure-se de que a instalação da unidade atenda às ["Regras técnicas" na página 20.](#page-23-0)

Etapa 2. Remova o preenchimento da unidade do compartimento de unidade e guarde-o em um local seguro.

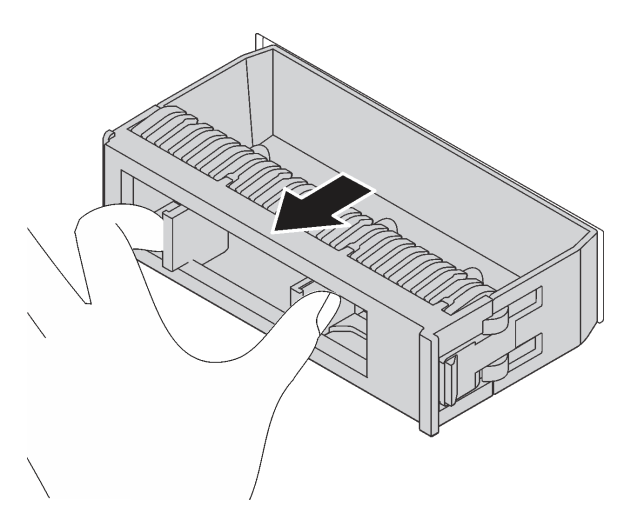

Figura 61. Remoção do preenchimento de unidade

Etapa 3. Instale a unidade no compartimento de unidade.

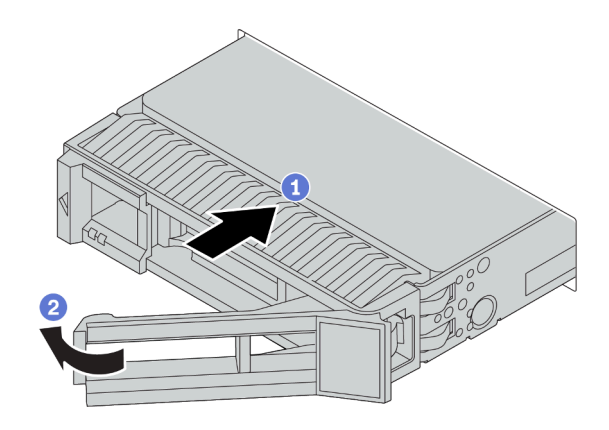

Figura 62. Instalação de unidades hot-swap

- a. Certifique-se de que a alça da bandeja da unidade esteja na posição aberta. Deslize a unidade no compartimento até encaixá-la na posição correta.
- b. Feche a alça da bandeja da unidade para travá-la no lugar.
- Etapa 4. Verifique os LEDs de unidade para verificar se a unidade está funcionando corretamente. Para obter detalhes, consulte ["LEDs de unidade" na página 43.](#page-46-0)
- Etapa 5. Se necessário, continue a instalar unidades hot-swap adicionais.

### Depois de concluir

- 1. Use o Lenovo XClarity Provisioning Manager para configurar o RAID, se necessário. Para obter mais informações, consulte a seção "Configurar RAID" na documentação do LXPM compatível com seu servidor em [https://sysmgt.lenovofiles.com/help/topic/lxpm\\_frontend/lxpm\\_product\\_page.html](https://sysmgt.lenovofiles.com/help/topic/lxpm_frontend/lxpm_product_page.html).
- 2. Se você instalou unidades NVMe U.3 em um backplane de 10 compartimentos AnyBay de 2,5 polegadas para o modo triplo, ative o modo U.3 x1 para os slots de unidade selecionados no backplane por meio da GUI da Web do XCC.
	- a. Faça login na GUI da Web do XCC e escolha Armazenamento → Detalhe na árvore de navegação à esquerda.
	- b. Na janela que é exibida, clique no ícone **a ao lado de Backplane**.
	- c. Na caixa de diálogo que é exibida, selecione os slots da unidade de destino em clique em Aplicar.
	- d. Realize um ciclo de ativação CC para que a configuração tenha efeito.

#### Vídeo de demonstração

# <span id="page-156-0"></span>Instalar o conjunto de unidade hot-swap traseira

Use estas informações para instalar o conjunto de unidade hot-swap traseira.

## Sobre esta tarefa

### Atenção:

- Leia ["Diretrizes de instalação" na página 113](#page-116-0) para garantir que esteja trabalhando de forma segura.
- Desligue o servidor e desconecte todos os cabos de alimentação para esta tarefa.
- Previna a exposição à eletricidade estática, que pode resultar em encerramento do sistema e perda de dados, mantendo componentes sensíveis em suas embalagens antiestáticas até a instalação, e manipulando esses dispositivos com uma pulseira antiestática ou outro sistema de aterramento.

## Procedimento

- Etapa 1. Encoste a embalagem antiestática que contém a gaiola de unidade hot-swap traseira em qualquer superfície não pintada na parte externa do servidor. Em seguida, remova a gaiola de unidade hotswap traseira do pacote e coloque-a em uma superfície antiestática.
- Etapa 2. Pressione e segure cuidadosamente a guia na gaiola de unidade traseira, como mostrado, e remova o defletor de ar da gaiola de unidade hot-swap traseira.

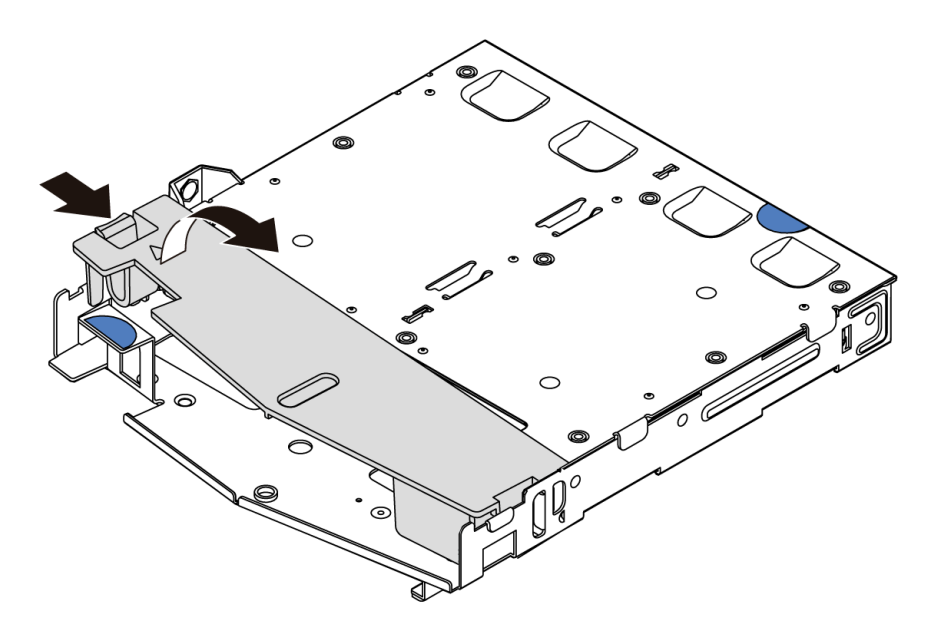

Figura 63. Remoção do defletor de ar

Etapa 3. Alinhe o painel traseiro com a gaiola de unidade hot-swap traseira e abaixe-o até a gaiola de unidade hot-swap traseira.

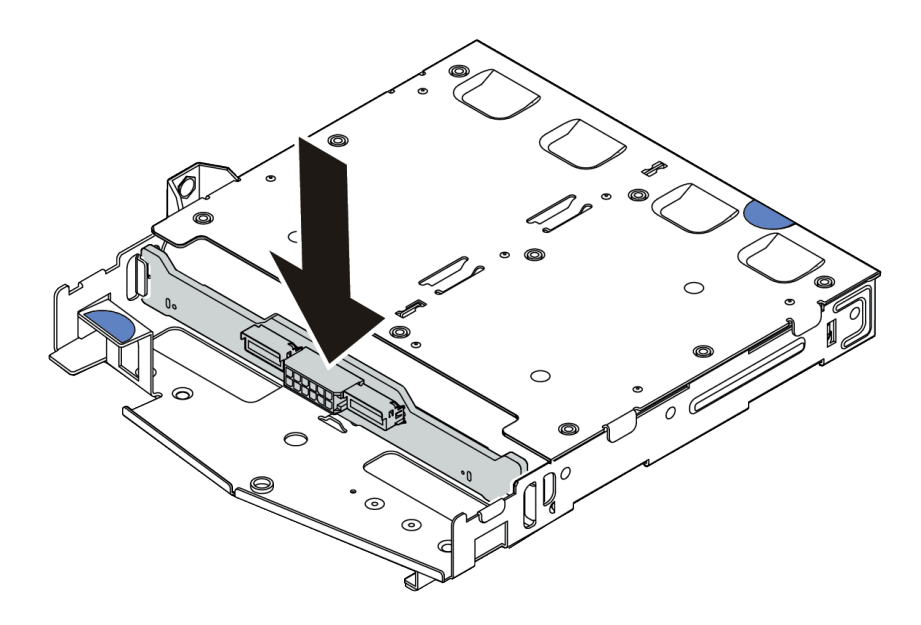

Figura 64. Instalação do backplane traseiro

- Etapa 4. Conecte o cabo de sinal e o cabo de alimentação no backplane traseiro.
- Etapa 5. Instale o defletor de ar na gaiola de unidade hot-swap traseira, como mostrado.

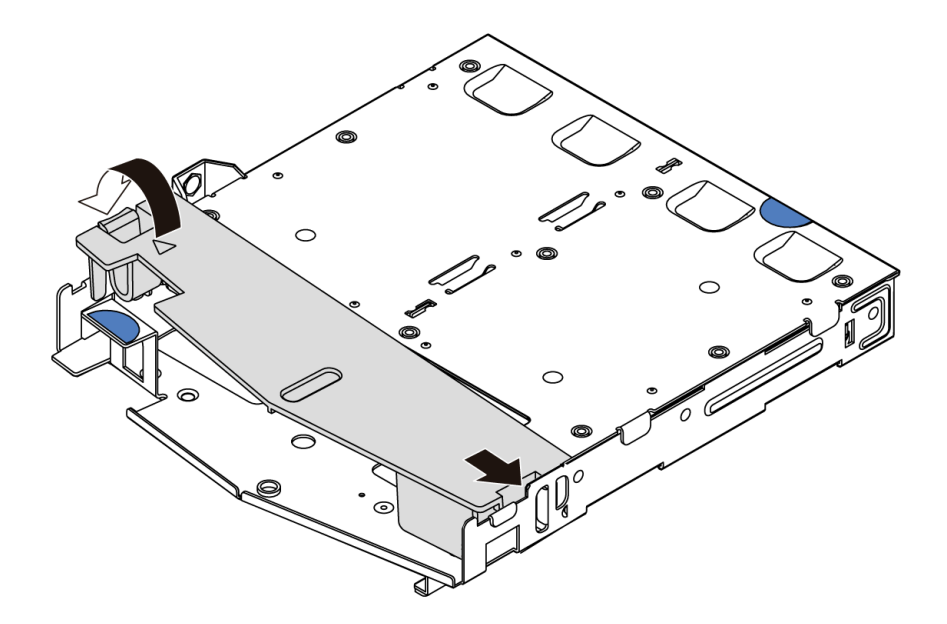

Figura 65. Instalação do defletor de ar

Etapa 6. Alinhe os pinos na gaiola de unidade hot-swap traseira com o orifício e slot correspondentes no chassi. Em seguida, abaixe a gaiola de unidade hot-swap traseira no chassi até que ela esteja bem encaixada.

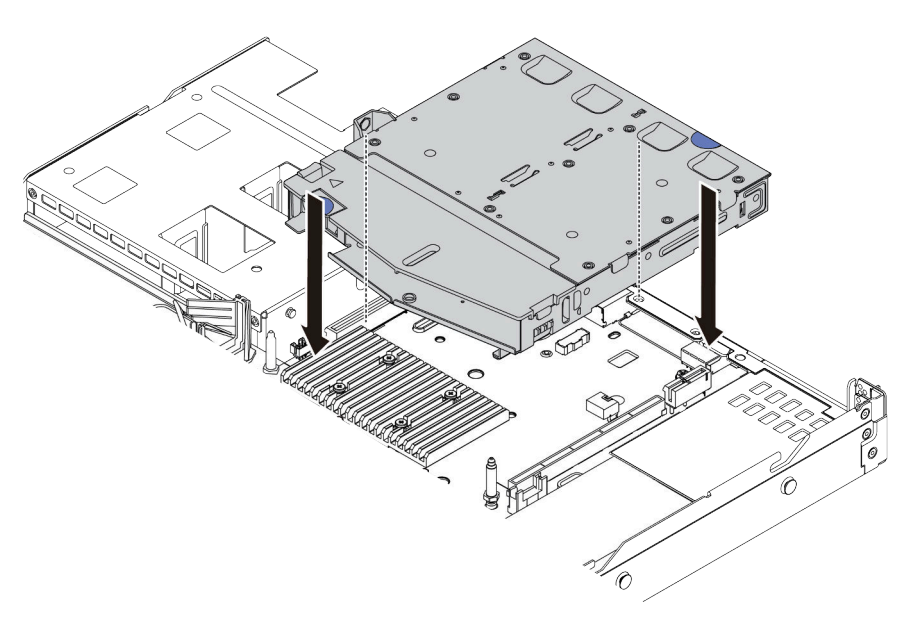

Figura 66. Instalação da gaiola de unidade hot-swap traseira

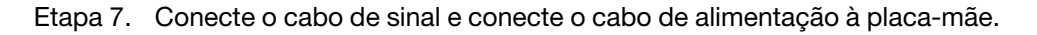

### Depois de concluir

Instale as unidades ou os preenchimentos de unidade no conjunto de unidade hot-swap traseira. Consulte ["Instalar uma unidade hot-swap" na página 151.](#page-154-0)

#### Vídeo de demonstração

# <span id="page-159-0"></span>Instalar um adaptador PCIe e o conjunto de placa riser

Use estas informações para instalar um adaptador PCIe e o conjunto de placa riser.

# Sobre esta tarefa

Há diferentes tipos de conjuntos de configuração de conjunto de placa riser. O procedimento de instalação da placa riser e do adaptador PCIe é semelhante para todos os tipos de conjuntos de placa riser. O seguinte assume o conjunto de placa riser LPFH como um exemplo.

### Atenção:

- Leia ["Diretrizes de instalação" na página 113](#page-116-0) para garantir que esteja trabalhando de forma segura.
- Desligue o servidor e desconecte todos os cabos de alimentação para esta tarefa.
- Previna a exposição à eletricidade estática, que pode resultar em encerramento do sistema e perda de dados, mantendo componentes sensíveis em suas embalagens antiestáticas até a instalação, e manipulando esses dispositivos com uma pulseira antiestática ou outro sistema de aterramento.

# Procedimento

- Etapa 1. Encoste a embalagem antiestática que contém o adaptador PCIe em qualquer superfície não pintada na parte externa do servidor. Em seguida, remova o adaptador PCIe do pacote e coloqueo em uma superfície antiestática.
- Etapa 2. Localize o slot PCIe correto do adaptador PCIe. Para obter informações sobre os slots PCIe e os adaptadores PCIe compatíveis, consulte ["Vista traseira" na página 54](#page-57-0) e ["Slots PCIe e](#page-30-0) [configurações" na página 27.](#page-30-0)
- Etapa 3. Remova o preenchimento do slot do PCIe se houver um preenchimento instalado.
- Etapa 4. Instale o adaptador PCIe e prenda-o no conjunto de placa riser.

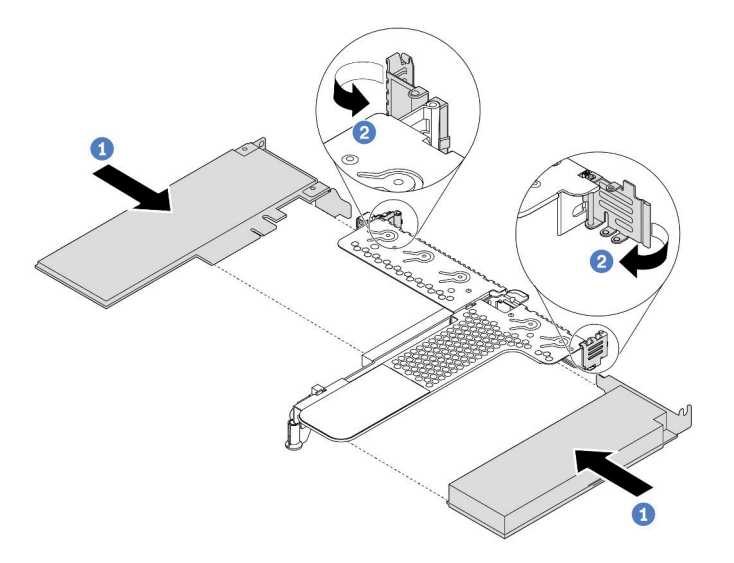

Figura 67. Instalação do adaptador PCIe no conjunto de placa riser LPFH

- a. Alinhe o adaptador PCIe com o slot PCIe na placa riser. Em seguida, pressione o adaptador PCIe com cuidado diretamente no slot até encaixá-lo firmemente e prender o suporte.
- b. Gire a trava no suporte da placa riser para a posição fechada.
- Etapa 5. Conecte os cabos ao adaptador PCIe no conjunto de placa riser.

Etapa 6. Posicione o conjunto de placa riser no chassi. Alinhe o clipe de plástico e os dois pinos do suporte com o pino guia e os dois orifícios no chassi e alinhe a placa riser com o slot da placa riser na placa-mãe. Em seguida, pressione com cuidado o conjunto de placa riser para baixo no slot até que ele esteja completamente encaixado.

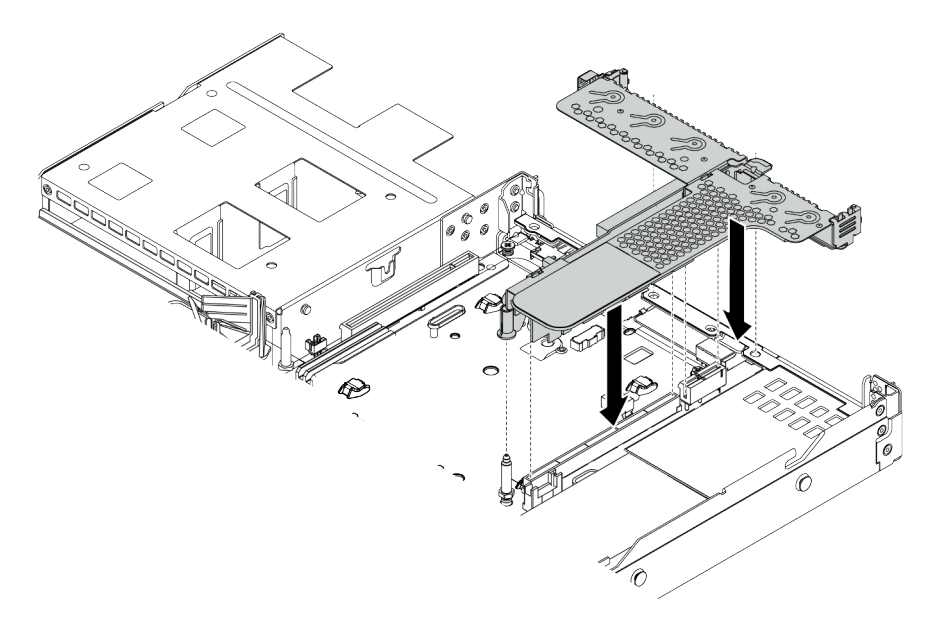

Figura 68. Instalação do conjunto de placa riser

Etapa 7. Para o conjunto de placa riser LPFH, é necessário instalar o suporte de parede traseiro.

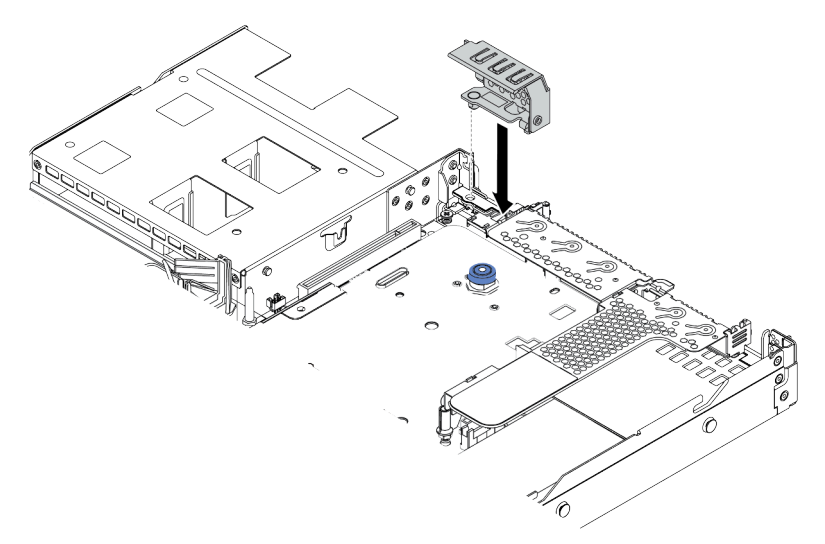

Figura 69. Instalação do suporte de parede traseiro

#### Vídeo de demonstração

# Instalar o módulo de porta serial

Use essas informações para instalar o módulo de porta serial.

# Sobre esta tarefa

### Atenção:

- Leia ["Diretrizes de instalação" na página 113](#page-116-0) para garantir que esteja trabalhando de forma segura.
- Desligue o servidor e desconecte todos os cabos de alimentação para esta tarefa.
- Previna a exposição à eletricidade estática, que pode resultar em encerramento do sistema e perda de dados, mantendo componentes sensíveis em suas embalagens antiestáticas até a instalação, e manipulando esses dispositivos com uma pulseira antiestática ou outro sistema de aterramento.

# Procedimento

- Etapa 1. Toque a embalagem antiestática que contém o ventilador do sistema em qualquer superfície não pintada na parte externa do servidor. Em seguida, remova o ventilador do sistema do pacote e coloque-o em uma superfície antiestática.
- Etapa 2. Use uma chave de fenda de 5 mm para instalar o cabo de porta serial no suporte.

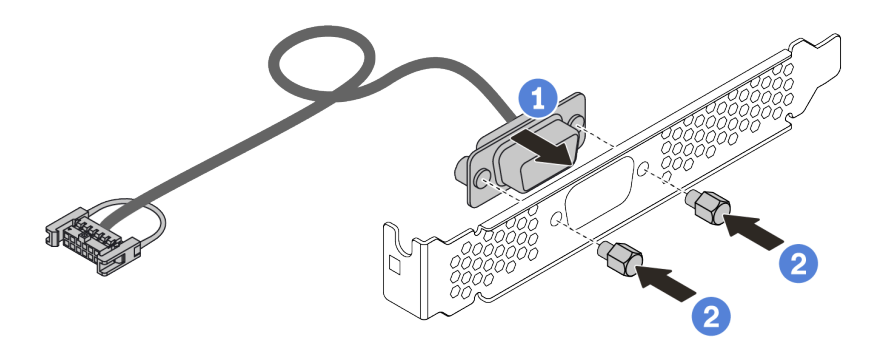

Figura 70. Instalação do módulo de porta serial

- Etapa 3. Remova o suporte de placa riser necessária da placa-mãe. Consulte ["Remover um conjunto de](#page-133-0) [placa riser" na página 130](#page-133-0).
- Etapa 4. Instale o conjunto de porta serial no suporte da placa riser.
- Etapa 5. Instale o conjunto de placa riser de volta no servidor. Consulte ["Instalar um adaptador PCIe e o](#page-159-0) [conjunto de placa riser" na página 156](#page-159-0).
- Etapa 6. Conecte o cabo do módulo de porta serial ao respectivo conector na placa-mãe. Para saber a localização do conector do módulo de porta serial, consulte ["Placa-mãe" na página 63.](#page-66-0)

Depois de instalar o módulo de porta serial, execute um dos seguintes procedimentos para habilitá-lo de acordo com o sistema operacional instalado:

• Para o sistema operacional Linux:

Abra o ipmitool e insira o seguinte comando para desabilitar o recurso Serial over LAN (SOL):

-I lanplus -H IP -U USERID -P PASSW0RD sol deactivate

- Para o sistema operacional Microsoft Windows:
	- 1. Abra o ipmitool e insira o seguinte comando para desabilitar o recurso SOL: -I lanplus -H IP -U USERID -P PASSW0RD sol deactivate
	- 2. Abra o Windows PowerShell e insira o seguinte comando para desabilitar o recurso Emergency Management Services (EMS): Bcdedit /ems no
	- 3. Reinicie o servidor para garantir que a configuração de EMS entre em vigor.

# Instalar o adaptador RAID interno

Use estas informações para instalar o adaptador RAID interno.

# Sobre esta tarefa

### Atenção:

- Leia ["Diretrizes de instalação" na página 113](#page-116-0) para garantir que esteja trabalhando de forma segura.
- Desligue o servidor e desconecte todos os cabos de alimentação para esta tarefa.
- Previna a exposição à eletricidade estática, que pode resultar em encerramento do sistema e perda de dados, mantendo componentes sensíveis em suas embalagens antiestáticas até a instalação, e manipulando esses dispositivos com uma pulseira antiestática ou outro sistema de aterramento.

## Procedimento

- Etapa 1. Encoste a embalagem antiestática que contém o adaptador RAID interno em qualquer superfície não pintada na parte externa do servidor. Em seguida, remova o adaptador RAID interno do pacote e coloque-o em uma superfície antiestática.
- Etapa 2. Remova todos os componentes que possam impedir a instalação do adaptador RAID interno.
- Etapa 3. Alinhe os entalhes na bandeja com os pinos no chassi, abaixe o adaptador RAID interno e deslizeo levemente conforme mostrado para prendê-lo no chassi.

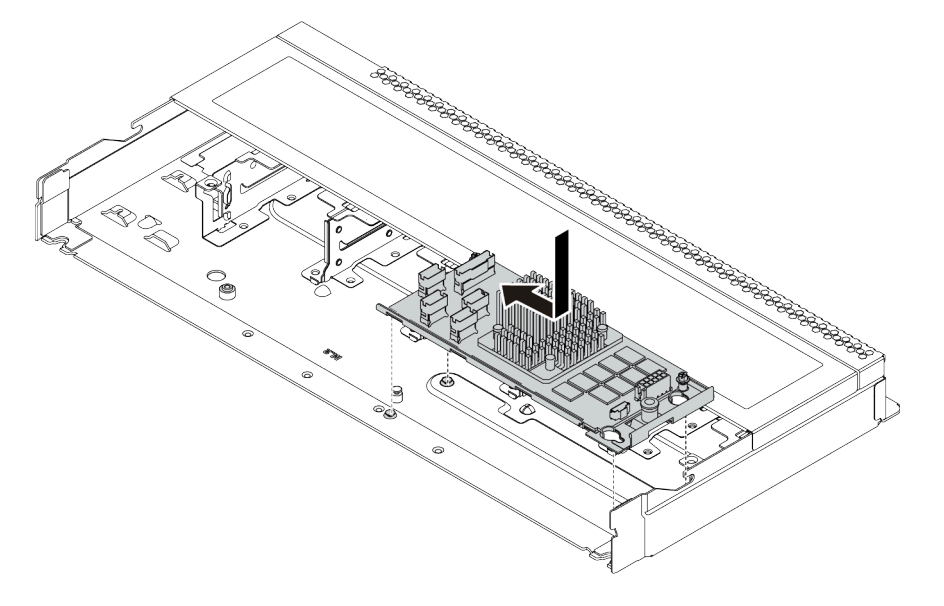

Figura 71. Instalação do adaptador RAID interno

Etapa 4. Conecte os cabos no adaptador HBA/RAID de CFF interno. Consulte ["Roteamento de cabos do](#page-74-0) [adaptador HBA/RAID de CFF" na página 71](#page-74-0) e ["Roteamento de cabos do painel traseiro da](#page-82-0) [unidade de 2,5/3,5 polegadas \(sinal\)" na página 79.](#page-82-0)

## Depois de concluir

Reinstale os componentes que foram removidos para instalar o adaptador RAID interno.

#### Vídeo de demonstração

[Assista ao procedimento no YouTube](https://www.youtube.com/watch?v=jRnEzE4xPXU)

# Instalar o módulo de supercapacitor RAID

Use estas informações para instalar o módulo de supercapacitor RAID.

### Sobre esta tarefa

#### Atenção:

- Leia ["Diretrizes de instalação" na página 113](#page-116-0) para garantir que esteja trabalhando de forma segura.
- Desligue o servidor e desconecte todos os cabos de alimentação para esta tarefa.
- Previna a exposição à eletricidade estática, que pode resultar em encerramento do sistema e perda de dados, mantendo componentes sensíveis em suas embalagens antiestáticas até a instalação, e manipulando esses dispositivos com uma pulseira antiestática ou outro sistema de aterramento.

Nota: Veja a seguir uma ilustração dos locais para módulos de supercapacitor.

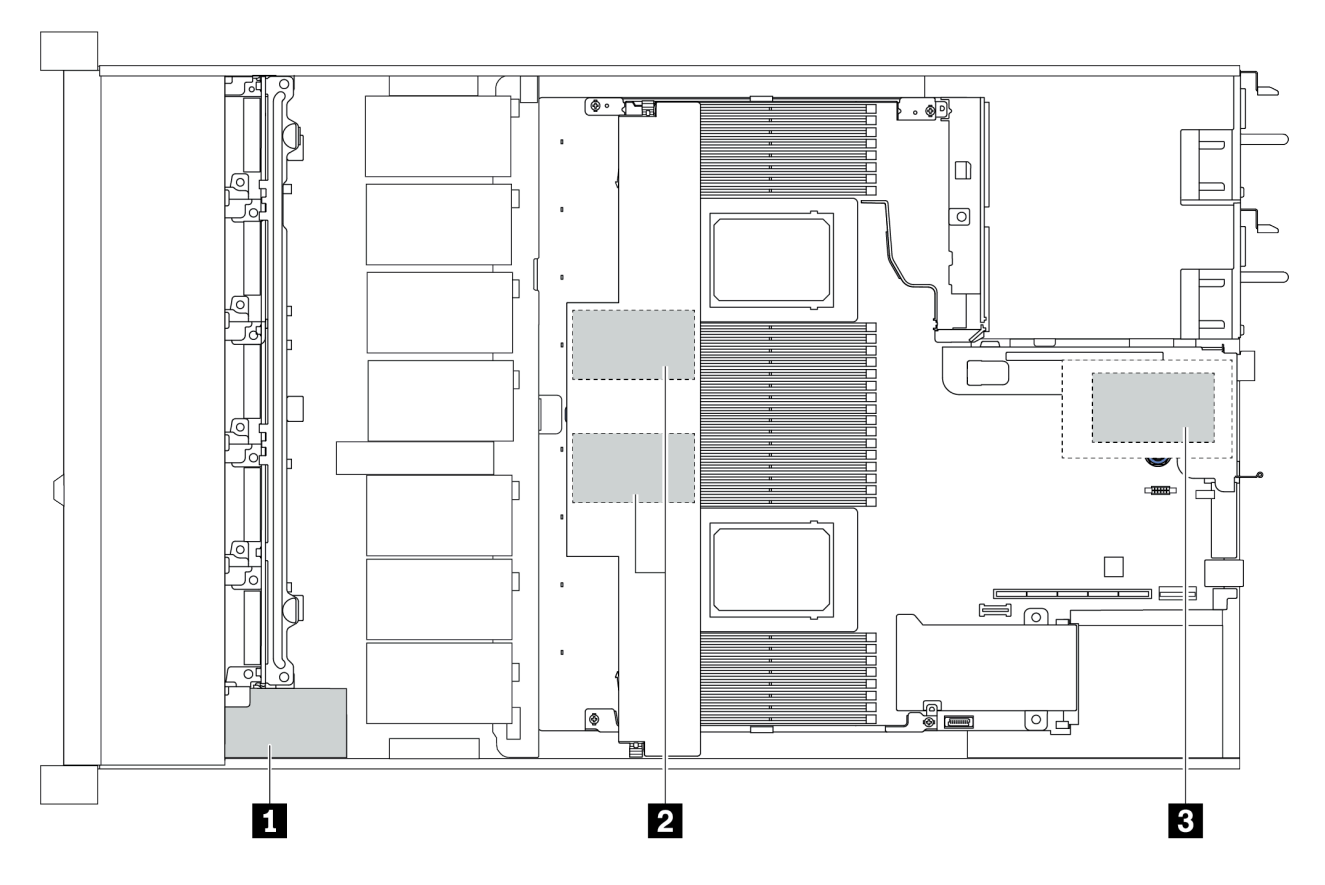

Figura 72. Local do módulo de supercapacitor RAID

# Instalar o módulo de supercapacitor RAID na placa riser

Use estas informações para instalar o módulo de supercapacitor RAID na placa riser.

# Sobre esta tarefa

#### Atenção:

- Leia ["Diretrizes de instalação" na página 113](#page-116-0) para garantir que esteja trabalhando de forma segura.
- Desligue o servidor e desconecte todos os cabos de alimentação para esta tarefa.
- Previna a exposição à eletricidade estática, que pode resultar em encerramento do sistema e perda de dados, mantendo componentes sensíveis em suas embalagens antiestáticas até a instalação, e manipulando esses dispositivos com uma pulseira antiestática ou outro sistema de aterramento.

## Procedimento

- Etapa 1. Encoste a embalagem antiestática que contém o módulo de supercapacitor RAID em qualquer superfície não pintada na parte externa do servidor. Em seguida, remova o módulo de supercapacitor RAID do pacote e coloque-o em uma superfície antiestática.
- Etapa 2. Verifique as regras de instalação de supercapacitores. Consulte ["Slots PCIe e configurações" na](#page-30-0) [página 27.](#page-30-0)
- Etapa 3. Instale o módulo de supercapacitor RAID na placa riser.

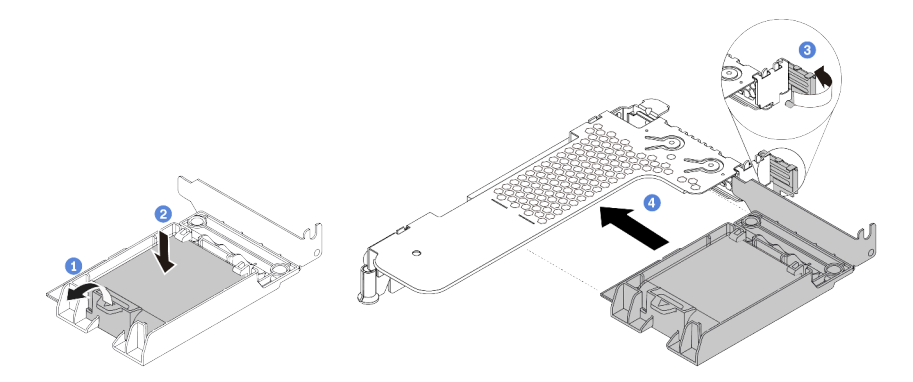

Figura 73. Instalação do módulo de supercapacitor RAID na placa riser

- a. Abra a presilha de retenção no suporte.
- b. Coloque o módulo de supercapacitor RAID no suporte e pressione-o para prendê-lo no suporte.
- c. Gire a trava no suporte da placa riser para a posição aberta.
- d. Alinhe o conjunto do supercapacitor RAID com o slot na placa riser. Em seguida, pressione o conjunto do supercapacitor RAID com cuidado diretamente no slot até que esteja preso com firmeza e prender o suporte.

## Depois de concluir

- 1. Instale o conjunto de placa riser no chassi. Consulte ["Instalar um adaptador PCIe e o conjunto de placa](#page-159-0)  [riser" na página 156.](#page-159-0)
- 2. Conecte o módulo de supercapacitor a um adaptador com o cabo de extensão fornecido com o módulo de supercapacitor.

# <span id="page-166-0"></span>Instalar o módulo de supercapacitor RAID no defletor de ar

Use estas informações para instalar o módulo de supercapacitor RAID no defletor de ar.

## Sobre esta tarefa

#### Atenção:

- Leia ["Diretrizes de instalação" na página 113](#page-116-0) para garantir que esteja trabalhando de forma segura.
- Desligue o servidor e desconecte todos os cabos de alimentação para esta tarefa.
- Previna a exposição à eletricidade estática, que pode resultar em encerramento do sistema e perda de dados, mantendo componentes sensíveis em suas embalagens antiestáticas até a instalação, e manipulando esses dispositivos com uma pulseira antiestática ou outro sistema de aterramento.

## Procedimento

- Etapa 1. Encoste a embalagem antiestática que contém o módulo de supercapacitor RAID em qualquer superfície não pintada na parte externa do servidor. Em seguida, remova o módulo de supercapacitor RAID do pacote e coloque-o em uma superfície antiestática.
- Etapa 2. Verifique as regras de instalação de supercapacitores. Consulte ["Slots PCIe e configurações" na](#page-30-0)  [página 27.](#page-30-0)
- Etapa 3. Instale o módulo de supercapacitor RAID no defletor de ar.

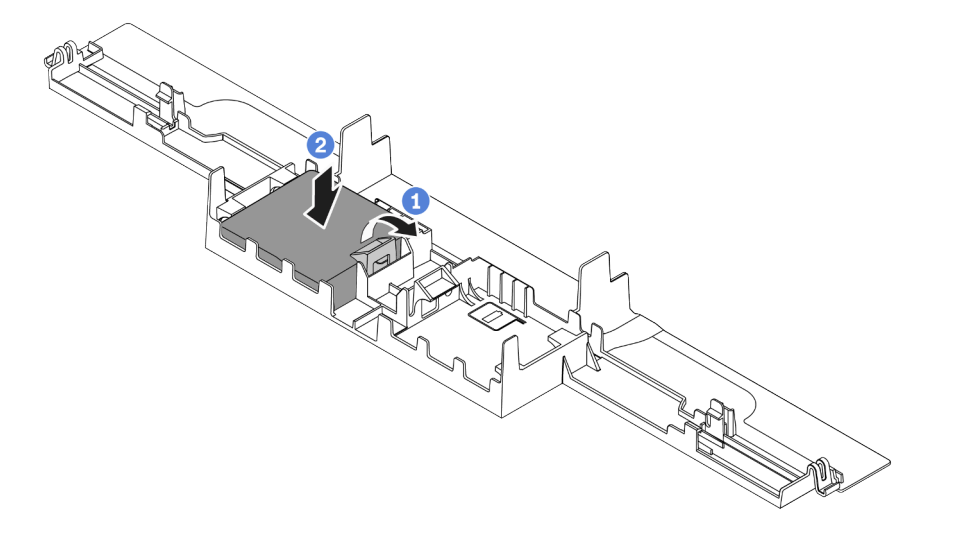

Figura 74. Instalação do módulo de supercapacitor RAID no defletor de ar

- a. Abra a presilha de retenção no suporte.
- b. Coloque o módulo de supercapacitor RAID no defletor de ar e pressione-o para prendê-lo no defletor de ar.

## Depois de concluir

- 1. Instale o defletor de ar no chassi. Consulte ["Instalar o defletor de ar" na página 171](#page-174-0).
- 2. Conecte o módulo de supercapacitor a um adaptador com o cabo de extensão fornecido com o módulo de supercapacitor.

#### Vídeo de demonstração

# Instalar o módulo de supercapacitor RAID no chassi

Use estas informações para instalar o módulo de supercapacitor RAID no chassi.

# Sobre esta tarefa

### Atenção:

- Leia ["Diretrizes de instalação" na página 113](#page-116-0) para garantir que esteja trabalhando de forma segura.
- Desligue o servidor e desconecte todos os cabos de alimentação para esta tarefa.
- Previna a exposição à eletricidade estática, que pode resultar em encerramento do sistema e perda de dados, mantendo componentes sensíveis em suas embalagens antiestáticas até a instalação, e manipulando esses dispositivos com uma pulseira antiestática ou outro sistema de aterramento.

# Procedimento

- Etapa 1. Encoste a embalagem antiestática que contém o módulo de supercapacitor RAID em qualquer superfície não pintada na parte externa do servidor. Em seguida, remova o módulo de supercapacitor RAID do pacote e coloque-o em uma superfície antiestática.
- Etapa 2. Verifique as regras de instalação de supercapacitores. Consulte ["Slots PCIe e configurações" na](#page-30-0) [página 27.](#page-30-0)
- Etapa 3. Se o servidor for fornecido com uma bandeja que cobre o local do módulo de supercapacitor RAID no chassi, remova-a primeiro.

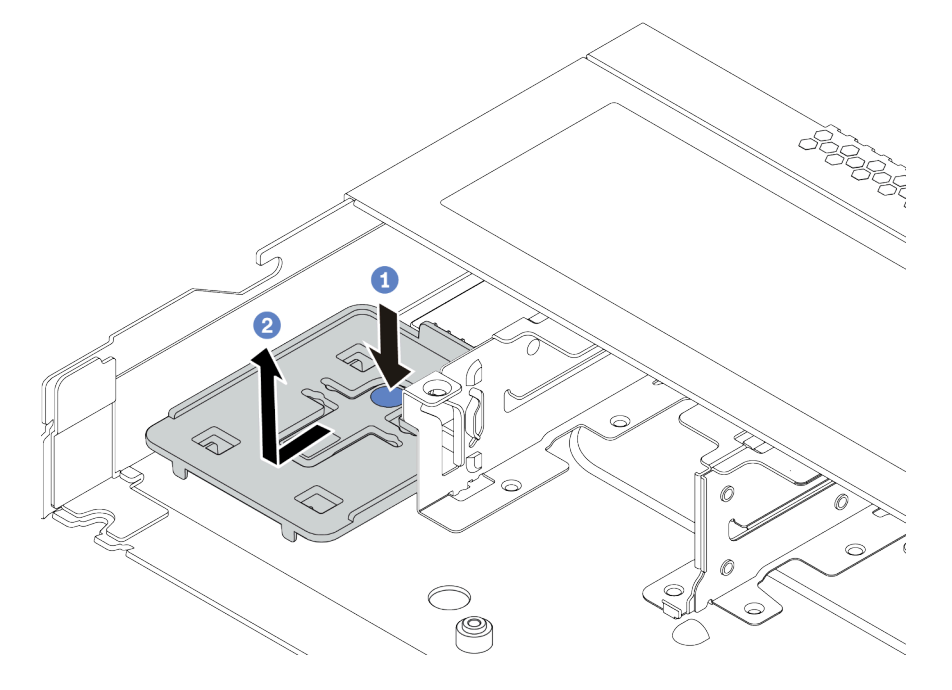

Figura 75. Remoção da bandeja

Etapa 4. Se o servidor não possui um suporte do módulo de supercapacitor RAID em um chassi, instale-o primeiro.

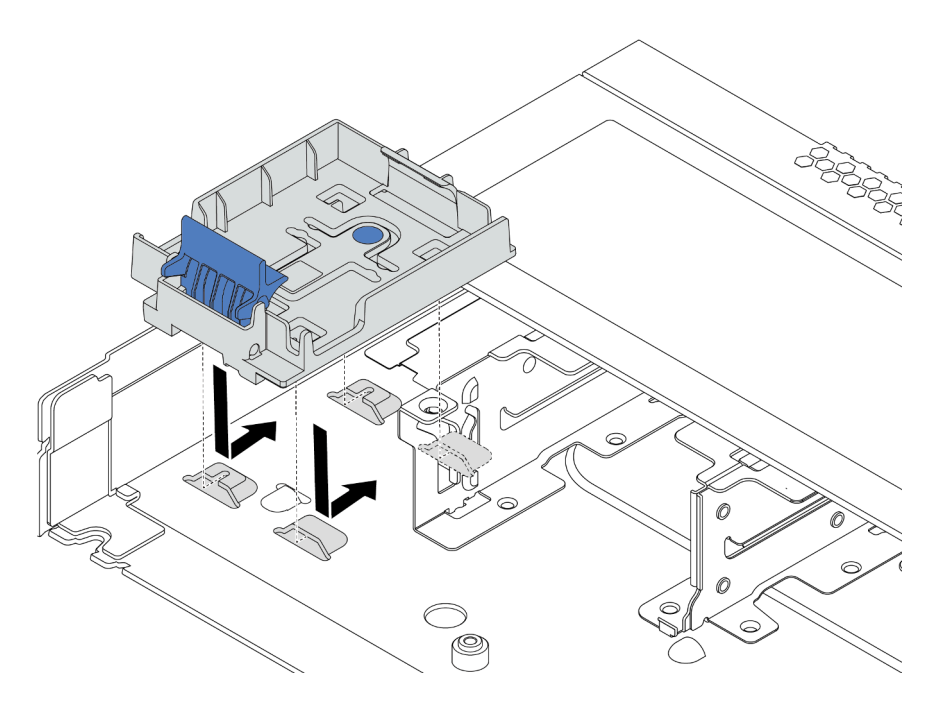

Figura 76. Instalação do suporte do módulo de supercapacitor RAID

Etapa 5. Instale o módulo de supercapacitor RAID no chassi.

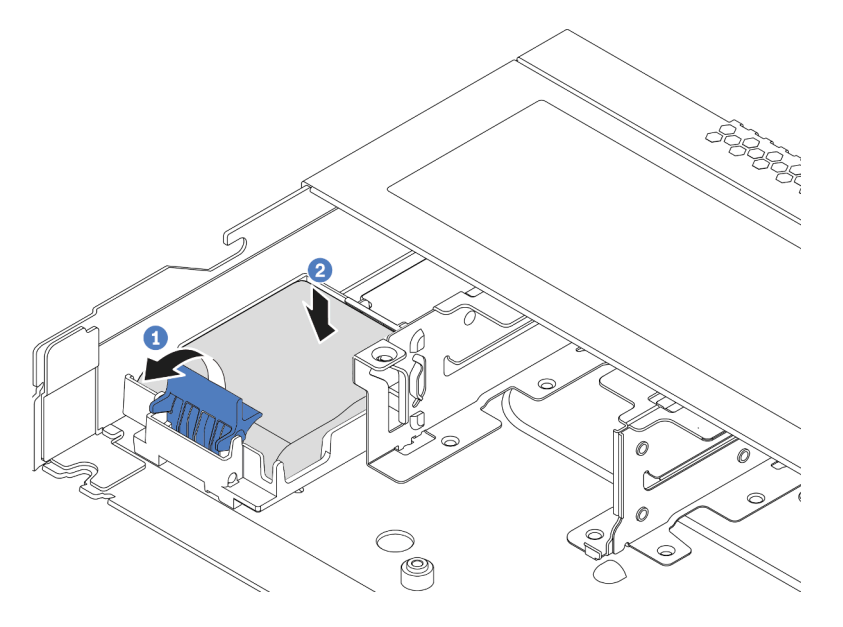

Figura 77. Instalação do módulo de supercapacitor RAID no chassi

- a. Abra a presilha de retenção no suporte.
- b. Coloque o módulo de supercapacitor RAID no suporte e pressione-o para prendê-lo no suporte.

#### [Assista ao procedimento no YouTube](https://www.youtube.com/watch?v=C7bsbIIksx8)

# Instalar o adaptador OCP 3.0 Ethernet

Use estas informações para instalar o adaptador OCP 3.0 Ethernet.

### Sobre esta tarefa

#### Atenção:

- Leia ["Diretrizes de instalação" na página 113](#page-116-0) para garantir que esteja trabalhando de forma segura.
- Desligue o servidor e desconecte todos os cabos de alimentação para esta tarefa.
- Previna a exposição à eletricidade estática, que pode resultar em encerramento do sistema e perda de dados, mantendo componentes sensíveis em suas embalagens antiestáticas até a instalação, e manipulando esses dispositivos com uma pulseira antiestática ou outro sistema de aterramento.

### Procedimento

- Etapa 1. Encoste a embalagem antiestática que contém o adaptador OCP 3.0 Ethernet em qualquer superfície não pintada na parte externa do servidor. Em seguida, remova o adaptador OCP 3.0 Ethernet do pacote e coloque-o em uma superfície antiestática.
- Etapa 2. Remova o preenchimento do compartimento OCP se houver um preenchimento instalado.
- Etapa 3. Anexe a etiqueta do adaptador OCP 3.0 Ethernet fornecida com essa opção na parte traseira do servidor.

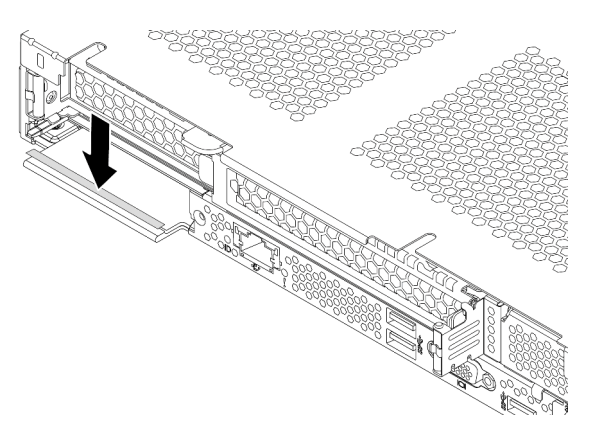

Figura 78. Instalação da etiqueta do adaptador OCP 3.0 Ethernet

#### Etapa 4. Instale o adaptador OCP 3.0 Ethernet.

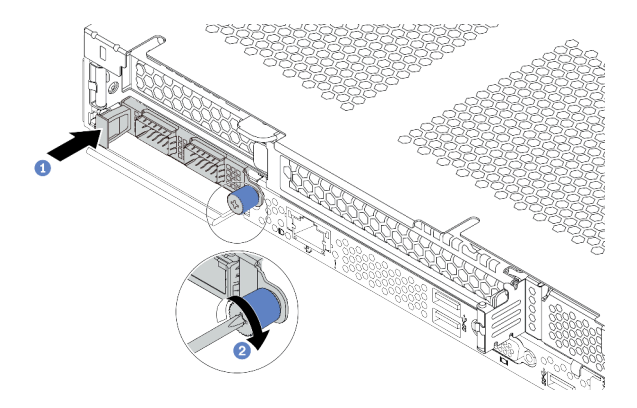

Figura 79. Instalação do adaptador OCP 3.0 Ethernet

- a. Empurre o adaptador OCP 3.0 Ethernet conforme mostrado para inseri-lo no conector na placa-mãe.
- b. Aperte o parafuso para prender o adaptador.

#### Notas:

- Verifique se o parafuso de orelha está bem apertado. Caso contrário, o adaptador Ethernet OCP 3.0 não obterá conexão completa e poderá não funcionar.
- Se houver um adaptador OCP 3.0 instalado, quando o sistema for desligado, mas ainda estiver conectado à energia CA, os ventiladores do sistema continuarão a girar a uma velocidade muito menor. Este é o design do sistema para fornecer resfriamento adequado para o adaptador OCP 3.0 Ethernet.

#### Vídeo de demonstração

#### [Assista ao procedimento no YouTube](https://www.youtube.com/watch?v=5LdZvNHdw6M)

## Instalar um ventilador do sistema

Use estas informações para instalar um ventilador do sistema. Você pode instalar um ventilador hot-swap sem desligar o servidor, o que ajuda a evitar interrupções significativas no funcionamento do sistema.

### Sobre esta tarefa

S033

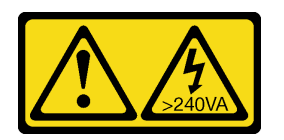

#### CUIDADO:

Energia perigosa presente. Voltagens com energia perigosa podem provocar aquecimento quando em curto-circuito com metal, o que pode resultar no derretimento do metal e/ou queimaduras.

#### S017

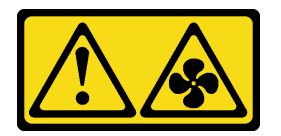

#### CUIDADO:

Lâminas móveis do ventilador perigosas nas proximidades. Mantenha os dedos e outras partes do corpo a distância.

#### Atenção:

- Leia ["Diretrizes de instalação" na página 113](#page-116-0) para garantir que esteja trabalhando de forma segura.
- Previna a exposição à eletricidade estática, que pode resultar em encerramento do sistema e perda de dados, mantendo componentes sensíveis em suas embalagens antiestáticas até a instalação, e manipulando esses dispositivos com uma pulseira antiestática ou outro sistema de aterramento.

#### Procedimento

Etapa 1. Se houver um preenchimento do ventilador instalado, remova-o.

Etapa 2. Toque a embalagem antiestática que contém o ventilador do sistema em qualquer superfície não pintada na parte externa do servidor. Em seguida, remova o ventilador do sistema do pacote e coloque-o em uma superfície antiestática.

Nota: Assegure-se de que a instalação do ventilador atenda às ["Regras técnicas" na página 20.](#page-23-0)

Etapa 3. Coloque o ventilador do sistema no slot e, em seguida, pressione o ponto em sua borda para fixálo no lugar. Certifique-se de que o conector do ventilador esteja instalado corretamente ao conector na placa-mãe.

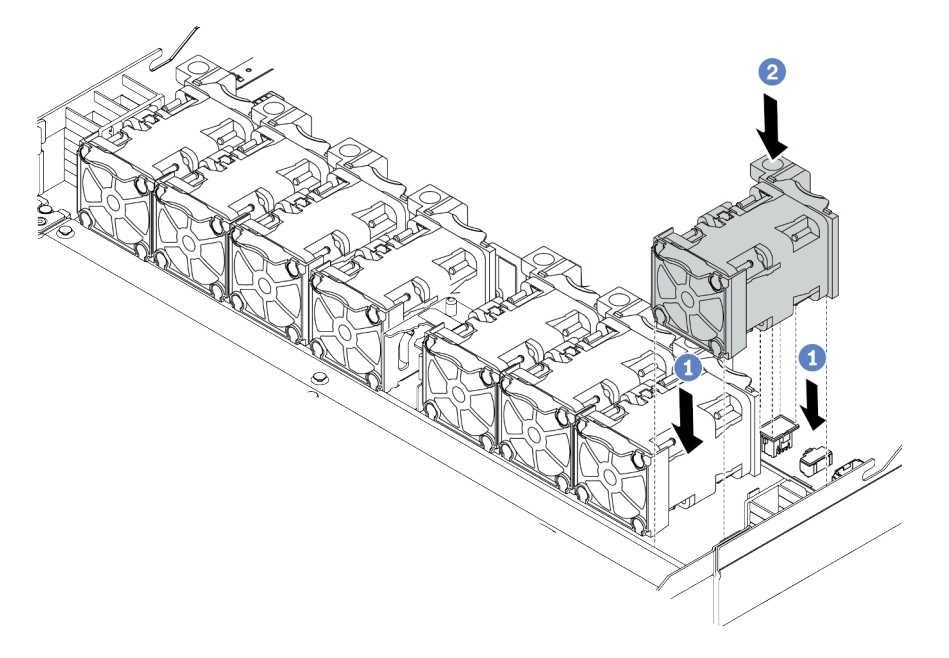

Figura 80. Instalação do ventilador do sistema

### Vídeo de demonstração

# Instalar uma chave de intrusão

Use estas informações para instalar uma chave de intrusão.

# Sobre esta tarefa

#### Atenção:

- Leia ["Diretrizes de instalação" na página 113](#page-116-0) para garantir que esteja trabalhando de forma segura.
- Desligue o servidor e desconecte todos os cabos de alimentação para esta tarefa.
- Previna a exposição à eletricidade estática, que pode resultar em encerramento do sistema e perda de dados, mantendo componentes sensíveis em suas embalagens antiestáticas até a instalação, e manipulando esses dispositivos com uma pulseira antiestática ou outro sistema de aterramento.

# Procedimento

- Etapa 1. Encoste a embalagem antiestática que contém a chave de intrusão em qualquer superfície não pintada na parte externa do servidor. Em seguida, remova a chave de intrusão do pacote e coloque-a em uma superfície antiestática.
- Etapa 2. Insira a chave de intrusão e empurre-a na direção indicada até que ela fique bem encaixada.

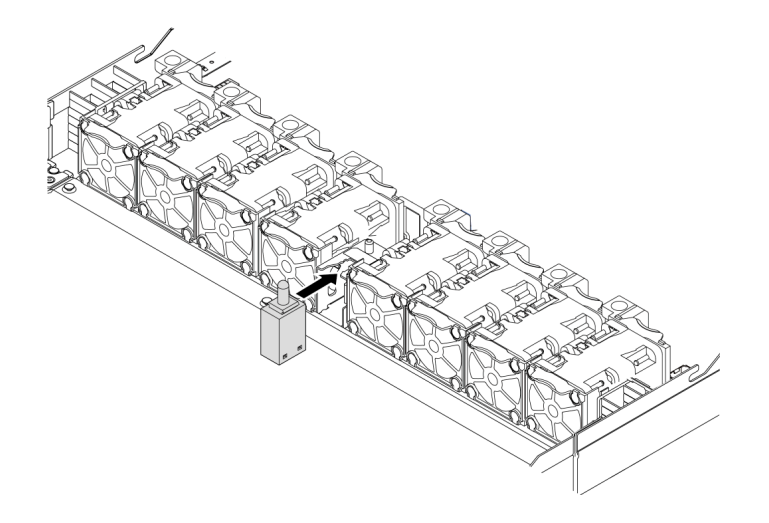

Figura 81. Instalação da chave de intrusão

Etapa 3. Conecte o cabo da chave de intrusão no conector chave de intrusão da placa-mãe. Para conhecer a localização do conector da chave de intrusão, consulte ["Placa-mãe" na página 63.](#page-66-0)

#### Vídeo de demonstração

#### [Assista ao procedimento no YouTube](https://www.youtube.com/watch?v=M_osLcOlFtA)

# <span id="page-174-0"></span>Instalar o defletor de ar

Use estas informações para instalar o defletor de ar.

### Sobre esta tarefa

Dependendo do modelo, seu servidor pode não ter um defletor de ar instalado. O defletor de ar que você deseja instalar pode ser diferente das ilustrações a seguir, mas o método de remoção é igual.

#### S033

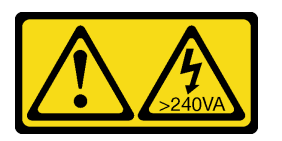

#### CUIDADO:

Energia perigosa presente. Voltagens com energia perigosa podem provocar aquecimento quando em curto-circuito com metal, o que pode resultar no derretimento do metal e/ou queimaduras.

S017

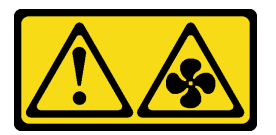

#### CUIDADO:

Lâminas móveis do ventilador perigosas nas proximidades. Mantenha os dedos e outras partes do corpo a distância.

#### Atenção:

- Leia ["Diretrizes de instalação" na página 113](#page-116-0) para garantir que esteja trabalhando de forma segura.
- Desligue o servidor e desconecte todos os cabos de alimentação para esta tarefa.

### Procedimento

Etapa 1. Se precisar instalar um módulo de supercapacitor RAID na parte inferior do defletor de ar, instaleo antes. Consulte ["Instalar o módulo de supercapacitor RAID no defletor de ar" na página 163.](#page-166-0)

Etapa 2. Alinhe a direção do defletor de ar de acordo com indicações sobre ele.

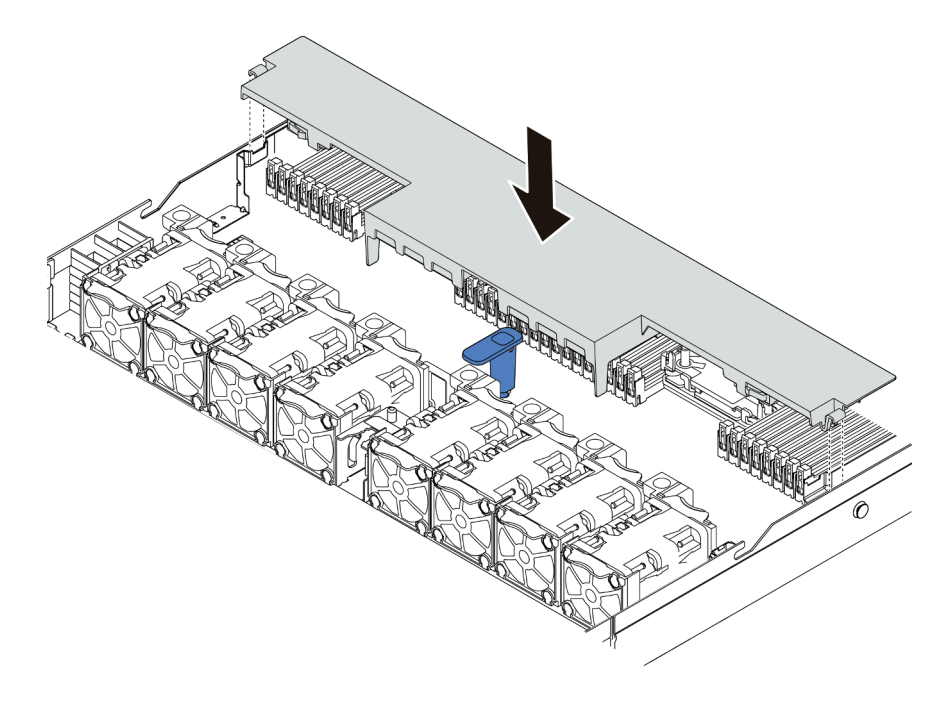

Figura 82. Instalação do defletor de ar

Etapa 3. Abaixe o defletor de ar para dentro do chassi e pressione o defletor de ar até ajustá-lo firmemente.

### Depois de concluir

Se houver um módulo de supercapacitor RAID instalado na parte inferior do defletor de ar, conecte-o ao adaptador RAID com o cabo de extensão fornecido com o módulo de supercapacitor RAID.

#### Vídeo de demonstração

# Instalar a tampa superior

Use estas informações para instalar a tampa superior.

### S033

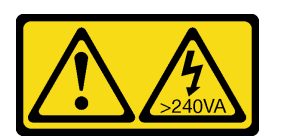

#### CUIDADO:

Energia perigosa presente. Voltagens com energia perigosa podem provocar aquecimento quando em curto-circuito com metal, o que pode resultar no derretimento do metal e/ou queimaduras.

S014

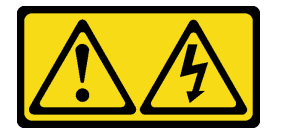

### CUIDADO:

Voltagens, correntes e níveis de energia perigosos podem estar presentes. Apenas um técnico de serviço qualificado está autorizado a remover as tampas onde houver etiqueta.

### Atenção:

- Leia ["Diretrizes de instalação" na página 113](#page-116-0) para garantir que esteja trabalhando de forma segura.
- Desligue o servidor e desconecte todos os cabos de alimentação para esta tarefa.
- Previna a exposição à eletricidade estática, que pode resultar em encerramento do sistema e perda de dados, mantendo componentes sensíveis em suas embalagens antiestáticas até a instalação, e manipulando esses dispositivos com uma pulseira antiestática ou outro sistema de aterramento.

A operação do servidor sem a tampa superior pode danificar componentes do servidor. Para obter resfriamento e fluxo de ar adequados, instale a tampa superior antes de ligar o servidor.

## Procedimento

Etapa 1. Verifique o servidor e certifique-se de que:

- Todos os cabos, adaptadores e outros componentes estejam instalados e posicionados corretamente e de que você não tenha deixado ferramentas ou peças soltas dentro do servidor.
- Todos os cabos internos estejam conectados e roteados corretamente. Consulte [Capítulo 3](#page-72-0)  ["Roteamento de cabos internos" na página 69](#page-72-0).

Etapa 2. Instale a tampa superior no servidor.

Atenção: Manuseie a tampa superior cuidadosamente. Derrubar a tampa superior com o engate da tampa aberto pode fazer com que este seja danificado.

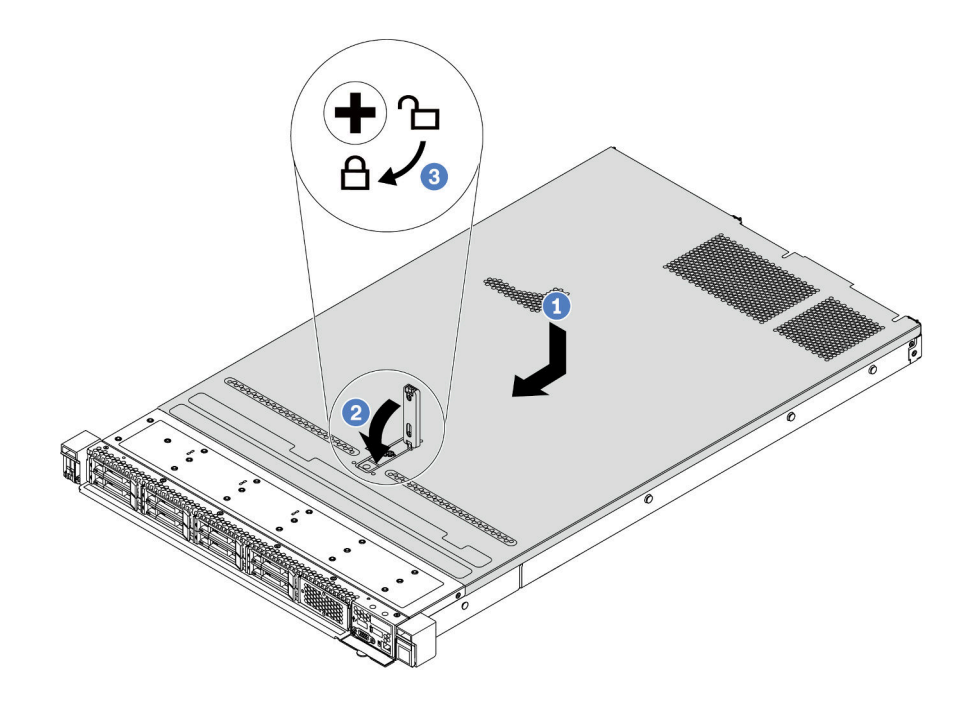

Figura 83. Instalação da tampa superior

a. Certifique-se de que a trava da tampa esteja na posição aberta. Abaixe a tampa superior no chassi até que os dois lados da tampa superior encaixem nas guias nos dois lados do chassi. Em seguida, deslize a tampa superior para a frente do chassi.

Nota: Antes de deslizar a tampa superior para a frente, certifique-se de que todas as guias na tampa superior se encaixem corretamente no chassi.

- b. Pressione para baixo a trava da tampa e certifique-se de que a trava da tampa esteja completamente fechada.
- c. Use uma chave de fenda para girar a trava da tampa para a posição travada.

#### Vídeo de demonstração

#### [Assista ao procedimento no YouTube](https://www.youtube.com/watch?v=7SVNkf6FIfU)

# Instalar uma fonte de alimentação hot-swap

Use estas informações para instalar uma fonte de alimentação hot-swap.

### Sobre esta tarefa

- O servidor é fornecido com apenas uma fonte de alimentação por padrão. Nesse caso, a fonte de alimentação não é hot-swap e, antes de removê-la, é necessário desligar o servidor primeiro. Para oferecer suporte ao modo de redundância ou hot-swap, instale uma fonte de alimentação hot-swap adicional.
- O servidor não é compatível com a configuração manual do modo de redundância. O BMC do servidor pode defini-lo automaticamente com base na quantidade de unidades de fonte de alimentação instaladas.
	- Quando apenas 1 unidade de fonte de alimentação está instalada, o modo de redundância é definido como "Modo não redundante".
	- Quando 2 unidades de fonte de alimentação estão instaladas, o modo de redundância é definido como "Redundante (N+N)". Se uma das unidades de fonte de alimentação falhar ou tiver sido removida, o BMC relatará um evento e definirá o modo de redundância no "Modo não redundante" automaticamente.
- Se você estiver substituindo a fonte de alimentação existente por uma nova fonte de alimentação:
	- Use Lenovo Capacity Planner para calcular a capacidade de energia necessária para o que está configurado para o servidor. Para obter detalhes, consulte:

<https://datacentersupport.lenovo.com/solutions/lnvo-lcp>

– Certifique-se de que os dispositivos que estão sendo instalados sejam aceitos. Para obter detalhes, consulte:

<https://serverproven.lenovo.com/>

– Anexe o rótulo que vem com essa opção no rótulo existente localizado na fonte de alimentação.

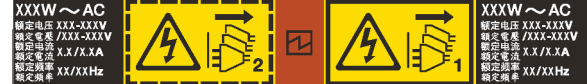

Figura 84. Exemplo de rótulo

#### Atenção:

- Leia ["Diretrizes de instalação" na página 113](#page-116-0) para garantir que esteja trabalhando de forma segura.
- Previna a exposição à eletricidade estática, que pode resultar em encerramento do sistema e perda de dados, mantendo componentes sensíveis em suas embalagens antiestáticas até a instalação, e manipulando esses dispositivos com uma pulseira antiestática ou outro sistema de aterramento.

## Procedimento

- Etapa 1. Remova a nova peça do pacote e coloque-a em uma superfície antiestática.
- Etapa 2. Se houver um preenchimento de fonte de alimentação instalado, remova-o.

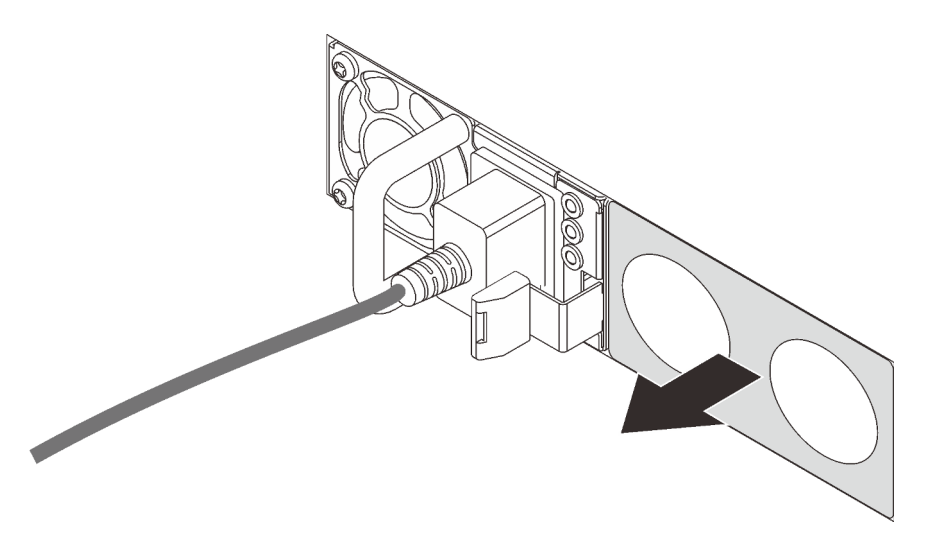

Figura 85. Remoção do preenchimento da fonte de alimentação hot-swap

Etapa 3. Deslize a nova fonte de alimentação hot-swap para dentro do compartimento até que ela se encaixe na posição.

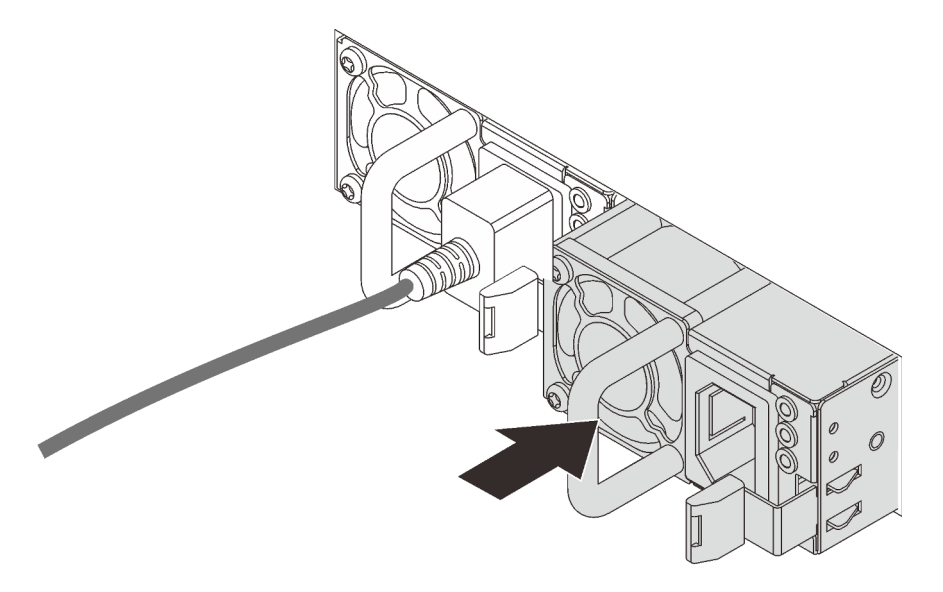

Figura 86. Instalação da fonte de alimentação hot-swap

- Etapa 4. Conecte a unidade da fonte de alimentação a uma tomada aterrada adequadamente.
	- Para unidades de fonte de alimentação de 240 VCC:
		- 1. Desligue o servidor.
		- 2. Conecte uma das extremidades do cabo de alimentação ao conector do cabo de alimentação na unidade de fonte de alimentação.
		- 3. Conecte a outra extremidade do cabo de alimentação a uma tomada aterrada adequadamente.
	- Para unidades de fonte de alimentação CA:
		- 1. Conecte uma das extremidades do cabo de alimentação ao conector do cabo de alimentação na unidade de fonte de alimentação.
		- 2. Conecte a outra extremidade do cabo de alimentação a uma tomada aterrada adequadamente.
- Para unidades de fonte de alimentação CA de –48V CC:
	- 1. Use uma chave de fenda para soltar os 3 parafusos prisioneiros no bloco de terminal da fonte de alimentação.
	- 2. Verifique a etiqueta de tipo no bloco de fonte de alimentação e em cada cabo de alimentação.

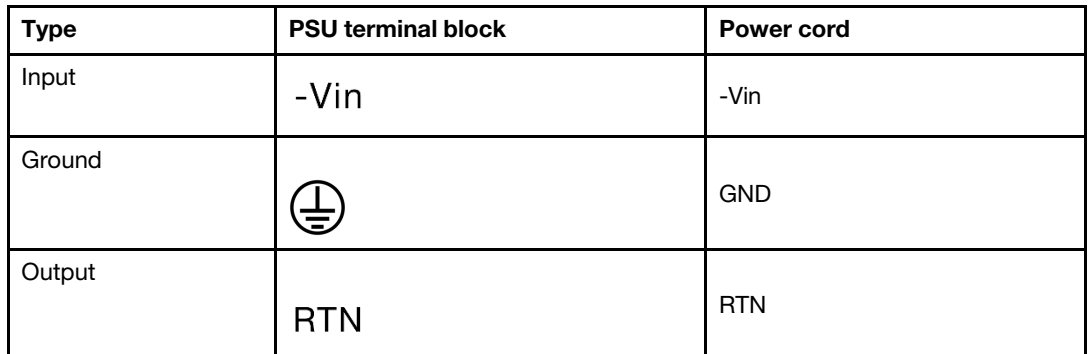

- 3. Coloque o lado entalhado de cada pino do cabo de alimentação para cima e, em seguida, conecte os pinos nos orifícios correspondentes no bloco de energia. Use a tabela acima para instruções sobre como certificar-se de que os pinos se conectaram aos slots corretos.
- 4. Aperte os parafusos prisioneiros no bloco de energia. Certifique-se de que os parafusos e os pinos do cabo estejam presos no lugar e que nenhuma parte de metal esteja à mostra.
- 5. Conecte a outra extremidade dos cabos a uma tomada aterrada adequadamente. É necessário conectar as extremidades do cabo às tomadas corretas.

#### Vídeo de demonstração

#### [Assista ao procedimento no YouTube](https://www.youtube.com/watch?v=ixXBNl-cHLw)

#### Precauções de segurança

Compreenda e aplique as precauções de segurança antes de remover ou instalar uma unidade de fonte de alimentação.

#### Unidades de fonte de alimentação CA

S001

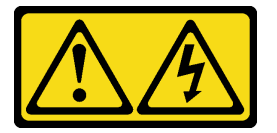

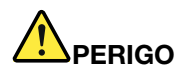

Corrente elétrica proveniente de cabos de energia, de telefone e de comunicação é perigosa. Para evitar risco de choque elétrico:

- Conecte todos os cabos de alimentação a fontes/tomadas corretamente instaladas e aterradas.
- Conecte todos os equipamentos que serão conectados a este produto às fontes/tomadas adequadamente instaladas.
- Quando possível, utilize apenas uma das mãos para conectar ou desconectar cabos de sinal.
- Nunca ligue nenhum equipamento quando houver evidência de fogo, água ou danos estruturais.
- O dispositivo pode ter mais de um cabo de alimentação, para remover toda a corrente elétrica do dispositivo, assegure-se de que todos os cabos de alimentação estejam desconectados da fonte de alimentação.

#### S002

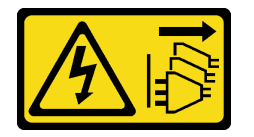

#### CUIDADO:

O botão de controle de energia no dispositivo e o botão liga/desliga na fonte de alimentação não desligam a corrente elétrica fornecida ao dispositivo. O dispositivo também pode ter mais de um cabo de alimentação. Para remover toda corrente elétrica do dispositivo, certifique-se de que todos os cabos de energia estão desconectados da fonte de alimentação.

#### S035

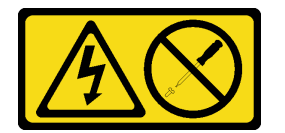

#### CUIDADO:

Nunca remova a tampa de uma fonte de alimentação nem qualquer peça que tenha essa etiqueta anexada. Qualquer componente que tiver esta etiqueta possui voltagem, correntes e níveis de energia perigosos. Nenhuma peça localizada no interior desses componentes pode ser consertada. Se você suspeitar de um problema com uma dessas peças, entre em contato com um técnico de serviço.

Unidades de fonte de alimentação CC

#### CUIDADO:

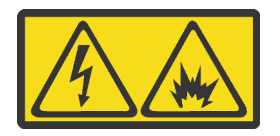

Entrada de 240 VCC (intervalo de entrada: 180-300 V) com suporte APENAS na China Continental.

Execute as etapas a seguir para remover com segurança o cabo de alimentação de uma unidade de fonte de alimentação de 240 VCC. Caso contrário, poderão ocorrer perda de dados e outros danos ao equipamento. Danos e perdas resultantes de operações inapropriadas não serão cobertos pela garantia do fabricante.

- 1. Desligue o servidor.
- 2. Desconecte o cabo de energia da fonte de alimentação.
- 3. Desconecte o cabo de alimentação da unidade de fonte de alimentação.

S035

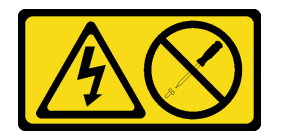

#### CUIDADO:

Nunca remova a tampa de uma fonte de alimentação nem qualquer peça que tenha essa etiqueta anexada. Qualquer componente que tiver esta etiqueta possui voltagem, correntes e níveis de energia perigosos. Nenhuma peça localizada no interior desses componentes pode ser consertada. Se você suspeitar de um problema com uma dessas peças, entre em contato com um técnico de serviço.

S019

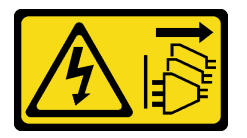

#### CUIDADO:

O botão liga/desliga do dispositivo não desliga a corrente elétrica fornecida ao dispositivo. Também é possível que o dispositivo tenha mais de uma conexão com a energia dc. Para remover toda a corrente elétrica do dispositivo, certifique-se de que todas conexões com a energia dc sejam desconectadas dos terminais de entrada de energia dc.

#### S029

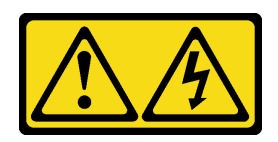

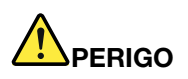

Para uma fonte de alimentação CC de -48 V, a corrente elétrica proveniente de cabos de alimentação é perigosa.

Para evitar risco de choque elétrico:

• Para conectar ou desconectar cabos de alimentação CC de -48 V quando você precisar remover/ instalar, instale unidades de fonte de alimentação de redundância.

- 1. Desligue as fontes de alimentação CC e equipamentos que estiverem conectados a este produto.
- 2. Instale as unidades de fonte de alimentação no compartimento do sistema.
- 3. Conecte os cabos de alimentação CC ao produto.
	- Assegure a polaridade correta das conexões CC de -48 V: RTN é "+" e -Vin (típico -48 V) é "-". A ligação de aterramento deve utilizar um borne de dois furos para segurança.
- 4. Conecte os cabos de alimentação CC às fontes de alimentação em questão.
- 5. Ligue todas as fontes de alimentação.

#### Para Conectar: Para Desconectar:

- 1. Desconecte ou desligue as fontes de alimentação CC em questão (no painel de disjuntores) antes de remover as unidades de fonte de alimentação.
- 2. Remova os cabos CC em questão.
- 3. Desconecte as unidades da fonte de alimentação em questão do invólucro do sistema.

### Instalar o servidor em um rack

<span id="page-183-1"></span>Para instalar o servidor em um rack, siga as instruções fornecidas no kit de instalação dos trilhos nos quais esse servidor será instalado.

### Conectar os cabos externos

Conecte todos os cabos externos ao servidor. Geralmente, você precisará conectar o servidor a uma fonte de alimentação, à rede de dados e ao armazenamento. Além disso, você precisará conectar o servidor à rede de gerenciamento.

<span id="page-183-0"></span>Conecte o servidor a uma fonte de alimentação.

Conecte o servidor à rede.

Conecte o servidor a qualquer dispositivo de armazenamento.

### <span id="page-184-1"></span>Ligar o servidor

Após o servidor executar um autoteste curto (o LED de status de energia pisca rapidamente) quando conectado à energia de entrada, ele entra em um estado de espera (o LED de status de energia pisca uma vez por segundo).

<span id="page-184-3"></span>O servidor pode ser ligado (LED de energia aceso) de uma destas formas:

- É possível pressionar o botão liga/desliga.
- O servidor pode responder a solicitações de ativação remotas enviadas ao Lenovo XClarity Controller via Lenovo XClarity Essentials OneCLI, IPMItool ou a CLI do SSH.

Por exemplo, execute o seguinte comando em Lenovo XClarity Essentials OneCLI para ligar o servidor:

OneCli.exe ospower turnon --bmc <userid>:<password>@<host>

Para obter mais informações sobre a execução do comando ospower, consulte https:// [sysmgt.lenovofiles.com/help/topic/toolsctr\\_cli\\_lenovo/onecli\\_r\\_ospower\\_command.html](https://sysmgt.lenovofiles.com/help/topic/toolsctr_cli_lenovo/onecli_r_ospower_command.html).

Se a política de energia do UEFI do sistema estiver definida como "sempre ligada", o sistema será ligado automaticamente quando uma fonte CA estiver conectada.

Para obter informações sobre como desligar o servidor, consulte ["Desligar o servidor" na página 181](#page-184-0).

### Validar a configuração do servidor

<span id="page-184-0"></span>Depois de ligar o servidor, certifique-se de que os LEDs estejam acesos na cor verde.

### Desligar o servidor

O servidor permanece em um estado de espera quando é conectado a uma fonte de alimentação, permitindo que o BMC responda a solicitações de ativação remotas. Para remover toda a energia do servidor (LED de status de energia apagado), é preciso desconectar todos os cabos de alimentação.

<span id="page-184-2"></span>Para colocar o servidor em estado de espera (o LED de status de energia pisca uma vez por segundo):

Nota: O Lenovo XClarity Controller pode colocar o servidor em estado de espera como uma resposta automática para uma falha crítica do sistema.

- Inicie um encerramento ordenado usando o sistema operacional (se o sistema operacional oferecer suporte a esse recurso).
- Pressione o botão de energia para iniciar um encerramento ordenado (se o sistema operacional oferecer suporte a esse recurso).
- Pressione e segure o botão de energia por mais de 4 segundos para forçar um encerramento.
- Envie comandos de desligar remotos para Lenovo XClarity Controller via Lenovo XClarity Essentials OneCLI, IPMItool ou a CLI do SSH.

Quando está no estado de espera, o servidor pode responder a solicitações de ativação remotas enviadas ao Lenovo XClarity Controller. Para obter informações sobre como ligar o servidor, consulte ["Ligar o](#page-184-1) [servidor" na página 181.](#page-184-1)

# <span id="page-186-0"></span>Capítulo 5. Configuração do sistema

<span id="page-186-1"></span>Conclua estes procedimentos para configurar seu sistema.

### Configurar a conexão de rede para o Lenovo XClarity Controller

Antes de acessar Lenovo XClarity Controller em sua rede, é necessário especificar como o Lenovo XClarity Controller vai se conectar à rede. Dependendo de como a conexão de rede é implementada, pode ser necessário também especificar endereço IP estático.

Os seguintes métodos estão disponíveis para definir a conexão de rede para o Lenovo XClarity Controller se você não estiver usando DHCP:

• Se um monitor estiver conectado ao servidor, você poderá usar Lenovo XClarity Controller para configurar a conexão de rede.

Conclua as seguintes etapas para conectar o Lenovo XClarity Controller à rede usando o Lenovo XClarity Provisioning Manager.

- Etapa 1. Inicie o servidor.
- Etapa 2. Pressione a tecla especificada nas instruções na tela para exibir a interface do Lenovo XClarity Provisioning Manager. (Para obter mais informações, consulte a seção "Inicialização" na documentação do LXPM compatível com seu servidor em [https://sysmgt.lenovofiles.com/help/](https://sysmgt.lenovofiles.com/help/topic/lxpm_frontend/lxpm_product_page.html) [topic/lxpm\\_frontend/lxpm\\_product\\_page.html](https://sysmgt.lenovofiles.com/help/topic/lxpm_frontend/lxpm_product_page.html).)
- Etapa 3. No canto superior direito da interface principal Lenovo XClarity Provisioning Manager, clique em e especifique como o Lenovo XClarity Controller se conectará à rede na janela Configurações de Rede.
	- Se você escolher uma conexão de IP estático, certifique-se de especificar um endereço IPv4 ou IPv6 disponível na rede.
	- Se você escolher uma conexão DHCP, certifique-se de que o endereço MAC do servidor foi configurado no servidor DHCP.
- Etapa 4. Clique em OK para continuar iniciando o servidor.

### Atualizar o firmware

<span id="page-187-0"></span>Várias opções estarão disponíveis para atualizar o firmware para o servidor.

É possível usar as ferramentas listadas aqui para atualizar a maioria do firmware atual para o servidor e os dispositivos que estão instalados no servidor.

Nota: Em geral, a Lenovo lança firmware em pacotes chamados UpdateXpress System Packs (UXSPs). Para assegurar que as atualizações de firmware sejam compatíveis, você deve atualizar todo o firmware simultaneamente. Se você estiver atualizando o firmware para o Lenovo XClarity Controller e a UEFI, atualize o firmware para o Lenovo XClarity Controller primeiro.

Práticas recomendadas relacionadas à atualização de firmware estão disponíveis no local a seguir:

#### <http://lenovopress.com/LP0656>

#### Terminologia importante

- Atualização em banda. A instalação ou atualização é executada usando uma ferramenta ou um aplicativo em um sistema operacional que está em execução na CPU central do servidor.
- Atualização fora de banda. A instalação ou atualização é executada pelo Lenovo XClarity Controller, que coleta a atualização e a direciona ao subsistema ou dispositivo de destino. Atualizações fora de banda não apresentam dependência por um sistema operacional em execução na CPU central. Entretanto, a maioria de operações fora de banda requer que o servidor esteja no estado de energia S0 (em operação).
- Atualização no destino. A instalação ou a atualização é iniciada em um sistema operacional instalado que está em execução no próprio servidor de destino.
- Atualização fora do destino. A instalação ou atualização é iniciada em um dispositivo de computação que interage diretamente com o Lenovo XClarity Controller do servidor.
- UpdateXpress System Packs (UXSPs). UXSPs são atualizações em pacote concebidas e testadas para fornecer o nível interdependente de funcionalidade, desempenho e compatibilidade. UXSPs são específicos para o tipo de máquina servidor e foram desenvolvidos (com atualizações de firmware e driver de dispositivo) para dar suporte a distribuições dos sistemas operacionais Windows Server, Red Hat Enterprise Linux (RHEL) e SUSE Linux Enterprise Server (SLES). Também estão disponíveis UXSPs somente de firmware específicos para o tipo de máquina.

Consulte a tabela a seguir para determinar a melhor ferramenta Lenovo para instalar e configurar o firmware:

Nota: As configurações UEFI do servidor para o ROM da opção devem ser definidas como Automático ou UEFI para atualizar o firmware usando Lenovo XClarity Administrator ou Lenovo XClarity Essentials. Para obter mais informações, consulte a dica técnica a seguir:

<https://datacentersupport.lenovo.com/us/en/solutions/ht506118>

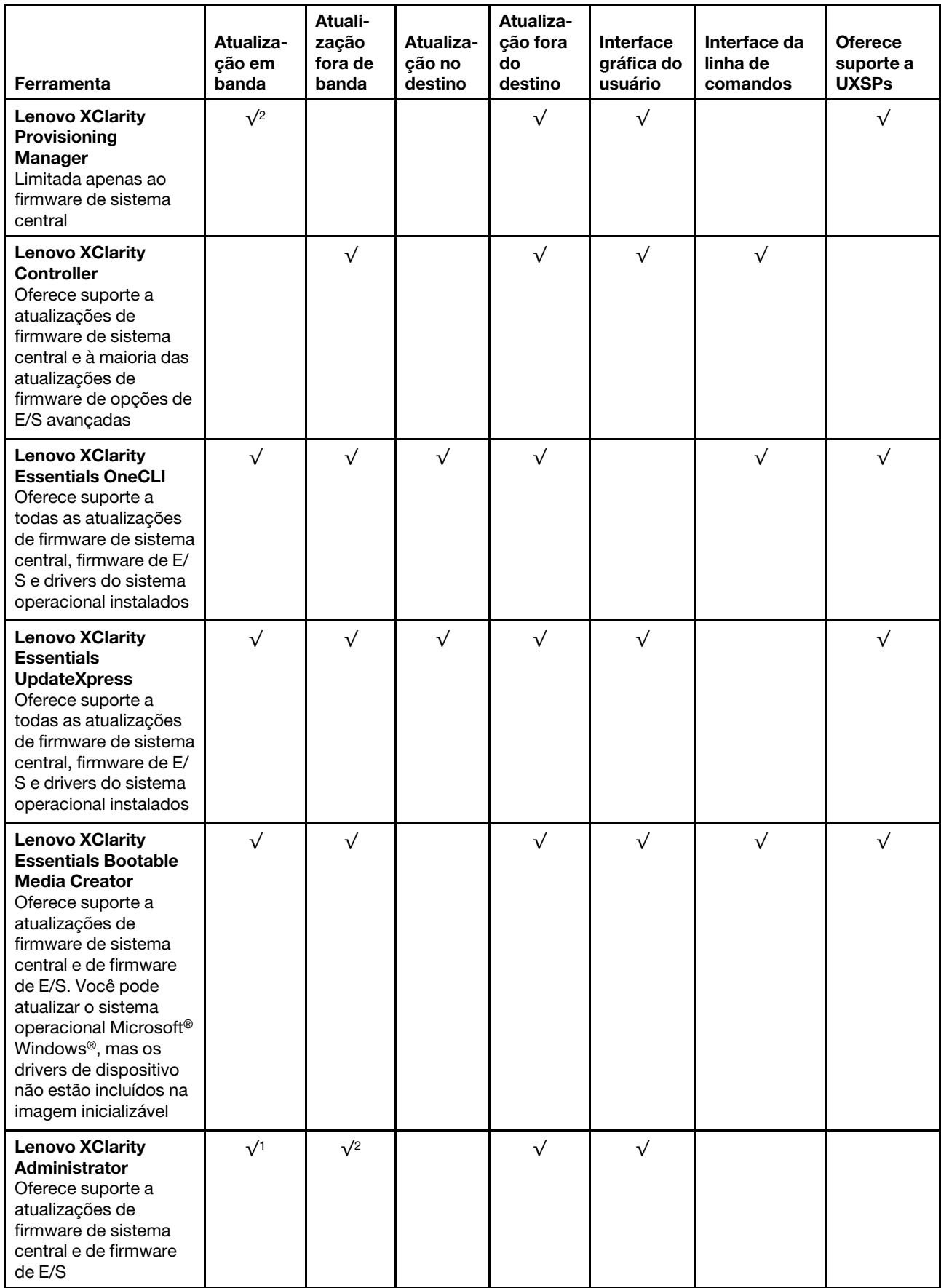

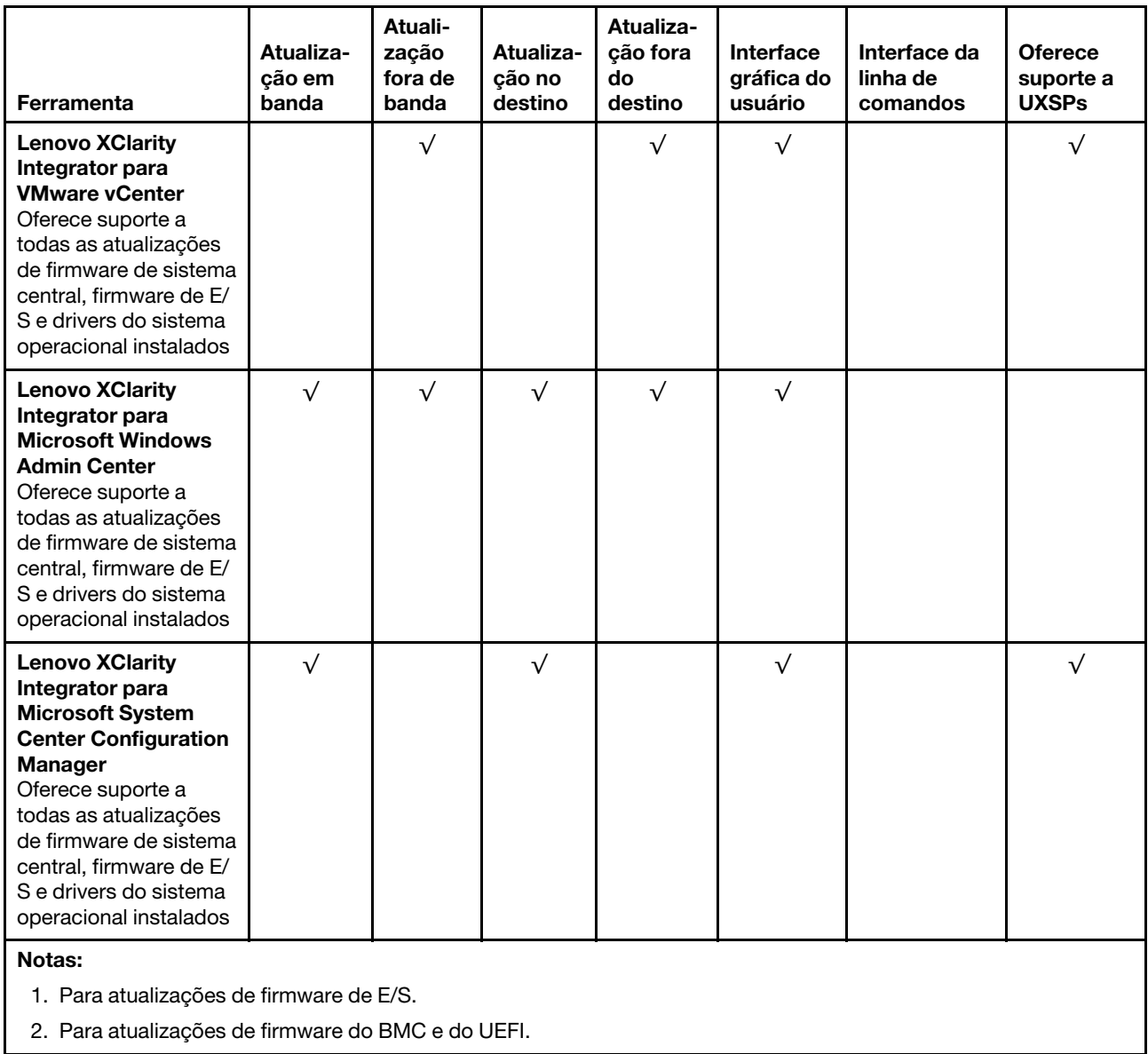

O firmware mais recente pode ser localizado no site a seguir:

[https://datacentersupport.lenovo.com/products/servers/thinksystem/sr645/7d2x/downloads/driver-list](https://datacentersupport.lenovo.com/products/servers/thinksystem/sr645/7d2x/downloads)

#### • Lenovo XClarity Provisioning Manager

No Lenovo XClarity Provisioning Manager, será possível atualizar o firmware do Lenovo XClarity Controller, o firmware do UEFI e o software do Lenovo XClarity Provisioning Manager.

Nota: Por padrão, a interface gráfica do usuário do Lenovo XClarity Provisioning Manager é exibida quando você inicia o servidor e pressiona a tecla especificada nas instruções na tela. Se você alterou esse padrão para ser a configuração do sistema baseada em texto, poderá mostrar a interface gráfica do usuário na interface de configuração do sistema baseada em texto.

Para informações adicionais sobre como usar o Lenovo XClarity Provisioning Manager para atualizar o firmware, consulte:

Seção "Atualização de firmware" na documentação do LXPM compatível com seu servidor em [https://](https://sysmgt.lenovofiles.com/help/topic/lxpm_frontend/lxpm_product_page.html) [sysmgt.lenovofiles.com/help/topic/lxpm\\_frontend/lxpm\\_product\\_page.html](https://sysmgt.lenovofiles.com/help/topic/lxpm_frontend/lxpm_product_page.html).

#### • Lenovo XClarity Controller

Se você precisar instalar uma atualização específica, poderá usar a interface do Lenovo XClarity Controller para um servidor específico.

#### Notas:

– Para executar uma atualização dentro da banda com o Windows ou o Linux, o driver do sistema operacional deve ser instalado, e a interface Ethernet sobre USB (às vezes, chamada de LAN sobre USB) deve ser habilitada.

Para informações adicionais sobre a configuração de Ethernet sobre USB, consulte:

Seção "Configurando Ethernet sobre USB" na versão da documentação do XCC compatível com seu servidor em [https://sysmgt.lenovofiles.com/help/topic/lxcc\\_frontend/lxcc\\_overview.html](https://sysmgt.lenovofiles.com/help/topic/lxcc_frontend/lxcc_overview.html)

– Se você atualizar o firmware por meio do Lenovo XClarity Controller, verifique se baixou e instalou os drivers de dispositivo mais recentes para o sistema operacional que está em execução no servidor.

Para informações adicionais sobre como usar o Lenovo XClarity Controller para atualizar o firmware, consulte:

Seção "Atualizando o firmware do servidor" na documentação do XCC compatível com seu servidor em [https://sysmgt.lenovofiles.com/help/topic/lxcc\\_frontend/lxcc\\_overview.html](https://sysmgt.lenovofiles.com/help/topic/lxcc_frontend/lxcc_overview.html)

#### **Lenovo XClarity Essentials OneCLI**

Lenovo XClarity Essentials OneCLI é uma coleção de aplicativos de linha de comando que pode ser usada para gerenciar servidores Lenovo: O aplicativo de atualização pode ser usado para atualizar firmware e drivers de dispositivo para os servidores. A atualização pode ser executada no sistema operacional host do servidor (dentro da banda) ou remotamente por meio do BMC do servidor (fora da banda).

Para informações adicionais sobre como usar o Lenovo XClarity Essentials OneCLI para atualizar o firmware, consulte:

[http://sysmgt.lenovofiles.com/help/topic/toolsctr\\_cli\\_lenovo/onecli\\_c\\_update.html](http://sysmgt.lenovofiles.com/help/topic/toolsctr_cli_lenovo/onecli_c_update.html)

#### • Lenovo XClarity Essentials UpdateXpress

O Lenovo XClarity Essentials UpdateXpress fornece a maioria das funções de atualização OneCLI por meio de uma interface gráfica do usuário (GUI). É possível usá-lo para adquirir e implantar pacotes de atualização do UpdateXpress System Pack (UXSP) e atualizações individuais. UpdateXpress System Packs contêm atualizações de firmware e drivers de dispositivo para o Microsoft Windows e o Linux.

É possível obter um Lenovo XClarity Essentials UpdateXpress no seguinte local:

<https://datacentersupport.lenovo.com/solutions/lnvo-xpress>

#### • Lenovo XClarity Essentials Bootable Media Creator

É possível usar o Lenovo XClarity Essentials Bootable Media Creator para criar mídia inicializável que seja adequada para atualizações de firmware, atualizações do VPD, inventário e coleta do FFDC, configuração do sistema avançada, gerenciamento de chaves FoD, apagamento seguro, configuração do RAID e diagnóstico em servidores compatíveis.

É possível obter o Lenovo XClarity Essentials BoMC do seguinte local:

<https://datacentersupport.lenovo.com/solutions/lnvo-bomc>

#### • Lenovo XClarity Administrator

Se você estiver gerenciando vários servidores usando o Lenovo XClarity Administrator, poderá atualizar o firmware para todos os servidores gerenciados por meio dessa interface. O gerenciamento de firmware é simplificado designando políticas de conformidade de firmware para terminais gerenciados. Quando você cria e atribui uma política de conformidade para terminais gerenciados, o Lenovo XClarity Administrator monitora alterações no inventário para esses terminais e sinaliza todos os terminais que estão fora de conformidade.

Para informações adicionais sobre como usar o Lenovo XClarity Administrator para atualizar o firmware, consulte:

[http://sysmgt.lenovofiles.com/help/topic/com.lenovo.lxca.doc/update\\_fw.html](http://sysmgt.lenovofiles.com/help/topic/com.lenovo.lxca.doc/update_fw.html)

• Ofertas do Lenovo XClarity Integrator

As ofertas do Lenovo XClarity Integrator podem integrar recursos de gerenciamento do Lenovo XClarity Administrator e seu servidor com o software usado em uma determinada infraestrutura de implantação, como VMware vCenter, Microsoft Admin Center ou Microsoft System Center.

Para obter mais informações sobre como usar ofertas Lenovo XClarity Integrator para atualizar o firmware, consulte:

[https://sysmgt.lenovofiles.com/help/topic/lxce\\_frontend/overview.html](https://sysmgt.lenovofiles.com/help/topic/lxce_frontend/overview.html)

### Configurar o firmware

<span id="page-191-0"></span>Várias opções estão disponíveis para instalar e configurar o firmware para o servidor.

Importante: Não configure a opção ROMs como Legado, a menos que instruído a fazer isso pelo Suporte Lenovo. Essa configuração impede o carregamento dos drivers UEFI para os dispositivos de slot, o que pode causar efeitos colaterais negativos para o software da Lenovo, como Lenovo XClarity Essentials OneCLI e ao Lenovo XClarity Controller. Os efeitos colaterais incluem a incapacidade de determinar detalhes da placa do adaptador, como nome do modelo e níveis de firmware. Quando as informações da placa do adaptador não estão disponíveis, são usadas informações genéricas para o nome do modelo, como "Adaptador 06:00:00" em vez do nome verdadeiro do modelo, como "ThinkSystem RAID 930-16i Flash de 4 GB". Em alguns casos, o processo de inicialização UEFI também poderá ser interrompido.

- Seção "Configurando o servidor" na documentação do XCC compatível com seu servidor em [https://](https://sysmgt.lenovofiles.com/help/topic/lxcc_frontend/lxcc_overview.html) [sysmgt.lenovofiles.com/help/topic/lxcc\\_frontend/lxcc\\_overview.html](https://sysmgt.lenovofiles.com/help/topic/lxcc_frontend/lxcc_overview.html)
- Lenovo XClarity Provisioning Manager

No Lenovo XClarity Provisioning Manager, é possível definir as configurações UEFI para o seu servidor.

Nota: O Lenovo XClarity Provisioning Manager fornece uma interface gráfica do usuário para configurar um servidor. A interface baseada em texto para a configuração do sistema (o Setup Utility) também está disponível. No Lenovo XClarity Provisioning Manager, é possível optar por reiniciar o servidor e acessar a interface baseada em texto. Além disso, é possível optar por tornar essa interface baseada em texto a interface padrão exibida ao iniciar o LXPM. Para fazer isso, acesse Lenovo XClarity Provisioning Manager ➙ Configurar UEFI ➙ Configurações do Sistema ➙ <F1> Iniciar Controle ➙ Configuração de texto. Para iniciar o servidor com a interface gráfica do usuário, selecione Auto ou Conjunto de ferramentas.

• Lenovo XClarity Essentials OneCLI

É possível usar o aplicativo e os comandos de configuração para exibir as definições de configuração atuais do sistema e fazer alterações no Lenovo XClarity Controller e na UEFI. As informações de configuração salvas podem ser usadas para replicar ou restaurar outros sistemas.

Para obter informações sobre como configurar o servidor usando o Lenovo XClarity Essentials OneCLI, consulte:

#### [http://sysmgt.lenovofiles.com/help/topic/toolsctr\\_cli\\_lenovo/onecli\\_c\\_settings\\_info\\_commands.html](http://sysmgt.lenovofiles.com/help/topic/toolsctr_cli_lenovo/onecli_c_settings_info_commands.html)

#### • Lenovo XClarity Controller

É possível configurar o processador de gerenciamento para o servidor por meio da interface da Web do Lenovo XClarity Controller ou da interface da linha de comandos.

Para obter informações sobre como configurar o servidor usando o Lenovo XClarity Controller, consulte:

Seção "Configurando o servidor" na documentação do XCC compatível com seu servidor em [https://](https://sysmgt.lenovofiles.com/help/topic/lxcc_frontend/lxcc_overview.html)  [sysmgt.lenovofiles.com/help/topic/lxcc\\_frontend/lxcc\\_overview.html](https://sysmgt.lenovofiles.com/help/topic/lxcc_frontend/lxcc_overview.html).

### Configurar a memória

O desempenho da memória depende de vários variáveis, como o modo, a velocidade, as classificações, o preenchimento e o processador de memória.

<span id="page-193-0"></span>Mais informações sobre como otimizar o desempenho da memória e configurar a memória está disponível no Lenovo Press:

<https://lenovopress.com/servers/options/memory>

Além disso, você pode usar um configurador de memória, que está disponível no seguinte site:

[http://1config.lenovo.com/#/memory\\_configuration](http://1config.lenovo.com/#/memory_configuration)

Para obter informações específicas sobre a ordem de instalação de módulos de memória no servidor com base na configuração do sistema e no modo de memória que você estiver implementando, consulte ["Regras](#page-25-0) [de preenchimento de DIMMs" na página 22](#page-25-0).

### Configurar as matrizes RAID

Usar um RAID (Redundant Array of Independent Disks) para armazenar dados continua a ser um dos métodos mais comuns e rentáveis de aumentar o desempenho de armazenamento, a disponibilidade e capacidade de um servidor.

<span id="page-194-0"></span>O RAID aumenta o desempenho, permitindo que várias unidades processem solicitações de E/S simultaneamente. O RAID pode também evitar perda de dados em caso de uma falha de unidade, reconstruindo (ou recriando) os dados ausentes da unidade com falha usando os dados da unidades restantes.

A matriz RAID (também conhecida como grupo de unidades RAID) é um grupo de várias unidades físicas que usa um determinado método comum para distribuir dados nas unidades. Uma unidade virtual (também conhecida como disco virtual ou unidade lógica) é uma partição no grupo da unidade que é composto de segmentos de dados contíguos nas unidades. A unidade virtual é apresentada ao sistema operacional do host como um disco físico que pode ser particionado para criar unidades lógicas ou volumes do SO.

Uma introdução ao RAID está disponível no seguinte site Lenovo Press:

<https://lenovopress.com/lp0578-lenovo-raid-introduction>

Informações detalhadas sobre recursos e ferramentas de gerenciamento RAID estão disponíveis no seguinte site Lenovo Press:

<https://lenovopress.com/lp0579-lenovo-raid-management-tools-and-resources>

### Implantar o sistema operacional

Há várias opções disponíveis para implantar um sistema operacional em um ou mais servidores.

#### Implantação baseada em ferramentas

• Contexto de vários servidores

Ferramentas disponíveis:

– Lenovo XClarity Administrator

[http://sysmgt.lenovofiles.com/help/topic/com.lenovo.lxca.doc/compute\\_node\\_image\\_deployment.html](http://sysmgt.lenovofiles.com/help/topic/com.lenovo.lxca.doc/compute_node_image_deployment.html)

– Lenovo XClarity Essentials OneCLI

[http://sysmgt.lenovofiles.com/help/topic/toolsctr\\_cli\\_lenovo/onecli\\_r\\_uxspi\\_proxy\\_tool.html](http://sysmgt.lenovofiles.com/help/topic/toolsctr_cli_lenovo/onecli_r_uxspi_proxy_tool.html)

#### • Contexto de servidor único

Ferramentas disponíveis:

– Lenovo XClarity Provisioning Manager

Seção "Instalação do SO" na documentação do LXPM compatível com seu servidor em [https://](https://sysmgt.lenovofiles.com/help/topic/lxpm_frontend/lxpm_product_page.html) [sysmgt.lenovofiles.com/help/topic/lxpm\\_frontend/lxpm\\_product\\_page.html](https://sysmgt.lenovofiles.com/help/topic/lxpm_frontend/lxpm_product_page.html)

– Lenovo XClarity Essentials OneCLI

[http://sysmgt.lenovofiles.com/help/topic/toolsctr\\_cli\\_lenovo/onecli\\_r\\_uxspi\\_proxy\\_tool.html](http://sysmgt.lenovofiles.com/help/topic/toolsctr_cli_lenovo/onecli_r_uxspi_proxy_tool.html)

#### Implantação manual

Se não for possível acessar as ferramentas acima, siga estas instruções, baixe o Guia de instalação do SO correspondente e implante o sistema operacional manualmente consultando o guia.

- 1. Acesse <https://datacentersupport.lenovo.com/solutions/server-os>.
- 2. Selecione um sistema operacional no painel de navegação e clique em Resources (Recursos).
- 3. Localize a área "Guias de instalação do SO" e clique nas instruções de instalação. Em seguida, siga as instruções para completar a tarefa de implantação do sistema operacional.

### Fazer backup da configuração do servidor

Após configurar o servidor ou fazer alterações na configuração, é uma boa prática fazer um backup completo da configuração do servidor.

<span id="page-196-0"></span>Certifique-se de criar backups para os seguintes componentes do servidor:

• Processador de gerenciamento

É possível fazer backup da configuração do processador de gerenciamento por meio da interface do Lenovo XClarity Controller. Para obter detalhes sobre como fazer backup da configuração do processador de gerenciamento, consulte:

Seção "Backup da configuração do BMC" na documentação do XCC compatível com seu servidor em [https://sysmgt.lenovofiles.com/help/topic/lxcc\\_frontend/lxcc\\_overview.html](https://sysmgt.lenovofiles.com/help/topic/lxcc_frontend/lxcc_overview.html).

Outra opção é usar o comando save do Lenovo XClarity Essentials OneCLI para criar um backup de todas as definições de configuração. Para obter mais informações sobre o comando save, consulte:

[http://sysmgt.lenovofiles.com/help/topic/toolsctr\\_cli\\_lenovo/onecli\\_r\\_save\\_command.html](http://sysmgt.lenovofiles.com/help/topic/toolsctr_cli_lenovo/onecli_r_save_command.html)

• Sistema Operacional

Use seus métodos de backup para fazer backup do sistema operacional e dos dados de usuário para o servidor.

# <span id="page-198-2"></span>Capítulo 6. Resolvendo problemas de instalação

<span id="page-198-3"></span>Use estas informações para resolver problemas que você possa ter ao configurar o seu sistema.

Use as informações nesta seção para diagnosticar e solucionar problemas que você pode encontrar durante a instalação e a configuração do servidor.

- ["O servidor não é inicializado" na página 195](#page-198-0)
- ["O servidor exibe imediatamente o Visualizador de Eventos de POST quando é ligado" na página 195](#page-198-1)
- ["Hipervisor Integrado Não Está na Lista de Inicialização" na página 196](#page-199-0)
- ["O servidor não pode reconhecer um disco rígido" na página 196](#page-199-1)
- ["Memória exibida do sistema é inferior à memória física instalada" na página 197](#page-200-0)
- ["Um dispositivo opcional Lenovo que acabou de ser instalado não funciona." na página 197](#page-200-1)
- ["A falha planar de tensão é exibida no log de eventos" na página 198](#page-201-0)

#### <span id="page-198-0"></span>O servidor não é inicializado

Conclua as etapas a seguir até que o problema seja resolvido:

- 1. Verifique no log de eventos se há eventos relacionados a problemas para ligar o servidor.
- 2. Verifique se há LEDs piscando em âmbar.
- 3. Verifique o LED de energia na placa-mãe.
- 4. Certifique-se de que o LED de energia CA esteja aceso ou que o LED âmbar esteja aceso no lado traseiro da PSU.
- 5. Ative o ciclo de AC do sistema.
- 6. Remova a bateria do CMOS por pelo menos dez segundos e, em seguida, reinstale a bateria do CMOS.
- 7. Tente ligar o sistema pelo comando IPMI por meio do XCC ou pelo botão de energia.
- 8. Implemente a configuração mínima (um processador, um DIMM e uma PSU sem qualquer adaptador e qualquer unidade instalada).
- 9. Recoloque todas as fontes de alimentação e certifique-se de que os LEDs CA no lado traseiro da PSU estejam acesos.
- 10. Substitua cada fonte de alimentação e verifique a função do botão de energia depois de instalar cada uma.
- 11. Se o problema não puder ser resolvido pelas ações acima, ligue para a manutenção para examinar o sintoma do problema e ver se a substituição da placa-mãe é necessária.

#### <span id="page-198-1"></span>O servidor exibe imediatamente o Visualizador de Eventos de POST quando é ligado

Conclua as etapas a seguir até que o problema seja resolvido.

- 1. Corrija todos os erros indicados pelos LEDs do sistema de diagnósticos Lightpath.
- 2. Certifique-se de que o servidor ofereça suporte a todos os processadores e que eles correspondam em velocidade e tamanho de cache.

É possível exibir detalhes do processador na configuração do sistema.

Para determinar se o processador é suportado para o servidor, consulte <https://serverproven.lenovo.com/>

- 3. (Apenas para técnico treinado) Certifique-se de que o processador 1 esteja corretamente posicionado
- 4. (Apenas para técnico treinado) Remova o processador 2 e reinicie o servidor.
- 5. Substitua os componentes a seguir, um de cada vez, na ordem mostrada, reiniciando o servidor a cada vez:
	- a. (Apenas para técnico treinado) Processador
	- b. (Apenas para técnico treinado) Placa-mãe

.

#### <span id="page-199-0"></span>Hipervisor Integrado Não Está na Lista de Inicialização

Conclua as etapas a seguir até que o problema seja resolvido.

- 1. Se o servidor tiver sido instalado, movido ou recebido serviço recentemente, ou se esta for a primeira vez que o hipervisor integrado está sendo usado, certifique-se de que o dispositivo esteja conectado corretamente e que não haja dano físico nos conectores.
- 2. Consulte a documentação fornecida com o dispositivo flash do hypervisor integrado opcional para obter informações sobre configuração.
- 3. Verifique <https://serverproven.lenovo.com/> para validar se o dispositivo do hipervisor integrado é suportado para o servidor.
- 4. Certifique-se de que o dispositivo de hipervisor integrado esteja listado na lista de opções de inicialização disponíveis. Na interface de usuário do controlador de gerenciamento, clique em Configuração do servidor ➙ Opções de inicialização.

Para obter informações sobre como acessar a interface do usuário do controlador de gerenciamento, consulte a seção "Abrindo e usando a interface da Web do XClarity Controller" na versão de documentação do XCC compatível com seu servidor em [https://sysmgt.lenovofiles.com/help/topic/lxcc\\_](https://sysmgt.lenovofiles.com/help/topic/lxcc_frontend/lxcc_overview.html)  [frontend/lxcc\\_overview.html](https://sysmgt.lenovofiles.com/help/topic/lxcc_frontend/lxcc_overview.html).

- 5. Verifique <http://datacentersupport.lenovo.com> para obter dicas técnicas (boletins de serviço) relacionados ao hipervisor integrado e ao servidor.
- 6. Certifique-se de que outro software funcione no servidor para assegurar-se de que ele esteja funcionando corretamente.

#### <span id="page-199-1"></span>O servidor não pode reconhecer um disco rígido

Conclua as etapas a seguir até que o problema seja resolvido.

- 1. Observe o LED de status amarelo associado da unidade de disco rígido. Se esse LED estiver aceso, isso indicará uma falha da unidade.
- 2. Se o LED de status estiver aceso, remova a unidade do compartimento, aguarde 45 segundos e reinsira-a novamente, verificando se o conjunto da unidade se conecta ao painel traseiro da unidade de disco rígido.
- 3. Observe o LED de atividade verde da unidade de disco rígido associado e o LED de status amarelo e execute as operações correspondentes em diferentes situações:
	- Se o LED de atividade verde estiver piscando e o LED de status amarelo não estiver aceso, a unidade foi reconhecida pelo controlador e está funcionando corretamente. Execute os testes de diagnóstico para as unidades de disco rígido. Quando você inicia um servidor e pressiona a tecla de acordo com as instruções na tela, a interface do Lenovo XClarity Provisioning Manager é exibida por padrão. (Para obter mais informações, consulte a seção "Inicialização" na documentação do LXPM compatível com seu servidor em https://sysmgt.lenovofiles.com/help/topic/lxpm\_frontend/lxpm product page.html.) É possível executar diagnósticos de disco rígido dessa interface. Na página Diagnóstico, clique em Executar Diagnóstico → HDD test/Teste de unidade de disco.
	- Se o LED de atividade verde estiver piscando e o LED de status amarelo estiver piscando lentamente, a unidade foi reconhecida pelo controlador e está sendo reconstruída.
	- Se o LED não estiver aceso nem piscando, verifique se o painel traseiro da unidade de disco rígido está posicionado corretamente. Para obter detalhes, vá para a etapa 4.
	- Se o LED de atividade verde estiver piscando e o LED de status amarelo estiver aceso, substitua a unidade. Se a atividade dos LEDs permanecer a mesma, vá para a etapa Problemas na unidade de disco rígido. Se a atividade dos LEDs mudar, volte para a etapa 1.
- 4. Verifique se o painel traseiro da unidade de disco rígido está colocado corretamente. Quando ele está colocado corretamente, as montagens da unidade se conectam corretamente ao painel traseiro sem inclinar-se ou causar movimento do painel traseiro.
- 5. Recoloque o cabo de energia do painel traseiro e repita as etapas 1 a 3.
- 6. Recoloque o cabo de sinal do painel traseiro e repita as etapas 1 a 3.
- 7. Suspeite do painel traseiro ou do cabo de sinal do painel traseiro:
	- Substitua o cabo de sinal do painel traseiro afetado.
	- Substitua o painel traseiro afetado.

8. Execute os testes de diagnóstico para as unidades de disco rígido. Quando você inicia um servidor e pressiona a tecla de acordo com as instruções na tela, a interface do Lenovo XClarity Provisioning Manager é exibida por padrão. (Para obter mais informações, consulte a seção "Inicialização" na documentação do LXPM compatível com seu servidor em [https://sysmgt.lenovofiles.com/help/topic/](https://sysmgt.lenovofiles.com/help/topic/lxpm_frontend/lxpm_product_page.html) [lxpm\\_frontend/lxpm\\_product\\_page.html](https://sysmgt.lenovofiles.com/help/topic/lxpm_frontend/lxpm_product_page.html).) É possível executar diagnósticos de disco rígido dessa interface. Na página Diagnóstico, clique em Executar Diagnóstico ➙ HDD test/Teste de unidade de disco.

Com base nesses testes:

- Se o backplane passar no teste, mas as unidades não forem reconhecidas, substitua o cabo de sinal do painel traseiro e execute os testes novamente.
- Substitua o painel traseiro.
- Se o adaptador falhar no teste, desconecte o cabo de sinal do painel traseiro do adaptador e execute os testes novamente.
- Se o adaptador falhar no teste, substitua-o.

#### <span id="page-200-0"></span>Memória exibida do sistema é inferior à memória física instalada

Conclua as etapas a seguir até que o problema seja resolvido.

Nota: Sempre que você instalar ou remover um DIMM, você deverá desconectar o servidor da fonte de alimentação; em seguida, esperar 10 segundos antes de reiniciar o servidor.

- 1. Certifique-se de que:
	- Os módulos de memória de diferentes fornecedores não estão no mesmo canal.
	- Nenhum LED de erro está aceso no painel de informações do operador.
	- Nenhum LED de erro DIMM está aceso na placa-mãe.
	- O canal de memória espelhada não considera a discrepância.
	- Os módulos de memória estão encaixados corretamente.
	- Você instalou o tipo de memória correto.
	- Se alterou a memória, você atualizou a configuração da memória no utilitário de configuração.
	- Todos os bancos de memória estão ativados. O servidor pode ter desativado automaticamente um banco de memória ao detectar um problema ou um banco de memória pode ter sido desativado manualmente.
	- Não há incompatibilidade de memória quando o servidor está na configuração mínima de memória.
- 2. Reconecte os DIMMs e, em seguida, reinicie o servidor.
- 3. Execute o diagnóstico do módulo de memória. Quando você inicia um servidor e pressiona a tecla de acordo com as instruções na tela, a interface do Lenovo XClarity Provisioning Manager é exibida por padrão. É possível executar diagnósticos de memória dessa interface. Na página Diagnóstico, clique em Executar Diagnóstico → Teste de memória.
- 4. Verifique o log de erros de POST:
	- Se um DIMM tiver sido desativado por um Systems Management Interrupt (SMI), substitua o DIMM.
	- Se um DIMM foi desativado pelo usuário ou pelo POST, reposicione o DIMM; em seguida, execute o utilitário de Configuração e ative o DIMM.
- 5. Encaixe novamente o DIMM.
- 6. Reinicie o servidor.

#### <span id="page-200-1"></span>Um dispositivo opcional Lenovo que acabou de ser instalado não funciona.

- 1. Certifique-se de que:
	- O dispositivo tem suporte para o servidor (consulte <https://serverproven.lenovo.com/>).
	- Você seguiu as instruções de instalação fornecidas com o dispositivo e o dispositivo está instalado corretamente.
	- Você não soltou nenhum outro dispositivo ou cabo instalado.
	- Você atualizou as informações de configuração na configuração do sistema. Quando você inicia um servidor e pressiona a tecla de acordo com as instruções na tela para exibir o Setup Utility. Sempre que houver alterações na memória ou nos dispositivos, é necessário atualizar a configuração.
- 2. Recoloque o dispositivo recém-instalado.
- 3. Substitua o dispositivo recém-instalado.
- 4. Reconecte a conexão do cabo e verifique se não há danos físicos ao cabo.
- 5. Se houver algum dano no cabo, substitua o cabo.

#### <span id="page-201-0"></span>A falha planar de tensão é exibida no log de eventos

Conclua as etapas a seguir até que o problema seja resolvido.

- 1. Reverta o sistema para a configuração mínima. Consulte ["Configuração mínima para depuração" na](#page-16-0) [página 13](#page-16-0) para conhecer o número mínimo necessário de processadores e DIMMs.
- 2. Reinicie o sistema.
	- Se o sistema for reiniciado, adicione cada um dos itens removidos, um de cada vez, e reinicie o sistema depois de cada inclusão, até que o erro ocorra. Substitua o item para o qual o erro ocorre.
	- Se o sistema não for reiniciado, considere a placa-mãe suspeita.

# <span id="page-202-0"></span>Apêndice A. Obtendo ajuda e assistência técnica

Se precisar de ajuda, serviço ou assistência técnica ou apenas desejar mais informações sobre produtos Lenovo, você encontrará uma ampla variedade de fontes disponíveis da Lenovo para ajudá-lo.

<span id="page-202-1"></span>Na Web, informações atualizadas sobre sistemas, dispositivos opcionais, serviços e suporte Lenovo estão disponíveis em:

#### <http://datacentersupport.lenovo.com>

Nota: Esta seção inclui referências aos Web sites da IBM e informações sobre como obter serviço. A IBM é o provedor de serviço preferencial da Lenovo para o ThinkSystem.

### Dicas técnicas

A Lenovo continuamente atualiza o website de suporte com dicas e técnicas mais recentes que podem ser usadas para resolver problemas que você possa ter. Estas Dicas Técnicas (também chamadas de dicas de RETAIN ou boletins de serviço) fornecem procedimentos para solucionar problemas relacionados ao funcionamento do servidor.

<span id="page-202-3"></span>Para localizar as Dicas Técnicas disponíveis para seu servidor:

- 1. Acesse <http://datacentersupport.lenovo.com> e navegue até a página de suporte do seu servidor.
- 2. Clique em How To's (Instruções) no painel de navegação.
- 3. Clique em Article Type (Tipo de artigo) → Solution (Solução) no menu suspenso.

Siga as instruções na tela para escolher a categoria para o problema com que você está lidando.

### Consultoria de segurança

A Lenovo tem o compromisso de desenvolver produtos e serviços que atendam aos mais altos padrões de segurança para proteger nossos clientes e seus dados. Quando possíveis vulnerabilidades são relatadas, é responsabilidade da Equipe de Resposta a Incidentes de Segurança de Produtos Lenovo (PSIRT) investigar e fornecer informações a nossos clientes para que eles possam colocar em prática planos de mitigação enquanto trabalhamos para fornecer soluções.

<span id="page-202-2"></span>A lista de consultoria atual está disponível no seguinte local: [https://datacentersupport.lenovo.com/product\\_security/home](https://datacentersupport.lenovo.com/product_security/home)

### Antes de Ligar

Antes de telefonar, há várias etapas que você pode realizar para tentar resolver o problema por conta própria. Se você decidir que realmente precisa ligar para obter assistência, colete todas as informações que serão necessárias para o técnico de serviço resolver mais rapidamente o problema.

#### <span id="page-203-0"></span>Tente resolver o problema por conta própria

Você pode resolver muitos problemas sem assistência externa, seguindo os procedimentos de resolução de problemas que a Lenovo fornece na ajuda on-line ou na documentação fornecida com o produto Lenovo. A documentação fornecida com o produto Lenovo também descreve os testes de diagnóstico que podem ser executados. A documentação da maioria dos sistemas, sistemas operacionais e programas contém procedimentos de resolução de problemas e explicações de mensagens de erro e códigos de erro. Se suspeitar de um problema de software, consulte a documentação do sistema operacional ou do programa.

É possível encontrar a documentação dos seus produtos ThinkSystem no seguinte local:

#### <http://thinksystem.lenovofiles.com/help/index.jsp>

Você pode realizar as seguintes etapas para tentar resolver o problema por conta própria:

- Verifique todos os cabos para certificar-se de que estejam conectados.
- Verifique os comutadores de energia para certificar-se de que o sistema e os dispositivos opcionais estejam ativados.
- Verifique se há software, firmware e drivers de dispositivo do sistema operacional atualizados para seu produto Lenovo. Os termos e condições da Garantia Lenovo indicam que você, o proprietário do produto Lenovo, é responsável pela manutenção e atualização de todos os softwares e firmwares do produto (a menos que ele seja coberto por um contrato de manutenção adicional). Seu técnico de serviço solicitará que você faça upgrade do software e firmware se o problema tiver uma solução documentada dentro de um upgrade do software.
- Se você tiver instalado um novo hardware ou software em seu ambiente, verifique o https:// [serverproven.lenovo.com/](https://serverproven.lenovo.com/) para se certificar de que o hardware e o software sejam suportados por seu produto.
- Acesse <http://datacentersupport.lenovo.com> e verifique as informações para ajudar a resolver o problema.
	- Verifique os fóruns da Lenovo em [https://forums.lenovo.com/t5/Datacenter-Systems/ct-p/sv\\_eg](https://forums.lenovo.com/t5/Datacenter-Systems/ct-p/sv_eg) para ver se alguém mais se deparou com um problema semelhante.

#### Coletando as informações necessárias para chamar o suporte

Se você precisar de ajuda para executar serviço de garantia em seu produto Lenovo, os técnicos de serviço poderão auxiliá-lo com mais eficácia se você se preparar as informações apropriadas antes de ligar. Você também pode acessar <http://datacentersupport.lenovo.com/warrantylookup> para obter informações sobre a garantia do produto.

Reúna as informações a seguir para serem fornecidas ao técnico de serviço. Esses dados ajudarão o técnico a fornecer rapidamente uma solução para o seu problema e a assegurar que você receba o nível de serviço que contratou.

- Números de contrato do acordo de Manutenção de Hardware e Software, se aplicável
- Número de tipo de máquina (identificador de máquina com 4 dígitos da Lenovo)
- Número do modelo
- Número de série
- Níveis atuais de UEFI e de firmware do sistema
- Outras informações pertinentes, como mensagem de erro e logs

Em vez de chamar o Suporte Lenovo, você pode acessar <https://support.lenovo.com/servicerequest> para enviar uma Solicitação de serviço eletrônica. Submeter uma Solicitação Eletrônica de Serviço iniciará o processo de determinação de uma solução para o seu problema, tornando as informações pertinentes

disponíveis para os técnicos de serviço. Os técnicos de serviço Lenovo podem começar a trabalhar na sua solução assim que você tiver concluído e enviado uma Solicitação de Serviço Eletrônico.

### Coletando dados de serviço

Para identificar claramente a causa raiz de um problema do servidor ou mediante solicitação do Suporte Lenovo, talvez seja necessário coletar dados de serviço que podem ser usados para realizar uma análise mais aprofundada. Os dados de serviço incluem informações como logs de eventos e inventário de hardware.

<span id="page-204-0"></span>Os dados de serviço podem ser coletados pelas seguintes ferramentas:

#### • Lenovo XClarity Provisioning Manager

Use a função Coletar Dados de Serviço do Lenovo XClarity Provisioning Manager para coletar dados de serviço do sistema. É possível coletar dados do log do sistema existente ou executar um novo diagnóstico para coletar novos dados.

#### • Lenovo XClarity Controller

É possível usar a interface da Web do Lenovo XClarity Controller ou a CLI para coletar dados de serviço do servidor. É possível salvar e enviar o arquivo salvo para o Suporte Lenovo.

- Para obter mais informações sobre como usar a interface da Web para coletar dados de serviço, consulte a seção "Baixando dados de serviço" na versão de documentação do XCC compatível com seu servidor em [https://sysmgt.lenovofiles.com/help/topic/lxcc\\_frontend/lxcc\\_overview.html](https://sysmgt.lenovofiles.com/help/topic/lxcc_frontend/lxcc_overview.html).
- Para obter mais informações sobre como usar a CLI para coletar dados de serviço, consulte a seção "Comando ffdc" na versão de documentação do XCC compatível com seu servidor em [https://](https://sysmgt.lenovofiles.com/help/topic/lxcc_frontend/lxcc_overview.html)  [sysmgt.lenovofiles.com/help/topic/lxcc\\_frontend/lxcc\\_overview.html](https://sysmgt.lenovofiles.com/help/topic/lxcc_frontend/lxcc_overview.html).
- Lenovo XClarity Administrator

O Lenovo XClarity Administrator pode ser configurado para coletar e enviar arquivos de diagnóstico automaticamente para o Suporte Lenovo quando determinados eventos que podem ser reparados ocorrerem no Lenovo XClarity Administrator e nos terminais gerenciados. É possível optar por enviar arquivos de diagnóstico ao Suporte Lenovo utilizando Call Home ou outro provedor de serviço que usar SFTP. Também é possível coletar arquivos de diagnóstico manualmente, abrir um registro de problemas e enviar arquivos de diagnóstico ao Centro de Suporte Lenovo.

É possível obter mais informações sobre como configurar notificações automáticas de problemas no Lenovo XClarity Administrator em [http://sysmgt.lenovofiles.com/help/topic/com.lenovo.lxca.doc/admin\\_](http://sysmgt.lenovofiles.com/help/topic/com.lenovo.lxca.doc/admin_setupcallhome.html)  [setupcallhome.html](http://sysmgt.lenovofiles.com/help/topic/com.lenovo.lxca.doc/admin_setupcallhome.html).

#### • Lenovo XClarity Essentials OneCLI

O Lenovo XClarity Essentials OneCLI tem o aplicativo de inventário para coletar dados de serviço. Ele pode ser executado dentro e fora da banda. Quando está em execução dentro da banda no sistema operacional do host no servidor, o OneCLI pode coletar informações sobre o sistema operacional, como o log de eventos do sistema operacional, além dos dados de serviço do hardware.

Para obter dados de serviço, você pode executar o comando qetinfor. Para obter mais informações sobre como executar o getinfor, consulte [http://sysmgt.lenovofiles.com/help/topic/toolsctr\\_cli\\_lenovo/](http://sysmgt.lenovofiles.com/help/topic/toolsctr_cli_lenovo/onecli_r_getinfor_command.html) [onecli\\_r\\_getinfor\\_command.html](http://sysmgt.lenovofiles.com/help/topic/toolsctr_cli_lenovo/onecli_r_getinfor_command.html).

### Entrando em contato com o Suporte

<span id="page-204-1"></span>É possível entrar em contato com o Suporte para obter ajuda para resolver seu problema.

Você pode receber serviço de hardware por meio de um Provedor de Serviços Autorizados Lenovo. Para localizar um provedor de serviços autorizado pela Lenovo para prestar serviço de garantia, acesse [https://](https://datacentersupport.lenovo.com/serviceprovider) [datacentersupport.lenovo.com/serviceprovider](https://datacentersupport.lenovo.com/serviceprovider) e use a pesquisa de filtro para países diferentes. Para consultar

os números de telefone do Suporte Lenovo, consulte <https://datacentersupport.lenovo.com/supportphonelist> para obter os detalhes de suporte da sua região.

# <span id="page-206-0"></span>Apêndice B. Avisos

É possível que a Lenovo não ofereça os produtos, serviços ou recursos discutidos nesta publicação em todos os países. Consulte um representante Lenovo local para obter informações sobre os produtos e serviços disponíveis atualmente em sua área.

<span id="page-206-1"></span>Qualquer referência a produtos, programas ou serviços Lenovo não significa que apenas produtos, programas ou serviços Lenovo possam ser utilizados. Qualquer produto, programa ou serviço funcionalmente equivalente, que não infrinja nenhum direito de propriedade intelectual da Lenovo, poderá ser utilizado em substituição a esse produto, programa ou serviço. Entretanto, a avaliação e verificação da operação de qualquer outro produto, programa ou serviço são de responsabilidade do Cliente.

A Lenovo pode ter patentes ou solicitações de patentes pendentes relativas a assuntos descritos nesta publicação. O fornecimento desta publicação não é uma oferta e não fornece uma licença em nenhuma patente ou solicitações de patente. Pedidos devem ser enviados, por escrito, para:

Lenovo (United States), Inc. 8001 Development Drive Morrisville, NC 27560  $U.S.A$ Attention: Lenovo Director of Licensing

A LENOVO FORNECE ESTA PUBLICAÇÃO "NO ESTADO EM QUE SE ENCONTRA", SEM GARANTIA DE NENHUM TIPO, SEJA EXPRESSA OU IMPLÍCITA, INCLUINDO, MAS A ELAS NÃO SE LIMITANDO, AS GARANTIAS IMPLÍCITAS DE NÃO INFRAÇÃO, COMERCIALIZAÇÃO OU ADEQUAÇÃO A UM DETERMINADO PROPÓSITO. Alguns países não permitem a exclusão de garantias expressas ou implícitas em certas transações; portanto, essa disposição pode não se aplicar ao Cliente.

Essas informações podem conter imprecisões técnicas ou erros tipográficos. São feitas alterações periódicas nas informações aqui contidas; tais alterações serão incorporadas em futuras edições desta publicação. A Lenovo pode fazer aperfeiçoamentos e/ou alterações nos produtos ou programas descritos nesta publicação a qualquer momento sem aviso prévio.

Os produtos descritos nesta publicação não são destinados para uso em implantações ou em outras aplicações de suporte à vida, nas quais o mau funcionamento pode resultar em ferimentos ou morte. As informações contidas nesta publicação não afetam nem alteram as especificações ou garantias do produto Lenovo. Nada nesta publicação deverá atuar como uma licença expressa ou implícita nem como indenização em relação aos direitos de propriedade intelectual da Lenovo ou de terceiros. Todas as informações contidas nesta publicação foram obtidas em ambientes específicos e representam apenas uma ilustração. O resultado obtido em outros ambientes operacionais pode variar.

A Lenovo pode utilizar ou distribuir as informações fornecidas, da forma que julgar apropriada, sem incorrer em qualquer obrigação para com o Cliente.

Referências nesta publicação a Web sites que não são da Lenovo são fornecidas apenas por conveniência e não representam de forma alguma um endosso a esses Web sites. Os materiais contidos nesses Web sites não fazem parte dos materiais desse produto Lenovo e a utilização desses Web sites é de inteira responsabilidade do Cliente.

Todos os dados de desempenho aqui contidos foram determinados em um ambiente controlado. Portanto, o resultado obtido em outros ambientes operacionais pode variar significativamente. Algumas medidas podem ter sido tomadas em sistemas em nível de desenvolvimento e não há garantia de que estas medidas serão as mesmas em sistemas disponíveis em geral. Além disso, algumas medidas podem ter sido

estimadas através de extrapolação. Os resultados atuais podem variar. Os usuários deste documento devem verificar os dados aplicáveis para seu ambiente específico.

### Marcas Registradas

<span id="page-207-2"></span>LENOVO, THINKSYSTEM, e XCLARITY são marcas registradas da Lenovo.

AMD e EPYC são marcas registradas da AMD Corporation nos Estados Unidos. Microsoft e Windows são marcas registradas do grupo de empresas Microsoft. Linux é uma marca registrada da Linus Torvalds. Todas as outras marcas registradas são de propriedade de seus respectivos donos. © 2021 Lenovo.

### Notas Importantes

A velocidade do processador indica a velocidade do relógio interno do microprocessador; outros fatores também afetam o desempenho do aplicativo.

<span id="page-207-0"></span>A velocidade da unidade de CD ou DVD lista a taxa de leitura variável. As velocidades reais variam e frequentemente são menores que a velocidade máxima possível.

Ao consultar o armazenamento do processador, armazenamento real e virtual, ou o volume do canal, KB significa 1.024 bytes, MB significa 1.048.576 bytes e GB significa 1.073.741.824 bytes.

Ao consultar a capacidade da unidade de disco rígido ou o volume de comunicações, MB significa 1.000.000 bytes e GB significa 1.000.000.000 bytes. A capacidade total acessível pelo usuário pode variar, dependendo dos ambientes operacionais.

As capacidades máximas de unidades de disco rígido assumem a substituição de quaisquer unidades de disco rígido padrão e a população de todos os compartimentos de unidades de disco rígido com as maiores unidades com suporte disponibilizadas pela Lenovo.

A memória máxima pode requerer substituição da memória padrão com um módulo de memória opcional.

Cada célula da memória em estado sólido tem um número intrínseco, finito, de ciclos de gravação nos quais essa célula pode incorrer. Portanto, um dispositivo em estado sólido possui um número máximo de ciclos de gravação ao qual ele pode ser submetido, expressado como total bytes written (TBW). Um dispositivo que excedeu esse limite pode falhar ao responder a comandos gerados pelo sistema ou pode ser incapaz de receber gravação. A Lenovo não é responsável pela substituição de um dispositivo que excedeu seu número máximo garantido de ciclos de programas/exclusões, conforme documentado nas Especificações Oficiais Publicadas do dispositivo.

A Lenovo não representa ou garante produtos não Lenovo. O suporte (se disponível) a produtos não Lenovo é fornecido por terceiros, não pela Lenovo.

Alguns softwares podem ser diferentes de sua versão de varejo (se disponível) e podem não incluir manuais do usuário ou todos os recursos do programa.

### Declaração regulamentar de telecomunicação

<span id="page-207-1"></span>Este produto pode não ser certificado em seu país para conexão por qualquer meio com interfaces de redes de telecomunicações públicas. Certificação adicional pode ser exigida por lei antes de fazer qualquer conexão desse tipo. Se tiver perguntas, entre em contato com o representante ou o revendedor da Lenovo.

### Avisos de Emissão Eletrônica

Ao conectar um monitor ao equipamento, você deve usar o cabo de monitor designado e quaisquer dispositivos de supressão de interferência fornecidos com o monitor.

Avisos de emissões eletrônicas adicionais estão disponíveis em:

<http://thinksystem.lenovofiles.com/help/index.jsp>

### Declaração RoHS BSMI da região de Taiwan

<span id="page-208-0"></span>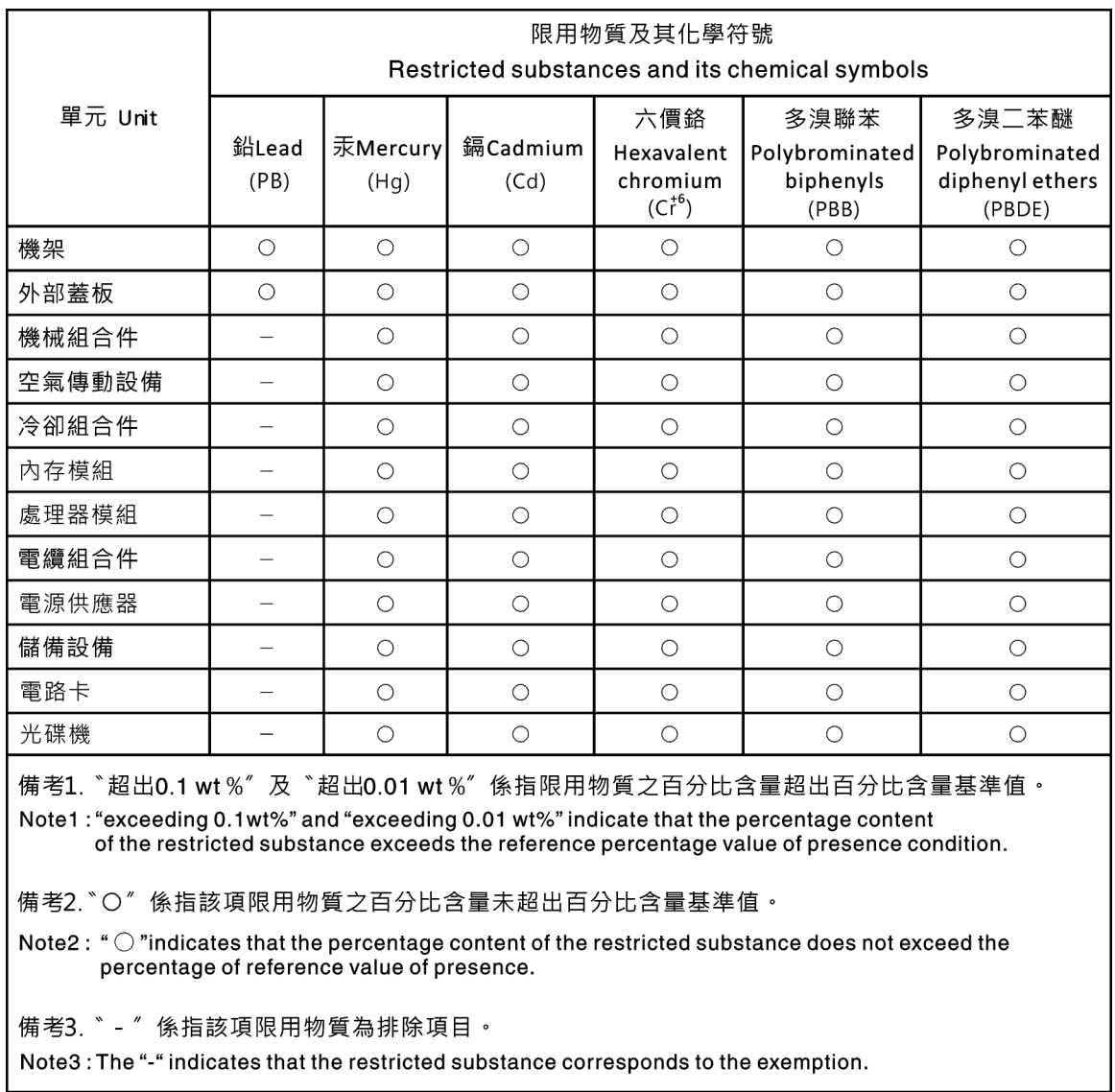

### Informações de contato da região de Taiwan para importação e exportação

<span id="page-208-1"></span>Contatos estão disponíveis para informações da região de Taiwan para importação e exportação.

委製商/進口商名稱: 台灣聯想環球科技股份有限公司<br>進口商地址: 台北市南港區三重路 66 號 8 樓<br>進口商電話: 0800-000-702

# Índice

### A

Adaptador M.2 e unidade M.2 instalação [147](#page-150-0) Adaptador PCIe e conjunto de placa riser instalação [156](#page-159-0) Adaptador RAID interno instalação [159](#page-162-0) ajuda [199](#page-202-1) atualizar o firmware [184](#page-187-0) avisos [203](#page-206-1) avisos importantes [204](#page-207-0)

## B

backplane instalação [141](#page-144-0)[–142](#page-145-0) backplane da unidade frontal de 3,5 polegadas instalação [141](#page-144-0) backplane para unidades hot-swap de 2,5 polegadas instalação [138](#page-141-0)

### C

cabos de alimentação [67](#page-70-0) coletando dados de serviço [201](#page-204-0) componentes da placa-mãe [63](#page-66-0) Configuração – ThinkSystem SR645 [183](#page-186-1) configuração de memória [190–](#page-193-0)[191](#page-194-0) Configuração do sistema – ThinkSystem SR645 [183](#page-186-1) configurar o firmware [188](#page-191-0) conjunto de placa riser removendo [130](#page-133-0) conjunto de unidade hot-swap traseira instalação [153](#page-156-0) consultoria de segurança [199](#page-202-2) contaminação gasosa [18](#page-21-0) contaminação particulada [18](#page-21-0) contaminação, particulada e gasosa [18](#page-21-0) criando uma página da web de suporte personalizada [199](#page-202-1)

## D

dados de serviço [201](#page-204-0) declaração regulamentar de telecomunicação [204](#page-207-1) Declaração RoHS BSMI da região de Taiwan [205](#page-208-0) defletor de ar instalação [171](#page-174-0) removendo [128](#page-131-0) desligar o servidor [181](#page-184-2) dicas técnicas [199](#page-202-3) DIMM instalação [137](#page-140-0) diretrizes de confiabilidade do sistema [116](#page-119-0) diretrizes de instalação [113](#page-116-1) dispositivos sensíveis à estática manipulando [118](#page-121-0) dispositivos, sensíveis à estática manipulando [118](#page-121-0) dissipador de calor substituindo [132](#page-135-0)

### E

Externo Monofone de diagnóstico LCD [47](#page-50-0)

### F

faça o cabeamento do servidor [180](#page-183-0) fazer backup da configuração do servidor [193](#page-196-0)

### I

Informações de contato da região de Taiwan para importação e exportação [205](#page-208-1) instalação Adaptador Ethernet OCP 3.0 [166](#page-169-0) Adaptador PCIe e conjunto de placa riser [156](#page-159-0) Adaptador RAID interno [159](#page-162-0) backplane [141](#page-144-0)[–142](#page-145-0) backplane para unidades hot-swap de 2,5 polegadas [138](#page-141-0) conjunto de unidade hot-swap traseira [153](#page-156-0) defletor de ar [171](#page-174-0) DIMM [137](#page-140-0) dissipador de calor [132](#page-135-0) instruções [113](#page-116-1) módulo de porta serial [158](#page-161-0) Módulo de supercapacitor RAID [160](#page-163-0) Módulo de supercapacitor RAID na placa riser [162](#page-165-0) Módulo de supercapacitor RAID no chassi [164](#page-167-0) Módulo de supercapacitor RAID no defletor de ar [163](#page-166-0) painel traseiro da unidade traseira de 2,5 polegadas [144](#page-147-0) processador [132](#page-135-0) tampa superior [173](#page-176-0) uma chave de intrusão [170](#page-173-0) unidade de disco rígido [151](#page-154-0) unidade hot-swap [151](#page-154-0) ventilador do sistema [168](#page-171-0) instalação do servidor [113](#page-116-2) instalar o servidor em um rack [180](#page-183-1) instruções confiabilidade do sistema [116](#page-119-0) instalação de opcionais [113](#page-116-1)

### L

LCD painel de diagnóstico [47](#page-50-0) ligar o servidor [181](#page-184-3) lista de verificação de inspeção de segurança [115](#page-118-0)

### M

manipulando dispositivos sensíveis à estática [118](#page-121-0) marcas registradas [204](#page-207-2) módulo de porta serial instalação [158](#page-161-0) Módulo de supercapacitor RAID instalação [160](#page-163-0) Módulo de supercapacitor RAID na placa riser instalação [162](#page-165-0) Módulo de supercapacitor RAID no chassi instalação [164](#page-167-0) Módulo de supercapacitor RAID no defletor de ar

instalação [163](#page-166-0) Monofone de diagnóstico LCD Externo [47](#page-50-0)

### N

notas, importantes [204](#page-207-0) números de telefone [201](#page-204-1) números de telefone de serviço e suporte para hardware [201](#page-204-1) números de telefone de serviço e suporte para software [201](#page-204-1)

### O

Obtendo ajuda [199](#page-202-1) opcionais de hardware instalação [124](#page-127-0)

### P

página da web de suporte personalizada [199](#page-202-1) página da web de suporte, personalizar [199](#page-202-1) painel removendo [125](#page-128-0) painel de diagnóstico LCD [47](#page-50-0) painel de segurança removendo [125](#page-128-0) Painel traseiro da unidade de 7 mm instalação [142](#page-145-0) painel traseiro da unidade traseira de 2,5 polegadas instalação [144](#page-147-0) Problemas comuns de instalação [195](#page-198-3) processador substituindo [132](#page-135-0)

## R

removendo conjunto de placa riser [130](#page-133-0) defletor de ar [128](#page-131-0)

painel de segurança [125](#page-128-0) tampa superior [126](#page-129-0) retentor no adaptador M.2 ajustando [149](#page-152-0)

### S

serviço e suporte antes de fazer uma chamada [200](#page-203-0) hardware [201](#page-204-1) software [201](#page-204-1)

# T

tampa instalação [173](#page-176-0) removendo [126](#page-129-0) tampa superior instalação [173](#page-176-0) removendo [126](#page-129-0) trabalhando dentro do servidor ligado [117](#page-120-0)

# U

uma chave de intrusão instalação [170](#page-173-0) unidade de disco rígido instalação [151](#page-154-0) unidade hot-swap instalação [151](#page-154-0)

### V

validar a configuração do servidor [181](#page-184-0) ventilador instalação [168](#page-171-0) ventilador do sistema instalação [168](#page-171-0) Vista traseira [54](#page-57-0)

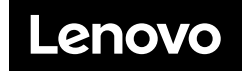